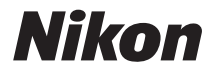

APPAREIL PHOTO NUMÉRIQUE

# COOLPIX S5200 Manuel de référence

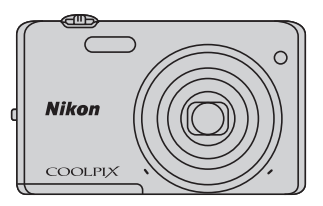

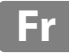

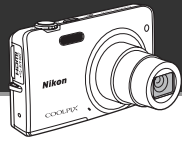

Effets d'édition d'images amusants et faciles à appliquer en cours de prise de vue

# p **Effets rapides ........................................................** [A](#page-51-0)**30, [39](#page-60-0)**

Créez des images avec des effets en trois étapes simples : prise de vue, sélection et enregistrement. Trente effets sont disponibles. De la même manière qu'avec une application smartphone, vous pouvez prévisualiser les résultats de chaque effet sur l'image et choisir celui qui convient le mieux à la scène ou à votre humeur.

Vous pouvez également appliquer des effets aux images ultérieurement en appuyant sur la commande  $\overline{\text{W}}$  pendant la visualisation ( $\Box$ 33).

Fonction autofocus qui détermine automatiquement le sujet

# M **AF sur le sujet principal ...........................................** [A](#page-96-0)**75**

La fonction **AF sur le sujet principal** permet à l'appareil photo de déterminer le sujet principal de l'image (une personne, une fleur ou un petit objet, par exemple). L'appareil photo effectue automatiquement la mise au point sur le sujet, ce qui vous permet de composer librement l'image sans devoir procéder à ce réglage manuellement.

En outre, l'appareil photo règle automatiquement la zone de mise au point en fonction de la taille du sujet, garantissant ainsi une mise au point nette du sujet choisi.

Commande à distance de l'appareil photo à l'aide d'un appareil intelligent

# **Fonction Wi-Fi (réseau sans fil) ....................................** A**[107](#page-128-0)**

La fonction Wi-Fi (réseau sans fil)\* intégrée à l'appareil photo permet de déclencher à distance à l'aide d'un appareil intelligent connecté sans fil à l'appareil photo.

La vue du moniteur de l'appareil photo est affichée sur l'écran de l'appareil intelligent connecté sans fil, ce qui vous permet d'effectuer à distance un zoom avant ou arrière sur le sujet. Vous pouvez également transférer les images enregistrées de l'appareil photo vers l'appareil intelligent.

\* Pour utiliser la fonction Wi-Fi (réseau sans fil), Wireless Mobile Utility doit être installé sur l'appareil intelligent (CQ[108](#page-129-0)).

### **[Introduction](#page-3-0)**

**[Descriptif de l'appareil photo](#page-22-0)**

**[Principes de base de la prise de vue et de la](#page-34-0)  visualisation**

**[Fonctions de prise de vue](#page-58-0)**

**[Fonctions de visualisation](#page-100-0)**

**[Enregistrement et visualisation de vidéos](#page-116-0)**

**[Configuration générale de l'appareil photo](#page-124-0)**

**[Utilisation de la fonction Wi-Fi \(réseau sans fil\)](#page-128-0)**

**[Section Référence](#page-132-0)**

**[Notes techniques et index](#page-252-0)**

### <span id="page-3-1"></span><span id="page-3-0"></span>**Introduction**

# <span id="page-3-2"></span>**À lire en premier**

Nous vous remercions d'avoir acheté l'appareil photo numérique Nikon COOLPIX S5200. Avant d'utiliser l'appareil photo, veuillez lire les informations de la section « [Pour votre sécurité](#page-9-0) » (Quiii[-x](#page-11-0)) et vous familiariser avec les informations fournies dans le présent manuel. Après la lecture, gardez ce manuel à disposition et consultez-le afin de profiter pleinement de votre nouvel appareil photo.

# <span id="page-4-0"></span>**À propos de ce manuel**

Si vous souhaitez commencer directement à utiliser l'appareil photo, reportez-vous à la section [« Principes de base de la prise de vue et de la visualisation » \(](#page-34-0) $\Box$ 13).

Pour découvrir les éléments de l'appareil photo et les informations affichées sur son moniteur, reportez-vous à la section [« Descriptif de l'appareil photo » \(](#page-22-0) $\Box$ 1).

### **Autres informations**

**•** Symboles et conventions

Pour faciliter la recherche des informations dont vous avez besoin, les symboles et conventions ci-après sont appliqués dans ce manuel :

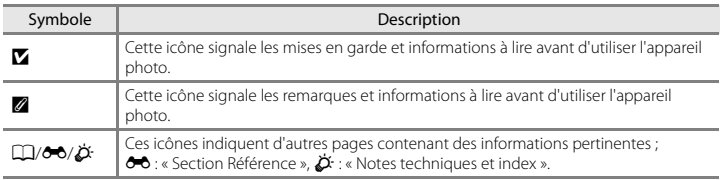

- **•** Les cartes mémoire SD et SDHC/SDXC sont appelées « cartes mémoire » dans le présent manuel.
- **•** Le réglage au moment de l'achat est appelé « réglage par défaut ».
- **•** Les noms des rubriques de menu affichées sur le moniteur de l'appareil photo et les noms des commandes ou les messages affichés sur l'écran d'un ordinateur s'affichent en caractères gras.
- **•** Dans ce manuel, les images sont parfois omises dans les exemples d'affichage du moniteur afin que les indicateurs du moniteur soient plus clairement visibles.
- **•** Les illustrations et le contenu du moniteur présentés dans ce manuel peuvent différer de ceux de votre produit.

# <span id="page-6-0"></span>**Informations et recommandations**

### **Formation permanente**

Dans le cadre de l'engagement de Nikon pour la « Formation permanente » envers ses produits, des informations techniques et éducatives, constamment mises à jour, sont disponibles sur les sites suivants :

- **•** Aux États-Unis : http://www.nikonusa.com/
- **•** En Europe et en Afrique : http://www.europe-nikon.com/support/
- **•** En Asie, Océanie et au Moyen-Orient : http://www.nikon-asia.com/

Consultez régulièrement ces sites pour vous tenir informé des dernières informations produit, des astuces, des réponses aux forums de questions et des conseils d'ordre général sur l'imagerie et la photographie numériques. Des informations supplémentaires sont aussi disponibles auprès de votre représentant Nikon. Consultez le site ci-dessous pour savoir où vous adresser :

http://imaging.nikon.com/

### **N'utilisez que des accessoires électroniques de marque Nikon**

Les appareils photo Nikon COOLPIX ont été conçus selon les normes les plus strictes et comprennent des circuits électroniques complexes. Seuls les accessoires électroniques de marque Nikon (y compris chargeurs d'accumulateur, accumulateurs, adaptateurs de charge et adaptateurs secteur) certifiés par Nikon, compatibles avec cet appareil photo numérique Nikon, sont construits et prouvés être utilisables dans les conditions d'usage et de sécurité de ces circuits électroniques.

L'UTILISATION D'ACCESSOIRES ÉLECTRONIQUES DE MARQUES AUTRES QUE NIKON PEUT PROVOQUER UN DYSFONCTIONNEMENT DE VOTRE APPAREIL PHOTO ET ENTRAÎNER L'ANNULATION DE VOTRE GARANTIE NIKON.

L'utilisation d'accumulateurs rechargeables Li-ion tiers ne portant pas le sceau holographique Nikon risque de provoquer un dysfonctionnement de l'appareil photo ou d'entraîner une surchauffe, un incendie, une rupture ou une fuite des accumulateurs.

Pour en savoir plus sur les accessoires de marque Nikon, renseignez-vous auprès d'un revendeur agréé Nikon.

**Sceau holographique :** Identifie un produit Nikon authentique.

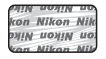

### **Avant de prendre des photos importantes**

Avant tout événement photographique important (comme un mariage ou un voyage), faites des essais avec votre appareil photo pour vous assurer qu'il fonctionne normalement. Nikon ne pourra être tenu responsable de tous dommages ou pertes de profit provenant d'un dysfonctionnement de l'appareil photo.

### **À propos des manuels**

- **•** Les manuels fournis avec votre appareil photo ne peuvent pas être reproduits, transmis, transcrits, stockés sur un système d'extraction ou traduits dans une langue quelconque, quels qu'en soient la forme ou les moyens, sans accord écrit préalable de Nikon.
- **•** Nikon se réserve le droit de modifier à tout moment les caractéristiques du matériel et du logiciel décrites dans ces manuels sans avis préalable.
- **•** Nikon ne peut être tenu responsable des dommages provenant de l'utilisation de cet appareil photo.
- **•** Nous avons apporté le plus grand soin dans la rédaction de ces manuels pour qu'ils soient précis et complets. Si, cependant, vous veniez à remarquer des erreurs ou des omissions, nous vous serions reconnaissants de les signaler à votre représentant Nikon (adresse fournie séparément).

### **Avertissement concernant l'interdiction de copie ou de reproduction**

Il est à noter que le simple fait d'être en possession d'un document copié ou reproduit numériquement au moyen d'un scanner, d'un appareil photo numérique ou d'un autre dispositif peut être répréhensible.

### **• Articles légalement interdits de copie ou de reproduction**

Ne copiez pas, ni ne reproduisez des billets de banque, des pièces, des titres ou des bons d'État, même si de telles copies ou reproductions sont estampillées « Spécimen ». La copie ou la reproduction de billets de banque, de pièces ou de titres circulant à l'étranger est interdite. Sauf accord gouvernemental préalable, la copie ou la reproduction de timbres inutilisés ou de cartes postales émises par l'État est interdite. La copie ou la reproduction de timbres émis par l'État et des documents certifiés stipulés par la loi est interdite.

### **• Attention à certaines copies et reproductions**

Le gouvernement a émis des avertissements sur les copies ou les reproductions de titres émis par des sociétés privées (actions, factures, chèques, chèques-cadeaux etc.), coupons ou titres de transport, à l'exception du minimum de photocopies à fournir pour les besoins d'une entreprise. De même, ne copiez pas, ni ne reproduisez des passeports émis par l'État, des permis émis par des organismes publics et des groupes privés, des cartes d'identité et des tickets comme des passes ou des tickets restaurant.

### **• Conformez-vous aux avis de droit de reproduction**

La copie ou la reproduction de travaux créatifs soumis à un droit de reproduction comme les livres, la musique, les peintures, les impressions sur bois, les cartes, les dessins, les films et les photos est régie par des lois nationales et internationales sur les droits d'auteur. N'utilisez en aucun cas ce matériel pour la réalisation de copies illégales ou toute autre infraction aux lois sur les droits d'auteur.

# Introduction un<del>tr</del>oduction<br>Vii

### **Élimination des périphériques de stockage des données**

Veuillez noter que supprimer des images ou formater des périphériques de stockage des données tels que des cartes mémoire ou la mémoire interne de l'appareil photo n'efface pas l'intégralité des données images d'origine. Des logiciels vendus dans le commerce permettent de récupérer des fichiers effacés sur des périphériques usagés, ce qui peut conduire à une utilisation malveillante des données images personnelles. Il incombe à l'utilisateur d'assurer la protection de ses données personnelles.

Avant de jeter un périphérique de stockage des données ou de le céder à quelqu'un d'autre, effacez toutes les données à l'aide d'un logiciel de suppression vendu dans le commerce, ou formatez le périphérique puis remplissez-le entièrement avec des images ne contenant aucune information privée (des photos d'un ciel sans nuages, par exemple). Assurez-vous également de remplacer toutes les images sélectionnées pour l'option **Choisir une image** dans le paramètre **Écran d'accueil** (A[104\)](#page-125-0). La destruction matérielle des périphériques de stockage des données devra être effectuée avec le plus grand soin, afin d'éviter toute blessure ou tout dégât matériel.

# <span id="page-9-1"></span><span id="page-9-0"></span>**Pour votre sécurité**

Pour ne pas risquer d'endommager votre matériel Nikon ou de vous blesser, vous ou d'autres personnes, prenez soin de lire attentivement les recommandations ci-dessous avant d'utiliser votre matériel. Conservez ces consignes de sécurité dans un endroit facilement accessible à tous ceux qui auront à se servir de ce matériel.

L'importance des conséquences dues au non-respect de ces consignes est symbolisée de la manière suivante :

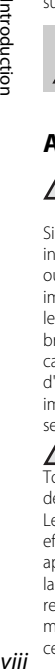

Introduction

Cette icône signale les avertissements et les consignes qui doivent être impérativement lus avant d'utiliser votre matériel Nikon, afin d'éviter d'éventuels risques physiques.

# <span id="page-9-2"></span>**AVERTISSEMENTS**

### **En cas de dysfonctionnement du matériel, éteignez-le immédiatement**

Si vous remarquez de la fumée ou une odeur inhabituelle se dégageant de votre appareil photo ou de l'adaptateur de charge, débranchez immédiatement l'adaptateur de charge et retirez les accumulateurs en prenant soin de ne pas vous brûler. Continuer d'utiliser son matériel dans ce cas peut être dangereux. Une fois la source d'alimentation retirée ou déconnectée, confiez immédiatement votre matériel à un centre de service agréé Nikon pour le faire vérifier.

### **Ne démontez pas votre matériel**

Toucher les parties internes de l'appareil photo ou de l'adaptateur de charge peut être dangereux. Les réparations doivent impérativement être effectuées par un technicien qualifié. Si votre appareil photo ou adaptateur de charge s'ouvre à la suite d'une chute ou de tout autre accident, retirez l'accumulateur et/ou débranchez le matériel et rapportez-le immédiatement à un centre de service agréé Nikon.

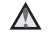

### **N'utilisez pas l'appareil photo ou l'adaptateur de charge en présence de gaz inflammable**

N'utilisez pas de matériel électronique en présence de gaz inflammable car cela risque de provoquer une explosion ou un incendie.

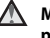

### **Manipulez la dragonne de l'appareil photo avec soin**

N'enroulez jamais la dragonne autour du cou d'un bébé ou d'un enfant.

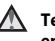

### **Tenez le matériel hors de portée des enfants**

Faites extrêmement attention à ce que les bébés ne mettent pas à la bouche l'accumulateur ou d'autres petites pièces.

### **Ne restez pas au contact de l'appareil photo, du chargeur d'accumulateur ou de l'adaptateur secteur pendant des périodes prolongées lorsque ceux-ci sont allumés ou en cours d'utilisation**

Certains éléments de ces produits se mettant à chauffer, laisser la peau à leur contact direct pendant de longues périodes peut entraîner des brûlures superficielles.

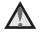

### **Manipulez l'accumulateur avec précaution**

L'accumulateur peut fuir, surchauffer ou exploser s'il n'est pas manipulé correctement. Respectez les consignes ci-dessous lors de la manipulation de l'accumulateur destiné à ce produit :

- **•** Avant de remplacer l'accumulateur, assurezvous que l'appareil photo est bien hors tension. Si vous utilisez l'adaptateur de charge/ adaptateur secteur, veillez à le débrancher.
- **•** Utilisez exclusivement un accumulateur Li-ion rechargeable EN-EL19 (fourni). Chargez l'accumulateur à l'aide d'un appareil photo conçu à cet effet ou d'un chargeur d'accumulateur MH-66 (disponible séparément). Pour recharger l'accumulateur à l'aide de l'appareil photo, utilisez soit l'adaptateur de charge EH-70P (fourni), soit la fonction **Charge par ordinateur**.
- **•** Faites attention de ne pas insérer l'accumulateur à l'envers.
- **•** Ne court-circuitez pas/ne démontez pas l'accumulateur et ne tentez pas de retirer ou de rompre l'isolation.
- **•** N'exposez pas l'accumulateur aux flammes ou à des chaleurs excessives.
- **•** Ne l'immergez pas et ne l'exposez pas à l'eau.
- **•** Insérez l'accumulateur dans son boîtier avant de le transporter. Ne le transportez pas ou ne le

stockez pas à proximité d'objets métalliques tels que des colliers ou des épingles à cheveux.

- **•** L'accumulateur a tendance à fuir lorsqu'il est complètement déchargé. Pour éviter d'endommager votre matériel, prenez soin de retirer l'accumulateur dès qu'il est déchargé.
- **•** Cessez immédiatement toute utilisation si vous remarquez une quelconque modification de l'aspect de l'accumulateur, comme une décoloration ou une déformation.
- **•** En cas de contact du liquide provenant de l'accumulateur endommagé avec des vêtements ou la peau, rincez abondamment et immédiatement à l'eau.

### **Respectez les consignes ci-dessous lors de la manipulation de l'adaptateur de charge**

- **•** Gardez l'appareil au sec. Le non-respect de cette consigne de sécurité peut provoquer un incendie ou une décharge électrique.
- **•** Retirez la poussière se trouvant sur ou près des parties métalliques de la fiche à l'aide d'un chiffon sec. Une utilisation prolongée pourrait provoquer un incendie.
- **•** Ne manipulez pas la fiche et ne vous approchez pas de l'adaptateur de charge en cas d'orage. Le non-respect de cette consigne de sécurité peut provoquer une décharge électrique.
- **•** Vous ne devez pas endommager, modifier, tordre le câble USB ou tirer brutalement dessus. Ne le placez pas sous des objets lourds et ne l'exposez pas à la chaleur ou aux flammes. Si l'isolation est endommagée et si les câbles sont à nu, rapportez le chargeur à un centre de service agréé Nikon pour le faire vérifier. Le non-respect de ces consignes de sécurité peut provoquer un incendie ou une décharge électrique.
- **•** Ne manipulez pas la fiche ou l'adaptateur de charge avec les mains humides. Le non-respect de cette consigne de sécurité peut provoquer une décharge électrique.
- **•** N'utilisez pas le chargeur d'accumulateur ou l'adaptateur secteur avec un convertisseur de voyage ou un transformateur pour changer de tension, ni avec des inverseurs CC/CA. Vous risqueriez d'endommager le produit ou de provoquer une surchauffe ou un incendie.

### **Utilisez des câbles adaptés**

Lors de la connexion aux ports d'entrée et de sortie, n'utilisez que les câbles dédiés, fournis ou vendus par Nikon afin de rester en conformité avec les réglementations relatives au matériel.

### **Manipulez les pièces mobiles avec le plus grand soin**

Faites attention à ne pas coincer vos doigts ou des objets dans le volet de protection de l'objectif ou dans d'autres pièces mobiles.

# **CD-ROM**

Les CD-ROM fournis avec ce matériel ne doivent pas être lus sur un lecteur de CD audio. Leur lecture sur un tel équipement peut entraîner une perte d'audition ou endommager l'équipement.

### **Faites attention lors de l'utilisation du flash**

L'utilisation du flash à proximité des yeux du sujet peut provoquer une altération temporaire de la vision. Faites tout particulièrement attention, lorsque vous photographiez des bébés, à éloigner le flash d'au moins 1 m du sujet.

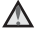

### **N'utilisez pas le flash si la fenêtre du flash est en contact avec une personne ou un objet**

Le non-respect de cette consigne de sécurité peut provoquer des brûlures ou un incendie.

### **Évitez tout contact avec les cristaux liquides**

Si le moniteur venait à se casser, veillez à ne pas vous blesser avec le verre et évitez tout contact des cristaux liquides avec la peau, les yeux ou la bouche.

 $\wedge$ 

### **Mettez l'appareil hors tension si vous vous trouvez à bord d'un avion ou dans un hôpital**

Lorsque vous vous trouvez dans un avion, coupez l'alimentation au décollage et à l'atterrissage. Lors d'une utilisation dans un hôpital, suivez les recommandations de l'établissement. Les ondes électromagnétiques émises par cet appareil photo risquent en effet d'interférer avec les systèmes électroniques de l'avion ou des instruments de l'hôpital. Si la carte Eye-Fi est insérée dans l'appareil photo, retirez-la au préalable, car elle peut être à l'origine du problème.

# <span id="page-11-0"></span>**Images 3D**

Ne visionnez pas en continu et pendant des périodes prolongées des images 3D enregistrées avec cet appareil, que ce soit sur un téléviseur, un moniteur ou tout autre type d'affichage.

Pour les enfants dont les systèmes visuels sont encore en formation, consultez un pédiatre ou un ophtalmologiste avant de les faire visionner de telles images et suivez leurs instructions. La visualisation prolongée d'images 3D peut provoquer de la fatigue oculaire, de la nausée ou de l'inconfort. Cessez toute utilisation en cas d'apparition de l'un de ces symptômes et consultez un médecin le cas échéant.

# <span id="page-12-0"></span>**Remarques**

# **Avis pour les clients aux États-Unis**

### **CONSIGNES DE SÉCURITÉ IMPORTANTES -**

### **CONSERVEZ CES INSTRUCTIONS.**

### **DANGER – POUR RÉDUIRE LES RISQUES D'INCENDIE OU D'ÉLECTROCUTION, RESPECTEZ SCRUPULEUSEMENT CES INSTRUCTIONS**

Pour le raccordement à l'alimentation en dehors des États-Unis, utilisez un adaptateur de prise secteur configuré adéquatement pour la prise électrique, le cas échéant.

L'alimentation prévue doit être orientée verticalement ou posée sur le sol.

### **Avis de la FCC (Federal Communications Commission) sur les interférences radioélectriques**

Cet équipement a été testé et déclaré conforme aux restrictions des périphériques numériques de classe B, conformément à l'article 15 de la réglementation de la FCC. Ces restrictions visent à garantir une protection raisonnable contre les interférences nuisibles lorsque l'équipement est utilisé dans un environnement résidentiel. Cet équipement génère, utilise et peut émettre des radiofréquences et, s'il n'est pas installé et utilisé conformément au manuel d'instructions, il risque de causer des interférences néfastes avec les communications radio. Il n'y a toutefois aucune garantie que des interférences ne surviendront

pas dans une installation donnée. Si cet appareil cause des interférences nuisibles à la réception radio ou télévision, ce qui peut être déterminé en mettant l'appareil sous tension et hors tension, l'utilisateur est invité à tenter de corriger l'interférence au moyen d'une ou de plusieurs des mesures suivantes :

- **•** Réorienter ou déplacer l'antenne de réception.
- **•** Augmenter la distance entre l'appareil et le récepteur.
- **•** Connecter l'appareil à une prise se trouvant sur un circuit différent de celui où est connecté le récepteur.
- **•** Consulter le fournisseur ou un technicien en radio/télévision expérimenté pour obtenir de l'aide.

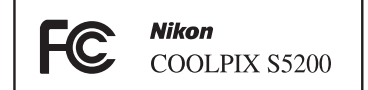

### **ATTENTION**

### **Modifications**

La FCC impose que l'utilisateur soit averti que toute modification apportée à cet appareil et qui n'a pas été expressément approuvée par Nikon Corporation est de nature à annuler le droit d'utiliser l'appareil.

### **Câbles d'interface**

Utilisez les câbles d'interface vendus ou fournis par Nikon pour votre appareil photo. L'utilisation d'autres câbles peut entraîner un dépassement des limites de la classe B, article 15 du règlement de la FCC.

### **Avis pour les clients de l'État de Californie DANGER**

La manipulation du câble de ce produit vous expose à du plomb, produit chimique reconnu dans l'État de Californie comme pouvant provoquer des anomalies congénitales ou autres problèmes génétiques.

### *Lavez-vous les mains après manipulation.*

Nikon Inc., 1300 Walt Whitman Road Melville, New York 11747-3064 États-Unis Tél. : 631-547-4200

# **Avis pour les clients canadiens**

### **CAUTION**

This Class B digital apparatus complies with Canadian ICES-003.

### **ATTENTION**

Cet appareil numérique de la classe B est conforme à la norme NMB-003 du Canada.

### **Avis pour les clients en Europe**

### **ATTENTION**

### **RISQUE D'EXPLOSION EN CAS DE REMPLACEMENT DE L'ACCUMULATEUR PAR UN TYPE NON CORRECT.**

### **ÉLIMINEZ LES ACCUMULATEURS USAGÉS CONFORMÉMENT AUX INSTRUCTIONS.**

Ce symbole indique que ce produit doit être collecté séparément. Les mentions suivantes s'appliquent uniquement aux utilisateurs situés dans les pays européens :

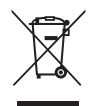

- **•** Ce produit doit être recueilli séparément dans un point de collecte approprié. Ne les jetez pas avec les déchets ménagers.
- **•** Pour plus d'informations, contactez votre revendeur ou les autorités locales chargées de la gestion des déchets.

Ce symbole sur l'accumulateur indique qu'il doit être collecté séparément.

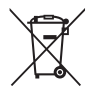

Les mentions suivantes s'appliquent uniquement aux utilisateurs situés dans les pays européens :

- **•** Tous les accumulateurs, qu'ils portent ce symbole ou non, doivent être recueillis séparément dans un point de collecte approprié. Ne les jetez pas avec les déchets ménagers.
- **•** Pour plus d'informations, contactez votre revendeur ou les autorités locales chargées de la gestion des déchets.

# <span id="page-14-0"></span>**Wi-Fi (réseau sans fil)**

Ce produit est régi par la législation de l'administration américaine chargée des exportations et vous devez obtenir une l'autorisation du gouvernement des États-Unis si vous exportez ou réexportez ce produit vers un pays soumis à un embargo américain sur les biens. Les pays suivants sont soumis à embargo : Cuba, Iran, Corée du Nord, Soudan et Syrie. Comme les pays concernés peuvent changer, veuillez contacter le Ministère américain du commerce pour obtenir les informations les plus récentes.

### **Restrictions relatives aux appareils sans fil**

L'émetteur-récepteur sans fil inclus dans ce produit est conforme aux réglementations relatives au matériel sans fil en vigueur dans le pays où il est vendu et ne peut pas être utilisé dans d'autres pays (les produits achetés dans les pays de l'Union européenne ou de l'AELE peuvent être utilisés partout dans ces régions). La responsabilité de Nikon ne saurait être engagée en cas d'utilisation dans un autre pays. Les utilisateurs souhaitant connaître le pays de vente d'origine du produit doivent s'adresser à leur centre de service Nikon local ou au représentant Nikon agréé. Cette restriction s'applique uniquement à l'utilisation sans fil du produit, à l'exclusion de tout autre usage du produit.

### **À l'attention des clients aux États-Unis et au Canada**

### **Avis de la FCC (Federal Communications Commission) et d'IC (Industry of Canada)**

### **Déclaration de conformité**

Cet équipement est conforme aux dispositions prévues par l'article 15 du règlement de la FCC et à la (aux) norme(s) RSS exempte de licence d'Industry Canada. Son utilisation est soumise aux deux préalables suivants : (1) ce dispositif ne peut produire d'interférences nuisibles et (2) ce dispositif doit accepter toutes les interférences, y compris celles qui sont susceptibles de provoquer un fonctionnement indésirable.

### **Déclaration de la FCC et d'IC sur les hautes fréquences**

Cet émetteur ne doit pas se trouver à proximité d'un autre émetteur ou d'une autre antenne, ou encore être utilisé en même temps que ceux-ci.

Aucune preuve scientifique disponible ne révèle de problèmes de santé liés à l'utilisation d'appareils sans fil de faible puissance. Toutefois, il n'existe aucune preuve que ceux-ci soient absolument sûrs. En cours d'utilisation, les appareils sans fil de faible puissance émettent des hautes fréquences (HF) de faible niveau, dans la gamme de fréquences des micro-ondes. Alors que des niveaux élevés de HF peuvent avoir un effet sur la santé (en chauffant des tissus), l'exposition à des HF de faible niveau n'engendre aucun échauffement susceptible d'avoir un effet néfaste connu sur la santé. De nombreuses études de l'exposition aux HF de faible niveau n'ont démontré aucun effet biologique. Certaines études ont suggéré que des effets biologiques pouvaient apparaître, mais des recherches supplémentaires n'ont pas pu corroborer ces résultats.

Le COOLPIX S5200 (FCC ID : CGJ6149EB/IC ID : 4634A-6149EB) a été testé et déclaré conforme aux limites d'exposition aux rayonnements définies par la FCC/IC pour un environnement non contrôlé. Il répond en outre aux consignes d'exposition aux hautes fréquences (HF) définies par la FCC dans le Supplément C du bulletin OET65 et au Règlement d'exposition aux hautes fréquences (HF) RSS-102 d'IC. Consultez le rapport d'essais SAR disponible sur le site Web de la FCC.

### **Déclaration de conformité**

Par la présente, Nikon Corporation déclare que le COOLPIX S5200 est conforme aux exigences essentielles et aux autres dispositions pertinentes de la Directive 1999/5/CE. Vous pouvez consulter la déclaration de conformité à l'adresse suivante : [http://imaging.nikon.com/support/pdf/](http://imaging.nikon.com/support/pdf/DoC_S6500.pdf) [DoC\\_S5200.pdf.](http://imaging.nikon.com/support/pdf/DoC_S6500.pdf)

### **Précautions relatives aux transmissions radio**

- **•** Gardez toujours à l'esprit que l'émission ou la réception radio de données peuvent être interceptées par des tiers. Notez que Nikon ne peut être tenu responsable d'éventuelles fuites de données ou d'informations survenant en cours de transfert.
- **•** La bande de fréquences de fonctionnement de cet appareil est utilisée par des équipements industriels, scientifiques, grand public et médicaux, tels que des fours à micro-ondes, des stations de radio confinées à un site précis pour l'identification des unités mobiles utilisées dans les lignes de fabrication d'usines (stations de radio n'exigeant aucune licence) et stations de radio amateurs (ci-après désignées par « autre station »). 1. Avant d'utiliser cet appareil, vérifiez qu'aucune autre station n'est en cours d'utilisation à proximité. 2. Si cet appareil génère des interférences radioélectriques gênantes pour une autre station, modifiez rapidement la fréquence de fonctionnement ou arrêtez l'émission des ondes radio en mettant l'appareil hors tension, etc. 3. Pour toute autre question, contactez un centre de service Nikon ou un représentant Nikon agréé.

### **Gestion des informations privées et avis de non-responsabilité**

- **•** Les informations utilisateur enregistrées et configurées sur le produit, y compris les réglages de connexion au réseau sans fil et d'autres informations privées, sont susceptibles d'être altérées et perdues en cas d'erreur d'utilisation, de présence d'électricité statique, d'accident, de dysfonctionnement, de réparation ou après toute autre manipulation. Pensez à effectuer des sauvegardes de vos données importantes. Nikon n'est pas responsable de tous dommages directs ou indirects ou pertes de profit résultant des altérations ou des pertes d'informations qui ne sont pas imputables à Nikon.
- **•** Avant de mettre ce produit au rebut ou de le céder à un autre propriétaire, exécutez **Réinitialisation** dans le menu configuration ( $\Box$ [105\)](#page-126-0) afin d'effacer toutes les informations utilisateur qui ont été enregistrées et configurées sur le produit, y compris les paramètres de connexion à un réseau sans fil et les autres données personnelles éventuelles.

# **Table des matières**

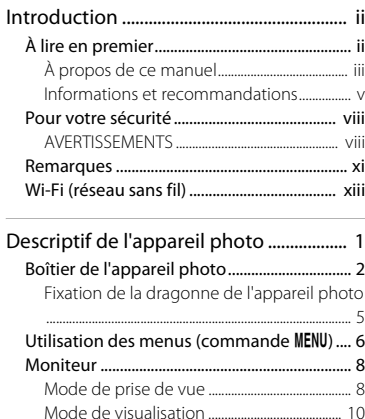

### Principes de base de la prise de vue et de

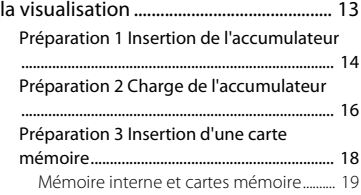

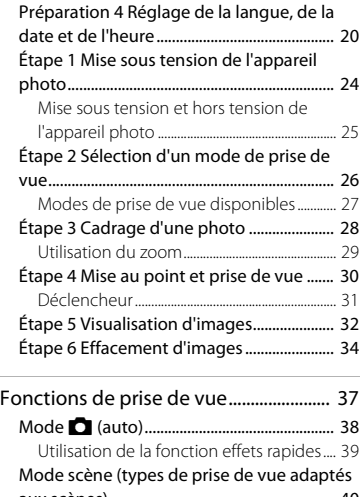

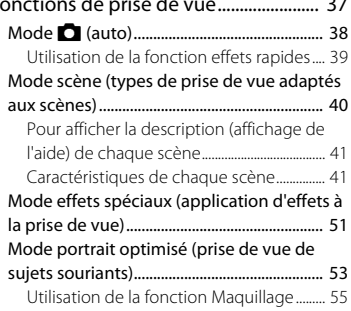

### Fonctions réglables à l'aide du sélecteur

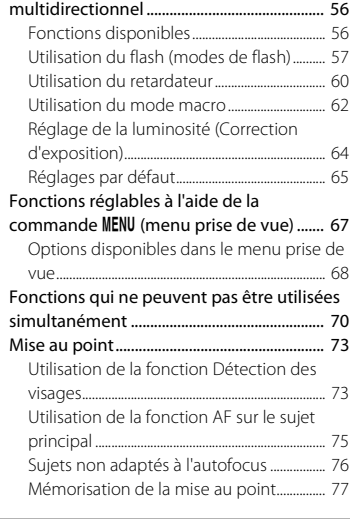

### [Fonctions de visualisation....................... 79](#page-100-1)

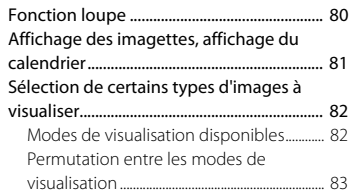

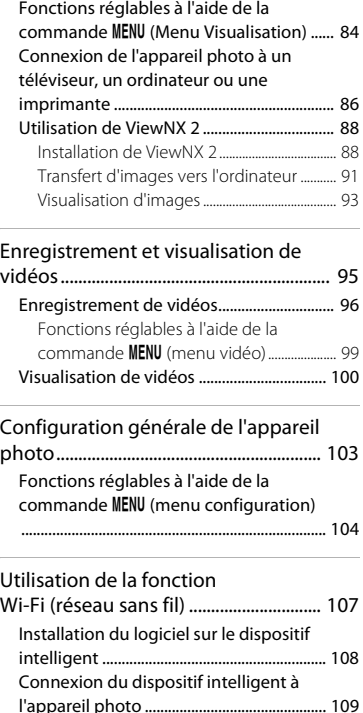

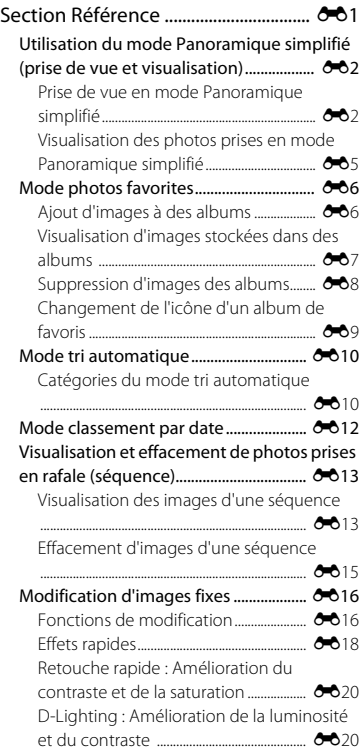

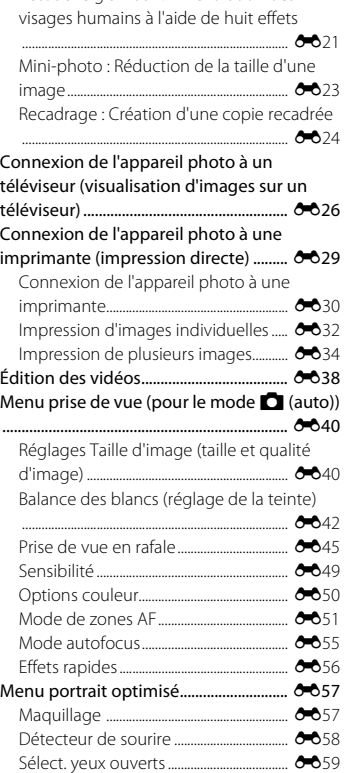

[Retouche glamour : Amélioration des](#page-152-0)

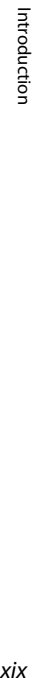

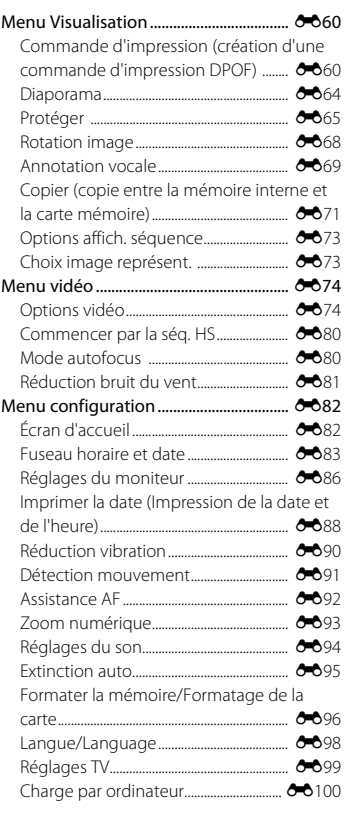

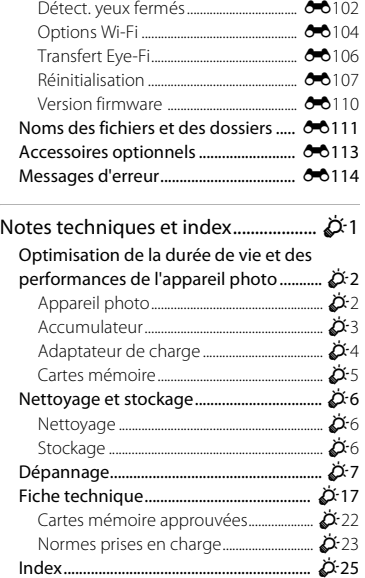

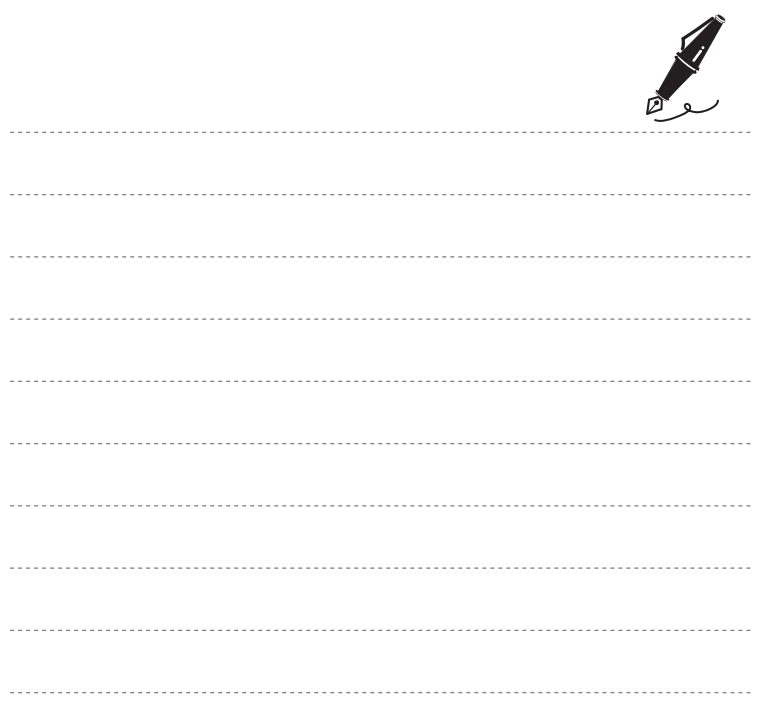

# <span id="page-22-1"></span><span id="page-22-0"></span>**Descriptif de l'appareil photo**

Ce chapitre décrit les pièces de l'appareil photo et les informations affichées sur son moniteur.

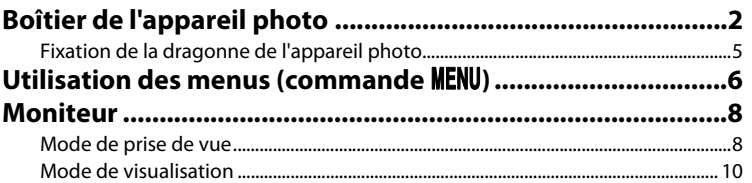

Si vous souhaitez commencer directement à utiliser l'appareil photo, reportez-vous à la section [« Principes de base de la prise de vue et de la visualisation » \(](#page-34-0) $\Box$ 13).

# <span id="page-23-0"></span>**Boîtier de l'appareil photo**

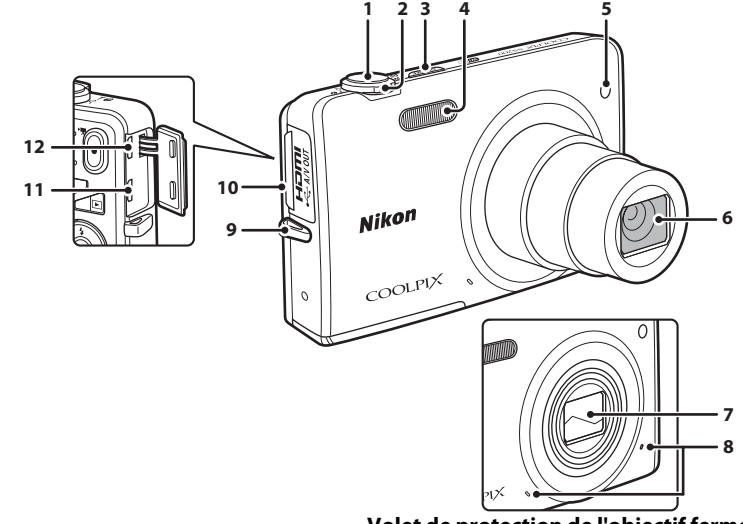

**Volet de protection de l'objectif fermé**

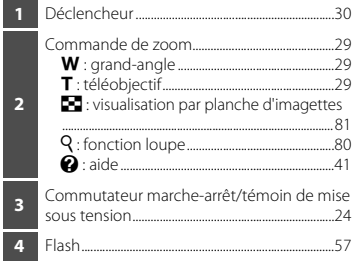

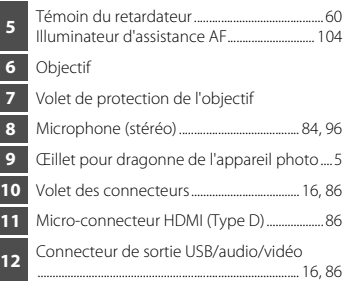

Ī Ī

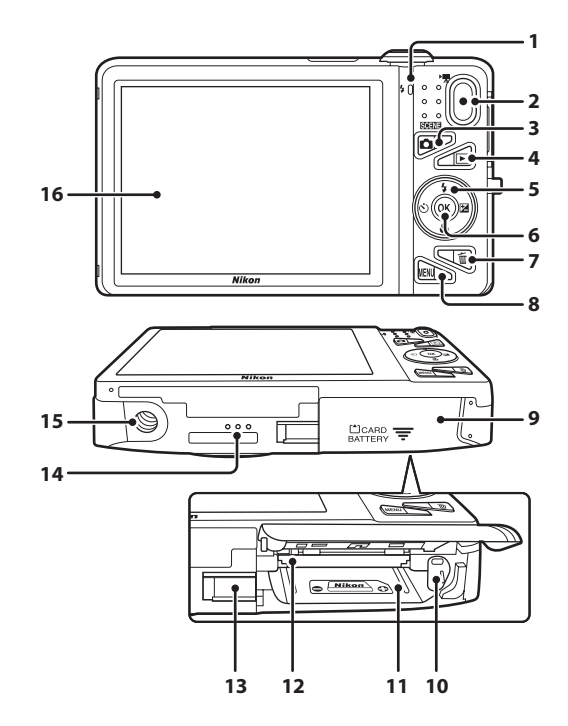

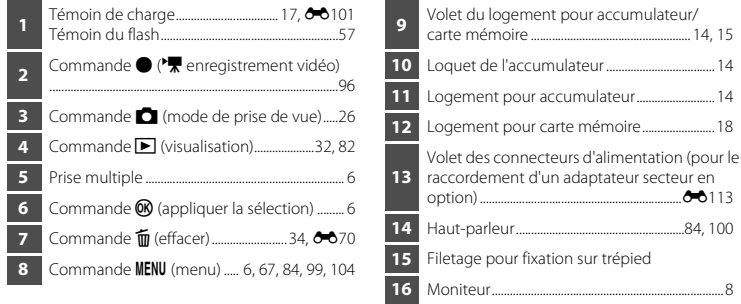

# <span id="page-26-0"></span>**Fixation de la dragonne de l'appareil photo**

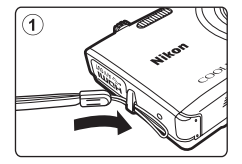

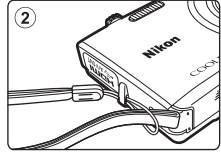

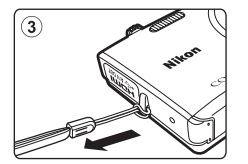

# <span id="page-27-0"></span>**Utilisation des menus (commande MENU)**

Utilisez le sélecteur multidirectionnel et la commande  $\circledR$  pour parcourir les menus.

# **1** Appuyez sur la commande MENU.

**•** Le menu s'affiche.

### **2** Appuyez sur la commande  $\triangleleft$  du sélecteur multidirectionnel.

**•** L'icône du menu actuel s'affiche en jaune.

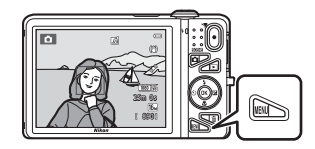

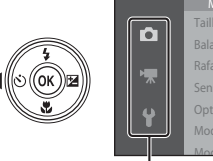

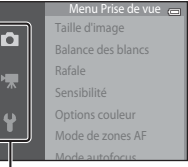

Icônes de menu

- **3** Appuyez sur  $\triangle$  ou sur  $\nabla$  pour sélectionner l'icône de menu souhaitée.
	- **•** Le menu est modifié.

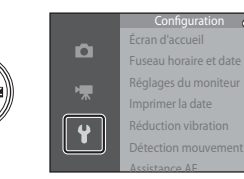

- **4** Appuyez sur la commande  $\omega$ .
	- **•** Les options de menu peuvent à présent être sélectionnées.

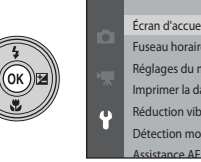

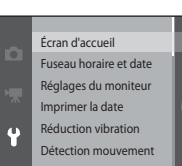

### **5** Appuyez sur  $\triangle$  ou sur  $\nabla$  pour sélectionner une option de menu.

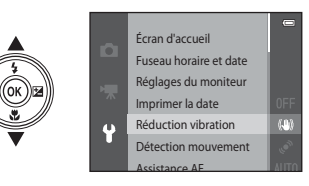

**7** Appuyez sur  $\triangle$  ou sur  $\nabla$  pour sélectionner un réglage.

- **6** Appuyez sur la commande  $\omega$ .
	- **•** Les réglages de l'option sélectionnée s'affichent.

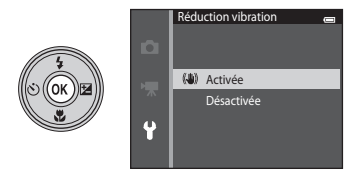

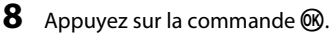

- **•** Le réglage sélectionné est appliqué.
- **•** Lorsque vous avez terminé d'utiliser le menu, appuyez sur la commande MENU.

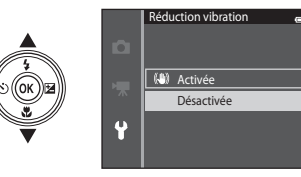

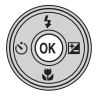

### C **Remarques concernant la définition des options de menu**

- **•** Selon le mode de prise de vue actuel ou l'état de l'appareil photo, certaines options de menu ne peuvent pas être définies. Les options non disponibles sont affichées en gris et ne peuvent pas être sélectionnées.
- **•** Lorsqu'un menu est affiché, vous pouvez passer en mode de prise de vue en appuyant sur le déclencheur, sur la commande  $\Box$  (mode de prise de vue) ou sur la commande  $\Box$  ( $\Box$ ). enregistrement vidéo).

# <span id="page-29-0"></span>**Moniteur**

Les informations affichées sur le moniteur lors de la prise de vue et de la visualisation varient selon les paramètres de l'appareil photo et l'état de fonctionnement.

Par défaut, les informations s'affichent lorsque vous allumez et utilisez l'appareil photo pour la première fois, puis disparaissent après quelques secondes (si **Infos photos** est réglé sur **Infos auto** dans **Réglages du moniteur** ( $\Box$ [104\)](#page-125-4)).

# <span id="page-29-1"></span>**Mode de prise de vue**

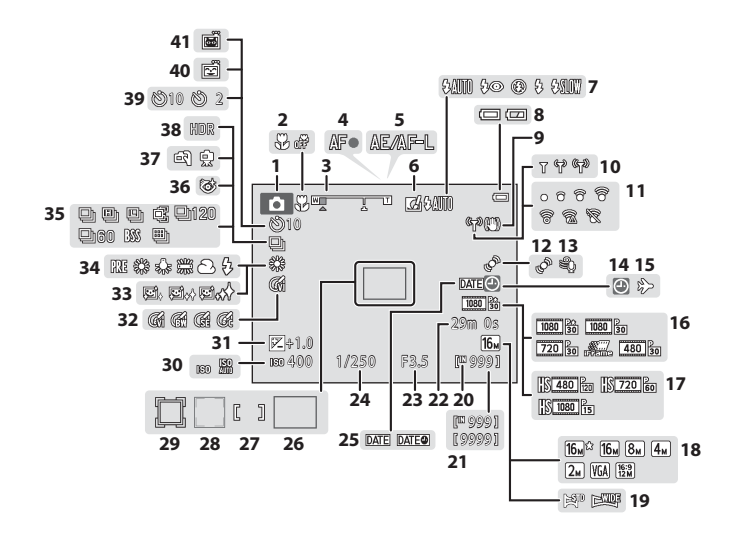

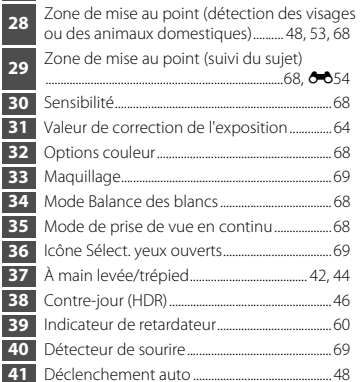

 Mode Mode Icône

................................................................................................. [68](#page-89-2)

 Ouverture........................................................................ [30](#page-51-2) Vitesse d'obturation ................................................. [30](#page-51-2) Imprimer la date...................................................... [104](#page-125-8) Zone de mise au point (AF sur le sujet<br>principal) principal) ................................................................. [30,](#page-51-2) [68](#page-89-2) Zone de mise au point (manuelle ou centre)

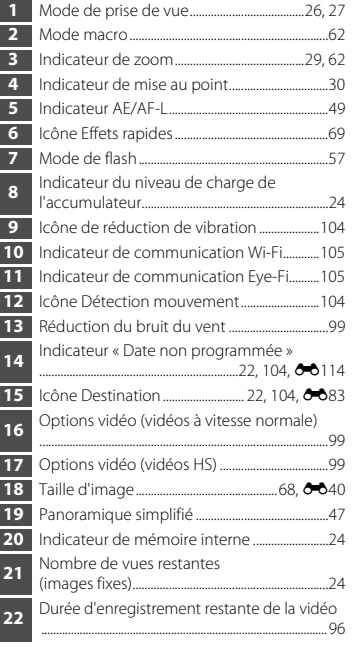

<span id="page-31-0"></span>**Mode de visualisation**

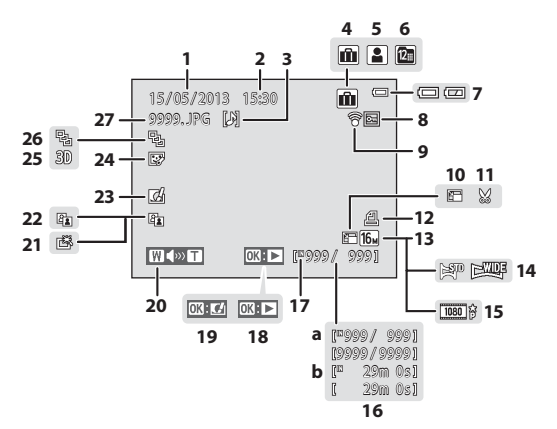

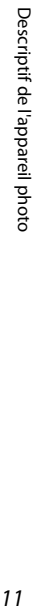

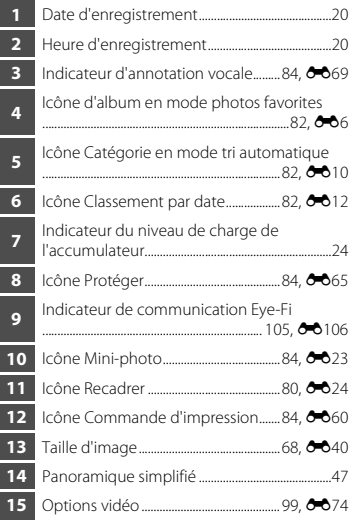

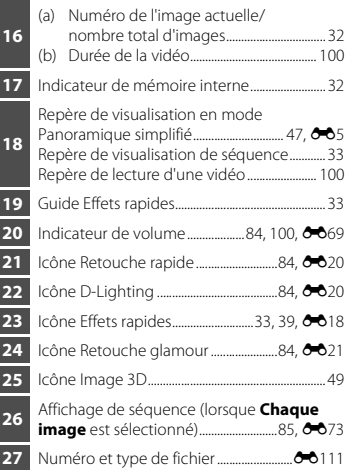

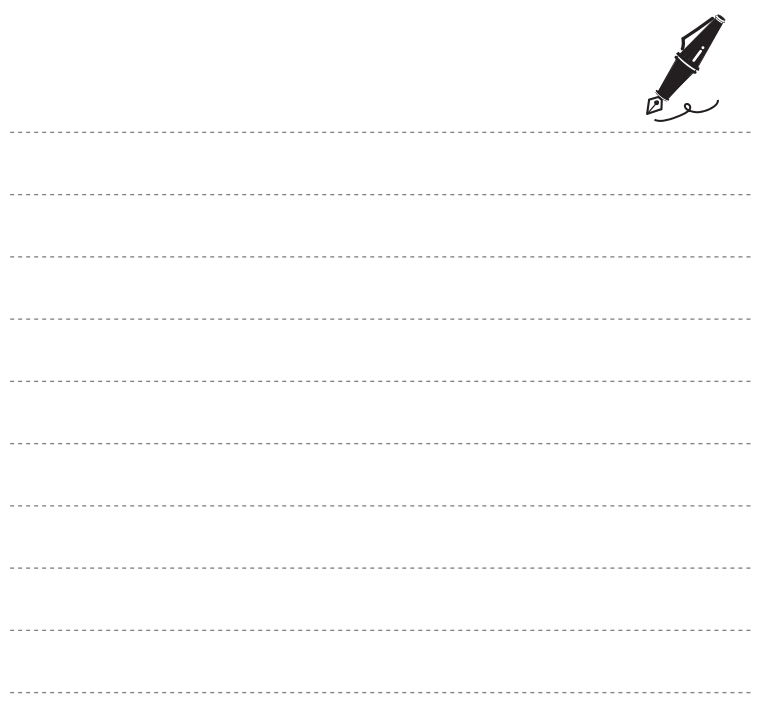

# <span id="page-34-1"></span><span id="page-34-0"></span>**Principes de base de la prise de vue et de la visualisation**

# **Préparation**

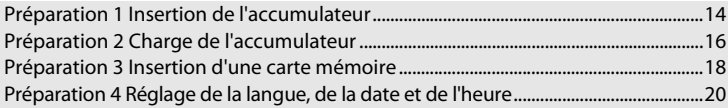

# **Prise de vue**

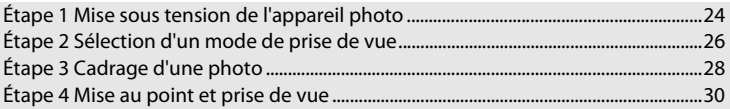

# **Visualisation**

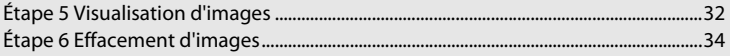

# <span id="page-35-0"></span>**Préparation 1 Insertion de l'accumulateur**

<span id="page-35-1"></span>**1** Ouvrez le volet du logement pour accumulateur/carte mémoire.

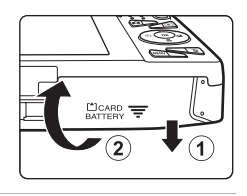

# <span id="page-35-2"></span>**2** Insérez l'accumulateur EN-EL19 fourni (accumulateur Li-ion rechargeable).

- **•** Servez-vous de l'accumulateur pour pousser le loquet orange dans la direction indiquée par la flèche (1) afin d'insérer à fond l'accumulateur  $(2)$
- **•** Lorsque l'accumulateur est correctement inséré, le loquet le maintient en place.

Loquet de l'accumulateur

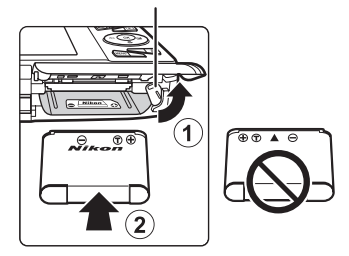

### **12** Insertion correcte de l'accumulateur

*Vous risquez d'endommager l'appareil photo si vous insérez l'accumulateur à l'envers.* Vérifiez que l'orientation de l'accumulateur est correcte.

# **3** Refermez le volet du logement pour accumulateur/carte mémoire.

**•** Chargez l'accumulateur avant la première utilisation ou lorsqu'il est déchargé. Reportez-vous à la section [« Préparation 2 Charge](#page-37-0)  [de l'accumulateur » \(](#page-37-0)A16) pour obtenir de plus amples informations.

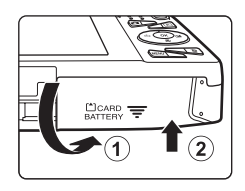
#### **Retrait de l'accumulateur**

Mettez l'appareil hors tension et assurez-vous que le témoin de mise sous tension et le moniteur sont éteints avant d'ouvrir le volet du logement pour accumulateur/carte mémoire.

Pour éjecter l'accumulateur, ouvrez le volet du logement pour accumulateur/carte mémoire et faites glisser le loquet orange de l'accumulateur dans la direction indiquée par la flèche  $(1)$ . L'accumulateur peut alors être retiré avec les doigts (2) sans l'incliner.

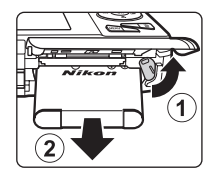

# **Mise en garde relative aux températures élevées**

L'appareil photo, l'accumulateur et la carte mémoire peuvent être brûlants juste après l'utilisation de l'appareil photo. Faites attention lors du retrait de l'accumulateur ou de la carte mémoire.

# B **Remarques concernant l'accumulateur**

Avant toute utilisation, lisez et respectez les avertissements relatifs à l'accumulateur à la page [ix,](#page-10-0) ainsi que la section [« Accumulateur » \(](#page-254-0) $\overleftrightarrow{G}$ 3).

# **Préparation 2 Charge de l'accumulateur**

# **1** Préparez l'adaptateur de charge EH-70P fourni.

Si un adaptateur de prise secteur\* est fourni avec votre appareil, fixez-le à la fiche de l'adaptateur de charge. Veillez à ce que l'adaptateur de prise secteur soit inséré à fond. Une fois les deux adaptateurs fixés, n'essayez pas de retirer l'adaptateur de prise secteur de force afin de ne pas endommager le produit.

\* La forme de l'adaptateur de prise secteur varie selon le pays ou la région d'achat de l'appareil photo.

En Argentine et en Corée, l'adaptateur de charge est fourni avec l'adaptateur de prise secteur fixé.

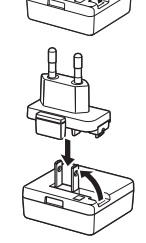

#### **2** Vérifiez que l'accumulateur est inséré dans l'appareil photo, puis connectez ce dernier à l'adaptateur de charge en suivant l'ordre de  $\left(1\right)$  à  $\left(3\right)$ .

- **•** Laissez l'appareil photo hors tension.
- **•** Veillez à ce que les fiches soient correctement orientées. N'essayez pas d'insérer les fiches de biais, et ne forcez pas lorsque vous les branchez ou les débranchez.

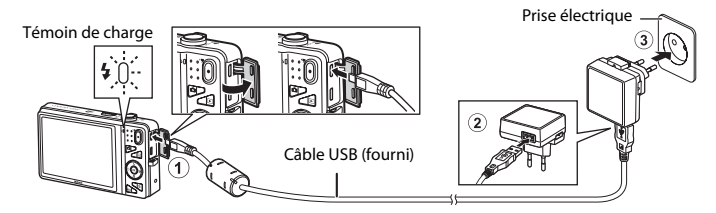

- **•** Le témoin de charge clignote lentement en vert pour indiquer que l'accumulateur est en train d'être chargé.
- **•** Environ 3 heures sont nécessaires pour recharger un accumulateur qui est complètement déchargé.
- **•** Lorsque l'accumulateur est complètement chargé, le témoin de charge s'éteint.
- Reportez-vous à la section [« Témoin de charge » \(](#page-38-0) $\Box$ 17) pour obtenir de plus amples informations.

#### **3** Débranchez l'adaptateur de charge de la prise électrique, puis débranchez le câble USB.

#### <span id="page-38-0"></span>**Témoin de charge**

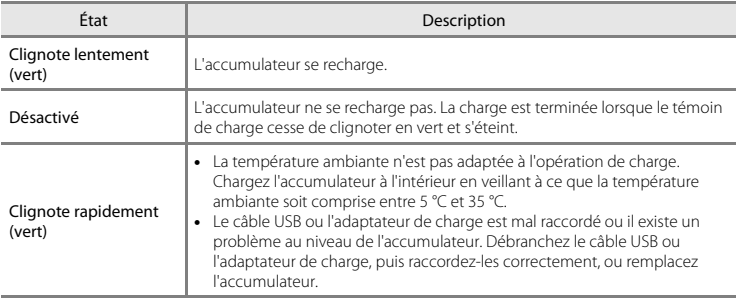

### B **Remarques concernant l'adaptateur de charge**

Avant toute utilisation, lisez et respectez les avertissements relatifs à l'adaptateur de charge EH-70P à la page [ix](#page-10-1), ainsi que la section [« Adaptateur de charge » \(](#page-255-0) $\dot{\alpha}$ 4).

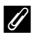

#### C **Charge à l'aide d'un ordinateur ou d'un chargeur d'accumulateur**

- **•** Vous pouvez également recharger l'accumulateur Li-ion rechargeable EN-EL19 en raccordant l'appareil à un ordinateur ( $\Box$ 86,  $\bullet$  0[100\)](#page-231-0).
- Vous pouvez utiliser le chargeur d'accumulateur MH-66 (disponible séparément :  $\bigcirc$  [113\)](#page-244-0) pour charger l'accumulateur EN-EL19 indépendamment de l'appareil photo.

#### C **Utilisation de l'appareil photo pendant la charge**

Si vous appuyez sur le commutateur marche-arrêt ou maintenez la commande [ visualisation) enfoncée lorsque vous utilisez l'adaptateur de charge pour recharger l'accumulateur inséré dans l'appareil photo, ce dernier se met sous tension en mode de visualisation et vous pouvez visualiser des images. La prise de vue n'est pas disponible.

# **Préparation 3 Insertion d'une carte mémoire**

- **1** Assurez-vous que le témoin de mise sous tension et le moniteur sont éteints, puis ouvrez le volet du logement pour accumulateur/carte mémoire.
	- **•** Veillez toujours à éteindre l'appareil photo avant d'ouvrir le volet.

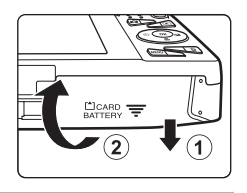

# **2** Insérez la carte mémoire.

**•** Faites glisser la carte mémoire jusqu'à ce qu'elle se verrouille en émettant un déclic.

B **Insertion correcte de la carte mémoire** *L'insertion de la carte mémoire à l'envers risque d'endommager l'appareil photo et la carte elle-*

*même.* Vérifiez que l'orientation de la carte mémoire est correcte.

# Logement pour carte mémoire

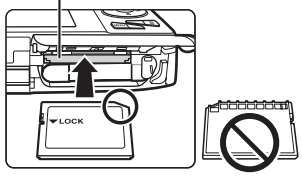

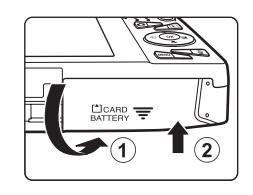

**3** Refermez le volet du logement pour accumulateur/carte mémoire.

# $\mathbf{V}$  Formatage de cartes mémoire

- **•** Lorsque vous insérez pour la première fois une carte mémoire précédemment utilisée dans un autre appareil, veillez à la formater à l'aide de cet appareil photo.
- **•** *Lors du formatage de la carte mémoire, toutes les données qu'elle contient sont définitivement effacées.*

Si la carte mémoire contient des données que vous souhaitez conserver, copiez-les sur un ordinateur avant de lancer le formatage.

• Pour formater une carte mémoire, insérez-la dans l'appareil photo, appuyez sur la commande **MENU** et sélectionnez **Formatage de la carte** dans le menu configuration ( $\Box$ [104](#page-125-0)).

### B **Remarques concernant les cartes mémoire**

Pour plus d'informations, reportez-vous à la section [« Cartes mémoire » \(](#page-256-0) $\ddot{\alpha}$ 5) et à la documentation fournie avec votre carte mémoire.

#### **Retrait des cartes mémoire**

Mettez l'appareil hors tension et assurez-vous que le témoin de mise sous tension et le moniteur sont éteints avant d'ouvrir le volet du logement pour accumulateur/carte mémoire.

Poussez délicatement la carte mémoire dans l'appareil photo (1) afin de l'éjecter partiellement, puis retirez-la (2), sans l'incliner.

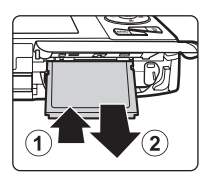

#### $M$  Mise en garde relative aux températures élevées

L'appareil photo, l'accumulateur et la carte mémoire peuvent être brûlants juste après l'utilisation de l'appareil photo. Faites attention lors du retrait de l'accumulateur ou de la carte mémoire.

# **Mémoire interne et cartes mémoire**

Les données de l'appareil photo, notamment les images et les vidéos, peuvent être enregistrées dans sa mémoire interne (environ 25 Mo) ou sur une carte mémoire. Si vous souhaitez utiliser la mémoire interne de l'appareil photo pour la prise de vue ou la visualisation, retirez d'abord la carte mémoire.

# <span id="page-41-1"></span>**Préparation 4 Réglage de la langue, de la date et de l'heure**

Lors de la mise sous tension initiale de l'appareil photo, l'écran de sélection de la langue et celui de réglage de la date et de l'heure de l'horloge de l'appareil photo s'affichent.

- **1** Appuyez sur le commutateur marche-arrêt pour mettre l'appareil photo sous tension.
	- **•** Lorsque l'appareil photo est activé, le témoin de mise sous tension (vert) s'allume, puis c'est au tour du moniteur (le témoin de mise sous tension s'éteint lorsque le moniteur se met sous tension).

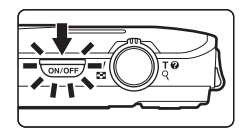

**2** Appuyez sur la commande  $\triangle$  ou  $\nabla$ du sélecteur multidirectionnel afin de choisir la langue souhaitée, puis appuyez sur la commande  $\omega$ .

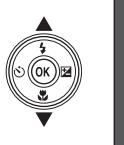

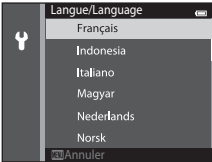

<span id="page-41-0"></span>**3** Appuyez sur ▲ ou ▼ pour sélectionner **Oui**, puis appuyez sur la commande  $\infty$ .

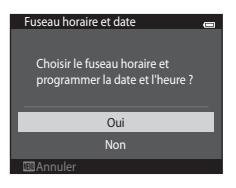

#### **4** Appuyez sur ◀ ou ▶ pour sélectionner votre fuseau horaire, puis appuyez sur la commande  $\omega$ .

**•** Pour activer la fonction d'heure d'été, appuyez sur A. Lorsque l'heure d'été est activée, l'icône W s'affiche au-dessus de la carte. Pour désactiver l'heure d'été, appuyez  $\mathbf{S}$ ur  $\mathbf{\nabla}$ 

**5** Appuyez sur ▲ ou ▼ pour sélectionner le format de la date, puis appuyez sur la

commande  $\omega \triangleright$ .

- **6** Appuyez sur **A**, ▼, ◀ ou ▶ pour régler la date et l'heure, puis appuyez sur la commande  $\mathfrak{B}$ .
	- Sélection d'un champ : appuyez sur  $\triangleright$  ou  $\triangleleft$  (passe de **J**, **M**, **A**, heure à minute).
	- Modification de la date et de l'heure : appuyez sur **A** ou  $\nabla$ .
	- **•** Confirmation du réglage : sélectionnez le champ des minutes et appuyez sur la commande  $\overline{60}$  ou  $\blacktriangleright$ .

### **7** Appuyez sur ▲ ou ▼ pour sélectionner **Oui**, puis appuyez sur la commande  $\omega$ .

**•** Une fois les réglages terminés, l'objectif se déploie et l'appareil photo passe en mode de prise de vue.

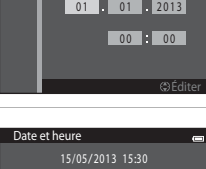

Oui Non

OK?

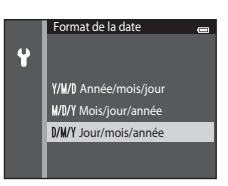

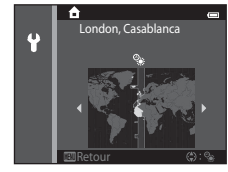

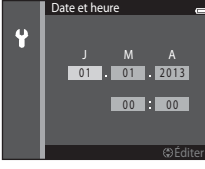

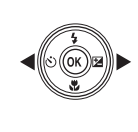

#### C **Modification du réglage de la langue et de la date et de l'heure**

- **•** Vous pouvez modifier ces réglages à l'aide de **Langue/Language** et **Fuseau horaire et date** dans le menu configuration  $\mathbf{\hat{Y}}$  ( $\Box$ [104\)](#page-125-0).
- **•** Vous pouvez activer ou désactiver l'heure d'été en sélectionnant **Fuseau horaire et date**, puis **Fuseau horaire** dans le menu configuration  $\mathbf{Y}$ . Sur le sélecteur multidirectionnel, appuyez sur  $\blacktriangleright$ , puis sur  $\blacktriangle$  pour activer l'heure d'été et avancer l'horloge d'une heure ; appuyez sur ▼ pour désactiver l'heure d'été et reculer l'horloge d'une heure. Une fois la destination ( $\blacktriangleright$ ) sélectionnée, l'appareil photo calcule automatiquement le décalage horaire entre le fuseau horaire de la destination et celui du domicile ( $\bigtriangleup$ ), et la date et l'heure de la région sélectionnée sont enregistrées lors de la prise de vue.
- Si vous quittez sans définir la date et l'heure. <sup>(20</sup> clignote lorsque l'écran de prise de vue est affiché. Utilisez le réglage **Fuseau horaire et date** du menu configuration pour définir la date et l'heure (Q[104\)](#page-125-0).

#### C **Accumulateur de l'horloge**

- **•** L'horloge de l'appareil photo est alimentée par un accumulateur de secours intégré. L'accumulateur de secours se recharge lorsque l'accumulateur principal est inséré dans l'appareil photo ou que ce dernier est raccordé à un adaptateur secteur optionnel. Après une charge de dix heures environ, il permet à l'horloge de fonctionner pendant plusieurs jours.
- **•** Si l'accumulateur de secours de l'appareil photo est déchargé, l'écran de réglage de la date et de l'heure s'affiche lors de la mise sous tension de l'appareil photo. Réglez à nouveau la date et l'heure. Reportezvous à l'étape 3 ([A](#page-41-0)20) de la section « [Préparation 4 Réglage de la langue, de la date et de l'heure](#page-41-1) » pour obtenir de plus amples informations.

#### C **Impression de la date de prise de vue sur les images**

- **•** Réglez la date et l'heure avant d'effectuer une prise de vue.
- **•** Vous pouvez imprimer définitivement la date de prise de vue sur les images lors de leur capture en définissant **Imprimer la date** dans le menu configuration ( $\Box$ [104\)](#page-125-0).
- **•** Si vous souhaitez que la date de prise de vue s'imprime sans utiliser le réglage **Imprimer la date**, imprimez à l'aide du logiciel ViewNX 2 (CQ88).

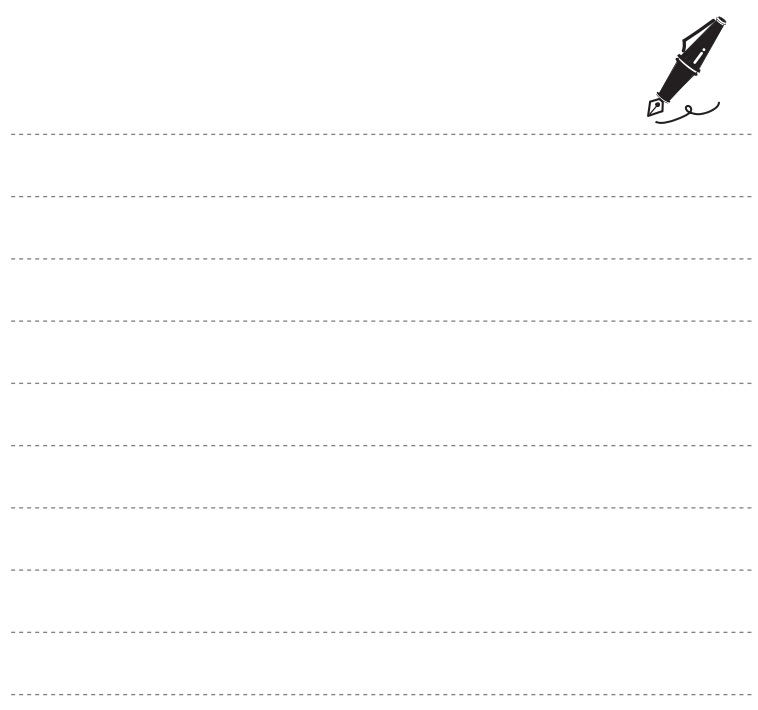

# **Étape 1 Mise sous tension de l'appareil photo**

#### **1** Appuyez sur le commutateur marche-arrêt pour mettre l'appareil photo sous tension.

**•** L'objectif se déploie et le moniteur se met sous tension.

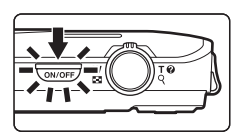

**2** Vérifiez l'indicateur de niveau de charge de l'accumulateur et le nombre de vues restantes.

Indicateur du niveau de charge de l'accumulateur

Indicateur du niveau de charge de l'accumulateur

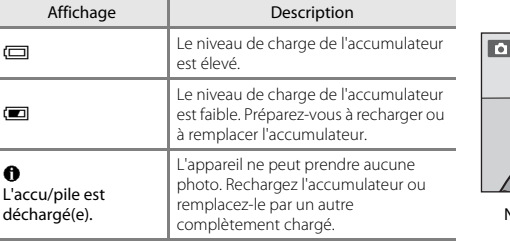

网 25m 0 s 890

Nombre de vues restantes

#### Nombre de vues restantes

Le nombre de photos pouvant être prises s'affiche.

- Si aucune carte mémoire n'est insérée dans l'appareil photo, **IN** s'affiche et les images sont enregistrées dans la mémoire interne (environ 25 Mo).
- **•** Le nombre de vues restantes varie selon la quantité de mémoire disponible dans la mémoire interne ou sur la carte mémoire, ainsi qu'en fonction de la qualité d'image et de la taille d'image (déterminée par le réglage Taille d'image ; <sup>66</sup>41).

#### **Mise sous tension et hors tension de l'appareil photo**

- **•** Lorsque l'appareil photo est activé, le témoin de mise sous tension (vert) s'allume, puis c'est au tour du moniteur (le témoin de mise sous tension s'éteint lorsque le moniteur se met sous tension).
- **•** Appuyez sur le commutateur marche-arrêt pour mettre l'appareil photo hors tension. Lorsque l'appareil se met hors tension, le témoin de mise sous tension et le moniteur s'éteignent.
- **•** Pour allumer l'appareil photo en mode de visualisation, appuyez sur la commande c (visualisation) et maintenez-la enfoncée. L'objectif ne se déploie pas.

#### C **Fonction d'économie d'énergie (Extinction auto)**

Si aucune opération n'est exécutée pendant un certain temps, le moniteur s'éteint, l'appareil photo passe en mode veille et le témoin de mise sous tension clignote. Si aucune opération n'est exécutée pendant trois minutes supplémentaires environ, l'appareil photo s'éteint automatiquement.

Lorsque l'appareil photo est en mode veille, le moniteur se remet sous tension si vous effectuez l'une des opérations suivantes :

→ Appui sur le commutateur marche-arrêt, le déclencheur, la commande  $\Box$  (mode de prise de vue), la commande  $\blacktriangleright$  (visualisation) ou la commande  $\blacklozenge$  ( $\blacktriangleright$  enregistrement vidéo)

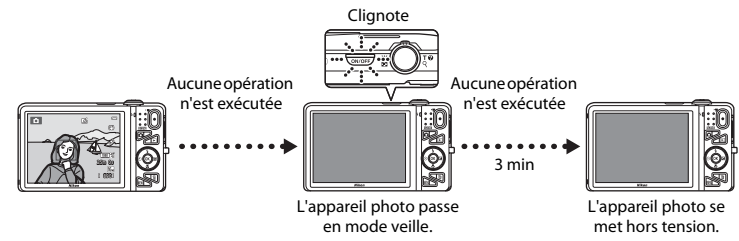

- **•** Il est possible de modifier le délai de mise en veille de l'appareil photo à l'aide du réglage **Extinction auto** du menu configuration  $\Box$ [104\)](#page-125-0).
- **•** Par défaut, l'appareil photo passe en mode veille une minute environ après avoir utilisé le mode de prise de vue ou de visualisation.
- **•** Si vous utilisez l'adaptateur secteur EH-62G optionnel, l'appareil photo passe en mode veille après 30 minutes (fixe).

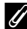

#### C **Remarques concernant la source d'alimentation**

- Vous pouvez utiliser l'adaptateur secteur [E](#page-244-1)H-62G (disponible séparément :  $\bigcirc$  113) pour alimenter l'appareil photo à partir d'une prise électrique en vue de prendre des photos et de les visualiser.
- **•** N'utilisez en aucun cas un adaptateur secteur d'une autre marque ou un modèle autre que l'EH-62G. Le non-respect de cette consigne de sécurité pourrait entraîner une surchauffe et endommager l'appareil photo.

# <span id="page-47-0"></span>**Étape 2 Sélection d'un mode de prise de vue**

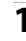

# **1** Appuyez sur la commande **C**.

**•** Le menu sélection du mode de prise de vue, qui permet de sélectionner le mode de prise de vue souhaité, s'affiche.

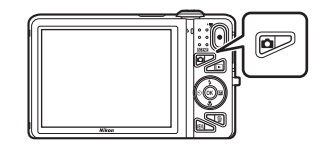

- **2** Appuyez sur la commande  $\triangle$  ou  $\nabla$ du sélecteur multidirectionnel afin de choisir un mode de prise de vue, puis appuyez sur la commande  $\omega$ .
	- Le mode **C** (auto) est utilisé dans cet exemple.
	- **•** Le réglage du mode de prise de vue est enregistré même après la mise hors tension de l'appareil photo.

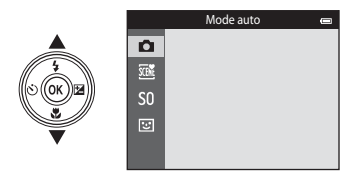

# **Modes de prise de vue disponibles**

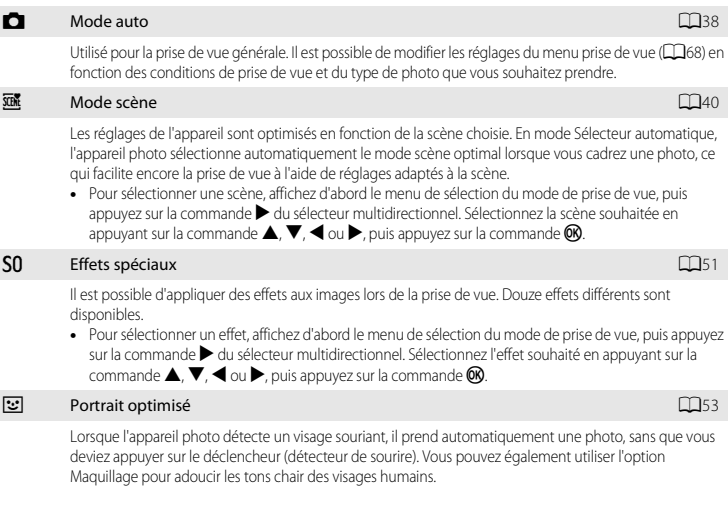

#### C **Modification des réglages de prise de vue**

- Reportez-vous à la section [« Fonctions réglables à l'aide du sélecteur multidirectionnel » \(](#page-77-0) $\Box$ 56) pour obtenir de plus amples informations.
	- Reportez-vous à la section [« Utilisation du flash \(modes de flash\) » \(](#page-78-0) $\Box$ 57) pour obtenir de plus amples informations.
	- Reportez-vous à la section [« Utilisation du retardateur » \(](#page-81-0) $\Box$ 60) pour obtenir de plus amples informations.
	- Reportez-vous à la section [« Utilisation du mode macro » \(](#page-83-0) $\Box$ 62) pour obtenir de plus amples informations.
	- Reportez-vous à la section [« Réglage de la luminosité \(Correction d'exposition\) » \(](#page-85-0)A64) pour obtenir de plus amples informations.
- Reportez-vous à la section [« Fonctions réglables à l'aide de la commande](#page-88-0) MENU (menu prise de vue) » ( $\Box$ 67) pour obtenir de plus amples informations.
- Reportez-vous à la section [« Fonctions réglables à l'aide de la commande](#page-125-0) **MENU** (menu configuration) » ( $\Box$ 104) pour obtenir de plus amples informations.

# **Étape 3 Cadrage d'une photo**

# **1** Tenez fermement l'appareil.

**•** Veillez à ne pas mettre les doigts, les cheveux, la dragonne de l'appareil photo et d'autres objets sur l'objectif, le flash, l'illuminateur d'assistance AF, le microphone et le haut-parleur.

**•** Lorsque vous prenez des photos en cadrage portrait (« vertical »), tournez l'appareil photo de manière à ce que le flash se trouve au-dessus de l'objectif.

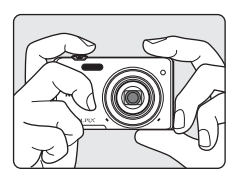

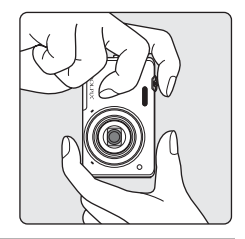

# **2** Cadrez la photo.

- **•** Dirigez l'appareil photo vers le sujet de votre choix.
- **•** Lorsque l'appareil photo détecte le sujet principal, la zone de mise au point s'affiche (réglage par défaut).

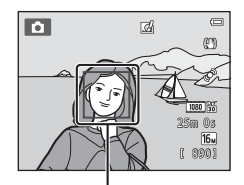

Zone de mise au point

#### **Si vous utilisez un trépied**

- **•** Il est recommandé d'utiliser un trépied pour stabiliser l'appareil photo dans les situations suivantes :
	- Lors de la prise de vue sous une faible luminosité ou lorsque le mode de flash ( $\Box$ 58) est réglé sur W (désactivé)
	- Lors de l'utilisation du téléobjectif
- **•** Si vous utilisez un trépied pour stabiliser l'appareil photo lors de la prise de vue, réglez **Réduction vibration** sur **Désactivée** dans le menu configuration (A[104](#page-125-0)).

# **Utilisation du zoom**

Utilisez la commande de zoom pour activer le zoom optique.

- **•** Pour effectuer un zoom avant plus rapproché du sujet, tournez la commande de zoom sur la position  $T$  (téléobjectif).
- **•** Pour effectuer un zoom arrière et afficher une zone plus étendue, tournez la commande de zoom sur la position W (grand-angle).

Lorsque vous allumez l'appareil photo, le zoom se déplace vers la position grand-angle maximale.

- **•** L'indicateur de zoom apparaît en haut du moniteur dès que vous tournez la commande de zoom.
- **•** Vous pouvez activer le zoom numérique, qui vous permet d'agrandir davantage le sujet jusqu'à environ 4× le facteur de zoom optique maximal, en tournant et en maintenant la commande de zoom sur la position  $\mathsf T$  lorsque l'appareil photo est en position de zoom optique maximale.

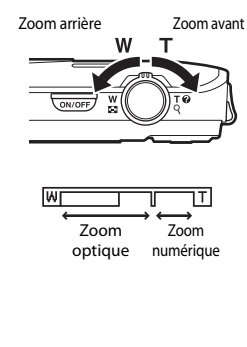

# C **Zoom numérique et interpolation**

Lors de l'utilisation du zoom numérique, la qualité d'image est réduite en raison de l'interpolation lorsque le zoom est augmenté au-delà de la position V. Comme la position du curseur V se déplace vers la droite au fur et à mesure que vous diminuez la taille de l'image, sélectionner une taille d'image plus petite dans le réglage Taille d'image ([A](#page-85-0)64) permet de prolonger le zoom sans réduire la qualité de l'image en raison de l'interpolation.

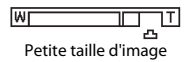

# **Étape 4 Mise au point et prise de vue**

# **1** [A](#page-52-0)ppuyez sur le déclencheur à mi-course ( $\Box$ 31).

**•** Lorsque l'appareil photo détecte le sujet principal, il effectue la mise au point sur celui-ci. Lorsque la mise au point est effectuée sur le sujet, la zone de mise au point active brille en vert (jusqu'à trois zones).

Reportez-vous à la section [« Utilisation de la fonction AF sur le](#page-96-0)  sujet principal »  $(2275)$  pour obtenir de plus amples informations.

- **•** En cas d'utilisation du zoom numérique, l'appareil photo effectue la mise au point sur le sujet situé au centre de la vue et la zone de mise au point ne s'affiche pas. Lorsque l'appareil photo a effectué la mise au point, l'indicateur de mise au point ( $\square$ 9) brille en vert.
- **•** Lorsque le déclencheur est enfoncé à mi-course, il se peut que la zone de mise au point ou l'indicateur de mise au point brille en rouge. Cela signale que la mise au point n'est pas nette sur l'appareil photo. Modifiez la composition et appuyez à nouveau sur le déclencheur à mi-course.
- **2** Appuyez sur le déclencheur jusqu'en fin de course  $(\Box$ 31).
	- **•** Le déclencheur s'actionne et l'image est enregistrée.

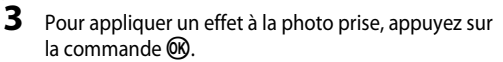

- **•** L'écran de sélection d'un effet s'affiche. Reportez-vous à la section [« Utilisation de la fonction effets rapides » \(](#page-60-0) $\Box$ 39) pour obtenir de plus amples informations.
- Lorsque vous appuyez sur la commande **MENU** ou si aucune opération n'est effectuée pendant cinq secondes environ, le moniteur revient à l'écran de prise de vue.
- **•** Pour ne pas afficher l'écran ci-contre, réglez **Effets rapides** sur Désactivés ( $\Box$ 69).

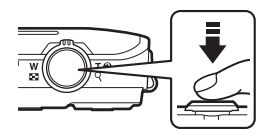

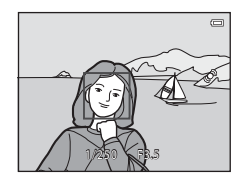

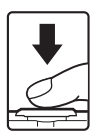

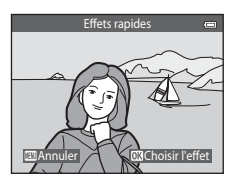

<span id="page-52-0"></span>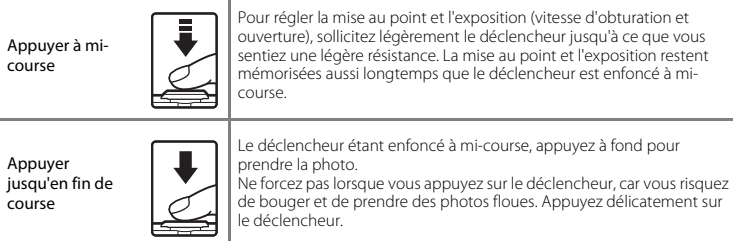

# B **Remarques concernant l'enregistrement des images et des vidéos**

L'indicateur du nombre de vues restantes ou l'indicateur de durée maximale de la vidéo clignote pendant l'enregistrement des images ou d'une vidéo. *N'ouvrez pas le volet du logement pour accumulateur/ carte mémoire ou ne retirez pas l'accumulateur ou la carte mémoire* alors qu'un indicateur clignote. Cela pourrait provoquer la perte de données, ou encore endommager l'appareil photo ou la carte mémoire.

# B **Remarques concernant la mise au point**

Reportez-vous à la section [« Sujets non adaptés à l'autofocus » \(](#page-97-0) $\Box$ 76) pour obtenir de plus amples informations.

#### C **Illuminateur d'assistance AF et flash**

Si le sujet est mal éclairé, il est possible que l'illuminateur d'assistance AF ( $\Box$ [104](#page-125-1)) s'allume lorsque le déclencheur est enfoncé à mi-course et que le flash ( $\Box$ 57) se déclenche lorsque le déclencheur est enfoncé jusqu'en fin de course.

#### C **Pour être certain de ne jamais manquer un cliché**

Si le fait de manquer un cliché vous préoccupe, appuyez sur le déclencheur jusqu'en fin de course sans l'enfoncer d'abord à mi-course.

# **Étape 5 Visualisation d'images**

- **1** Appuyez sur la commande  $\blacksquare$ (visualisation).
	- **•** L'appareil photo passe en mode de visualisation et la dernière image enregistrée s'affiche en mode plein écran.

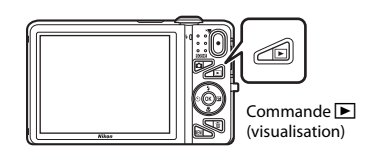

### **2** Utilisez le sélecteur multidirectionnel pour sélectionner une image à afficher.

- Affichage de l'image précédente : **A** ou <
- Affichage de l'image suivante :  $\nabla$  ou  $\blacktriangleright$

Affichage de l'image précédente

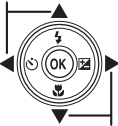

Affichage de l'image suivante

- **•** Retirez la carte mémoire de l'appareil photo pour visualiser les  $i$ mages enregistrées dans la mémoire interne de l'appareil.  $\blacksquare$ s'affiche dans la zone du « numéro de l'image actuelle/nombre total de vues ».
- **•** Pour revenir en mode de prise de vue, appuyez sur la commande A, le déclencheur ou la commande  $\bullet$  ( $\blacktriangleright$  enregistrement vidéo).

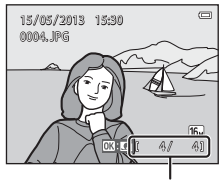

Numéro de l'image actuelle/ nombre total d'images

#### <span id="page-54-0"></span>C **Visualisation d'images**

- **•** Il est possible d'afficher brièvement les images à faible résolution immédiatement après le passage à l'image suivante ou précédente.
- **•** Lorsque vous consultez en mode de visualisation plein écran des images sur lesquelles le visage d'une personne ([A](#page-94-0)73) ou d'un animal domestique ([A](#page-69-0)48) a été détecté au cours de la prise de vue, les images subissent une rotation automatique pour être visualisées, en fonction de l'orientation du visage détecté (à l'exception des photos prises en série).
- **•** Vous pouvez modifier l'orientation d'une image à l'aide de l'option **Rotation image** du menu configuration (CQ84).
- **•** Chaque série d'images réalisée en mode de prise de vue en rafale est enregistrée dans une séquence et, par défaut, seule la première image de la séquence (image représentative) est affichée pour les représenter ( $\Box$ 85). [A](#page-106-0)ppuyez sur la commande  $\Box$  pour les afficher sous la forme d'images individuelles. Appuyez sur  $\blacktriangle$  pour revenir à l'affichage de l'image représentative seule.

#### C **Remarques concernant la fonction Effets rapides**

- Si  $\blacksquare$ :  $\blacksquare$  est affiché en mode de visualisation plein écran, vous pouvez appuyer sur la commande  $\circledR$  pour appliquer un effet à l'image.
- Lorsque l'écran de sélection d'un effet est affiché, appuyez sur < ou  $\blacktriangleright$ pour sélectionner un effet, appuyez sur la commande  $\circledR$ , puis sélectionnez **Oui** dans la boîte de dialogue de confirmation et appuyez sur la commande  $\circledR$  pour enregistrer l'image sous la forme d'un fichier distinct.

Reportez-vous à la section [« Effets rapides » \(](#page-149-0)<sup>66</sup>18) pour obtenir de plus amples informations.

#### C **Pour en savoir plus**

- Reportez-vous à la section [« Fonction loupe » \(](#page-101-0) $\Box$ 80) pour obtenir de plus amples informations.
- Reportez-vous à la section [« Affichage des imagettes, affichage du calendrier » \(](#page-102-0)COB1) pour obtenir de plus amples informations.
- Reportez-vous à la section [« Sélection de certains types d'images à visualiser » \(](#page-103-0) $\Box$ 82) pour obtenir de plus amples informations.
- Reportez-vous à la section [« Fonctions réglables à l'aide de la commande](#page-105-0) **MENU** (Menu Visualisation) » ([A](#page-105-0)84) pour obtenir de plus amples informations.

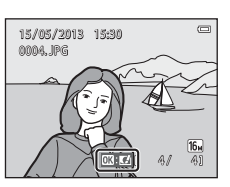

**1** Appuyez sur la commande  $\overline{m}$  pour effacer l'image actuellement affichée sur le moniteur.

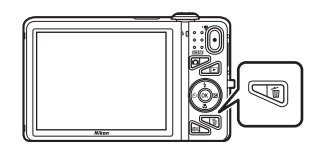

- **2** Appuyez sur la commande ▲ ou ▼ du sélecteur multidirectionnel afin de choisir la méthode d'effacement souhaitée, puis appuyez sur la commande  $\mathbb{R}$ .
	- **• Image actuelle** : seule l'image actuelle est effacée.
	- **• Effacer la sélection** : il est possible de sélectionner plusieurs images afin de les effacer. Reportez-vous à la section [« Utilisation de l'écran Effacer la sélection » \(](#page-56-0) $\Box$ 35) pour obtenir de plus amples informations.
	- **• Toutes les images** : toutes les images sont effacées.
	- Pour quitter sans effacer d'image, appuyez sur la commande **MENU**.
- **3** Appuyez sur ▲ ou ▼ pour sélectionner **Oui**, puis appuyez sur la commande  $\omega$ .
	- **•** Les images effacées ne peuvent pas être récupérées.
	- Pour annuler, appuyez sur **A** ou **V** afin de sélectionner **Non**, puis appuyez sur la commande  $\mathbf{\omega}$ .

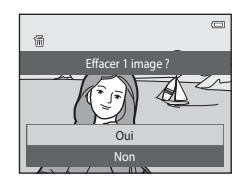

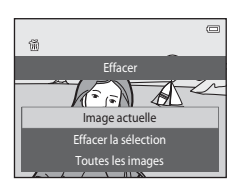

#### <span id="page-56-0"></span>**Utilisation de l'écran Effacer la sélection**

#### **1** Appuyez sur la commande  $\triangleleft$  ou  $\triangleright$  du sélecteur multidirectionnel afin de choisir une image à effacer, puis appuyez sur  $\triangle$  pour afficher  $\overline{w}$ .

- Pour annuler la sélection, appuyez sur  $\nabla$  afin de supprimer  $\vec{w}$ .
- Tournez la commande de zoom  $(23)$  vers  $T(9)$  pour revenir en mode de visualisation plein écran et vers  $W(\Box)$  pour afficher les imagettes.

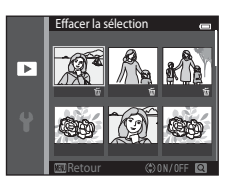

#### **2** Ajoutez  $\tilde{\mathbf{w}}$  à toutes les images que vous souhaitez effacer, puis appuyez sur la commande M pour confirmer la sélection.

**•** Une boîte de dialogue de confirmation s'affiche. Suivez les instructions affichées sur le moniteur.

#### **Example 3 Remarques concernant l'effacement**

- **•** Les images effacées ne peuvent pas être récupérées. Copiez les images importantes sur un ordinateur ou un autre support avant de les effacer de l'appareil photo.
- Vous ne pouvez pas effacer des images protégées ( $\Box$ 84).

#### B **Effacement d'images d'une séquence**

- Si vous appuyez sur la commande  $\overline{\mathfrak{m}}$  et effacez une image représentative alors que seules des images de ce type sont affichées pour les séquences d'images ([A](#page-54-0)33), toutes les images de la séquence sont effacées, y compris l'image représentative.
- Pour effacer une image d'une séquence, appuyez sur la commande **60** afin d'afficher les images individuellement, puis appuyez sur la commande  $\overline{\mathfrak{m}}$ .

#### C **Effacement de la dernière photo prise en mode de prise de vue**

En mode de prise de vue, appuyez sur la commande  $\overline{m}$  pour effacer la dernière image enregistrée.

#### C **Sélection de certains types d'images à effacer**

En mode photos favorites, tri automatique ou classement par date ( $\Box$ 82), vous pouvez sélectionner les images à effacer parmi les images enregistrées comme favoris, les images d'une certaine catégorie ou les photos prises à une date précise.

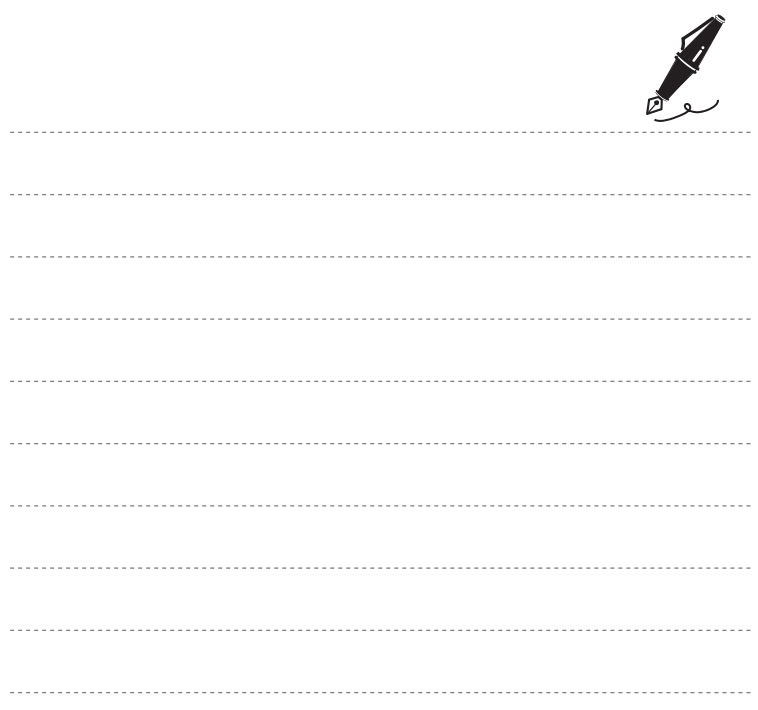

# **Fonctions de prise de vue**

Ce chapitre décrit les différents modes de prise de vue de l'appareil photo, ainsi que les fonctions disponibles dans ces modes respectifs.

Vous pouvez sélectionner différents modes de prise de vue ainsi que modifier des réglages en fonction des conditions de prise de vue et du type de photos que vous souhaitez prendre.

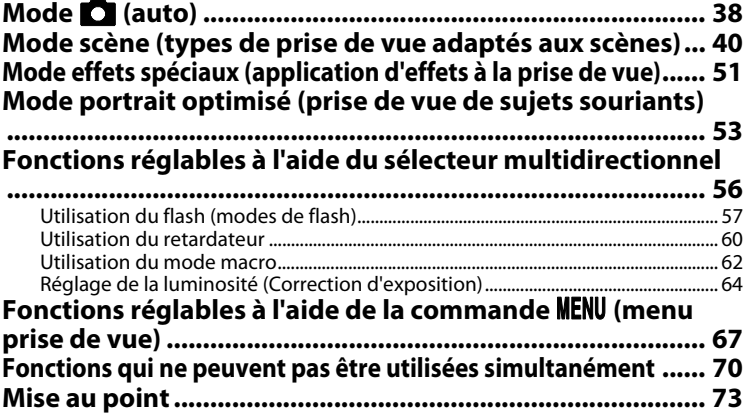

# <span id="page-59-1"></span><span id="page-59-0"></span>**Mode <b>A** (auto)

Utilisé pour la prise de vue générale. Il est possible de modifier les réglages du menu prise de vue ([A](#page-89-1)68) en fonction des conditions de prise de vue et du type de photo que vous souhaitez prendre.

Passez en mode de prise de vue  $\rightarrow$  commande  $\Box$  (mode de prise de vue)  $\rightarrow$  mode  $\Box$  (auto)  $\rightarrow$  commande  $\omega$ 

**•** Vous pouvez modifier la manière dont l'appareil sélectionne la zone de la vue sur laquelle effectuer la mise au point en modifiant le réglage **Mode de zones [A](#page-89-2)F** ( $\Box$ 68). Le réglage par défaut est **AF sur le sujet principal**.

Si l'appareil photo détecte le sujet principal, il effectue la mise au point sur celui-ci. Si aucun sujet principal n'est détecté, l'appareil photo sélectionne automatiquement une ou plusieurs des neuf zones de mise au point contenant le sujet le plus proche de l'appareil photo. Reportez-vous à la section [« Utilisation de la fonction AF sur le sujet principal » \(](#page-96-1) $\Box$ 75) pour obtenir de plus amples informations.

#### **Modification des réglages du mode**  $\Box$  **(auto)**

- Fonctions réglables au moyen du sélecteur multidirectionnel ( $\Box$ 56) : mode de flash ( $\Box$ 57), retardateur ( $\Box$ 60), mode macro ( $\Box$ 62) et correction de l'exposition ( $\Box$ 64).
- Fonctions pouvant être définies en appuyant sur la commande **MENU** (CO67) : options disponibles dans le menu prise de vue automatique (CD68)

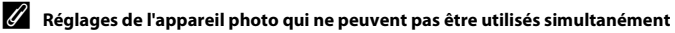

Certains réglages ne peuvent pas être utilisés avec d'autres fonctions ( $\Box$ 70).

# <span id="page-60-0"></span>**Utilisation de la fonction effets rapides**

En mode A (auto), vous pouvez appliquer des effets aux images dès que vous avez enfoncé le déclencheur.

**•** L'image modifiée est enregistrée sous la forme d'un fichier distinct portant un autre nom  $(6 - 6111)$ .

#### **1** Appuyez sur la commande ® quand l'image est affichée après la prise de vue en mode  $\Box$  (auto).

- Lorsque vous appuyez sur la commande **MENU** ou si aucune opération n'est effectuée pendant cinq secondes environ, le moniteur revient à l'écran de prise de vue.
- **•** Pour ne pas afficher l'écran ci-contre, réglez **Effets rapides** sur Désactivés ( $\Box$ 69).

#### 2 Appuyez sur la commande  $\triangleleft$  ou  $\triangleright$  du sélecteur multidirectionnel afin de choisir l'effet souhaitée, puis appuyez sur la commande  $\mathcal{R}$ .

- Tournez la commande de zoom  $(\Box 3)$  vers  $\mathsf{T}(\mathsf{Q})$  pour revenir en mode de visualisation plein écran et vers  $W$  ( $\blacksquare$ ) pour passer en mode de visualisation par planche de six imagettes.
- **•** Pour quitter sans enregistrer l'image modifiée, appuyez sur la commande **MENU**. Dès que l'écran de confirmation apparaît, sélectionnez **Oui** et appuyez sur la commande  $\omega$ .
- Pour plus d'informations sur les types d'effets, reportez-vous à la section [« Effets rapides » \(](#page-149-0)<sup>1</sup>018).

# **3** Sélectionnez **Oui** et appuyez sur la commande  $\omega$ .

- **•** Une nouvelle copie modifiée est créée et le moniteur revient à l'écran de prise de vue.
- Les copies créées à l'aide de la fonction effets rapides sont identifiées par l'icône **II** lors de la visualisation  $(210)$ .

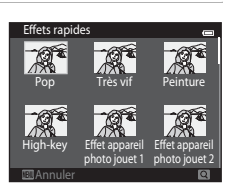

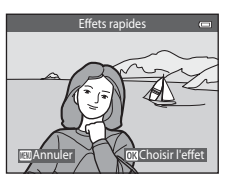

Fonctions de prise de vue

# <span id="page-61-1"></span><span id="page-61-0"></span>**Mode scène (types de prise de vue adaptés aux scènes)**

Lorsque l'un des modes scène suivants est sélectionné, les réglages de l'appareil sont automatiquement optimisés en fonction de la scène choisie.

Passez en mode de prise de vue  $\rightarrow$  commande  $\Box$  (mode de prise de vue)  $\rightarrow \overline{\Box}$  (deuxième icône en partant du haut\*)  $\rightarrow \rightarrow \rightarrow \rightarrow \rightarrow \rightarrow$  sélectionnez une scène  $\rightarrow$  commande  $\odot$ 

\* L'icône de la dernière scène sélectionnée s'affiche.

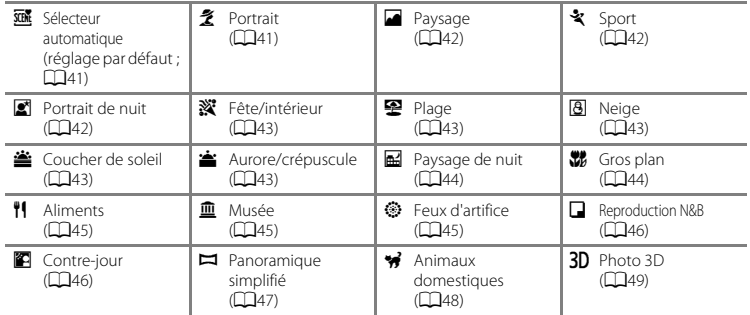

#### **Modification des réglages du mode scène**

- Selon la scène, vous pouvez utiliser les commandes  $\triangle$  ( $\sharp$ ),  $\nabla$  ( $\sharp$ ),  $\blacktriangleleft$  ( $\circ$ )) et  $\blacktriangleright$  ( $\sharp$ **)** du sélecteur multidirectionnel pour exécuter les fonctions correspondantes. Reportez-vous aux sections [« Fonctions réglables à l'aide du sélecteur multidirectionnel » \(](#page-77-1)A56) et [« Réglages par défaut »](#page-86-0)  ([A](#page-86-0)65) pour obtenir de plus amples informations.
- Fonctions pouvant être définies en appuyant sur la commande **MENU** ( $\Box$ 67) : taille d'image (taille et qualité d'image) ( $\Box$ 68,  $\bullet$ 040).

# **Pour afficher la description (affichage de l'aide) de chaque scène**

Sélectionnez la scène souhaitée dans l'écran de sélection de scène et tournez la commande de zoom  $(23)$  vers  $T$  ( $\odot$ ) pour afficher une description de la scène. Pour revenir à l'écran initial, tournez à nouveau la commande de zoom vers  $T(\mathbf{Q})$ .

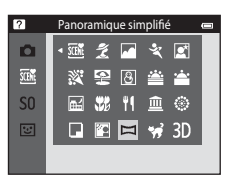

# **Caractéristiques de chaque scène**

#### <span id="page-62-0"></span>x Sélecteur automatique

- **•** Lorsque vous dirigez l'appareil photo vers le sujet, il sélectionne automatiquement le mode scène optimal dans la liste ci-dessous et ajuste les réglages de prise de vue en conséquence. e: Portrait,  $\blacksquare$ : Paysage,  $\blacksquare$ : Portrait de nuit,  $\blacksquare$ : Paysage de nuit,  $\blacksquare$ : Gros plan,  $\blacksquare$ : Contreiour,  $\overline{a}$ : Autres scènes
- **•** La zone de mise au point dépend de composition de l'image. Lorsque l'appareil photo détecte un visage humain, il effectue la mise au point sur celui-ci (CQ73).
- Lorsque l'appareil photo sélectionne **ET** (portrait de nuit), le mode de flash est défini sur dosage flash/ ambiance avec synchro lente et atténuation des yeux rouges (si **\$ AllTII** (auto) est sélectionné) et l'appareil prend une photo à une vitesse d'obturation inférieure.
- Lorsque l'appareil photo sélectionne <sup>1</sup> (paysage de nuit), le mode de flash est défini sur **1** (désactivé), quel que soit le réglage sélectionné, et l'appareil prend une photo à une vitesse d'obturation inférieure.
- **•** Selon les conditions de prise de vue, il se peut que l'appareil ne sélectionne pas le mode scène souhaité. Si cela devait se produire, passez en mode  $\Box$  (auto) ( $\Box$ 26) ou sélectionnez manuellement le mode scène de votre choix.
- **•** Il est impossible d'utiliser le zoom numérique.

#### <span id="page-62-1"></span>**2** Portrait

- Lorsque l'appareil photo détecte un visage humain, il effectue la mise au point sur celui-ci ( $\Box$ 73).
- **•** Si aucun visage n'est détecté, l'appareil effectue la mise au point sur le sujet situé au centre de la vue.
- **•** L'appareil photo effectue la mise au point même si vous n'enfoncez pas le déclencheur à mi-course. Vous pouvez entendre le bruit de la mise au point.
- L'appareil photo adoucit les tons chair des visages humains en appliquant la fonction Maquillage ( $\Box$ 55).
- **•** Il est impossible d'utiliser le zoom numérique.

#### <span id="page-63-0"></span>Paysage

**•** Lorsque le déclencheur est enfoncé à mi-course, la zone de mise au point ou l'indicateur de mise au point ([A](#page-30-0)9) brille toujours en vert.

#### <span id="page-63-1"></span>d Sport

- **•** L'appareil effectue la mise au point sur la zone située au centre de la vue.
- **•** L'appareil photo effectue la mise au point même si vous n'enfoncez pas le déclencheur à mi-course. Vous pouvez entendre le bruit de la mise au point.
- Maintenez le déclencheur enfoncé jusqu'en fin de course pour prendre jusqu'à 6 photos en rafale à une cadence d'environ 2 vps (lorsque Taille d'image est réglé sur F
- **•** La mise au point, l'exposition et la teinte sont fixées aux valeurs déterminées pour la première image de chaque série.
- **•** La cadence de prise de vue en continu peut varier en fonction du paramètre de taille d'image en cours, de la carte mémoire utilisée ou des conditions de prise de vue.

#### <span id="page-63-2"></span>**e** Portrait de nuit

- Lorsque l'appareil photo détecte un visage humain, il effectue la mise au point sur celui-ci ( $\Box$ 73).
- **•** Si aucun visage n'est détecté, l'appareil effectue la mise au point sur le sujet situé au centre de la vue.
- **•** Dans l'écran qui s'affiche après la sélection de **<sup>1</sup> Portrait de nuit**, sélectionnez À main levée ou **Trépied**.
- **• À main levée** (réglage par défaut) :
	- Lorsque l'icône  $\Box$  affichée dans le coin supérieur gauche du moniteur s'allume en vert, enfoncez le déclencheur jusqu'en fin de course pour prendre une série de photos qui seront combinées en une image unique avant d'être enregistrées.
	- Lorsque vous appuyez sur le déclencheur jusqu'en fin de course, tenez l'appareil photo immobile jusqu'à ce qu'une image fixe s'affiche. Après la prise de vue, ne mettez pas l'appareil photo hors tension avant l'affichage de l'écran de prise de vue sur le moniteur.
	- L'angle de champ (c'est-à-dire la zone visible dans le cadre) de l'image enregistrée sera plus étroit que celui affiché sur le moniteur au moment de la prise de vue.
	- Si le sujet se déplace pendant la prise de vue en rafale, il se peut que l'image soit déformée, floue ou présente un chevauchement.
- **• Trépied** : sélectionnez cette option si vous utilisez un trépied ou un autre moyen pour stabiliser l'appareil photo lors de la prise de vue.
	- La réduction de vibration est désactivée même si **Réduction vibration** (A[104](#page-125-2)) est réglé sur **Activée** dans le menu configuration.
	- L'appareil prend une photo à une vitesse d'obturation lente lorsque vous enfoncez le déclencheur jusqu'en fin de course.
- L'appareil photo adoucit les tons chair des visages humains en appliquant la fonction Maquillage ( $\Box$ 55).
- **•** Il est impossible d'utiliser le zoom numérique.
- <span id="page-64-0"></span>**•** L'appareil effectue la mise au point sur la zone située au centre de la vue.
- **•** Pour éviter les effets de bougé d'appareil, tenez l'appareil photo immobile. Si vous utilisez un trépied pour stabiliser l'appareil photo lors de la prise de vue, réglez **Réduction vibration** sur **Désactivée** dans le menu configuration  $(2104)$  $(2104)$  $(2104)$ .

#### <span id="page-64-1"></span>图 Plage

**•** L'appareil effectue la mise au point sur la zone située au centre de la vue.

#### <span id="page-64-2"></span>**8** Neige

**•** L'appareil effectue la mise au point sur la zone située au centre de la vue.

#### <span id="page-64-3"></span>**当 Coucher de soleil**

**•** L'appareil effectue la mise au point sur la zone située au centre de la vue.

#### <span id="page-64-4"></span>**音** Aurore/crépuscule

**•** Lorsque le déclencheur est enfoncé à mi-course, la zone de mise au point ou l'indicateur de mise au point ([A](#page-30-0)9) brille toujours en vert.

**不**: L'utilisation d'un trépied est recommandée dans les modes scène signalés par 不, car la vitesse d'obturation est lente. Si vous utilisez un trépied pour stabiliser l'appareil photo lors de la prise de vue, réglez **Réduction vibration** sur **Désactivée** dans le menu configuration (A[104](#page-125-0)).

 $\overline{\lambda}$ 

ℿ

#### <span id="page-65-0"></span>**Ed** Paysage de nuit

- **•** Lorsque le déclencheur est enfoncé à mi-course, la zone de mise au point ou l'indicateur de mise au point (<sup>19</sup>) brille toujours en vert
- **•** Dans l'écran qui s'affiche après la sélection de **E. Paysage de nuit**, sélectionnez **À main levée** ou **Trépied**.
- **• À main levée** (réglage par défaut) : sélectionnez cette option pour réduire le flou et le bruit de vos photos, même si vous tenez l'appareil à la main.
	- Lorsque l'icône  $\blacksquare$  affichée dans le coin supérieur gauche du moniteur s'allume en vert, enfoncez le déclencheur jusqu'en fin de course pour prendre une série de photos qui seront combinées en une image unique avant d'être enregistrées.
	- Lorsque vous appuyez sur le déclencheur jusqu'en fin de course, tenez l'appareil photo immobile jusqu'à ce qu'une image fixe s'affiche. Après la prise de vue, ne mettez pas l'appareil photo hors tension avant l'affichage de l'écran de prise de vue sur le moniteur.
	- L'angle de champ (c'est-à-dire la zone visible dans le cadre) de l'image enregistrée sera plus étroit que celui affiché sur le moniteur au moment de la prise de vue.
- **• Trépied** : sélectionnez cette option si vous utilisez un trépied ou un autre moyen pour stabiliser l'appareil photo lors de la prise de vue.
	- La réduction de vibration est désactivée même si **Réduction vibration** (Q[104](#page-125-2)) est réglé sur **Activée** dans le menu configuration.
	- L'appareil prend une photo à une vitesse d'obturation lente lorsque vous enfoncez le déclencheur jusqu'en fin de course.
- **•** Il est impossible d'utiliser le zoom numérique.

#### <span id="page-65-1"></span>**K** Gros plan

- **•** Le mode macro ([A](#page-83-1)62) est activé et l'appareil photo effectue automatiquement un zoom jusqu'à la position de mise au point la plus proche.
- **•** Vous pouvez déplacer la zone de mise au point. Pour déplacer la zone de mise au point, appuyez sur la commande  $\circledR$ , puis appuyez sur la commande  $\blacktriangle, \blacktriangledown, \blacktriangleleft$  ou  $\blacktriangleright$  du sélecteur multidirectionnel. Pour modifier les réglages des fonctions suivantes, appuyez d'abord sur la commande  $\circledR$  afin d'annuler la sélection de la zone de mise au point, puis modifiez les réglages souhaités.
	- Mode de flash
	- Retardateur
	- Correction d'exposition
- **•** L'appareil photo effectue la mise au point même si vous n'enfoncez pas le déclencheur à mi-course. Vous pouvez entendre le bruit de la mise au point.

 $\overline{\lambda}$ 

#### <span id="page-66-0"></span>*H* Aliments

- **•** Le mode macro ([A](#page-83-1)62) est activé et l'appareil photo effectue automatiquement un zoom jusqu'à la position de mise au point la plus proche.
- **•** Vous pouvez déplacer la zone de mise au point. Pour déplacer la zone de mise au point, appuyez sur la commande  $\circledR$  puis appuyez sur la commande  $\blacktriangle \blacktriangledown \blacktriangleleft$  ou  $\blacktriangleright$  du sélecteur multidirectionnel. Pour modifier les réglages des fonctions suivantes, appuyez d'abord sur la commande CR afin d'annuler la sélection de la zone de mise au point, puis modifiez les réglages souhaités.
	- Teinte
	- Retardateur
	- Correction d'exposition
- **•** L'appareil photo effectue la mise au point même si vous n'enfoncez pas le déclencheur à mi-course. Vous pouvez entendre le bruit de la mise au point.
- Vous pouvez régler la teinte en appuyant sur les commandes  $\triangle$  ou I du sélecteur multidirectionnel. Le réglage de la teinte reste enregistré dans la mémoire de l'appareil photo, même après sa mise hors tension.

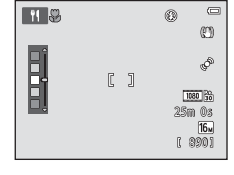

#### <span id="page-66-1"></span> $\widehat{m}$  Musée

- **•** L'appareil effectue la mise au point sur la zone située au centre de la vue.
- **•** L'appareil photo prend jusqu'à dix vues si vous maintenez le déclencheur enfoncé jusqu'en fin de course, et l'image la plus nette de la série est automatiquement sélectionnée et enregistrée (BSS, Sélecteur de meilleure image).
- **•** Le flash ne se déclenche pas.

#### <span id="page-66-2"></span>**参 Feux d'artifice**

- **•** La mise au point reste mémorisée sur l'infini.
- Lorsque le déclencheur est enfoncé à mi-course, l'indicateur de mise au point ( $\Box$ 9) brille toujours en vert.
- **•** La vitesse d'obturation est fixée à quatre secondes environ.
- (不): L'utilisation d'un trépied est recommandée dans les modes scène signalés par [不], car la vitesse d'obturation est lente. Si vous utilisez un trépied pour stabiliser l'appareil photo lors de la prise de vue, réglez **Réduction vibration** sur **Désactivée** dans le menu configuration (A[104](#page-125-0)).

#### <span id="page-67-0"></span>■ Reproduction N&B

- **•** L'appareil effectue la mise au point sur la zone située au centre de la vue.
- Utilisez ce réglage avec le mode macro ( $\Box$ 62) lorsque vous photographiez des sujets proches de l'appareil.

#### <span id="page-67-1"></span>**P** Contre-jour

- **•** L'appareil effectue la mise au point sur la zone située au centre de la vue.
- **•** Dans l'écran qui s'affiche après sélection de **<sup>22</sup> Contre-jour**, sélectionnez **Activé** ou **Désactivé** pour activer ou désactiver la fonction de gamme dynamique élevée (HDR) selon le type d'image que vous souhaitez prendre.
- **• Désactivé** (réglage par défaut) : le flash se déclenche pour éviter que le sujet soit masqué dans l'ombre.
	- Lorsque vous appuyez sur le déclencheur jusqu'en fin de course, vous prenez une photo.
- **• Activé** : utilisez cette option si vous réalisez des photos comprenant des zones très lumineuses ou très sombres dans une même image.
	- Quand vous appuyez sur le déclencheur jusqu'en fin de course, l'appareil photo prend des photos en rafale à grande vitesse et enregistre les deux images suivantes.
		- Une image composite non-HDR
		- Une image composite HDR dans laquelle la perte de détails dans les hautes et les basses lumières est minimisée
	- La deuxième image enregistrée est une image composite HDR. Si la mémoire disponible ne permet d'enregistrer qu'une image, seule l'image traitée par D-Lighting ( $\Box$ 84) au moment de la prise de vue, dans laquelle les zones sombres de l'image sont corrigées, est enregistrée.
	- Lorsque vous appuyez sur le déclencheur jusqu'en fin de course, tenez l'appareil photo immobile jusqu'à ce qu'une image fixe s'affiche. Après la prise de vue, ne mettez pas l'appareil photo hors tension avant l'affichage de l'écran de prise de vue sur le moniteur.
	- L'angle de champ (c'est-à-dire la zone visible dans le cadre) de l'image enregistrée sera plus étroit que celui affiché sur le moniteur au moment de la prise de vue.
	- Il est impossible d'utiliser le zoom numérique.

#### <span id="page-68-0"></span> $\square$  Panoramique simplifié

- **•** Permet de prendre une photo panoramique en déplaçant simplement l'appareil photo dans le sens souhaité.
- **•** L'appareil effectue la mise au point sur la zone située au centre du cadre, au démarrage de la prise de vue.
- **•** À partir de l'écran qui s'affiche lors de la sélection de **El Panoramique simplifié**, sélectionnez la plage de prise de vue (**Normal (180°)** ou **Large (360°)**).
- **•** Appuyez sur le déclencheur jusqu'en fin de course, relâchez le doigt, puis déplacez lentement l'appareil photo horizontalement. La prise de vue s'arrête automatiquement lorsque l'appareil capture la plage de prise de vue souhaitée.
- **•** La focale est fixée au grand-angle.
- Si vous appuyez sur la commande **60** lors de la visualisation plein écran d'une photo prise en mode panoramique simplifié, l'image défile automatiquement.

Reportez-vous à la section [« Utilisation du mode Panoramique simplifié \(prise de vue et visualisation\) »](#page-133-0)  ([E](#page-133-0)2) pour obtenir de plus amples informations.

#### B **Remarques concernant l'impression d'images panoramiques**

Lors de l'impression d'images panoramiques, selon les réglages de l'imprimante, il peut être impossible d'imprimer l'intégralité de l'image. En outre, certaines imprimantes ne prennent pas en charge l'impression de ce type de photos.

Pour plus d'informations, reportez-vous à la documentation fournie avec l'imprimante ou consultez le service d'impression numérique.

#### <span id="page-69-1"></span><span id="page-69-0"></span>O Animaux domestiques

- **•** Lorsque vous dirigez l'appareil photo vers un chien ou un chat, son visage est automatiquement détecté et la mise au point s'opère sur celui-ci. Par défaut, le déclenchement s'effectue automatiquement lorsque la mise au point est terminée (déclenchement auto).
- **•** Dans l'écran qui s'affiche après la sélection de **«** Animaux domestiques, sélectionnez Vue par vue ou Rafale.
	- **Vue par vue** : l'appareil prend une photo à la fois.
	- **Rafale** : lorsque la mise au point est effectuée sur le visage détecté, l'appareil photo actionne automatiquement le déclencheur à 3 reprises. Lorsque vous actionnez manuellement le déclencheur, il suffit de le maintenir enfoncé pour prendre jusqu'à 6 photos en rafale. La cadence du mode de prise de vue en continu est d'environ 2 vps (lorsque **Taille d'image** est réglé sur P**4608×3456**).

#### B **Déclenchement auto**

- Pour modifier les réglages de **Déclenchement auto**, appuyez sur la commande  $\blacktriangleleft (\bullet)$  du sélecteur multidirectionnel.
	- Y : lorsque l'appareil photo détecte le visage d'un animal domestique, il effectue la mise au point sur celui-ci et sollicite automatiquement le déclencheur.
	- **OFF** : l'appareil photo ne sollicite pas automatiquement le déclencheur, même si un visage d'animal domestique est détecté. Appuyez sur le déclencheur pour prendre la photo. L'appareil photo détecte également les visages humains ([A](#page-94-2)73). Si l'appareil photo détecte à la fois un visage humain et un visage d'animal domestique dans la même vue, il effectue la mise au point sur ce dernier.
- **•** La fonction Déclenchement auto est automatiquement désactivée quand :
	- Cinq rafales ont été prises.
	- La mémoire interne ou la carte mémoire est pleine.

Pour reprendre la prise de vue en mode **Déclenchement auto**, appuyez sur la commande  $\blacktriangleleft$  (**N**) du sélecteur multidirectionnel pour le réactiver.

#### **Z** Zone de mise au point

- **•** Lorsque l'appareil photo détecte un visage, une double bordure jaune (zone de mise au point) s'affiche autour de celui-ci et vire au vert une fois la mise au point terminée.
- **•** Si l'appareil photo détecte plusieurs visages de chiens ou de chats (jusqu'à cinq), le visage le plus grand affiché sur le moniteur est signalé par une double bordure et les autres par des bordures simples.
- **•** Si aucun visage humain ou d'animal domestique n'est détecté, l'appareil effectue la mise au point sur le sujet situé au centre de la vue.

#### $\frac{1}{\sqrt{2}}$  $\overline{ }$  $^{\circledR}$  $@s$  $\sqrt{16}$ 1 890I

#### B **Remarques concernant le mode Animaux domestiques**

- **•** Il est impossible d'utiliser le zoom numérique.
- **•** Selon la distance de l'animal domestique par rapport à l'appareil photo, la vitesse de mouvement de l'animal, la direction de son regard, la luminosité ambiante autour de son visage, etc., il se peut que le visage de l'animal domestique ne soit pas détecté ou que d'autres sujets soient entourés d'une bordure.

#### <span id="page-70-0"></span>3D Photo 3D

- **•** L'appareil photo prend une photo pour chaque œil afin de simuler une image en trois dimensions sur un téléviseur ou un moniteur compatibles 3D.
- **•** Il est possible de déplacer la zone de mise au point du centre de la vue vers un autre emplacement. Pour déplacer la zone de mise au point, avant de prendre la première photo, appuyez sur la commande  $\omega$ , puis appuyez sur la commande  $\blacktriangle$ ,  $\nabla$ ,  $\blacktriangleleft$  ou  $\blacktriangleright$  du sélecteur multidirectionnel. Pour modifier les réglages des fonctions suivantes, appuyez d'abord sur la commande 60 afin d'annuler la sélection de la zone de mise au point, puis modifiez les réglages souhaités.
	- Mode macro
	- Correction d'exposition
- **•** Lorsque vous avez pris la première photo en appuyant sur le déclencheur, déplacez l'appareil horizontalement vers la droite afin que le sujet soit aligné sur le repère du moniteur. L'appareil photo prend automatiquement la deuxième photo lorsqu'il détecte qu'ils sont alignés.
- **•** La mise au point, l'exposition et la balance des blancs sont mémorisées après la première vue et **AE/AF-L** s'affiche sur le moniteur.
- **•** L'angle de champ (c'est-à-dire la zone visible dans le cadre) de l'image enregistrée sera plus étroit que celui affiché sur le moniteur au moment de la prise de vue.
- Les photos prises dans ce mode sont enregistrées avec une taille d'image de **圞** (1920 × 1080).
- **•** Les deux vues prises sont enregistrées sous la forme d'une image 3D (fichier MPO). La première image (celle destinée à l'œil gauche) est également enregistrée en tant que fichier JPEG.

#### **12** Remarques concernant la réalisation de photos 3D

- **•** Les sujets en mouvement ne sont pas adaptés aux photos 3D.
- **•** Plus la distance entre l'appareil photo et l'arrière-plan est grande, moins l'effet 3D des images est prononcé.
- **•** Il se peut que les images offrent un effet 3D moins prononcé si le sujet est sombre ou si la deuxième image n'est pas alignée avec précision.
- **•** Les photos prises sous une faible luminosité peuvent présenter du grain accompagné de bruit.
- **•** La focale téléobjectif maximale est limitée à un angle de champ équivalant à celui d'un objectif de 118,9 mm au format  $24 \times 36$ .
- La prise de vue est annulée après la première photo si vous appuyez sur la commande ® ou si le sujet n'est pas aligné sur le repère dans les dix secondes environ.
- **•** Si l'appareil photo ne prend pas la deuxième vue et annule la prise de vue alors même que vous avez aligné le repère sur le sujet, essayez de photographier à l'aide du déclencheur.
- **•** Il est impossible d'enregistrer des vidéos en 3D.

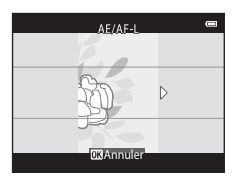

# B **Visualisation d'images 3D**

- **•** Les images 3D ne peuvent pas être visualisées en 3D sur le moniteur de l'appareil photo. Seule l'image d'une photo 3D destinée à l'œil gauche est affichée pendant la visualisation.
- **•** Pour visualiser des images 3D en 3D, vous devez disposer d'un téléviseur ou d'un moniteur compatibles 3D. Utilisez un câble HDMI compatible 3D afin de raccorder l'appareil photo à ces périphériques ([A](#page-107-0)86) pour un affichage en 3D.
- **•** Lors du raccordement de l'appareil photo à l'aide d'un câble HDMI, définissez **Réglages TV** dans le menu configuration ( $\Box$ [104](#page-125-0)) comme suit :
	- **HDMI** : **Automatique** (réglage par défaut) ou **1080i**
	- **Sortie 3D HDMI** : **Activée** (réglage par défaut)
- **•** Lorsque l'appareil photo est connecté via HDMI et que des images sont visualisées, un certain temps peut s'écouler en cas de basculement entre des images 3D et des images non 3D. La fonction loupe n'est pas disponible lors de la visualisation d'images en 3D.
- **•** Pour plus de détails sur la définition des réglages, reportez-vous à la documentation qui accompagne le téléviseur ou le moniteur.

# B **Mise en garde relative à la visualisation d'images 3D**

En cas de visualisation prolongée d'images 3D sur un téléviseur ou un moniteur compatibles 3D, vous risquez de ressentir une gêne (mal aux yeux, nausée, etc.). Pour utiliser correctement votre téléviseur ou moniteur, lisez attentivement la documentation qui l'accompagne.
# **Mode effets spéciaux (application d'effets à la prise de vue)**

Il est possible d'appliquer des effets aux images lors de la prise de vue.

Passez en mode de prise de vue  $\rightarrow$  commande  $\Box$  (mode de prise de vue)  $\rightarrow$  SO (troisième icône en partant du haut\*)  $\rightarrow \rightarrow \rightarrow \rightarrow \rightarrow \rightarrow \Rightarrow$  sélectionnez un effet  $\rightarrow$  commande  $\circledR$ 

\* L'icône du dernier effet sélectionné s'affiche.

Les 12 effets suivants sont disponibles.

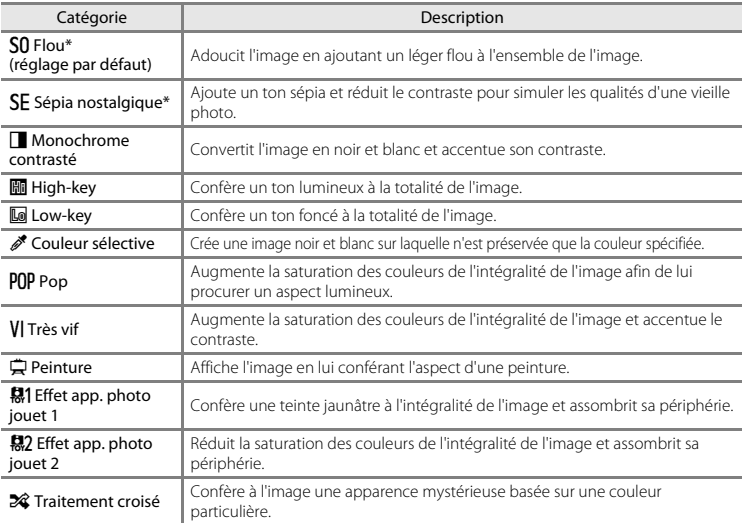

\* Le réglage h**HS 480/4×** de **Options vidéo** ([A](#page-120-0)99) ne peut pas être utilisé avec ce réglage. Si vous tentez d'utiliser ces deux réglages simultanément, seul le réglage défini en premier est activé.

- **•** L'appareil effectue la mise au point sur la zone située au centre de la vue.
- **•** Lorsque **Couleur sélective** ou **Traitement croisé** est sélectionné, appuyez sur la commande  $\blacktriangle$  ou  $\nabla$  du sélecteur multidirectionnel pour choisir la couleur souhaitée à l'aide du curseur.

Pour modifier les réglages des fonctions suivantes, appuyez d'abord sur la commande  $\circledR$  afin d'annuler la sélection de la couleur, puis modifiez les réglages souhaités.

- $-$  Mode de flash ( $\Box$ 57)
- $-$  Retardateur ( $\Box$ 60)
- Mode macro  $( \Box 62)$
- $-$  Correction d'exposition ( $\Box$ 64)

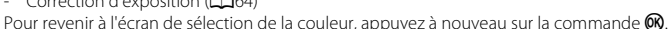

#### **Modification des réglages du mode effets spéciaux**

- Fonctions réglables au moyen du sélecteur multidirectionnel ( $\Box$ 56) : mode de flash ( $\Box$ 57), retardateur ( $\Box$ 60), mode macro ( $\Box$ 62) et correction de l'exposition ( $\Box$ 64).
- Fonctions pouvant être définies en appuyant sur la commande **MENU** (CO67) : taille d'image (taille et qualité d'image) ( $\Box$ 68, <sup>6-6</sup>40)

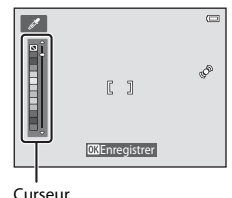

# <span id="page-74-0"></span>**Mode portrait optimisé (prise de vue de sujets souriants)**

Lorsque l'appareil photo détecte un visage souriant, il prend automatiquement une photo, sans que vous deviez appuyer sur le déclencheur (détecteur de sourire). Vous pouvez utiliser l'option Maquillage pour adoucir les tons chair des visages humains.

Passez en mode de prise de vue  $\rightarrow$  commande  $\Box$  (mode de prise de vue)  $\rightarrow$  mode  $\boxdot$  (Portrait optimisé)  $\rightarrow$  commande  $\omega$ 

## **1** Cadrez la photo.

**•** Dirigez l'appareil photo vers un visage humain. Reportez-vous à la section [« Utilisation de la](#page-94-0)  fonction Détection des visages »  $(1/73)$  pour obtenir de plus amples informations.

# **2** Sans enfoncer le déclencheur, attendez que le sujet sourie.

- **•** Si l'appareil photo détecte que le visage délimité par la bordure double sourit, le déclencheur est automatiquement actionné. Reportez-vous à la section [« Détecteur de sourire » \(](#page-90-0)CQ69) pour obtenir de plus amples informations.
- **•** Lorsque l'appareil photo a actionné le déclencheur, il continue à détecter les visages et les sourires, et sollicite à nouveau le déclencheur s'il détecte un visage souriant.

## **3** Arrêtez la prise de vue.

- **•** Vous pouvez effectuer l'une des opérations suivantes pour annuler la fonction de détection de sourire et arrêter la prise de vue.
	- Régler **Détecteur de sourire** ( $\Box$ 69) sur **Désactiver**.
	- Appuyer sur la commande  $\Box$  et sélectionner un autre mode de prise de vue.
	- Mettre l'appareil photo hors tension.

#### **Bemarques concernant le mode portrait optimisé**

- **•** Il est impossible d'utiliser le zoom numérique.
- **•** Dans certaines conditions de prise de vue, il est possible que l'appareil photo ne puisse pas détecter de visage ou de sourire.
- Reportez-vous à la section [« Remarques concernant la détection des visages » \(](#page-95-0) $\Box$ 74) pour obtenir de plus amples informations.

## C **Extinction automatique en mode détecteur de sourire**

Si **Détecteur de sourire** est réglé sur **Activé (vue par vue)**, **Activé (rafale)** ou **Activé (BSS)**, la fonction

d'extinction automatique (A[104](#page-125-0)) est activée et l'appareil photo se met hors tension quand une des conditions ci-dessous persiste et qu'aucune autre opération n'est exécutée.

- **•** L'appareil photo ne détecte aucun visage.
- **•** L'appareil photo détecte un visage, mais ne détecte aucun sourire.

#### C **Lorsque le témoin du retardateur clignote**

Pendant l'utilisation du détecteur de sourire, le témoin du retardateur clignote lorsque l'appareil photo détecte un visage, et il clignote rapidement immédiatement après le déclenchement.

#### C **Déclenchement manuel**

Vous pouvez également prendre des photos en appuyant sur le déclencheur. Si aucun visage n'est détecté, l'appareil effectue la mise au point sur le sujet situé au centre de la vue.

#### **Modification des réglages du mode portrait optimisé**

- Fonctions réglables au moyen du sélecteur multidirectionnel ( $\Box$ 56) : mode de flash ( $\Box$ 57), retardateur ( $\Box$ 60) et correction de l'exposition ( $\Box$ 64).
- Fonctions pouvant être définies en appuyant sur la commande **MENU** ( $\Box$ 67) : Taille d'image (taille et qualité d'image) ( $\Box$ 68,  $\bigcirc$ 40), maquillage ( $\Box$ 69), détecteur de sourire ( $\Box$ 69), sélect, veux ouverts  $(1969)$

#### C **Réglages de l'appareil photo qui ne peuvent pas être utilisés simultanément**

Certains réglages ne peuvent pas être utilisés avec d'autres fonctions (CQ70).

## **Utilisation de la fonction Maquillage**

Après le déclenchement dans l'un des modes de prise de vue répertoriés ci-dessous, l'appareil photo détecte jusqu'à trois visages humains et traite l'image pour adoucir les tons chair du visage.

- Le mode scène **Sélecteur automatique** ( $\Box$ 41), **Portrait** ( $\Box$ 41) ou **Portrait de nuit** ( $\Box$ 42) est sélectionné.
- Mode portrait optimisé (CQ53)

Des fonctions de modification telles que **Maquillage** peuvent être appliquées aux images enregistrées à l'aide de la fonction **Retouche glamour** ( $\Box$ 84).

## B **Remarques concernant l'option Maquillage**

- **•** L'enregistrement d'images après la prise de vue peut prendre davantage de temps.
- **•** Dans certaines conditions de prise de vue, il est possible que vous n'obteniez pas les résultats escomptés avec la fonction Maquillage et que celle-ci soit appliquée à des zones de l'image ne comprenant aucun visage.
- **•** Il est impossible de régler le niveau de maquillage en mode scène **Portrait** ou **Portrait de nuit**, ou lorsque l'appareil photo sélectionne l'un de ces modes alors que le mode Sélecteur automatique est activé.

# <span id="page-77-0"></span>**Fonctions réglables à l'aide du sélecteur multidirectionnel**

Lors de la prise de vue, vous pouvez utiliser la commande  $\blacktriangle$ ,  $\nabla$ ,  $\blacktriangleleft$  et  $\blacktriangleright$  du sélecteur multidirectionnel afin de définir les fonctions suivantes.

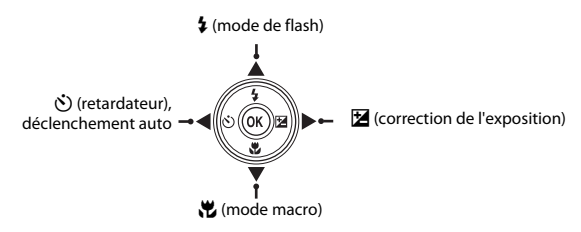

## <span id="page-77-1"></span>**Fonctions disponibles**

Les fonctions disponibles varient en fonction du mode de prise de vue, comme illustré ci-dessous.

**•** Pour plus d'informations sur les réglages par défaut de chaque mode, reportez-vous à la section [« Réglages par défaut » \(](#page-86-0)CCL65).

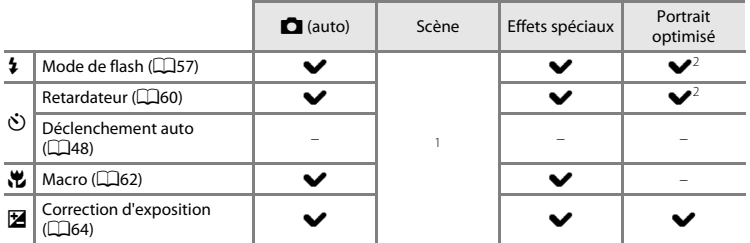

Varie selon la scène. Reportez-vous à la section [« Réglages par défaut » \(](#page-86-0) $\Box$ 65) pour obtenir de plus amples informations.

<sup>2</sup> Varie selon le réglage du menu portrait optimisé. Reportez-vous à la section « Réglages par défaut » ([A](#page-86-0)65) pour obtenir de plus amples informations.

# <span id="page-78-0"></span>**Utilisation du flash (modes de flash)**

Vous pouvez définir le mode de flash en fonction des conditions de prise de vue.

**1** Appuyez sur la commande  $\triangle$  ( $\blacklozenge$  mode de flash) du sélecteur multidirectionnel.

## **2** Appuyez sur  $\triangle$  ou  $\nabla$  afin de choisir le mode souhaité, puis appuyez sur la commande  $\mathbb{R}$ .

- **•** Reportez-vous à la section [« Modes de flash disponibles »](#page-79-0)  ([A](#page-79-0)58) pour obtenir de plus amples informations.
- **•** Si un réglage n'est pas appliqué en appuyant sur la commande 600 dans un délai de quelques secondes, la sélection est annulée.
- Lorsque **\$ AllTII** (auto) est appliqué, **BALLIII** ne s'affiche que pendant quelques secondes, quel que soit le réglage de **Réglages du moniteur** ( $\Box$ [104](#page-125-1)).

# B **Témoin du flash**

- **•** Le témoin du flash indique l'état du flash lorsque vous appuyez à micourse sur le déclencheur.
	- Allumé : le flash se déclenche lorsque vous appuyez sur le déclencheur jusqu'en fin de course.
	- Clignotant : le flash se recharge. L'appareil ne peut prendre aucune photo.
	- Éteint : le flash ne se déclenche pas lors de la prise de vue.
- **•** Si l'accumulateur est faible, le moniteur s'éteint afin d'économiser de l'énergie pendant que le flash se charge.

#### C **Portée effective du flash**

Lorsque Sensibilité est réglé sur **Automatique**, le flash a une portée de 0,5 à 4,0 m à la focale grand-angle maximale et de 1,0 à 2,0 m à la focale téléobjectif maximale.

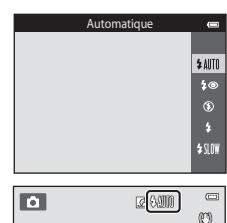

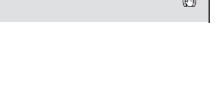

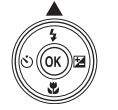

#### <span id="page-79-0"></span>**Modes de flash disponibles**

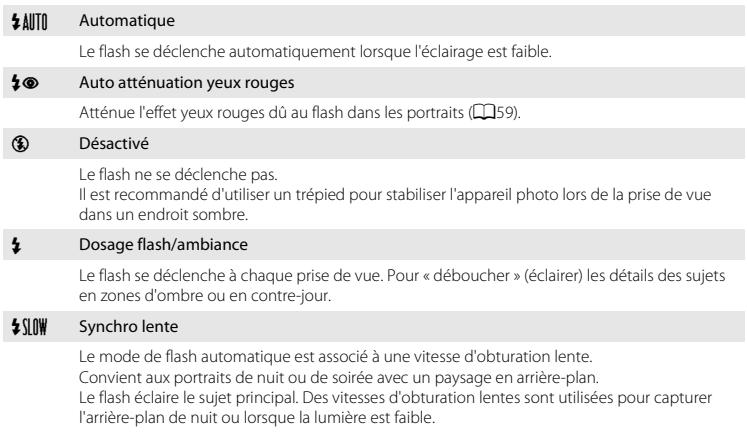

#### C **Réglage du mode de flash**

- **•** Le réglage varie en fonction du mode de prise de vue. Reportez-vous aux sections [« Fonctions](#page-77-1)  [disponibles » \(](#page-77-1)CQ56) et [« Réglages par défaut » \(](#page-86-0)CQ65) pour obtenir de plus amples informations.
- Certains réglages ne peuvent pas être utilisés avec d'autres fonctions ( $\Box$ 70).
- Le réglage du mode de flash choisi en mode  $\Box$  (auto) reste mémorisé dans l'appareil photo même après sa mise hors tension.

## <span id="page-80-0"></span>C **Atténuation des yeux rouges**

Cet appareil photo est muni d'un **système évolué d'atténuation des yeux rouges** (correction logicielle de l'effet « yeux rouges »).

Si l'appareil photo détecte des yeux rouges lors de l'enregistrement d'une image, il traite préalablement la zone affectée.

Tenez compte des points suivants lors de la prise de vue :

- **•** L'enregistrement d'images dure plus longtemps que d'habitude.
- **•** Il est possible que la fonction d'atténuation des yeux rouges ne produise pas les résultats escomptés dans toutes les situations.
- **•** Il peut arriver que la correction des yeux rouges soit appliquée à des zones de l'image qui ne le nécessitent pas. Dans ce cas, sélectionnez un autre mode de flash et prenez à nouveau la photo.

## <span id="page-81-0"></span>**Utilisation du retardateur**

L'appareil photo est équipé d'un retardateur qui déclenche dix ou deux secondes après l'enfoncement du déclencheur. Le retardateur est utile lorsque vous souhaitez figurer dans la photo que vous prenez ou lorsque vous souhaitez éviter les effets de bougé d'appareil qui surviennent lorsque vous appuyez sur le déclencheur. Lors de l'utilisation du retardateur, l'utilisation d'un trépied est recommandée. Si vous utilisez un trépied pour stabiliser l'appareil photo lors de la prise de vue, réglez **Réduction vibration** sur **Désactivée** dans le menu configuration (A[104\)](#page-125-2).

**1** Appuyez sur la commande  $\blacktriangleleft$  ( $\Diamond$ ) retardateur) du sélecteur multidirectionnel.

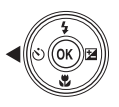

#### **2** Appuyez sur ▲ ou ▼ pour sélectionner  $\circ$  **10s** ou  $\hat{\mathcal{C}}$ ) 2s, puis appuyez sur la commande  $\hat{\mathbb{Q}}$ .

- $\dot{\text{N}}$ ) **10s** (dix secondes) : convient lors d'événements importants (mariages, par exemple).
- $\dot{\gamma}$ ) 2s (deux secondes) : permet d'éviter le bougé d'appareil.
- **•** Si un réglage n'est pas appliqué en appuyant sur la commande 600 dans un délai de quelques secondes, la sélection est annulée.
- **•** Lorsque le mode de prise de vue est le mode scène **Animaux**  domestiques. **In** (déclenchement auto) est affiché ( $\Box$ 48). Vous ne pouvez pas utiliser les réglages  $\bullet$  **10s** et  $\bullet$  2s du retardateur.

#### **3** Cadrez la photo et appuyez sur le déclencheur à mi-course.

**•** La mise au point et l'exposition sont réglées.

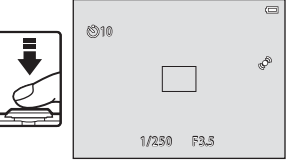

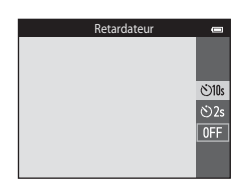

## **4** Appuyez sur le déclencheur jusqu'en fin de course.

- **•** Le retardateur est activé et le nombre de secondes restantes avant le déclenchement est indiqué sur le moniteur. Le témoin du retardateur clignote lors du décompte. Il cesse de clignoter environ une seconde avant la prise de vue et reste allumé jusqu'au déclenchement.
- **•** Après le déclenchement, le retardateur est réglé sur **OFF**.
- **•** Pour arrêter le retardateur avant que la photo ne soit prise, appuyez de nouveau sur le déclencheur.

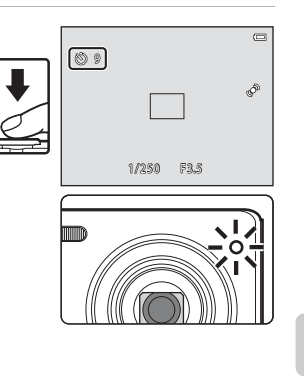

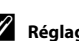

#### C **Réglages de l'appareil photo qui ne peuvent pas être utilisés simultanément**

Certains réglages ne peuvent pas être utilisés avec d'autres fonctions ( $\Box$ 70).

<span id="page-83-0"></span>En mode macro, l'appareil photo peut effectuer la mise au point sur des objets situés à environ 5 cm seulement à partir de l'avant de l'objectif.

Cette fonction est utile pour prendre des photos en gros plan de fleurs et d'autres objets de petite taille.

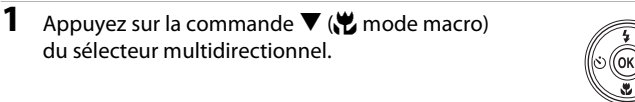

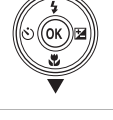

#### **2** Appuyez sur ▲ ou ▼ pour sélectionner **ON**, puis appuyez sur la commande  $\mathbb{R}$ .

- **•** L'icône du mode macro (F) est affichée.
- **•** Si un réglage n'est pas appliqué en appuyant sur la commande <sup>6</sup> dans un délai de quelques secondes, la sélection est annulée.
- **3** Utilisez la commande de zoom pour régler le facteur de zoom sur une position où  $\sqrt[3]{2}$  et l'indicateur de zoom brillent en vert.
- 
- **•** Lors de la prise de vue, la proximité du sujet dépend du facteur de zoom. Lorsque le facteur de zoom se trouve sur une position où  $\mathbb{F}_p$  et l'indicateur de zoom brillent en vert, l'appareil photo peut effectuer la mise au point sur des sujets jusqu'à 10 cm environ de l'objectif. Lorsque le zoom est réglé sur la focale grand-angle maximale (position à laquelle  $\triangle$  est affiché), l'appareil photo peut effectuer la mise au point sur des sujets jusqu'à 5 cm environ de l'objectif.

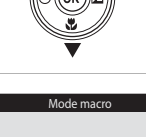

 $\overline{ON}$  $0$ FF

#### **Remarques concernant le flash**

Il est possible que le flash ne puisse pas éclairer la totalité du sujet à des distances inférieures à 50 cm.

## C **Autofocus**

Lors de l'utilisation du mode macro en mode  $\Box$  (auto), vous pouvez effectuer la mise au point sans appuyer sur le déclencheur à mi-course en réglant **Mode autofocus** ([A](#page-90-3)69) sur **AF permanent** dans le menu prise de vue ([A](#page-89-1)68).

Dans les autres modes de prise de vue, **AF permanent** est automatiquement activé lorsque le mode macro est sélectionné (sauf en mode scène **Animaux domestiques**).

Vous pouvez entendre le bruit de la mise au point.

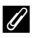

#### C **Réglage de mode macro**

- **•** Le mode macro ne peut pas être utilisé dans certains modes de prise de vue. Reportez-vous à la section [« Réglages par défaut » \(](#page-86-0) $\Box$ 65) pour obtenir de plus amples informations.
- Certains réglages ne peuvent pas être utilisés avec d'autres fonctions ( $\Box$ 70).
- Le réglage du mode macro appliqué en mode  $\Box$  (auto) reste mémorisé dans l'appareil photo, même après sa mise hors tension, et est réappliqué à la prochaine sélection du mode  $\Box$  (auto).

# <span id="page-85-0"></span>**Réglage de la luminosité (Correction d'exposition)**

Vous pouvez modifier la luminosité générale de l'image.

**1** Appuyez sur la commande  $\blacktriangleright$  ( $\blacktriangleright$  correction de l'exposition) du sélecteur multidirectionnel.

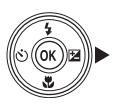

## **2** Appuyez sur ▲ ou sur ▼ pour sélectionner une valeur de correction.

- **•** Pour rendre l'image plus lumineuse, appliquez une correction d'exposition positive (+).
- **•** Pour assombrir l'image, appliquez une correction d'exposition négative (–).

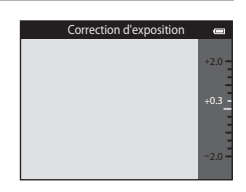

- **3** Appuyez sur la commande <sup>(0</sup>) pour appliquer la valeur de correction.
	- Si vous n'appuyez pas sur la commande **QR** dans un délai de quelques secondes, le réglage est appliqué et le menu disparaît.
	- **•** Si une valeur de correction de l'exposition autre que **0.0** est appliquée, cette valeur s'affiche avec l'indicateur  $\mathbb{Z}$  sur le moniteur.

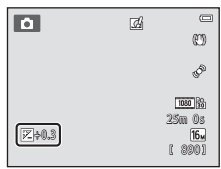

## **4** Appuyez sur le déclencheur pour prendre une photo.

**•** Pour désactiver la correction de l'exposition, revenez à l'étape 1 et rétablissez la valeur **0.0**.

#### C **Valeur de correction d'exposition**

La valeur de correction de l'exposition appliquée en mode  $\Box$  (auto) reste mémorisée dans l'appareil photo même après sa mise hors tension.

# <span id="page-86-0"></span>**Réglages par défaut**

Vous trouverez ci-dessous une description des réglages par défaut de chaque mode de prise de vue.

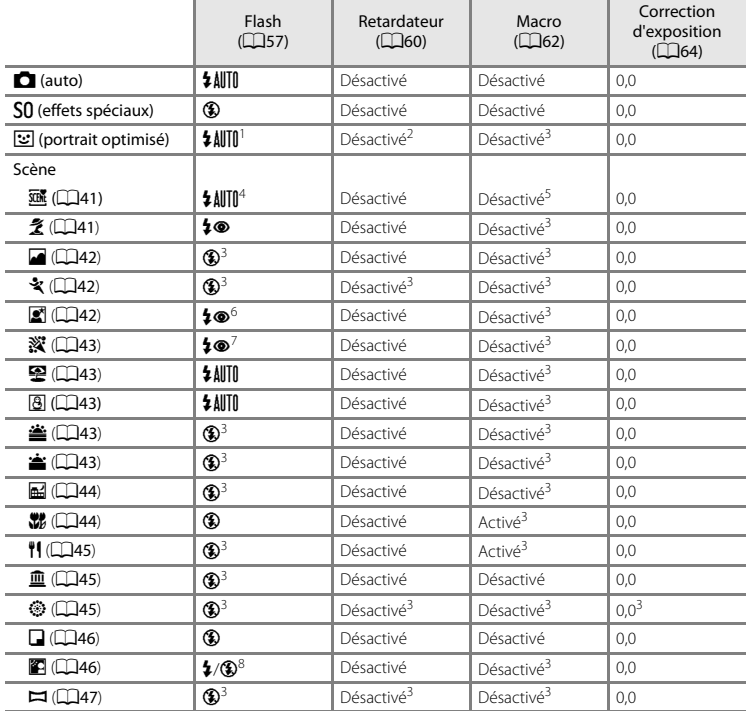

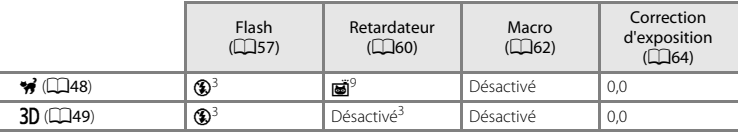

<sup>1</sup> Non disponible si **Sélect. yeux ouverts** est réglé sur **Activée** ou si **Détecteur de sourire** est réglé sur

- 
- 
- <sup>2</sup> Peut être activé si **Détecteur de sourire** est réglé sur **Désactiver**.<br><sup>3</sup> Ce réglage ne peut pas être modifié.<br><sup>4</sup> L'appareil photo sélectionne automatiquement le mode de flash adapté à la scène choisie. Il est possib
- 
- <sup>5</sup> Ne peut pas être modifié. L'appareil photo passe en mode macro lorsque  $\overline{\mathbf{M}}$  est sélectionné.<br><sup>6</sup> Ce réglage ne peut pas être modifié. Le réglage du mode de flash est défini sur dosage flash/ambiance<br>avec atténu
- 
- Il est possible d'utiliser la synchronisation lente avec le mode de flash d'atténuation des yeux rouges.<br>Le flash est fixé sur \$ (dosage flash/ambiance) si HDR est réglé sur Désactivé, et est fixé sur<br>® (désactivé) si HDR
- <sup>W</sup> (désactivé) si **HDR** est réglé sur **Activé**. <sup>9</sup> Il est impossible d'utiliser le retardateur. La fonction Déclenchement auto peut être activée ou désactivée  $($  $\Box$  $48)$ .

B **Réglages de l'appareil photo qui ne peuvent pas être utilisés simultanément**

Certains réglages ne peuvent pas être utilisés avec d'autres fonctions (CQ70).

# <span id="page-88-0"></span>**Fonctions réglables à l'aide de la commande MENU (menu prise de vue)**

Vous pouvez modifier les réglages ci-dessous en appuyant sur la commande MENU pendant la prise  $de$  vue ( $\Box$ 6).

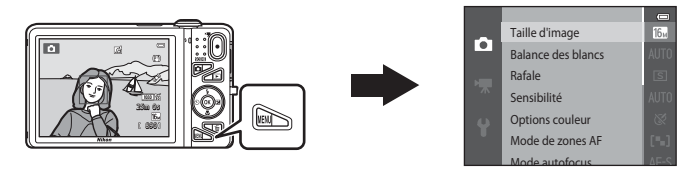

Les réglages pouvant être modifiés varient en fonction du mode de prise de vue, comme illustré cidessous.

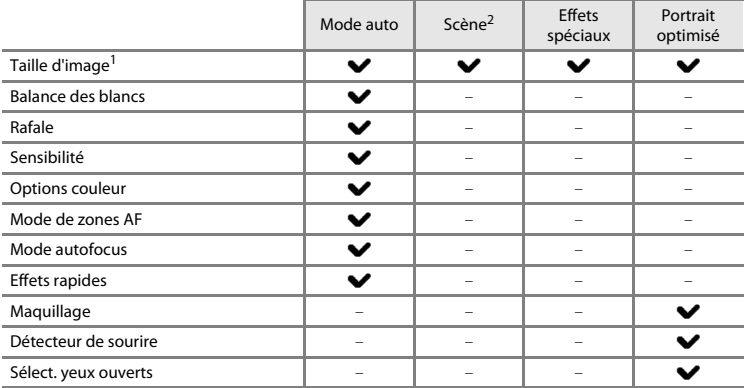

 $\frac{1}{2}$  Ce réglage est également appliqué aux autres modes de prise de vue.<br>2 D'autres réglages sont disponibles pour certains modes scène. Reportez-vous à la section [« Caractéristiques de chaque scène » \(](#page-62-2)Causa) pour obtenir de plus amples informations.

# <span id="page-89-1"></span>**Options disponibles dans le menu prise de vue**

<span id="page-89-6"></span><span id="page-89-5"></span><span id="page-89-4"></span><span id="page-89-3"></span><span id="page-89-2"></span><span id="page-89-0"></span>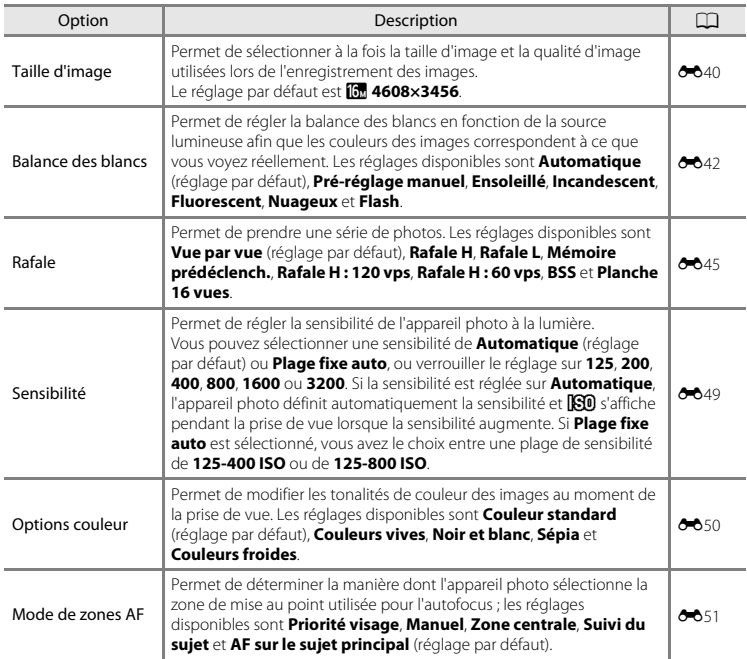

<span id="page-90-4"></span><span id="page-90-3"></span><span id="page-90-1"></span>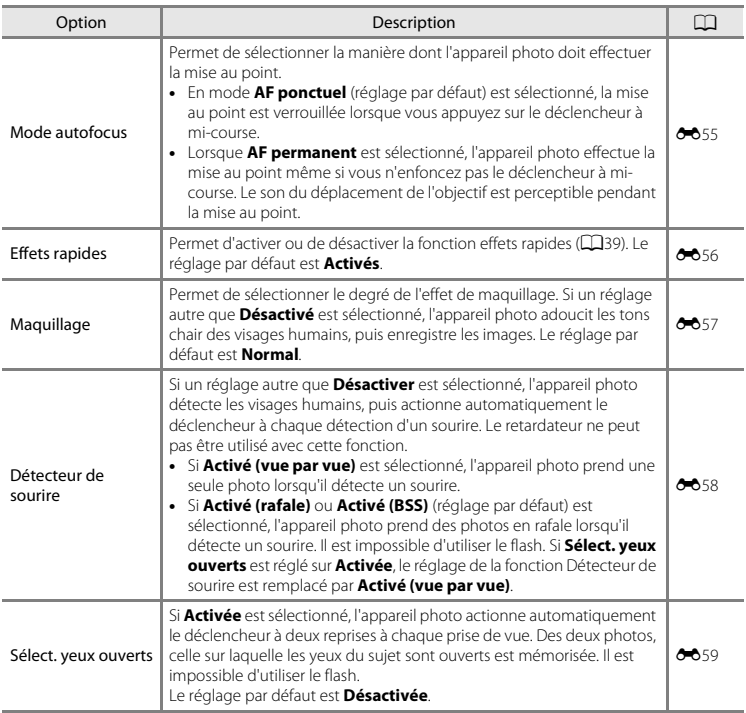

<span id="page-90-2"></span><span id="page-90-0"></span>C **Réglages de l'appareil photo qui ne peuvent pas être utilisés simultanément**

Certains réglages ne peuvent pas être utilisés avec d'autres fonctions ( $\Box$ 70).

# <span id="page-91-0"></span>**Fonctions qui ne peuvent pas être utilisées simultanément**

Fonctions<br>restraintes restreintes | Option | Description Mode de flash Rafale ( $\Box$ 68) Si vous sélectionnez un réglage autre que **Vue par vue**, il est impossible d'utiliser le flash. Sélect. yeux ouverts (**[A](#page-90-2)fgelect. yeux ouverts** est réglé sur **Activée**, il est impossible d'utiliser le flash. Détecteur de sourire ( $\Box$ 69) Si **[A](#page-90-0)ctivé (rafale)** ou **Activé (BSS)** est sélectionné, il est impossible d'utiliser le flash. Retardateur Détecteur de sourire (**CD<sub>69</sub>**) Si **Détecteur de sourire** est utilisé pour la prise de vue, il est impossible d'utiliser le retardateur. Mode de zones [A](#page-89-3)F (CCL<sub>68</sub>) Si **Suivi du sujet** est sélectionné, il est impossible d'utiliser le retardateur. Mode macro Mode de zones [A](#page-89-3)F ( $\Box$ 68) Si **Suivi du sujet** est sélectionné, il est impossible d'utiliser le mode macro. Taille d'image  $\parallel$  Rafale ( $\square$ 68) Selon le réglage de prise de vue en rafale, la **Taille d'image** est réglée comme suit :  $\cdot$  **Rafale H : 120 vps** :  $\mathbb{R}$  (taille d'image : 640  $\times$ 480 pixels)  $\cdot$  **Rafale H : 60 vps** :  $\blacksquare$  (taille d'image : 1280  $\times$ 960 pixels)  $\cdot$  **Planche 16 vues** :  $\mathbf{E}$  (taille d'image : 2560  $\times$ 1920 pixels) Balance des blancs  $\Box$  Options couleur ( $\Box$ 68) Lorsque vous utilisez **Noir et blanc**, **Sépia** ou **Couleurs froides**, le réglage **Balance des blancs** est fixé sur **Automatique**. Rafale Retardateur ( $\Box$ 60) Si vous utilisez le retardateur alors que **Rafale** est réglé sur **Mémoire prédéclench.**, le réglage **Rafale** est remplacé par **Vue par vue**.

Certaines fonctions ne peuvent pas être utilisées avec d'autres options de menu.

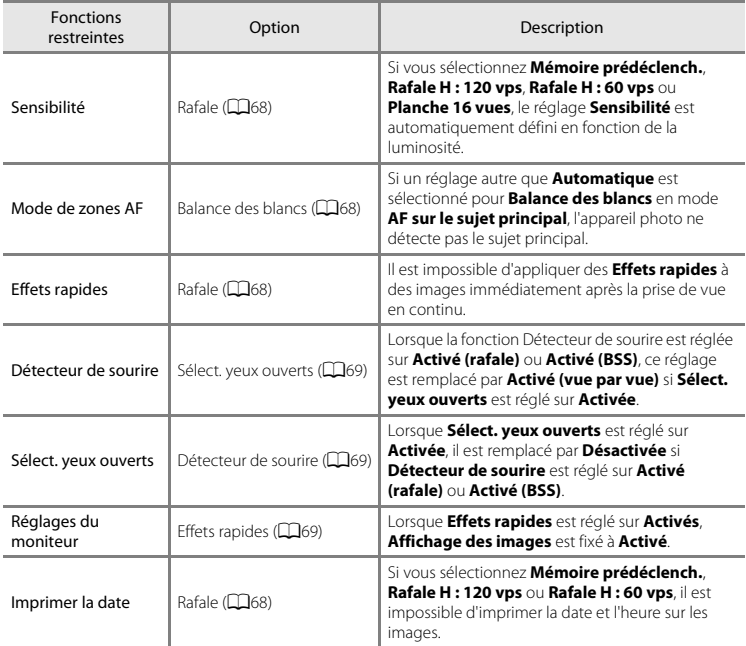

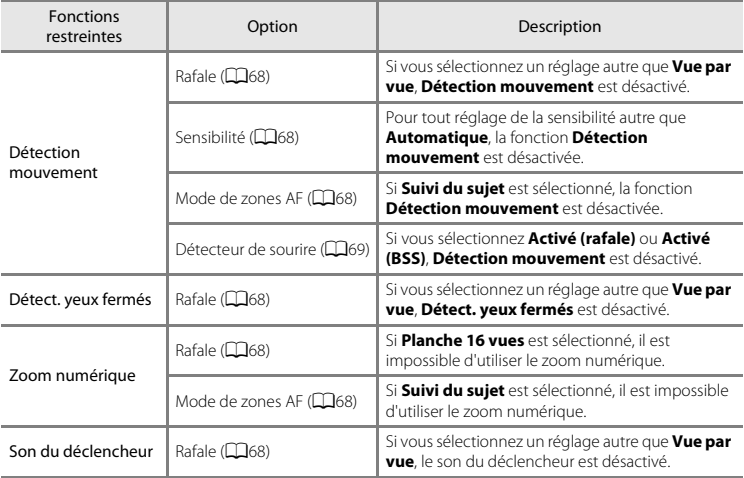

# B **Remarques concernant le zoom numérique**

- **•** Selon le mode de prise de vue ou les réglages actuels, il se peut que le zoom numérique ne soit pas disponible  $(6 - 693)$ .
- **•** En cas d'utilisation du zoom numérique, l'appareil photo effectue la mise au point sur le centre de la vue.

Cet appareil photo utilise l'autofocus pour effectuer automatiquement la mise au point lors de la prise de vue. La zone de mise au point varie selon le mode de prise de vue. Nous expliquerons dans cette section comment utiliser les zones de mise au point et mémoriser la mise au point.

# <span id="page-94-1"></span><span id="page-94-0"></span>**Utilisation de la fonction Détection des visages**

Dans les modes de prise de vue suivants, l'appareil utilise la fonction de détection des visages pour effectuer automatiquement la mise au point sur les visages humains. Si l'appareil photo détecte plusieurs visages, le visage sur lequel il effectue la mise au point est entouré par une bordure double et les autres, par une bordure simple.

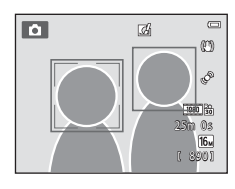

| Mode de prise de vue                                                                                                | Nombre de visages<br>pouvant être détectés | Zone de mise au point (bordure<br>double)                 |
|----------------------------------------------------------------------------------------------------|--------------------------------------------|-----------------------------------------------------------|
| Lorsque <b>Mode de zones AF</b> $(\Box$ 68)<br>est réglé sur Priorité visage en<br>mode $\Box$ (auto) ( $\Box$ 38). | Jusqu'à 12                                 | Visage le plus proche de l'appareil<br>photo              |
| Mode scène Sélecteur<br>automatique ([141), Portrait<br>(Q41) ou <b>Portrait de nuit</b> (Q42)                      |                                            |                                                           |
| Mode scène Animaux domestiques<br>(si Déclenchement auto est<br>désactivé) (Q48)                                    | Jusqu'à 12 <sup>1</sup>                    | Visage le plus proche de l'appareil<br>photo <sup>2</sup> |
| Mode Portrait optimisé ( $\Box$ 53)                                                                                 | Jusqu'à 3                                  | Visage le plus proche du centre de la<br>vue              |

<sup>1</sup> Si l'appareil photo détecte des personnes et des animaux domestiques dans la même vue, il peut détecter jusqu'à 12 visages.<br>Si l'appareil photo détecte à la fois un visage humain et un visage d'animal domestique dans la même

vue, il effectue la mise au point sur ce dernier.

- **•** Si vous enfoncez le déclencheur à mi-course alors qu'aucun visage n'est détecté :
	- En mode A (auto), l'appareil photo sélectionne une ou plusieurs des neuf zones de mise au point contenant le sujet le plus proche de l'appareil photo.
	- Lorsque **Sélecteur automatique** est sélectionné, la zone de mise au point change en fonction de la scène choisie par l'appareil photo.
	- En modes scène **Portrait** et **Portrait de nuit** ou en mode portrait optimisé, l'appareil photo effectue la mise au point sur la zone située au centre de la vue.
	- En mode scène **Animaux domestiques**, si l'appareil photo détecte un visage d'animal domestique, il effectue la mise au point sur celui-ci. Si aucun visage d'animal domestique n'est détecté, l'appareil effectue la mise au point sur la zone située au centre de la vue.
- **•** Vous pouvez entendre le bruit de la mise au point.

## <span id="page-95-0"></span>B **Remarques concernant la détection des visages**

- **•** La capacité de l'appareil photo à détecter les visages dépend d'une série de facteurs, notamment de l'orientation du regard des visages. En outre, il est possible que l'appareil photo ne puisse pas détecter de visage dans les cas suivants :
	- Lorsque les visages sont en partie masqués par des lunettes de soleil ou d'autres objets
	- Lorsque les visages occupent une trop petite ou trop grande partie de la vue
- **•** Si plusieurs visages sont inclus dans la vue, ceux que l'appareil photo détecte et celui sur lequel l'appareil effectue la mise au point dépendent de nombreux facteurs, notamment de l'orientation du regard des visages.
- Dans certains cas rares, tels que ceux décrits à la section [« Sujets non adaptés à l'autofocus » \(](#page-97-0) $\Box$ 76), il est possible que le sujet ne soit pas net bien que la double bordure ait viré au vert. Si l'appareil photo n'effectue pas la mise au point, essayez la prise de vue avec mémorisation de la mise au point ( $\Box$ 77).

Fonctions de prise de vue

## **Utilisation de la fonction AF sur le sujet principal**

Lorsque **Mode de zones [A](#page-89-3)F** ( $\Box$ 68) est réglé sur **AF sur le sujet principal** en mode  $\Box$  (auto) l'appareil photo effectue la mise au point de la manière décrite ci-dessous si vous enfoncez le déclencheur à mi-course.

- **•** Si l'appareil photo détecte le sujet principal, il effectue la mise au point sur celui-ci. Lorsque la mise au point est effectuée sur le sujet, les zones de mise au point (jusqu'à trois zones) correspondant à la taille du sujet s'allument en vert. Lorsque l'appareil photo détecte des visages humains, il définit automatiquement la priorité de mise au point sur l'un d'entre eux.
- **•** Si l'appareil photo ne détecte pas le sujet principal, il sélectionne automatiquement une ou plusieurs des neuf zones de mise au point contenant le sujet le plus proche de l'appareil photo. Lorsque la mise au point est effectuée sur le sujet, les zones de mise au point actives (jusqu'à neuf zones) s'allument en vert.

# **12** Remarques concernant la fonction AF sur le sujet principal

- **•** Selon les conditions de prise de vue, l'appareil photo ne choisit pas nécessairement le même sujet principal.
- **•** Si **Balance des blancs** possède un réglage autre que **Automatique**, l'appareil photo ne détecte pas le sujet principal.
- **•** Il est possible que l'appareil photo ne puisse pas détecter correctement le sujet principal dans les cas suivants :
	- Lorsque l'image affichée sur le moniteur est très sombre ou très claire
	- Lorsque le sujet principal ne possède pas de couleurs clairement définies
	- Lorsque la vue est cadrée de sorte que le sujet principal se trouve le long du bord du moniteur
	- Lorsque le sujet principal se compose d'un motif répétitif

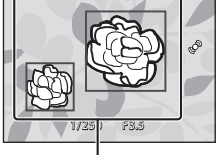

Zones de mise au point

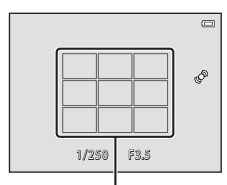

Zones de mise au point

## <span id="page-97-0"></span>**Sujets non adaptés à l'autofocus**

Il se peut que l'appareil n'effectue pas correctement la mise au point dans les cas suivants. Dans certains cas rares, il peut arriver que la mise au point ne soit pas effectuée sur le sujet alors même que la zone de mise au point ou l'indicateur de mise au point s'affiche en vert :

- **•** Le sujet est très sombre
- **•** La scène contient des objets de luminosités très différentes (par exemple, lorsque le sujet tourne le dos au soleil, il peut sembler très sombre)
- **•** Le contraste est inexistant entre le sujet et son environnement (par exemple, la personne photographiée, portant une chemise blanche, se tient devant un mur blanc)
- **•** Plusieurs objets se situent à des distances différentes de l'appareil photo (par exemple, le sujet se trouve dans une cage)
- **•** Sujets possédant des motifs répétitifs (stores de fenêtres, bâtiments dotés de plusieurs rangées de fenêtres de forme similaire, etc.)
- **•** Le sujet se déplace rapidement

Dans de tels cas, essayez d'appuyer sur le déclencheur à mi-course pour répéter la mise au point ou effectuez la mise au point sur un autre sujet se trouvant à une distance équivalente à celle du sujet  $r$ éel souhaité, puis utilisez la mémorisation de la mise au point ( $\Box$ 77).

# <span id="page-98-0"></span>**Mémorisation de la mise au point**

Vous pouvez utiliser la mémorisation de la mise au point pour effectuer la mise au point sur des sujets décentrés lorsque la zone centrale est sélectionnée comme mode de zones AF. La procédure suivante décrit comment utiliser la mémorisation de la mise au point en mode A (auto) lorsque **Mode de zones AF** ([A](#page-89-3)68) est réglé sur **Zone centrale**.

**1** Placez le sujet au centre de la vue.

## **2** Appuyez sur le déclencheur à mi-course.

- **•** Vérifiez que la zone de mise au point brille en vert.
- **•** La mise au point et l'exposition sont verrouillées.

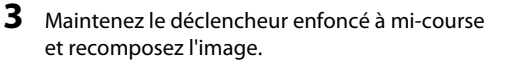

- **•** Assurez-vous de garder la même distance entre l'appareil photo et le sujet tant que le déclencheur est enfoncé à mi-course.
- **4** Appuyez sur le déclencheur jusqu'en fin de course pour prendre la photo.

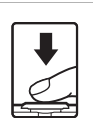

1 /250 F3.5

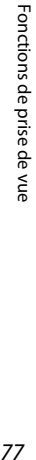

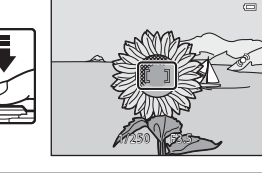

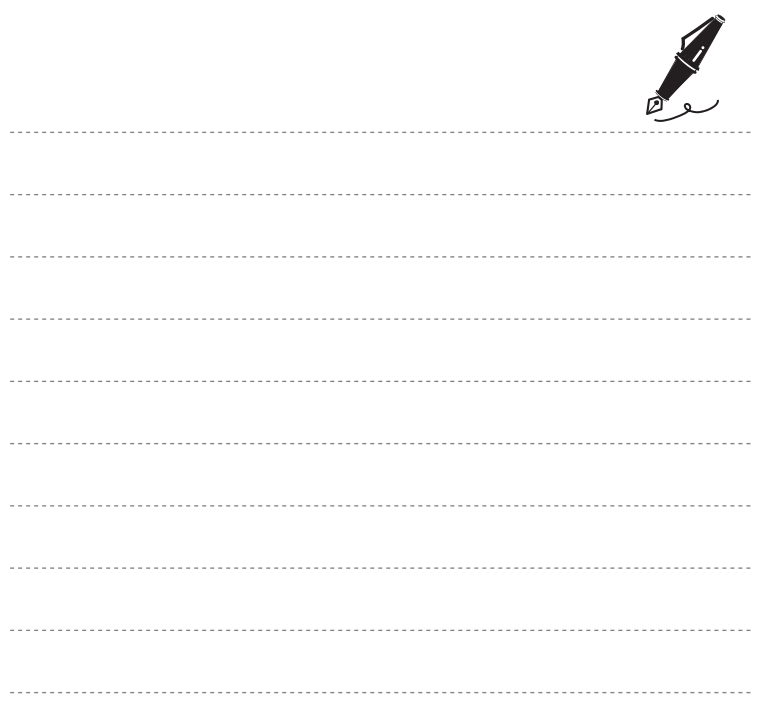

# **Fonctions de visualisation**

Ce chapitre explique comment sélectionner des types d'images à visualiser, ainsi que certaines fonctions disponibles lors de la visualisation d'images.

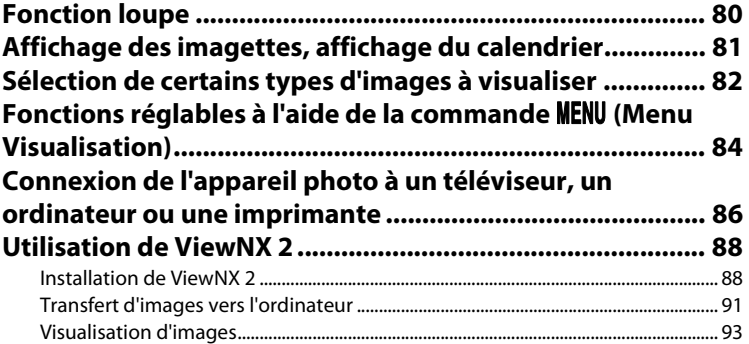

# <span id="page-101-0"></span>**Fonction loupe**

Pour effectuer un zoom avant sur le centre de l'image affichée sur le moniteur, tournez la commande de zoom sur la position  $T (Q)$  en mode de visualisation plein écran ( $\Box$ 32).

Repère de la zone affichée

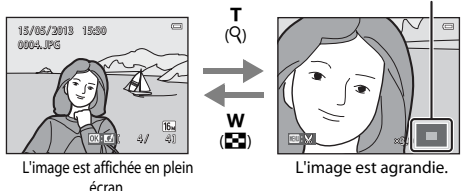

- Vous pouvez modifier le facteur de zoom en tournant la commande de zoom vers **W** ( $\blacksquare$ ) ou  $\mathbf{T}$  ( $\mathbf{Q}$ ). Il est possible d'agrandir l'image jusqu'à 10 $\times$ .
- Pour afficher une autre zone de l'image, appuyez sur la commande  $\blacktriangle$ ,  $\nabla$ ,  $\blacktriangleleft$  ou  $\blacktriangleright$  du sélecteur multidirectionnel.
- Si vous visualisez une image prise à l'aide de la fonction de détection des visages ( $\Box$ 73) ou des animaux domestiques ( $\Box$ 48), l'appareil photo effectue un zoom avant sur le visage détecté au moment de la prise de vue (sauf lors de la visualisation d'une photo prise en série). Si l'appareil photo a détecté plusieurs visages au moment de la prise de vue, appuyez sur  $\blacktriangle, \blacktriangledown, \blacktriangle, \circ$ pour afficher un autre visage. Pour effectuer un zoom avant sur une zone de l'image ne comprenant aucun visage, modifiez le facteur de zoom, puis appuyez sur  $\blacktriangle$ ,  $\nabla$ ,  $\blacktriangleleft$  ou  $\blacktriangleright$ ,
- **•** Vous pouvez recadrer l'image et enregistrer la zone affichée de l'image en tant que fichier distinct en appuyant sur la commande M[E](#page-155-0)NU  $(2 - 824)$ .
- Appuyez sur la commande **®** pour revenir en mode de visualisation plein écran.

# <span id="page-102-0"></span>**Affichage des imagettes, affichage du calendrier**

Pour afficher les images sous la forme d'imagettes, tournez la commande de zoom sur la position  $W$  ( $F$ ,) en mode de visualisation plein écran ( $\Box$ 32).

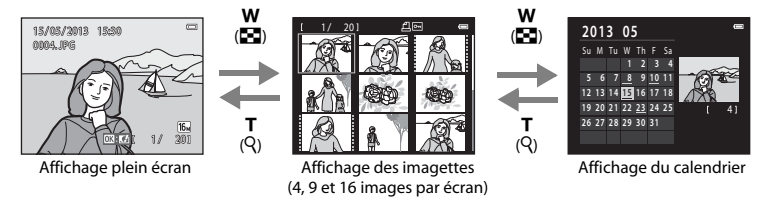

- **•** Vous pouvez visualiser plusieurs images sur un seul écran afin de rechercher aisément l'image de votre choix.
- **•** Vous pouvez modifier le nombre d'imagettes affichées en tournant la commande de zoom vers  $W$  ( $\overline{m}$ ) ou  $T$  ( $Q$ ).
- Appuyez sur la commande  $\blacktriangle, \blacktriangledown, \blacktriangleleft$  ou  $\blacktriangleright$  du sélecteur multidirectionnel pour choisir une image, puis appuyez sur la commande  $\circledR$  pour afficher cette image en plein écran.
- Lorsque 16 imagettes sont affichées, tournez la commande de zoom vers **W** ( $\blacksquare$ ) pour afficher le calendrier (sauf en mode classement par date).
- Lorsque vous utilisez le mode calendrier, appuyez sur la commande  $\blacktriangle, \blacktriangledown, \blacktriangleleft$  ou  $\blacktriangleright$  du sélecteur multidirectionnel pour choisir une date, puis appuyez sur la commande  $\circledR$  pour afficher la première photo prise le jour choisi.

## **M** Affichage du calendrier

Les photos prises alors que la date de l'appareil photo n'est pas définie sont considérées comme des photos prises le 1er janvier 2013.

# <span id="page-103-0"></span>**Sélection de certains types d'images à visualiser**

Vous pouvez changer de mode de visualisation en fonction du type d'images que vous souhaitez afficher.

## **Modes de visualisation disponibles**

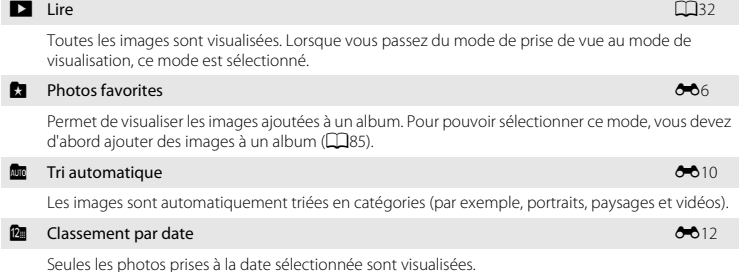

## **Permutation entre les modes de visualisation**

- **1** Lors de l'affichage d'images en mode de visualisation plein écran ou en mode de visualisation par planche d'imagettes, appuyez sur la commande  $\blacktriangleright$ .
	- **•** Dans le menu sélection du mode de visualisation qui s'affiche, vous pouvez sélectionner l'un des modes de visualisation disponibles.

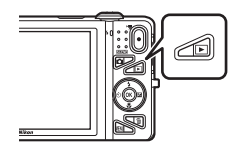

- **2** Appuyez sur la commande ▲ ou ▼ du sélecteur multidirectionnel afin de choisir le mode souhaité, puis appuyez sur la commande  $\omega$ .
	- **•** Si vous sélectionnez **DE Lire**, l'écran de visualisation s'affiche.
	- Si vous avez sélectionné une option autre que **DLire**, l'écran de sélection de l'album, de la catégorie ou la date de prise de vue s'affiche.
	- **•** Pour revenir au mode de visualisation actuel sans changer de mode de visualisation, appuyez sur la commande  $\blacktriangleright$ .

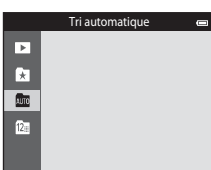

- **3** Sélectionnez un album, une catégorie ou une date de prise de vue, puis appuyez sur la commande  $\omega$ .
	- Pour le mode **k** photos favorites, voir <sup>6-8</sup>6.
	- Pour le mode **D** tri automatique, voir **6-6**10.
	- Pour le mode **D** classement par date, voir **6012**.
	- **•** Pour sélectionner un album, une catégorie ou une date de prise de vue différents, répétez la procédure à partir de l'étape 1.

# <span id="page-105-1"></span>**Fonctions réglables à l'aide de la commande** d **(Menu Visualisation)**

Lors de l'affichage d'images en mode de visualisation plein écran ou en mode de visualisation par planche d'imagettes, vous pouvez configurer l'utilisation des éléments de menu ci-dessous en appuyant sur la commande  $\text{MENU}$  ( $\Box$ 6).

En mode photos favorites (**k)**, tri automatique (**m**) ou classement par date (**m**), le menu du mode de visualisation en cours est affiché.

<span id="page-105-0"></span>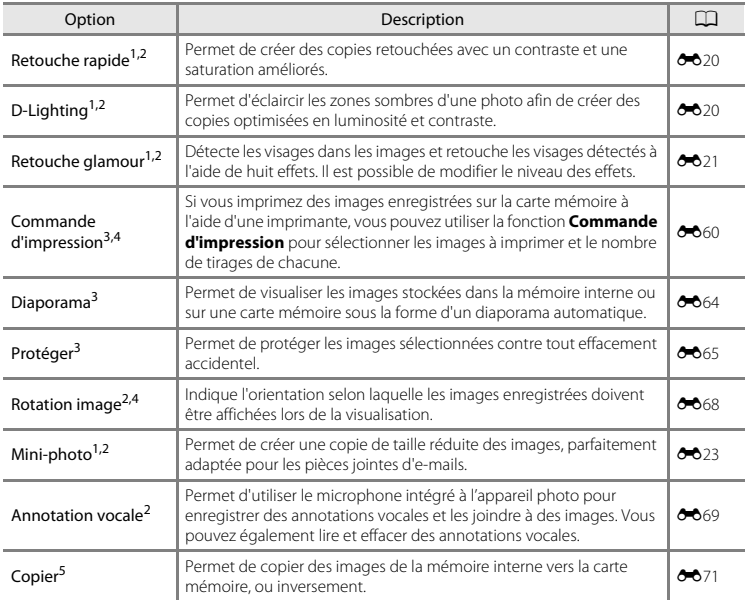

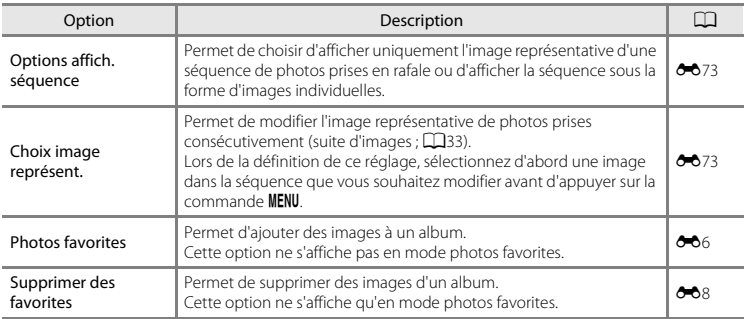

<span id="page-106-0"></span><sup>1</sup> Les images sont retouchées et enregistrées dans des fichiers distincts. Certaines restrictions s'appliquent ([E](#page-147-0)16, [E](#page-148-0)17). Par exemple, les photos prises en mode **Panoramique simplifié** ([A](#page-68-1)47) ou **Photo 3D** ([A](#page-70-1)49) ne peuvent pas être modifiées et la même fonction de modification ne peut pas être appliquée à plusieurs reprises. <sup>2</sup> Cette fonction n'est pas disponible si seules les images représentatives des séquences d'images sont

- affichées. Pour utiliser cette fonction, appuyez sur la commande <sup>M</sup>afin d'afficher individuellement les
- images de la séquence.  $3$  [E](#page-143-0)n mode classement par date, appuyez sur la commande **MENU** dans l'écran de liste des dates ( $\bigodot$ 12)
- pour appliquer la même fonction à toutes les photos prises à une date donnée.<br><sup>4</sup> Cette fonction n'est pas disponible pour les photos prises en mode scène **Photo 3D** (CQ49).<br><sup>5</sup> Cette fonction ne s'affiche pas en mode phot
- 

# <span id="page-107-0"></span>**Connexion de l'appareil photo à un téléviseur, un ordinateur ou une imprimante**

Pour profiter davantage de vos images et vidéos, vous pouvez raccorder l'appareil photo à un téléviseur, un ordinateur ou une imprimante.

**•** Avant de raccorder l'appareil photo à un appareil externe, vérifiez que le niveau de charge de l'accumulateur est suffisant et mettez l'appareil photo hors tension. Pour plus d'informations sur les méthodes de raccordement et les opérations à réaliser ensuite, reportez-vous à la documentation fournie avec l'appareil, en plus du présent document.

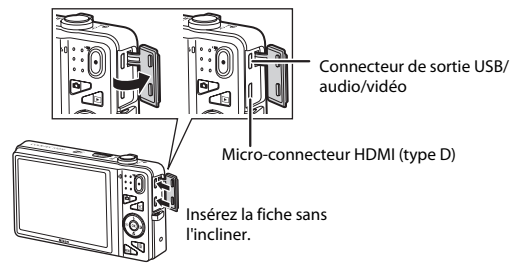

Comment ouvrir le volet des connecteurs.
#### Visualisation des images sur un téléviseur [E](#page-157-0)266 et aux extremes et aux extremes de la CO26

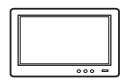

Il est possible de visualiser sur un téléviseur les images et vidéos enregistrées à l'aide de l'appareil photo.

Méthode de raccordement : connexion des fiches vidéo et audio du câble audio vidéo fourni aux prises d'entrée du téléviseur. Vous pouvez aussi connecter un câble HDMI (Type D) du commerce à la prise d'entrée HDMI du téléviseur.

#### Visualisation et organisation des images sur un ordinateur [A](#page-109-0)888

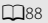

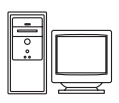

Si vous transférez des images vers un ordinateur, outre la lecture d'images et de vidéos, vous pouvez aisément retoucher les images et gérer les données d'image. Méthode de raccordement : connexion de l'appareil photo au port USB de l'ordinateur à l'aide du câble USB fourni.

- **•** Avant de procéder à la connexion à un ordinateur, installez ViewNX 2 sur celui-ci à partir du CD-ROM ViewNX 2 fourni. Pour plus d'informations sur l'utilisation du CD-ROM ViewNX 2 et le transfert des images vers un ordinateur, reportez-vous à la page [88.](#page-109-0)
- **•** Si vous avez raccordé des périphériques USB alimentés par l'ordinateur, débranchez-les de l'ordinateur avant d'y connecter l'appareil photo. La connexion simultanée de l'appareil photo et d'autres périphériques alimentés via USB à un ordinateur peut entraîner un dysfonctionnement ou une alimentation excessive de l'appareil photo susceptible d'endommager ce dernier ou la carte mémoire.

#### Impression d'images sans utiliser d'ordinateur [E](#page-161-0)30 en extreme en extreme de la second de la second de la second

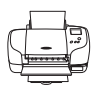

Si vous connectez l'appareil photo à une imprimante compatible PictBridge, vous pouvez imprimer des images sans utiliser d'ordinateur.

Méthode de raccordement : connexion de l'appareil photo directement au port USB de l'imprimante à l'aide du câble USB fourni.

### <span id="page-109-0"></span>**Utilisation de ViewNX 2**

ViewNX 2 est un logiciel complet qui vous permet de transférer, visualiser, modifier et partager des images. Installez ViewNX 2 à l'aide du CD-ROM ViewNX 2 fourni.

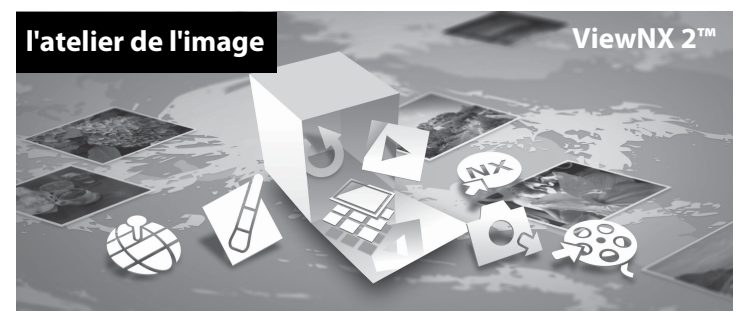

### **Installation de ViewNX 2**

**•** Une connexion Internet est requise.

#### **Systèmes d'exploitation compatibles**

#### **Windows**

Windows 8, Windows 7, Windows Vista, Windows XP

#### **Macintosh**

Mac OS X10.6, 10.7, 10.8

Visitez le site Web Nikon pour obtenir des informations sur la configuration requise, telles que les dernières informations sur la compatibilité des systèmes d'exploitation.

### **1** Démarrez l'ordinateur et insérez le CD-ROM ViewNX 2 dans le lecteur de CD-ROM.

- **•** Windows : si des instructions relatives à l'utilisation du CD-ROM s'affichent dans la fenêtre, suivezles pour accéder à la fenêtre d'installation.
- **•** Mac OS : quand la fenêtre **ViewNX 2** s'affiche, double-cliquez sur l'icône **Welcome**.
- **2** Sélectionnez une langue dans la boîte de dialogue de sélection de la langue pour ouvrir la fenêtre d'installation.
	- **•** Si la langue souhaitée n'est pas disponible, cliquez sur **Sélection de votre région** pour choisir une autre région, puis sélectionnez la langue de votre choix (le bouton **Sélection de votre région** n'est pas disponible dans la version européenne).
	- **•** Cliquez sur **Suivant** pour afficher la fenêtre d'installation.

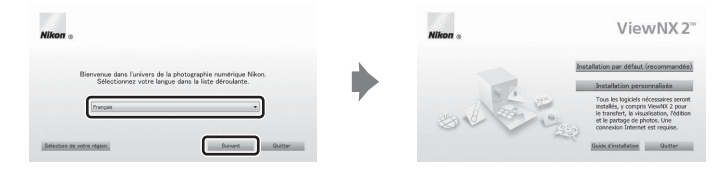

### **3** Démarrez le programme d'installation.

- **•** Nous vous recommandons de cliquer sur **Guide d'installation** dans la fenêtre d'installation pour vérifier les informations d'aide à l'installation et la configuration système requise avant d'installer ViewNX 2.
- **•** Cliquez sur **Installation par défaut (recommandée)** dans la fenêtre d'installation.

### **4** Téléchargez le logiciel.

- **•** Lorsque l'écran **Téléchargement de logiciel** s'affiche, cliquez sur **J'accepte Commencer le téléchargement**.
- **•** Suivez les instructions à l'écran pour installer le logiciel.

### **5** Quittez le programme d'installation quand l'écran de clôture de l'installation s'affiche.

- **•** Windows : cliquez sur **Oui**.
- **•** Mac OS : cliquez sur **OK**.

Le logiciel suivant est installé :

- **•** ViewNX 2 (constitué des trois modules ci-dessous)
	- Nikon Transfer 2 : pour transférer des images vers l'ordinateur
	- ViewNX 2 : pour afficher, modifier et imprimer les images transférées
	- Nikon Movie Editor : pour appliquer des retouches de base aux vidéos transférées
- **•** Panorama Maker (pour créer une image panoramique unique d'un paysage, etc. à partir d'une série d'images correspondant chacune à une partie distincte du sujet)

### **6** Retirez le CD-ROM ViewNX 2 du lecteur de CD-ROM.

### **Transfert d'images vers l'ordinateur**

### **1** Choisissez le mode de copie des images vers l'ordinateur.

Choisissez une des méthodes suivantes :

**• Connexion USB directe** : mettez l'appareil photo hors tension et vérifiez qu'il contient la carte mémoire. Connectez l'appareil photo à l'ordinateur à l'aide du câble USB fourni. L'appareil photo s'allume automatiquement.

Pour transférer des images enregistrées dans la mémoire interne de l'appareil photo, retirez la carte mémoire de l'appareil photo avant de le connecter à l'ordinateur.

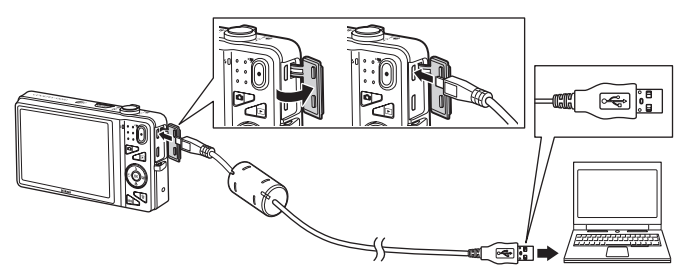

- **• Logement pour carte SD** : si votre ordinateur est équipé d'un logement pour carte SD, vous pouvez insérer directement la carte dans ce logement.
- **• Lecteur de cartes SD** : connectez un lecteur de cartes (disponible séparément auprès d'un fournisseur tiers) à l'ordinateur et insérez la carte mémoire.

Si un message vous invite à choisir un programme, sélectionnez Nikon Transfer 2.

**• Sous Windows 7**

Si la boîte de dialogue illustrée à droite s'affiche, suivez les étapes ci-dessous pour sélectionner Nikon Transfer 2.

1 Sous **Importer vos images et vos vidéos**, cliquez sur **Modifier le programme**. Une boîte de dialogue de sélection de programmes s'affiche ; sélectionnez **Importer le fichier avec Nikon Transfer 2** et cliquez sur **OK**.

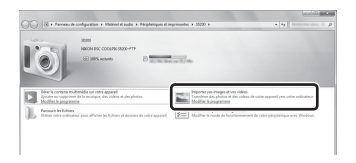

2 Double-cliquez sur **Importer le fichier**.

Si la carte mémoire contient un grand nombre d'images, le démarrage de Nikon Transfer 2 peut prendre un certain temps. Patientez jusqu'à ce que Nikon Transfer 2 démarre.

### $\Psi$  Connexion du câble USB

La connexion risque de ne pas être détectée si l'appareil est connecté à l'ordinateur via un concentrateur USB.

### **2** Transfert d'images vers l'ordinateur.

- **•** Vérifiez que le nom de l'appareil photo ou du disque amovible connecté est affiché comme « Source » de la barre de titre « Options » de Nikon Transfer 2 (1).
- **•** Cliquez sur **Démarrer le transfert** (2).

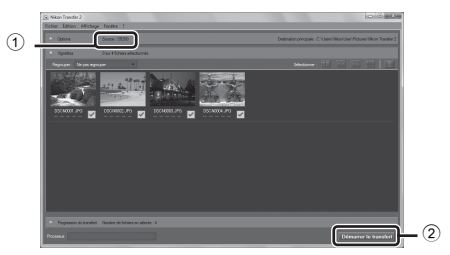

**•** Par défaut, toutes les photos de la carte mémoire sont copiées sur l'ordinateur.

### **3** Mettez fin à la connexion.

**•** Si l'appareil photo est connecté à l'ordinateur, mettez l'appareil photo hors tension, puis débranchez le câble USB. Si vous utilisez un lecteur de cartes ou un logement pour carte, choisissez l'option appropriée dans le système d'exploitation de l'ordinateur afin d'éjecter le disque amovible correspondant à la carte mémoire, puis retirez-la du lecteur de cartes ou du logement pour carte.

### **Visualisation d'images**

#### Démarrez ViewNX 2.

- **•** Les images s'affichent dans ViewNX 2 lorsque le transfert est terminé.
- **•** Reportez-vous à l'aide en ligne pour obtenir des informations supplémentaires sur l'utilisation de ViewNX 2.

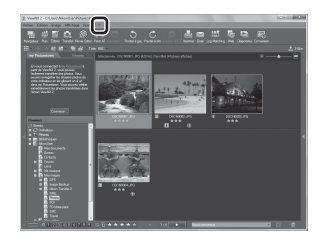

#### C **Démarrage manuel de ViewNX 2**

- **• Windows** : double-cliquez sur le raccourci de **ViewNX 2** sur le bureau.
- **• Mac OS** : cliquez sur l'icône **ViewNX 2** dans le Dock.

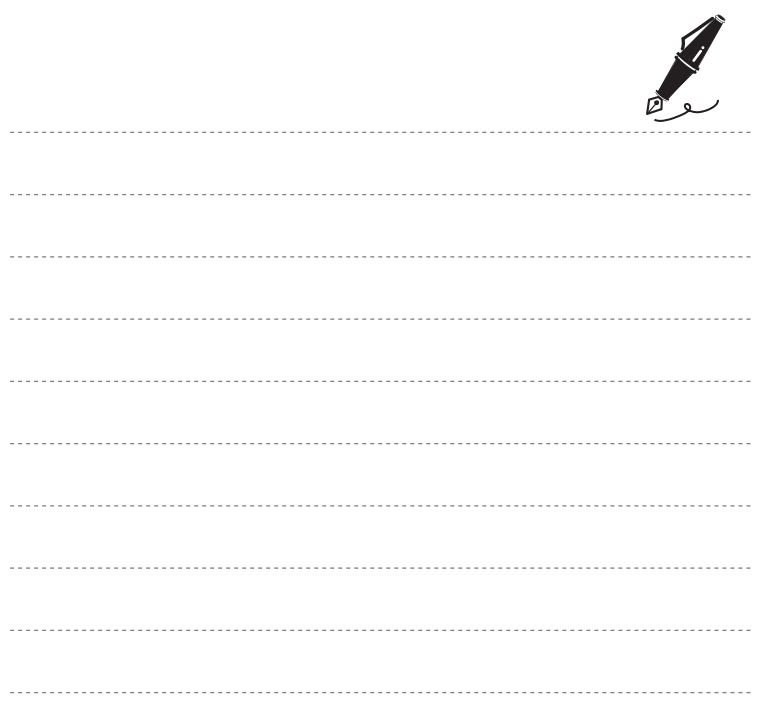

## **Enregistrement et visualisation de vidéos**

Vous pouvez enregistrer des vidéos en appuyant simplement sur la commande  $\bullet$  ( $\overline{\phantom{a}}$  enregistrement vidéo).

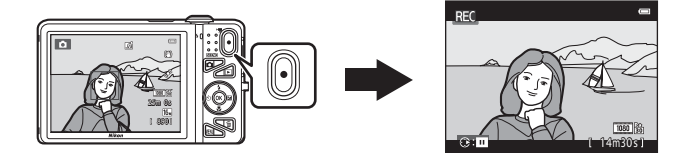

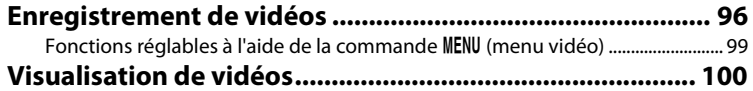

### <span id="page-117-1"></span><span id="page-117-0"></span>**Enregistrement de vidéos**

Vous pouvez enregistrer des vidéos en appuyant simplement sur la commande  $\bigcirc$  ( $\bigstar$  enregistrement vidéo).

### **1** Affichez l'écran de prise de vue.

**•** L'icône de l'option vidéo sélectionnée s'affiche. Le réglage par défaut est **函简1080★/30p** (Q99).

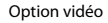

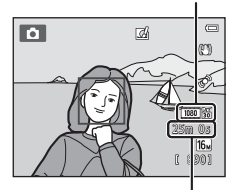

Durée d'enregistrement restante de la vidéo

- **2** Appuyez sur la commande  $\bullet$  ( $\overline{\phantom{a}}$  enregistrement vidéo) pour lancer l'enregistrement de la vidéo.
	- **•** L'appareil effectue la mise au point sur le sujet situé au centre de la vue. Les zones de mise au point ne s'affichent pas pendant l'enregistrement.
	- Lorsqu'une option appliquant le format 16:9, telle que **1080 ba 1080 ★ /30p**, est sélectionnée pour **Options vidéo**, l'image affichée sur le moniteur prend le format 16:9 pour l'enregistrement vidéo (la zone indiquée sur la droite est enregistrée).
	- **IN** s'affiche lors de l'enregistrement dans la mémoire interne.
	- Appuyez sur la commande b du sélecteur multidirectionnel pour suspendre l'enregistrement (sauf si p**iFrame 540/30p** est sélectionné dans **Options vidéo** ou en mode d'enregistrement d'une vidéo HS ; [A](#page-120-1)99). Appuyez à nouveau sur K pour reprendre l'enregistrement.
	- **•** L'enregistrement s'interrompt automatiquement environ cinq minutes après sa suspension ou lorsque la durée maximale d'enregistrement de la vidéo est atteinte.
- **3** Appuyez de nouveau sur la commande  $\bullet$  ( $\overline{R}$  enregistrement vidéo) pour terminer l'enregistrement.

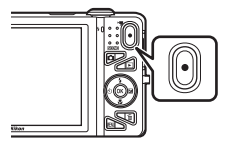

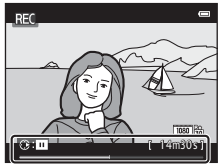

#### B **Remarques concernant l'enregistrement des images et des vidéos**

L'indicateur du nombre de vues restantes ou l'indicateur de durée maximale de la vidéo clignote pendant l'enregistrement des images ou d'une vidéo. *N'ouvrez pas le volet du logement pour accumulateur/ carte mémoire ou ne retirez pas l'accumulateur ou la carte mémoire* alors qu'un indicateur clignote. Cela pourrait provoquer la perte de données, ou encore endommager l'appareil photo ou la carte mémoire.

#### B **Remarques concernant l'enregistrement des vidéos**

- **•** Les cartes mémoire conformes à la classe 6 ou supérieure du classement des vitesses SD sont recommandées pour l'enregistrement de vidéos ( $\ddot{\Delta}$ 22). L'enregistrement d'une vidéo peut s'interrompre de manière inattendue en cas d'utilisation de cartes mémoire de classe inférieure.
- **•** Il est impossible de régler le zoom optique lorsque l'enregistrement de la vidéo a commencé.
- **•** Tournez la commande de zoom en cours d'enregistrement pour activer le zoom numérique. Les sujets peuvent être agrandis jusqu'à 4× le facteur de zoom optique appliqué avant le début de l'enregistrement de la vidéo.
- **•** L'utilisation du zoom numérique entraîne une certaine dégradation de la qualité d'image. Le zoom numérique est désactivé quand l'enregistrement prend fin.
- **•** Il se peut que le bruit de la commande de zoom, du zoom, du déplacement de l'objectif lors de l'autofocus, de la réduction des vibrations et de la commande d'ouverture lors du changement de luminosité soit enregistré.
- **•** Il se peut que les phénomènes suivants soient observés sur le moniteur pendant l'enregistrement de vidéos. Ces phénomènes sont capturés dans les vidéos enregistrées.
	- Des bandes peuvent apparaître sur les images sous un éclairage fluorescent, à vapeur de mercure ou à vapeur de sodium.
	- Les sujets qui se déplacent rapidement d'un côté à l'autre du cadre, tels qu'un train ou une voiture en mouvement, peuvent paraître inclinés.
	- Si vous effectuez un mouvement panoramique avec l'appareil photo, il se peut que l'intégralité de la vidéo soit inclinée.
	- L'éclairage ou d'autres zones lumineuses peuvent laisser des images résiduelles en cas de déplacement de l'appareil photo.
- **•** Selon la distance du sujet ou le facteur de zoom appliqué, il se peut que des bandes de couleur (zones d'interférences, moiré, etc.) apparaissent sur les sujets possédant des motifs répétitifs (tissus, fenêtres à croisillons, etc.) lors de l'enregistrement et de la visualisation de vidéos. Cela se produit si le motif du sujet et la disposition du capteur d'image interfèrent l'un avec l'autre ; il ne s'agit pas d'un dysfonctionnement.

### B **Température de l'appareil photo**

- **•** L'appareil photo peut chauffer lorsque vous enregistrez des vidéos pendant une période prolongée ou lorsqu'il est utilisé dans un endroit très chaud.
- **•** Si l'intérieur de l'appareil photo devient extrêmement chaud lors de l'enregistrement de vidéos, l'enregistrement s'interrompt automatiquement après dix secondes.

La durée restant avant l'arrêt de l'enregistrement (410s) est affichée. Après l'arrêt de l'enregistrement, l'appareil s'éteint.

Laissez l'appareil photo hors tension jusqu'à ce que ses composants intérieurs aient refroidi.

#### **M** Remarques concernant l'autofocus

Il se peut que l'autofocus ne fonctionne pas correctement ([A](#page-97-0)76). Dans ce cas, essayez de procéder de la manière suivante :

- 1. Réglez **Mode autofocus** sur **AF ponctuel** (réglage par défaut) dans le menu vidéo avant de lancer l'enregistrement de la vidéo.
- 2. Placez au centre de la vue un autre sujet situé à la même distance de l'appareil photo que le sujet souhaité, appuyez sur la commande  $\bigcirc$  ( $\bigstar$  enregistrement vidéo) pour lancer l'enregistrement, puis modifiez la composition.

#### C **Fonctions disponibles pour le mode d'enregistrement vidéo**

- **•** Les réglages de la correction de l'exposition, de la balance des blancs et des options couleur du mode de prise de vue actuel sont aussi appliqués aux enregistrements vidéo. La tonalité obtenue en mode scène ([A](#page-61-0)40) ou en mode Effets spéciaux ([A](#page-72-0)51) est également appliquée aux vidéos. Lorsque le mode macro est activé, il est possible d'enregistrer des vidéos de sujets proches de l'appareil. Vérifiez les réglages avant de démarrer l'enregistrement d'une vidéo.
- Il est possible d'utiliser le retardateur ( $\Box$ 60). Lorsque la commande  $\Box$  ( $\blacksquare$  enregistrement vidéo) est enfoncée après activation du retardateur, l'appareil photo effectue la mise au point sur le sujet situé au centre de la vue et démarre l'enregistrement de la vidéo après deux ou dix secondes, selon la durée choisie.
- **•** Le flash ne se déclenche pas.
- Appuyez sur la commande MENU pour sélectionner l'icône du menu  $\blacktriangledown$  (vidéo) et définir les réglages du menu vidéo avant de lancer l'enregistrement vidéo ( $\Box$ 99).
- **•** Si l'option **Infos photos** des **Réglages du moniteur** ( $\Box$ [104](#page-125-0)) du menu configuration est réglée sur **Cadre vidéo+infos auto**, vous pouvez vérifier la zone qui sera visible dans la vidéo avant le démarrage de l'enregistrement.

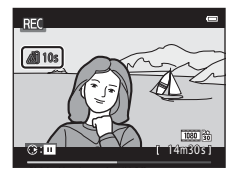

### <span id="page-120-0"></span>Fonctions réglables à l'aide de la commande MENU (menu vidéo)

#### Passez en mode de prise de vue  $\rightarrow$  commande MENU  $\rightarrow$  icône du menu  $\overline{\mathcal{R}}$   $\rightarrow$  commande  $\circledR$

Les réglages des options de menu répertoriées ci-dessous peuvent être configurés.

<span id="page-120-1"></span>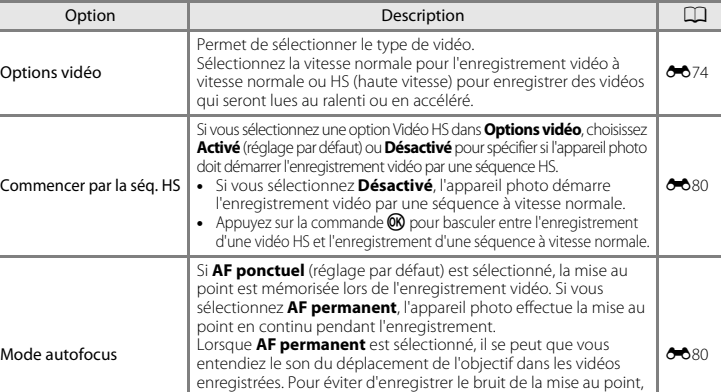

**•** Lorsque l'option vidéo HS est sélectionnée dans **Options vidéo**, le réglage est fixé sur **AF ponctuel**.

**•** Lorsque l'option vidéo HS est sélectionnée dans **Options** 

Activez ou désactivez la réduction du bruit du vent pendant

**vidéo**, le réglage est fixé sur **Désactivé**.

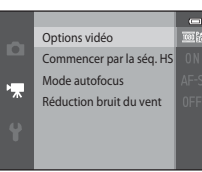

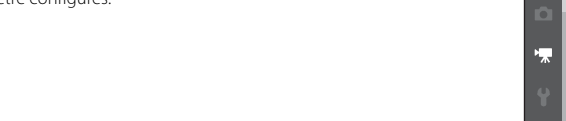

sélectionnez **AF ponctuel**.

l'enregistrement vidéo.

Réduction bruit du vent

 $A$  $B21$ 

### <span id="page-121-0"></span>**Visualisation de vidéos**

Appuyez sur la commande ▶ pour passer en mode de visualisation.

Les vidéos sont indiquées par l'icône des options vidéo ( $\Box$ 99). Appuyez sur la commande ® pour lire des vidéos.

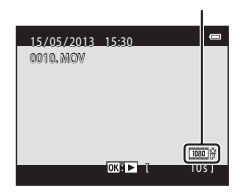

Options vidéo

#### **Effacement de vidéos**

Pour effacer une vidéo, sélectionnez-la en mode de visualisation plein écran (CQ32) ou en mode de visualisation par planche d'imagettes  $(D81)$  et appuyez sur la commande  $\overline{w}$  ( $\Box$ 34).

#### **Fonctions disponibles pendant la visualisation**

Les commandes de lecture s'affichent dans la partie supérieure du moniteur.

Appuyez sur la commande  $\blacktriangleleft$  ou  $\blacktriangleright$  du sélecteur multidirectionnel pour sélectionner une commande. Les opérations décrites ci-après sont disponibles. Fonction Icône Description

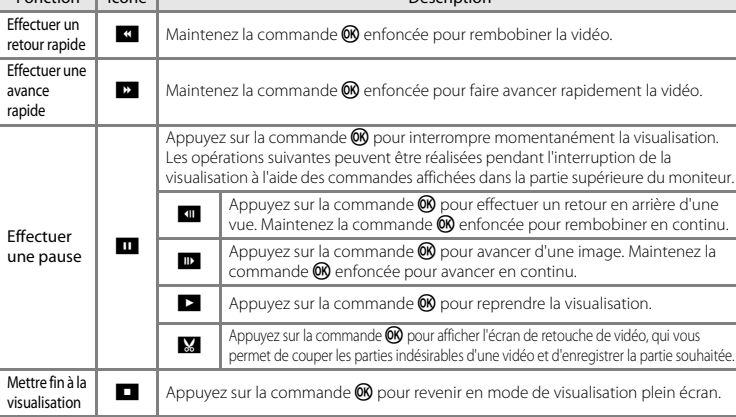

#### **Réglage du volume**

Tournez la commande de zoom ( $\square$ 3) pendant la lecture.

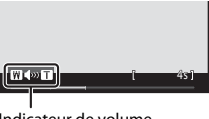

Indicateur de volume

#### B **Remarques concernant la visualisation de vidéos**

Le COOLPIX S5200 n'est pas prévu pour lire des vidéos enregistrées avec une autre marque ou un autre modèle d'appareil photo numérique.

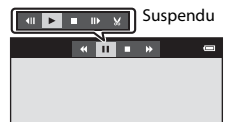

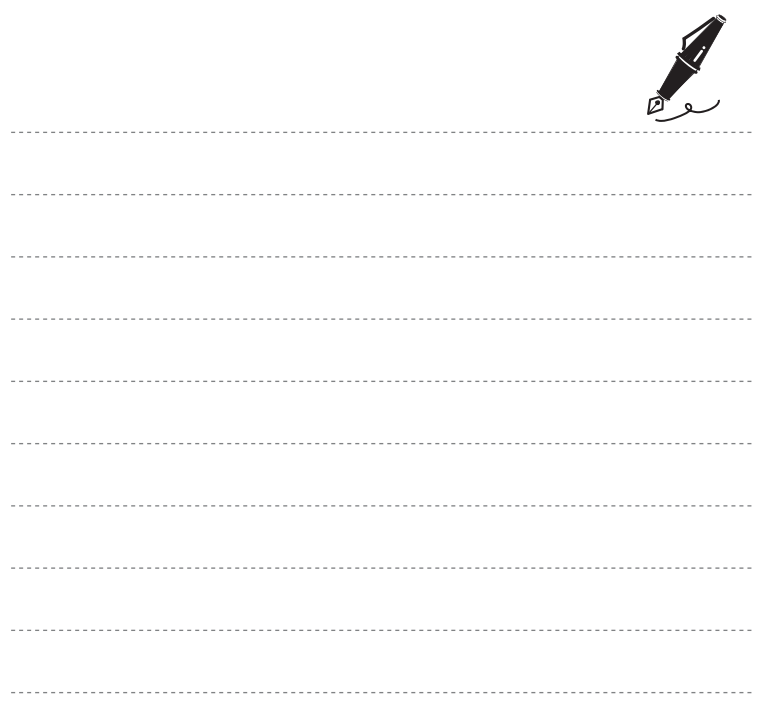

# **Configuration générale de l'appareil photo**

Ce chapitre décrit les différents réglages pouvant être modifiés dans le menu configuration  $\mathbf{\Psi}$ .

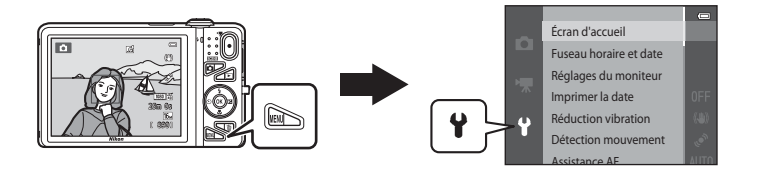

**•** Pour plus de détails sur les différents réglages, reportez-vous à « [Menu configuration](#page-213-0) » dans la section Référence (6-682).

### **Fonctions réglables à l'aide de la commande** d **(menu configuration)**

Appuyez sur la commande MENU  $\rightarrow$  icône du menu  $\gamma$  (configuration)  $\rightarrow$  commande  $\omega$ 

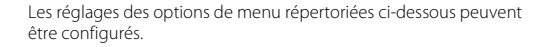

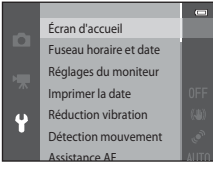

<span id="page-125-0"></span>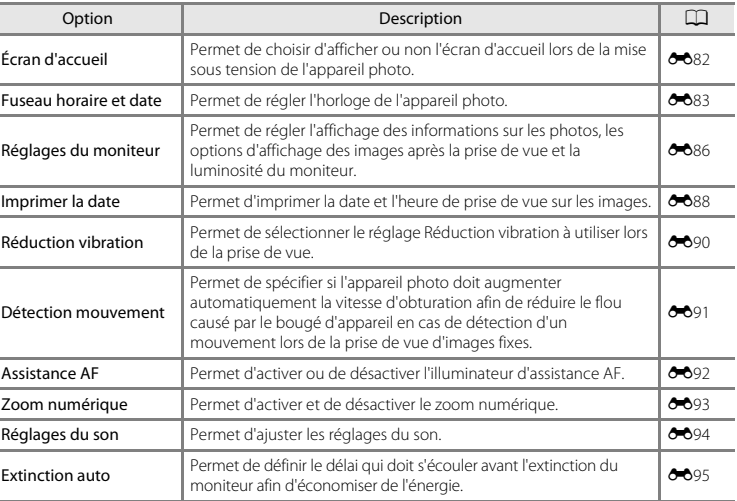

<span id="page-126-0"></span>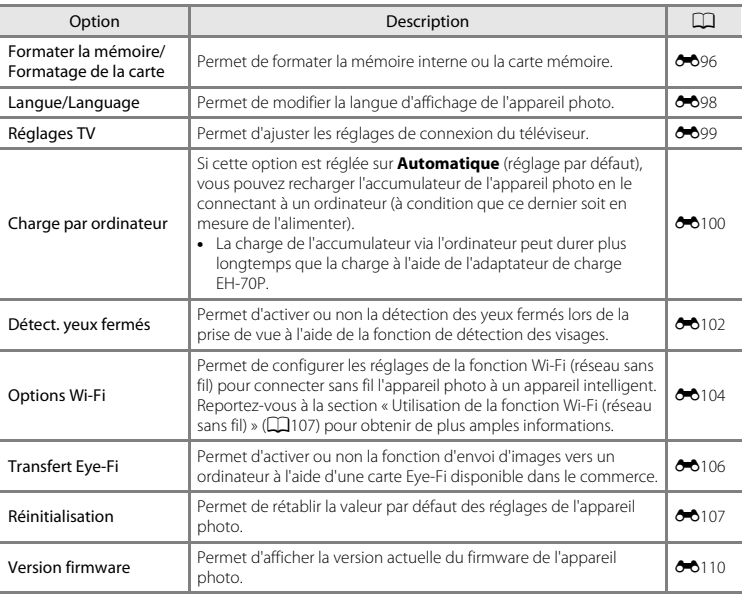

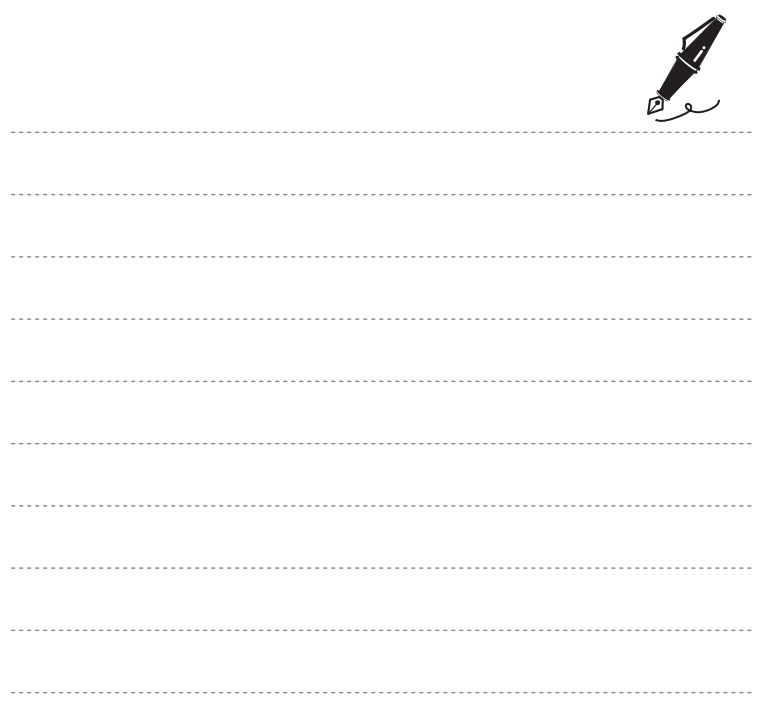

## <span id="page-128-0"></span>**Utilisation de la fonction Wi-Fi (réseau sans fil)**

#### **Fonctions pouvant être utilisées avec le Wi-Fi**

Vous pouvez utiliser les fonctions suivantes si vous installez le logiciel dédié « Wireless Mobile Utility » sur votre dispositif intelligent fonctionnant avec le système d'exploitation Android OS ou iOS et si vous le connectez à l'appareil photo.

#### **Prendre des photos**

Vous pouvez afficher l'écran de prise de vue de l'appareil photo sur votre dispositif intelligent et utiliser l'appareil photo à distance.\*

Les photos prises à distance peuvent être copiées sur votre dispositif intelligent.

\* Les opérations autres que la mise sous tension et hors tension de l'appareil photo ne peuvent pas être effectuées pendant la commande à distance.

#### **Visualiser des photos**

Vous pouvez copier les photos enregistrées dans la carte mémoire de l'appareil photo sur votre dispositif intelligent.

### **Installation du logiciel sur le dispositif intelligent**

**1** Utilisez votre dispositif intelligent pour vous connecter à Google Play Store, App Store ou à d'autres Apps Marketplace en ligne et recherchez « Wireless Mobile Utility ».

**•** Consultez le manuel d'utilisation fourni avec votre dispositif intelligent pour plus de détails.

### **2** Lisez la description et d'autres informations puis installez le logiciel.

- **•** Pour plus d'informations sur la façon d'utiliser le logiciel, téléchargez le manuel d'utilisation du site Web indiqué ci-dessous.
	- Android OS: http://nikonimglib.com/ManDL/WMAU/
	- iOS: http://nikonimglib.com/ManDL/WMAU-ios/

## **Connexion du dispositif intelligent à l'appareil photo**

Appuyez sur la commande MENU  $\rightarrow$  icône de menu  $\gamma \rightarrow$  Options Wi-Fi  $\rightarrow$  commande  $\omega$ 

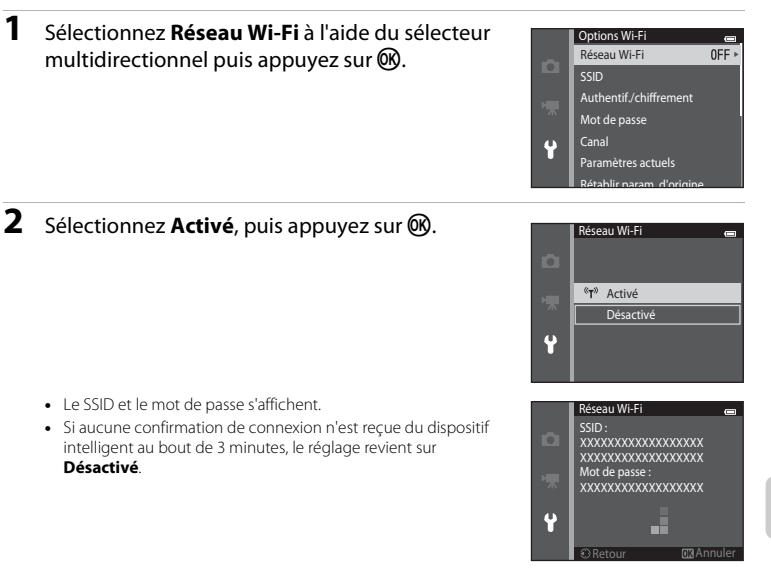

### **3** Définissez le réglage Wi-Fi du dispositif intelligent sur activé.

- **•** Consultez le manuel d'utilisation fourni avec votre dispositif intelligent pour plus de détails.
- **•** Une fois que le nom du réseau (SSID) qui peut être utilisé pour le dispositif intelligent s'affiche, sélectionnez le SSID qui apparaît sur l'appareil photo.
- Lorsque le message vous invitant à saisir un mot de passe (**Q**[110\)](#page-131-0) apparaît, entrez le mot de passe qui s'affiche sur l'appareil photo.
- **•** Lorsque l'appareil photo est connecté à un réseau Wi-Fi, l'écran de prise de vue s'affiche avec l'icône Wi-Fi (CQ9).

### **4** Démarrez le logiciel dédié installé sur le dispositif intelligent.

- **•** L'écran permettant de sélectionner « Prendre des photos » ou « Visualiser des photos » s'affiche.
- **•** Lorsque le message « Impossible de connecter l'appareil photo. » apparaît, réessayez le réglage **Réseau Wi-Fi**.

### **Pour mettre fin à la connexion Wi-Fi**

- **•** Mettez l'appareil photo hors tension.
- **•** Définissez le réglage Wi-Fi du dispositif intelligent sur désactivé.

### B **Remarques concernant la connexion Wi-Fi**

- **•** Réglez l'option **Réseau Wi-Fi** sur **Désactivé** lorsque vous vous trouvez dans un endroit où l'utilisation des ondes radio est interdite.
- **•** Lorsque l'appareil photo ne contient aucune carte mémoire, la fonction Wi-Fi ne peut pas être utilisée. Lorsque l'appareil photo contient une carte Eye-Fi (<sup>66</sup>[106\)](#page-237-0), la fonction Wi-Fi ne peut pas être utilisée.
- **•** Lorsque le Wi-Fi est connecté, le réglage **Extinction auto** est désactivé.
- **•** Lorsque **Réseau Wi-Fi** est défini sur **Activé**, l'accumulateur se décharge plus rapidement.
- **•** Le **Réseau Wi-Fi** ne peut pas être sélectionné lorsque l'indicateur de niveau de charge de l'accumulateur du moniteur indique B. De plus, il est mis fin à la connexion si l'indicateur de niveau de charge de l'accumulateur affiche **B** alors qu'une connexion Wi-Fi est établie.

### <span id="page-131-0"></span>C **Remarque concernant les réglages de sécurité**

Si l'appareil photo est installé avec la fonction Wi-Fi sans réglages de sécurité spécifiques (cryptage et mot de passe), des parties tierces peuvent accéder au réseau et provoquer des dommages. Nous recommandons vivement d'effectuer les réglages de sécurité requis avant d'utiliser la fonction Wi-Fi.

Utilisez **Options Wi-Fi** du menu configuration ( $\Box$ [105](#page-126-0)) pour effectuer les réglages de sécurité.

### <span id="page-132-0"></span> $\bullet$ **Section Référence**

La section Référence contient des informations détaillées et des astuces liées à l'utilisation de l'appareil photo.

### **Prise de vue**

[Utilisation du mode Panoramique simplifié \(prise de vue et visualisation\)](#page-133-0)............ $\sigma$ 

### **Visualisation**

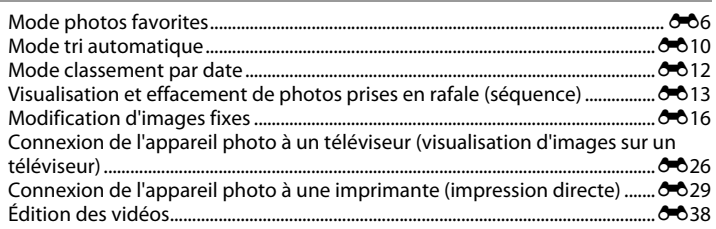

### **Menu**

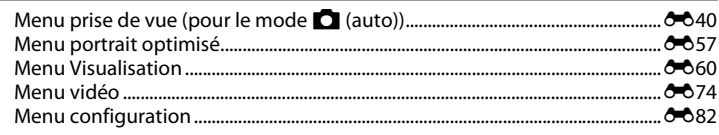

### **Informations supplémentaires**

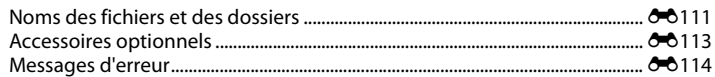

 $601$ 

### <span id="page-133-0"></span>**Utilisation du mode Panoramique simplifié (prise de vue et visualisation)**

### **Prise de vue en mode Panoramique simplifié**

Passez en mode de prise de vue  $\rightarrow$  commande  $\Box$  (mode de prise de vue)  $\rightarrow \overline{\Box}$  (deuxième icône en partant du haut\*)  $\rightarrow \rightarrow \rightarrow \rightarrow \rightarrow \rightarrow \Rightarrow$   $\rightarrow$  in (panoramique simplifié)  $\rightarrow$ commande OR

\* L'icône de la dernière scène sélectionnée s'affiche.

- **1** Choisissez **Normal (180°)** ou **Large (360°)** comme plage de prise de vue et appuyez sur la  $commande$   $OR$ .
	- **•** Si vous maintenez l'appareil photo en position horizontale, la taille d'image (largeur x hauteur) est la suivante.
	- **Normal (180°)** : 4800 × 920 en cas de déplacement horizontal, 1536 × 4800 en cas de déplacement vertical
	- **Large (360°)** : 9600 × 920 en cas de déplacement horizontal, 1536 × 9600 en cas de déplacement vertical
	- Si vous maintenez l'appareil photo en position verticale, la direction et la largeur/hauteur sont permutées.

### **2** Cadrez la première extrémité de la scène panoramique, puis appuyez à mi-course sur le déclencheur pour effectuer la mise au point.

- **•** La focale est fixée à la position grand-angle maximale.
- **•** Un quadrillage s'affiche sur le moniteur.
- **•** L'appareil effectue la mise au point sur la zone située au centre de la vue.
- Vous pouvez définir la correction de l'exposition ( $\square$ 64).
- **•** Si la mise au point et l'exposition sont incorrectes, utilisez la mémorisation de la mise au point  $(227)$ .

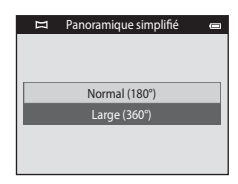

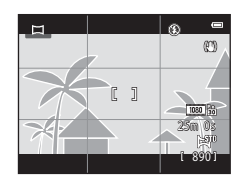

### **3** Appuyez sur le déclencheur jusqu'en fin de course, puis relâchez-le.

**•** I s'affiche pour indiquer le sens de mouvement de l'appareil photo.

#### **4** Déplacez lentement l'appareil photo tout droit dans l'une des quatre directions, puis prenez une photo.

- **•** Lorsque l'appareil photo détecte la direction dans laquelle il se déplace, la prise de vue commence.
- **•** Un repère indiquant la position de prise de vue actuelle s'affiche.
- **•** Lorsque le repère de position de prise de vue atteint l'extrémité, la prise de vue prend fin.

### **Exemple de mouvement de l'appareil photo**

- **•** Sans changer de position, l'utilisateur déplace l'appareil photo horizontalement ou verticalement en décrivant un arc de cercle afin que le repère se déplace d'un bord à l'autre.
- **•** La prise de vue s'arrête si le repère n'atteint pas le bord dans les 15 secondes environ (lorsque **Normal (180°)** est sélectionné) ou dans les 30 secondes environ (lorsque **Large (360°)** est sélectionné) qui suivent le début de la prise de vue.

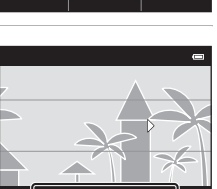

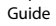

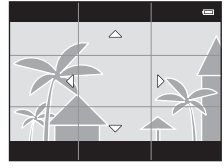

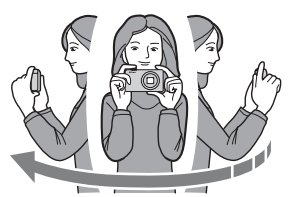

### B **Remarques concernant la prise de vue en mode Panoramique simplifié**

- **•** La plage de l'image affichée dans l'image enregistrée sera plus restreinte que celle affichée sur le moniteur au moment de la prise de vue.
- **•** Une erreur peut se produire si vous déplacez trop rapidement l'appareil photo ou s'il subit des secousses trop importantes, ou encore si le sujet est trop uniforme (par exemple, des murs ou une scène sombre).
- **•** Si la prise de vue est interrompue avant que l'appareil photo atteigne la moitié de la plage panoramique, aucune image panoramique n'est enregistrée.
- **•** Si plus de la moitié de la plage panoramique est capturée, mais si la prise de vue prend fin avant d'atteindre son extrémité, la plage non capturée est enregistrée et s'affiche en gris.

### **Visualisation des photos prises en mode Panoramique simplifié**

Passez en mode de visualisation ([A](#page-53-0)32), affichez en mode de visualisation plein écran une photo prise en mode Panoramique simplifié, puis appuyez sur la commande **60** pour afficher le bord court de l'image en utilisant l'intégralité du moniteur et déplacer (faire défiler) automatiquement la zone affichée.

**•** L'image défile dans la direction utilisée pendant la prise de vue.

Les commandes de lecture s'affichent dans la partie supérieure du moniteur pendant la lecture. Appuyez sur la commande  $\blacktriangleleft$  ou  $\blacktriangleright$ du sélecteur multidirectionnel pour sélectionner une commande, puis appuyez sur la commande  $\circledR$  pour effectuer les opérations suivantes.

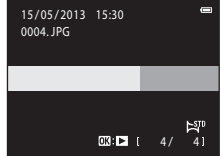

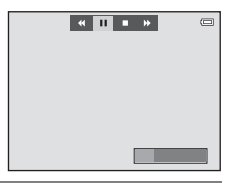

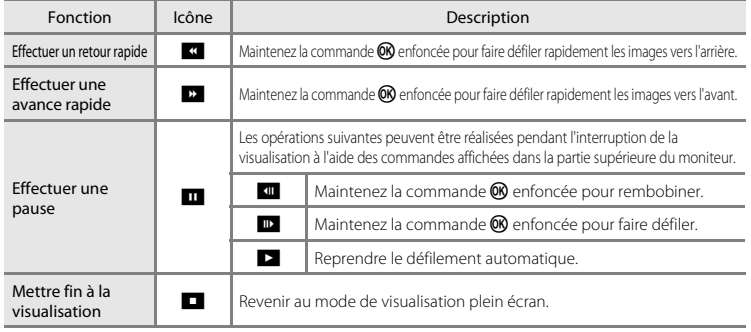

#### B **Remarques concernant la visualisation par défilement en mode Panoramique simplifié**

Il se peut que le COOLPIX S5200 ne prenne pas en charge la visualisation par défilement de photos de panoramique simplifié prises avec un appareil photo numérique d'une autre marque ou d'un autre modèle, ou encore le zoom avant sur celles-ci.

### <span id="page-137-0"></span>**Mode photos favorites**

Vous pouvez trier vos images (à l'exception des vidéos) dans neuf albums et les ajouter en tant que photos favorites (les images ajoutées ne sont ni copiées ni déplacées). Lorsque vous avez ajouté des images à des albums, vous pouvez décider de ne visualiser que celles-ci en optant pour le mode photos favorites.

- **•** Vous pouvez créer des albums pour certains sujets ou événements afin de trouver aisément vos photos favorites.
- **•** La même image peut être ajoutée à plusieurs albums.
- **•** Vous êtes limité à 200 images par album.

### **Ajout d'images à des albums**

Appuyez sur la commande  $\blacktriangleright$  (mode de visualisation)  $\rightarrow$  commande MENU  $\rightarrow$  Photos favorites  $\rightarrow$  commande  $\omega$ 

- **•** En mode de visualisation photos favorites, il est impossible d'ajouter des images à des albums.
- **1** Appuyez sur la commande ◀ ou ▶ du sélecteur multidirectionnel afin de sélectionner une image, puis appuyez sur  $\triangle$  pour afficher  $\Omega$ .
	- Vous pouvez ajouter **L** à plusieurs images. Pour supprimer **El**, appuyez sur  $\nabla$ .
	- Tournez la commande de zoom  $(23)$  vers  $T(9)$  pour revenir en mode de visualisation plein écran ou vers  $W$  ( $\Box$ ) pour passer en mode de visualisation par planche de six imagettes.
	- Appuyez sur la commande  $\circledR$  pour afficher l'écran de sélection d'album.

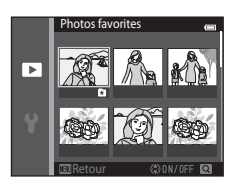

### **2** Sélectionnez l'album souhaité à l'aide du sélecteur multidirectionnel, puis appuyez sur la commande  $\omega$ .

- **•** Les images sélectionnées sont ajoutées et l'appareil photo bascule vers le menu visualisation.
- **•** Pour ajouter la même image à plusieurs albums, répétez la procédure à partir de l'étape 1.

### **Visualisation d'images stockées dans des albums**

Appuyez sur la commande  $\blacksquare$  (mode de visualisation)  $\rightarrow$  commande  $\blacksquare$   $\rightarrow \blacksquare$  Photos favorites  $\rightarrow$  commande  $\circledR$ 

Sélectionnez un album à l'aide du sélecteur multidirectionnel, puis appuyez sur la commande  $\circledR$  pour visualiser les images qui lui ont été ajoutées.

- **•** Les opérations suivantes sont disponibles dans l'écran de sélection d'album.
	- Commande **M[E](#page-140-0)NU**: modifie l'icône de l'album (00).
	- Commande  $\overline{\mathfrak{m}}$ : efface toutes les images de l'album sélectionné.
- **•** Lors de l'affichage d'images en mode de visualisation plein écran ou en mode de visualisation par planche d'imagettes, appuyez sur la commande MENU pour sélectionner une fonction dans le menu photos favorites ( $\Box$ 84).

#### B **Remarques concernant l'effacement**

Si une image est effacée en mode photos favorites, non seulement elle est supprimée de l'album, mais le fichier d'image correspondant est aussi définitivement effacé de la mémoire interne ou de la carte mémoire.

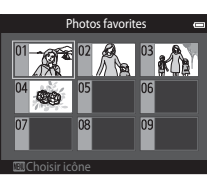

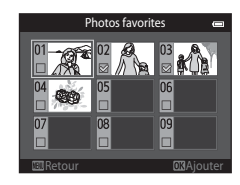

Passez en mode  $\Box$  Photos favorites  $\rightarrow$  sélectionnez l'album contenant l'image à supprimer  $\rightarrow$ commande  $\mathbb{R} \rightarrow$  commande MENU  $\rightarrow$  Supprimer des favorites  $\rightarrow$  commande  $\mathbb{R}$ 

- **1** Appuyez sur la commande  $\triangleleft$  ou  $\triangleright$  du sélecteur multidirectionnel afin de sélectionner une image, puis appuyez sur  $\blacktriangle$  pour masquer  $\Omega$ .
	- **•** Vous pouvez masquer les icônes L pour plusieurs images. Pour afficher à nouveau les icônes, appuyez sur  $\blacktriangledown$ .
	- Tournez la commande de zoom  $(23)$  vers  $T(9)$  pour revenir en mode de visualisation plein écran ou vers  $W(\blacksquare)$  pour passer en mode de visualisation par planche de six imagettes.

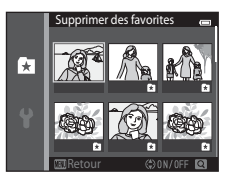

• Appuyez sur la commande **(0)** pour afficher un écran de confirmation de la suppression.

**2** Sélectionnez **Oui** et appuyez sur la commande  $\omega$ .

**•** Pour annuler la suppression, sélectionnez **Non**.

### <span id="page-140-0"></span>**Changement de l'icône d'un album de favoris**

Appuyez sur la commande  $\blacksquare$  (mode de visualisation)  $\rightarrow$  commande  $\blacksquare$   $\rightarrow$   $\blacksquare$  Photos favorites  $\rightarrow$  commande  $\circledR$ 

- **1** Sélectionnez un album à l'aide du sélecteur multidirectionnel, puis appuyez sur la commande MENU.
- **2** Appuyez sur  $\triangleleft$  ou  $\triangleright$  pour sélectionner une couleur d'icône, puis appuyez sur la commande OK.

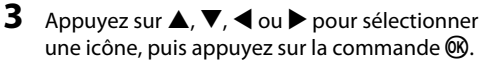

**•** L'icône change et le moniteur revient à l'écran de la liste d'albums.

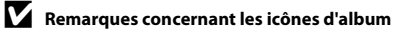

- **•** Sélectionnez les icônes d'album séparément pour la mémoire interne et pour la carte mémoire.
- **•** Pour modifier les icônes d'album de la mémoire interne, retirez d'abord la carte mémoire de l'appareil photo.
- **•** Par défaut, l'icône contient un numéro (noir).

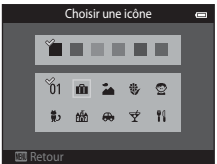

Retour

ň1

Choisir une icône

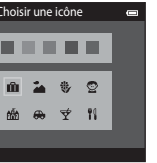

 $^{\circ}$ 

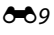

[Section Référence](#page-132-0)

Section Référence

### <span id="page-141-0"></span>**Mode tri automatique**

Les images sont automatiquement triées en catégories (par exemple, portraits, paysages et vidéos).

Appuyez sur la commande  $\blacksquare$  (mode de visualisation)  $\rightarrow$  commande  $\blacksquare$   $\rightarrow$   $\blacksquare$  Tri automatique  $\rightarrow$  commande  $\circledR$ 

Sélectionnez une catégorie à l'aide du sélecteur multidirectionnel, puis appuyez sur la commande  $\circledR$  pour visualiser les images correspondantes.

- **•** L'opération suivante est disponible lorsque l'écran de sélection de catégorie est affiché.
	- Commande  $\overline{\mathfrak{m}}$  : efface toutes les images de la catégorie sélectionnée.

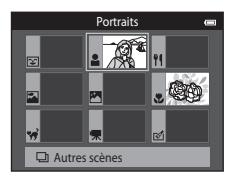

**•** Lors de l'affichage d'images en mode de visualisation plein écran ou en mode de visualisation par planche d'imagettes,

appuyez sur la commande **MENU** pour sélectionner une fonction dans le menu tri automatique  $(D34)$ .

### **Catégories du mode tri automatique**

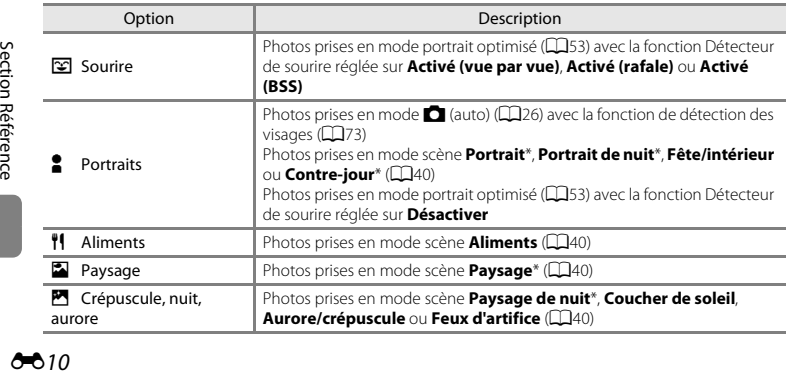

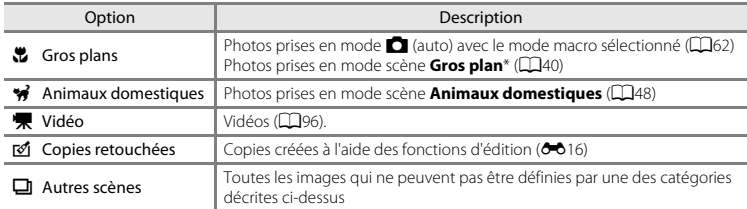

Les photos prises en mode scène Sélecteur automatique ( $\Box$ 41) sont également triées dans les catégories correspondantes.

#### B **Remarques concernant le mode tri automatique**

- **•** Vous pouvez classer jusqu'à 999 fichiers (images et vidéos) dans chaque catégorie en mode tri automatique. Si 999 images ou vidéos ont déjà été triées dans une catégorie donnée, aucune nouvelle image ni aucune nouvelle vidéo ne peuvent être triées dans cette catégorie ou affichées en mode tri automatique. Vous pouvez visualiser les images et vidéos qui n'ont pas pu être classées dans une catégorie en mode de visualisation normal ( $\Box$ 32) ou en mode classement par date ( $\bigcirc$ 012).
- **•** Les images et vidéos copiées de la mémoire interne vers une carte mémoire et inversement ne peuvent pas être visualisées en mode tri automatique (6671).
- **•** Les images ou vidéos enregistrées avec un appareil photo autre que le COOLPIX S5200 ne peuvent pas être visualisées en mode tri automatique.

<span id="page-143-1"></span><span id="page-143-0"></span>Appuyez sur la commande  $\blacksquare$  (mode de visualisation)  $\rightarrow$  commande  $\blacksquare$   $\rightarrow$   $\blacksquare$  Classement par date  $\rightarrow$  commande  $\omega$ 

Sélectionnez une date à l'aide du sélecteur multidirectionnel, puis appuyez sur la commande  $\circledR$  pour visualiser les photos prises à la date sélectionnée.

- **•** La première photo prise à la date sélectionnée s'affiche.
- **•** Les opérations suivantes sont disponibles lorsque l'écran de sélection de date de prise de vue est affiché.
	- Commande **MENU**: vous pouvez sélectionner une des fonctions suivantes dans le menu classement par date ([A](#page-105-0)84) et l'appliquer à toutes les photos prises à la date choisie.

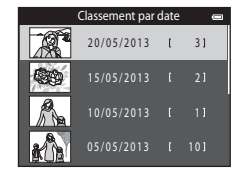

- → Commande d'impression, Diaporama, Protéger
- $\overline{\mathbf{m}}$ : efface toutes les photos prises à la date sélectionnée.
- **•** Lors de l'affichage d'images en mode de visualisation plein écran ou en mode de visualisation par planche d'imagettes, appuyez sur la commande **MENU** pour sélectionner une fonction dans le menu classement par date  $( \Box 84)$ .
- L'affichage du calendrier ( $\Box$ 81) n'est pas disponible en mode classement par date.

#### **12** Remarques concernant le mode classement par date

- **•** Il est possible de sélectionner jusqu'à 29 dates. S'il existe des images pour plus de 29 dates, toutes les images enregistrées avant les 29 dates les plus récentes sont regroupées sous **Autres**.
- **•** Les 9 000 dernières images peuvent être affichées en mode classement par date.
- **•** Les photos prises alors que la date de l'appareil photo n'est pas définie sont considérées comme des photos prises le 1er janvier 2013.
# <span id="page-144-2"></span><span id="page-144-1"></span><span id="page-144-0"></span>**Visualisation des images d'une séquence**

Chaque série de photos prises à l'aide des réglages suivants est enregistrée successivement.

- Mode  $\blacksquare$  (auto) ( $\square$ 38)
	- Rafale H
	- Rafale L
	- Mémoire prédéclench.
	- Rafale H : 120 vps
	- Rafale H : 60 vps
- $\bullet$  Mode scène ( $\Box$ 40)
	- Sport
	- Animaux domestiques (si **Rafale** est sélectionné)
- Mode portrait optimisé (CQ53)
	- Lorsque l'option **Détecteur de sourire** est réglée sur **Activé (rafale)**

Par défaut, en mode de visualisation plein écran ou par planche d'imagettes ([A](#page-102-0)81), seule la première image d'une séquence (image représentative) est utilisée pour représenter les images de la séquence.

**•** Lorsque l'image représentative d'une séquence est la seule affichée, vous ne pouvez pas effectuer de zoom avant sur celleci.

Lorsque l'image représentative d'une séquence est la seule affichée, appuyez sur la commande  $\circledR$  pour afficher individuellement chaque image de la séquence.

- **•** Pour afficher l'image précédente ou suivante, appuyez sur la  $commande \triangleq \omega \triangleright$  du sélecteur multidirectionnel.
- **•** Pour revenir à l'affichage de l'image représentative seule, appuyez sur la commande  $\blacktriangle$  du sélecteur multidirectionnel.
- **•** Pour afficher les images d'une séquence sous la forme d'imagettes, réglez **Options affich. séquence** sur **Chaque image** dans le menu visualisation (6-673).

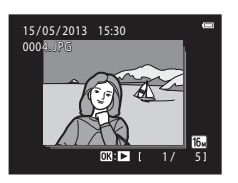

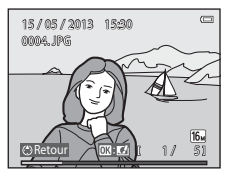

Section Référence [Section Référence](#page-132-0)

# **12** Options affichage séquence

- **•** Sélectionnez **Options affich. séquence** (<sup>6</sup>073) dans le menu visualisation pour que toutes les séquences s'affichent à l'aide de leur image représentative ou en tant qu'images individuelles.
- **•** Il est impossible d'afficher sous la forme d'une séquence des photos prises en rafale avec des appareils photo autres que le COOLPIX S5200.

#### C **Modification de l'image représentative d'une séquence**

L'image représentative d'une séquence peut être changée à l'aide de l'option **Choix image représent.** ([E](#page-204-0)73) du menu visualisation.

#### C **Options du menu visualisation disponibles lors de l'utilisation d'une séquence**

Lorsque vous appuyez sur la commande **MENU**, les opérations de menu suivantes sont disponibles pour les images de cette séquence.

- Retouche rapide<sup>1</sup> (6-620)
- Retouche glamour<sup>1</sup> (0-021)
- Diaporama ( $664$ )
- Rotation image<sup>1</sup> ( $6$ <sup>-668)</sup>
- Annotation vocale<sup>1</sup> (6-669)
- Options affich. séquence ( $\bullet$   $\bullet$  73) Choix image représent. ( $\bullet$   $\bullet$  73)
- Photos favorites<sup>2</sup> (<sup>6-6</sup>6)
- **(00020)** D-Lighting<sup>1</sup> (00020)
	- ( $\bullet$  21) Commande d'impression<sup>2</sup> ( $\bullet$  60)
		- Protéger<sup>2</sup> ( $6-665$ )
- **(0068)** Mini-photo<sup>1</sup> (0023)
	- **(0-0**69) Copier<sup>2</sup> (0-071)
		-
- $<sup>1</sup>$  Cette opération n'est pas possible lorsque seule l'image représentative est affichée. Affichez</sup> individuellement les images de la séquence, puis appuyez sur la commande MENU.
- <sup>2</sup> Si vous appuyez sur la commande **MENU** alors que seule une image représentative est affichée, les mêmes réglages peuvent être appliqués à l'ensemble des images de cette séquence. Appuyez sur la commande MENU après avoir affiché des images isolées si vous souhaitez leur appliquer les mêmes réglages.

# **Effacement d'images d'une séquence**

Si **Options affich. séquence** (66,73) est réglé sur **Image représent, seule** dans le menu visualisation les images à effacer varient de la manière décrite ci-dessous. Pour afficher l'écran de sélection de la méthode d'effacement, appuyez sur la commande  $\overline{\mathfrak{m}}$ .

- **•** Si les images représentatives sont les seules à être affichées pour les séquences lorsque vous appuyez sur  $\overline{\mathfrak{m}}$ :
	- **Image actuelle** : si une image représentative est sélectionnée, toutes les images de la séquence sont effacées.
	- **Effacer la sélection** : si une image représentative est sélectionnée dans l'écran Effacer la sélection (CCL35), toutes les photos de la séquence sont effacées.
	- **Toutes les images** : toutes les images sont effacées, y compris la séquence représentée par l'image représentative actuellement affichée.
- Si vous appuyez sur la commande **®** afin d'afficher chaque image de la séquence avant d'appuyer sur la commande  $\overline{\mathfrak{m}}$  :

Les méthodes d'effacement varient comme suit.<br> **Image actuelle** : l'image actuelle

- l'image actuellement affichée est effacée.
- **Effacer la sélection** : si plusieurs images de la même séquence sont sélectionnées
- 

dans l'écran Effacer la sélection ([A](#page-56-0)35), elles sont effacées. - **Toute la séquence** : toutes les images de la séquence sont effacées, y compris celle actuellement affichée.

# **Fonctions de modification**

Utilisez le COOLPIX S5200 pour modifier des images directement sur l'appareil et les enregistrer dans des fichiers distincts ([E](#page-242-0)111). Les fonctions de modification décrites ci-après sont disponibles.

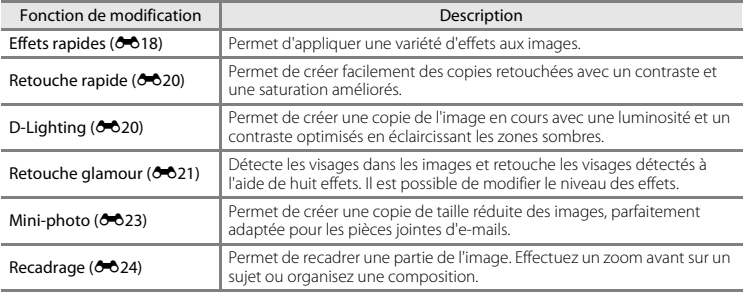

#### B **Remarques concernant la modification d'images**

- **•** Les fonctions de modification du COOLPIX S5200 ne peuvent pas être utilisées pour des photos prises avec un autre modèle ou une autre marque d'appareil photo numérique.
- Il est impossible de modifier les photos prises en mode **Panoramique simplifié** ( $\Box$ 47) ou **Photo 3D**  $($  $\Box$  $49$ ).
- **•** Si aucun visage n'est détecté sur l'image, il est impossible de créer une copie à l'aide de la fonction Retouche  $d$ alamour ( $\overline{O(21)}$ .
- Englisher<br>
Figure 1995<br>
Figure 1995<br>
Figure 1996<br>
Figure 1996<br>
Figure 1996<br>
Figure 1996<br>
Figure 1996<br>
Figure 1996<br>
Figure 1996<br>
Figure 1996<br>
Figure 1996<br>
Figure 1996<br>
Figure 1996<br>
Figure 1996<br>
Figure 1996<br>
Figure 1996<br>
Fig **•** Il est possible que les copies modifiées créées avec le COOLPIX S5200 ne s'affichent pas correctement sur une marque ou un modèle différent d'appareil photo numérique. Il peut également s'avérer impossible de les transférer sur un ordinateur à l'aide d'une marque ou d'un modèle d'appareil photo numérique différent.
	- **•** Les fonctions de modification ne sont pas disponibles lorsque la mémoire interne ou la carte mémoire ne disposent pas de suffisamment d'espace.
	- Pour modifier une image individuelle d'une séquence (<sup>66</sup>13) lorsque seule l'image représentative est affichée, exécutez l'une des procédures décrites ci-dessous :
		- Appuyez sur la commande  $\circledR$  pour afficher une séquence d'images sous la forme d'images individuelles et sélectionnez une image de la séquence.
		- Réglez **Options affich. séquence** ( $\overline{\mathbf{C}}$ 3) sur **Chaque image** dans le menu visualisation pour afficher les images individuelles, puis sélectionnez une image.

#### C **Restrictions concernant la modification d'images**

Si vous souhaitez modifier à nouveau une copie modifiée avec une autre fonction de modification, reportezvous aux restrictions suivantes.

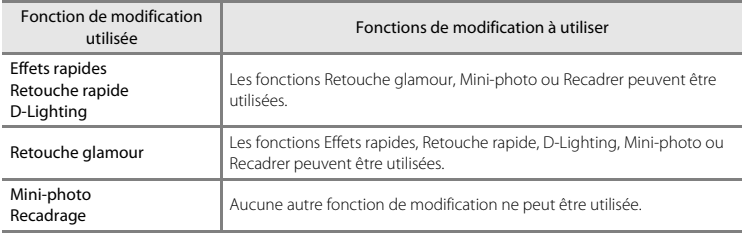

- **•** Les copies créées à l'aide de fonctions de modification ne peuvent plus être modifiées au moyen de la fonction avec laquelle elles ont été créées.
- **•** Si vous l'associez à d'autres fonctions d'édition, utilisez la fonction Mini-photo ou Recadrer après avoir appliqué les autres fonctions.
- **•** Des effets de retouche, tels que l'effet Maquillage de la fonction Retouche glamour, peuvent être appliqués aux photos prises avec la fonction Maquillage (<sup>6-657</sup>).

#### C **Images d'origine et images modifiées**

- **•** Les copies créées à l'aide des fonctions de modification ne sont pas effacées si les images d'origine sont effacées. De même, les images d'origine ne sont pas effacées si les copies créées à l'aide des fonctions de modification sont effacées.
- **•** Les copies modifiées sont enregistrées avec les mêmes date et heure de prise de vue que la photo d'origine.
- Les réglages de commande d'impression (<sup>66</sup>60) et de protection (<sup>66</sup>65) ne sont pas conservés dans les copies modifiées.

# <span id="page-149-0"></span>**Effets rapides**

Vous avez le choix entre les 30 effets répertoriés ci-dessous. Il est possible de prévisualiser les résultats des effets sur l'écran affiché à l'étape 2 (<sup>66</sup>18).

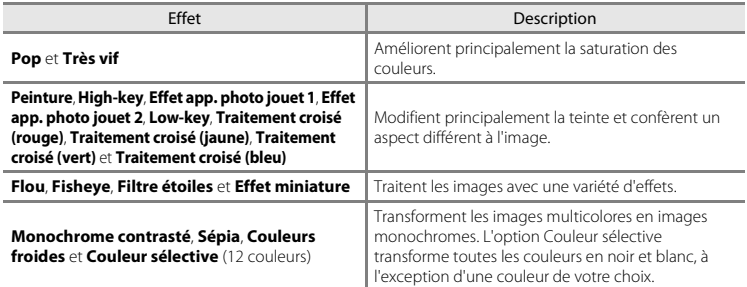

**1** Affichez en mode de visualisation plein écran l'image à laquelle vous souhaitez appliquer un effet et appuyez sur la commande  $\infty$ .

**•** L'écran de sélection d'un effet s'affiche.

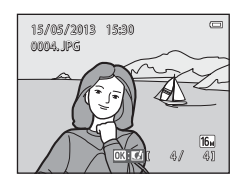

#### <span id="page-149-1"></span>2 Appuyez sur la commande  $\triangleleft$  ou  $\triangleright$  du sélecteur multidirectionnel afin de choisir l'effet souhaitée, puis appuyez sur la commande  $\mathcal{R}$ .

- Tournez la commande de zoom  $(\Box 3)$  vers  $\mathsf{T}(\mathsf{Q})$  pour revenir en mode de visualisation plein écran et vers  $\mathbf{W}(\overline{\mathbf{F}})$  pour passer en mode de visualisation par planche de six imagettes.
- **•** Pour quitter sans enregistrer l'image modifiée, appuyez sur la commande **MENU**. Dès que l'écran de confirmation apparaît, sélectionnez **Oui** et appuyez sur la commande  $\omega$ .

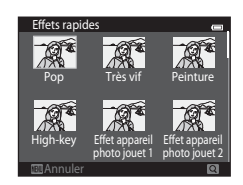

# **3** Sélectionnez **Oui** et appuyez sur la commande  $\omega$ .

- **•** Une nouvelle copie modifiée est créée.
- Les copies créées à l'aide de la fonction effets rapides sont identifiées par l'icône <sup>V</sup> lors de la visualisation  $(\Box 10)$ .

# <span id="page-151-0"></span>**Retouche rapide : Amélioration du contraste et de la saturation**

Appuyez sur la commande  $\blacksquare$  (mode de visualisation)  $\rightarrow$  sélectionnez une image  $\rightarrow$ commande MENU  $\rightarrow$  Retouche rapide  $\rightarrow$  commande  $\odot$ 

#### Appuyez sur la commande  $\triangle$  ou  $\nabla$  du sélecteur multidirectionnel pour sélectionner la quantité d'effet appliquée, puis appuyez sur la commande  $\mathcal{R}$ .

- **•** La version d'origine est affichée à gauche et la version modifiée, à droite.
- Pour quitter sans enregistrer la copie, appuyez sur <
- **•** Les copies créées à l'aide de la fonction Retouche rapide sont identifiées par l'icône  $\mathbb{R}$  lors de la visualisation ( $\Box$ 10).

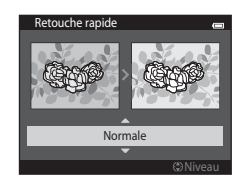

# <span id="page-151-1"></span>**D-Lighting : Amélioration de la luminosité et du contraste**

Appuyez sur la commande  $\blacksquare$  (mode de visualisation)  $\rightarrow$  sélectionnez une image  $\rightarrow$ commande MENU  $\rightarrow$  D-Lighting  $\rightarrow$  commande  $\circledR$ 

#### Sélectionnez **OK** à l'aide du sélecteur multidirectionnel, puis appuyez sur la commande  $\omega$ .

- **•** La version d'origine est affichée à gauche et la version modifiée, à droite.
- Pour quitter sans enregistrer la copie, appuyez sur <
- **•** Les copies créées à l'aide de la fonction D-Lighting sont identifiées par l'icône  $\mathbb{E}$  lors de la visualisation ( $\Box$ 10).

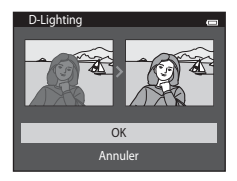

# <span id="page-152-0"></span>**Retouche glamour : Amélioration des visages humains à l'aide de huit effets**

Appuyez sur la commande  $\blacksquare$  (mode de visualisation)  $\rightarrow$  sélectionnez une image  $\rightarrow$  commande MENU  $\rightarrow$  Retouche glamour  $\rightarrow$  commande  $\circledR$ 

- Appuyez sur la commande  $\blacktriangle$ ,  $\nabla$ ,  $\blacktriangleleft$  ou  $\blacktriangleright$  du sélecteur multidirectionnel pour sélectionner le visage à retoucher, puis appuyez sur la commande  $\infty$ .
	- **•** Si un seul visage est détecté, passez à l'étape 2.

2 Appuyez sur la commande < ou b du sélecteur multidirectionnel pour sélectionner l'effet, puis appuyez sur  $\triangle$  ou  $\nabla$  pour sélectionner le niveau d'effet et appuyez sur la commande  $\omega$ .

**•** Vous pouvez appliquer simultanément plusieurs effets à partir de la liste ci-dessous. Modifiez les réglages de tous les effets avant d'appuyer sur la commande $R$ .

E (maquillage), U (affiner le visage), C (agrandir les yeux), C.

(eclaircir le teint), في (fonction anti-poches), ص (eclaircir le regard), بالمساورة (blanchir les dents), في (

- Appuyez sur la commande **MENU** pour revenir à l'écran de sélection d'un visage.
- **3** Visualisez l'aperçu du résultat et appuyez sur la commande OR.
	- Pour modifier les réglages, appuyez sur **<a>** afin de revenir à l'étape 2.
	- **•** Pour quitter sans enregistrer l'image modifiée, appuyez sur la commande d. Dès que l'écran de confirmation apparaît, sélectionnez **Oui** et appuyez sur la commande  $\alpha$ .

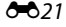

[Section Référence](#page-132-0)

Section Référence

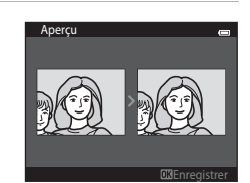

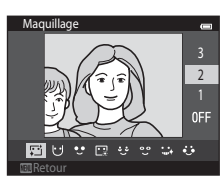

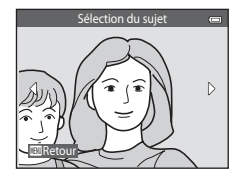

#### **4** Sélectionnez **Oui** et appuyez sur la commande <u>බෙ</u>

- **•** Une nouvelle copie modifiée est créée.
- **•** Les copies créées à l'aide de la fonction Retouche glamour sont identifiées par l'icône  $\mathbb{R}$  lors de la visualisation ( $\Box$ 10).

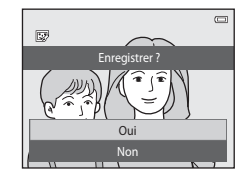

# Experience<br>
Experience<br> [Section Référence](#page-132-0)<br>
Consection Référence

#### B **Remarques concernant la retouche glamour**

- **•** Un seul visage humain par image peut être modifié à l'aide de la fonction Retouche glamour.
- **•** Selon la direction des visages ou la luminosité des sujets, il se peut que l'appareil photo ne détecte pas précisément les visages ou que la fonction Retouche glamour ne s'exécute pas de la manière escomptée.
- **•** Si aucun visage n'est détecté dans l'image, un avertissement s'affiche et l'écran revient au menu visualisation.
- **•** La fonction Retouche glamour n'est disponible que pour les photos prises avec la sensibilité réglée sur 1600 ISO maximum.

Notez que la sensibilité peut automatiquement dépasser 1600 ISO si **Rafale (<sup>66</sup>4**5) est réglé sur **Mémoire prédéclench.**, **Rafale H : 120 vps**, **Rafale H : 60 vps** ou **Planche 16 vues**.

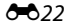

# <span id="page-154-0"></span>**Mini-photo : Réduction de la taille d'une image**

Appuyez sur la commande  $\blacksquare$  (mode de visualisation)  $\rightarrow$  sélectionnez une image  $\rightarrow$ commande MENU  $\rightarrow$  Mini-photo  $\rightarrow$  commande  $\circledR$ 

- **1** Appuyez sur la commande  $\triangle$  ou  $\nabla$  du sélecteur multidirectionnel pour sélectionner la taille de copie souhaitée, puis appuyez sur la commande <u></u>
	- **•** Les tailles disponibles sont **640×480**, **320×240** et **160×120**.
	- **•** Les photos prises avec un réglage de taille d'image défini sur **4608×2592** sont enregistrées à une résolution de 640×360 pixels. Passez à l'étape 2.

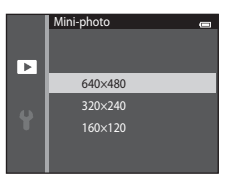

- **2** Sélectionnez **Oui** et appuyez sur la commande <u>ጫ</u>.
	- **•** Une nouvelle copie de taille réduite est créée (taux de compression d'environ 1:16).
	- **•** Les copies créées à l'aide de la fonction Mini-photo s'affichent à un format réduit et sont identifiées par l'icône **E** lors de la visualisation  $(211)$ .

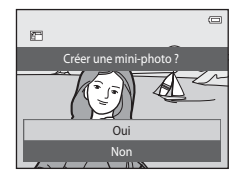

# <span id="page-155-0"></span>**Recadrage : Création d'une copie recadrée**

Servez-vous de cette fonction pour créer une copie contenant uniquement la partie visible de la photo sur le moniteur lorsque  $\mathbb{I}$ .  $\mathbb{I}$  s'affiche et que la fonction Loupe ( $\Box$ 80) est activée. Les copies recadrées sont enregistrées dans des fichiers distincts.

**1** [A](#page-101-0)grandissez l'image à recadrer ( $\Box$ 80).

# **2** Peaufinez la composition de la copie.

- Tournez la commande de zoom sur la position **T** (**Q**) ou W (**h)** pour régler le facteur de zoom.
- Appuyez sur la commande **A**,  $\nabla$ ,  $\blacktriangle$  ou  $\blacktriangleright$  du sélecteur multidirectionnel afin que seule la partie à copier soit visible sur le moniteur.

# **3** Appuyez sur la commande MENU.

- **4** Sélectionnez **Oui** à l'aide du sélecteur multidirectionnel, puis appuyez sur la commande  $\omega$ .
	- **•** Une copie recadrée est créée.
	- **•** Les copies créées à l'aide de la fonction Recadrer sont indiquées par l'icône  $\%$  lors de la visualisation ( $\Box$ 10).

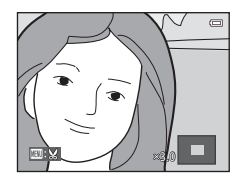

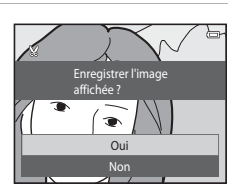

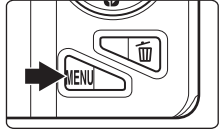

# C **Taille d'image**

La taille d'image (en pixels) de la copie recadrée diminue à mesure que vous réduisez la portion de la photo que vous souhaitez conserver.

Lorsque la taille de la copie recadrée est de 320 × 240 ou 160 × 120, l'image est affichée à un format réduit pendant la visualisation.

#### C **Recadrage de l'image dans son orientation « verticale » actuelle**

Utilisez l'option **Rotation image (668)** pour faire pivoter l'image afin qu'elle s'affiche dans l'orientation paysage. Après avoir recadré l'image, faites-la pivoter pour la replacer en cadrage « vertical ». L'image affichée en cadrage « vertical » peut être recadrée en effectuant un zoom avant jusqu'à ce que les barres noires aient disparu de part et d'autre du moniteur. L'image recadrée est affichée en orientation paysage.

# **Connexion de l'appareil photo à un téléviseur (visualisation d'images sur un téléviseur)**

Raccordez l'appareil photo à un téléviseur pour visualiser des images ou des vidéos sur ce dernier. Si votre téléviseur est équipé d'une prise HDMI, vous pouvez lui raccorder l'appareil photo à l'aide d'un câble HDMI disponible dans le commerce.

# **1** Mettez l'appareil photo hors tension.

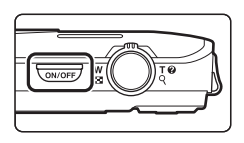

# **2** Connectez l'appareil photo au téléviseur.

#### **En cas d'utilisation du câble audio/vidéo fourni**

Connectez la fiche jaune à la prise vidéo et les fiches blanche et rouge aux prises d'entrée audio du téléviseur.

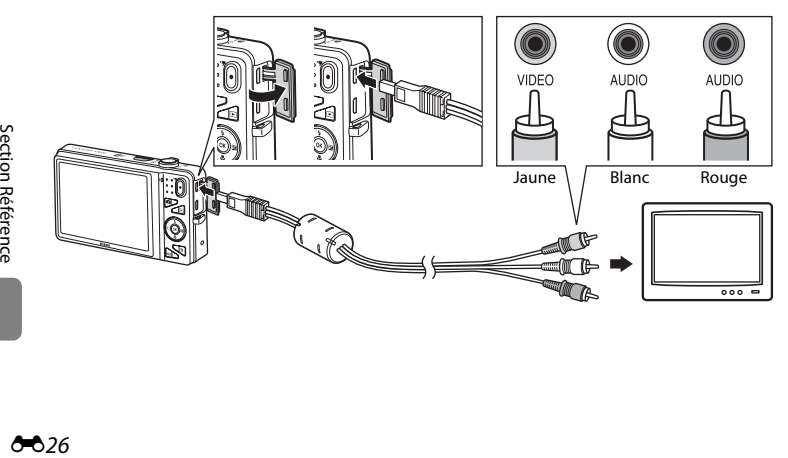

#### **En cas d'utilisation d'un câble HDMI disponible dans le commerce**

Raccordez la fiche à la prise HDMI du téléviseur.

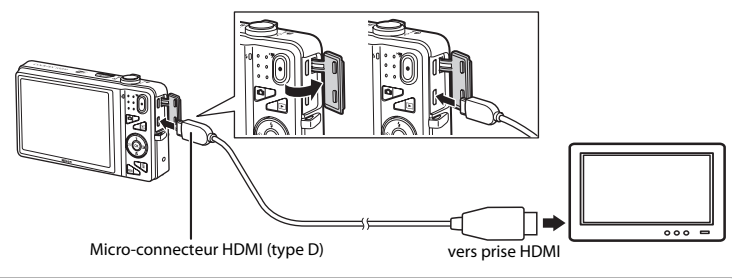

- **3** Réglez l'entrée du téléviseur sur l'entrée vidéo externe.
	- **•** Pour plus de détails, reportez-vous à la documentation fournie avec votre téléviseur.
- **4** Maintenez la commande **E** enfoncée pour mettre l'appareil photo sous tension.
	- **•** L'appareil passe en mode de visualisation et les images s'affichent sur le téléviseur.
	- **•** Pendant la connexion avec le téléviseur, le moniteur de l'appareil photo reste éteint.

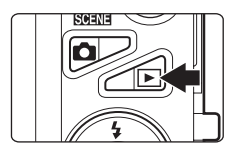

# B **Remarques concernant le raccordement du câble HDMI**

Le câble HDMI n'est pas fourni. Utilisez un câble HDMI disponible dans le commerce pour raccorder l'appareil photo à un téléviseur haute définition. Le contact de sortie de cet appareil photo est de type micro-connecteur HDMI (type D). Lorsque vous achetez un câble HDMI, assurez-vous que l'extrémité appareil du câble est de type micro-connecteur HDMI.

#### B **Remarques concernant le raccordement du câble**

Lors de la connexion du câble, vérifiez que la fiche est correctement orientée. Ne forcez pas en insérant la fiche dans l'appareil photo. Lors du débranchement du câble, veillez à retirer la fiche tout droit.

# B **Si les images ne s'affichent pas sur le téléviseur**

Assurez-vous que les réglages de sortie vidéo de l'appareil photo définis sous **Réglages TV** (<sup>66</sup>99) dans le menu configuration sont conformes à la norme de votre téléviseur.

#### C **Utilisation de la télécommande d'un téléviseur (Ctrl. via sortie HDMI)**

Il est possible d'utiliser la télécommande d'un téléviseur compatible HDMI-CEC pour piloter la visualisation.

Vous pouvez l'utiliser plutôt que le sélecteur multidirectionnel et la commande de zoom de l'appareil photo pour sélectionner des images, lancer et suspendre la visualisation d'une vidéo, basculer entre le mode de visualisation plein écran et l'affichage par planche de quatre imagettes, etc.

- **•** Réglez Ctrl. via sortie HDMI (<sup>6</sup>099) sur Activé (réglage par défaut) sous Réglages TV, puis connectez l'appareil photo et le téléviseur à l'aide d'un câble HDMI.
- **•** Dirigez la télécommande vers le téléviseur lorsque vous l'utilisez.
- **•** Pour plus d'informations sur la compatibilité HDMI-CEC du téléviseur, reportez-vous au mode d'emploi qui l'accompagne.

# **Connexion de l'appareil photo à une imprimante (impression directe)**

Les utilisateurs d'imprimantes compatibles PictBridge ( $\sum 23$ ) peuvent connecter l'appareil photo directement à l'imprimante et imprimer des images sans utiliser d'ordinateur. Suivez les instructions ci-dessous pour imprimer des images.

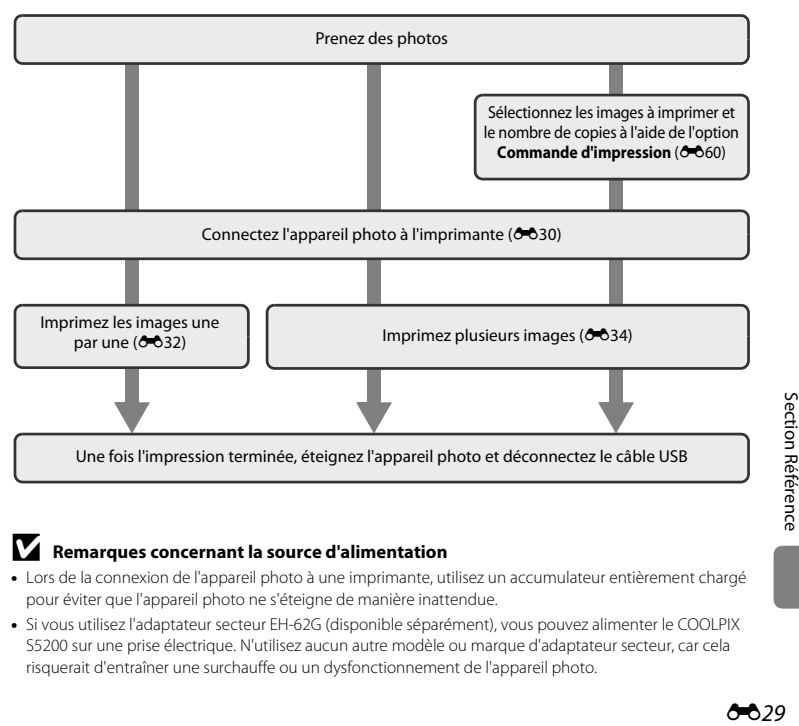

#### B **Remarques concernant la source d'alimentation**

- **•** Lors de la connexion de l'appareil photo à une imprimante, utilisez un accumulateur entièrement chargé pour éviter que l'appareil photo ne s'éteigne de manière inattendue.
- **•** Si vous utilisez l'adaptateur secteur EH-62G (disponible séparément), vous pouvez alimenter le COOLPIX S5200 sur une prise électrique. N'utilisez aucun autre modèle ou marque d'adaptateur secteur, car cela risquerait d'entraîner une surchauffe ou un dysfonctionnement de l'appareil photo.

# <span id="page-161-0"></span>**Connexion de l'appareil photo à une imprimante**

**1** Mettez l'appareil photo hors tension.

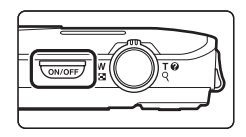

# **2** Mettez l'imprimante sous tension.

**•** Vérifiez les paramètres de l'imprimante.

# **3** Connectez l'appareil photo à l'imprimante à l'aide du câble USB fourni.

**•** Veillez à ce que les fiches soient correctement orientées. N'essayez pas d'insérer les fiches de biais, et ne forcez pas lorsque vous les branchez ou les débranchez.

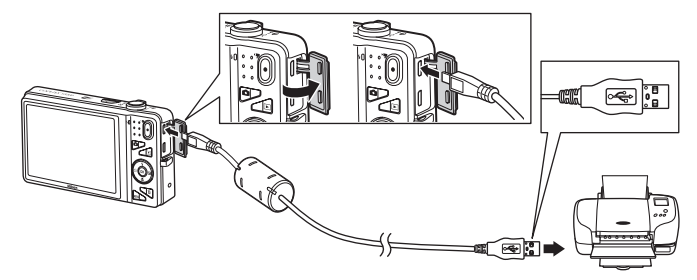

# **4** L'appareil photo s'allume automatiquement.

**•** Si la connexion est correcte, l'écran de démarrage **PictBridge** (1) s'affiche sur le moniteur de l'appareil photo, suivi de l'écran **Sélection impression** ((2)).

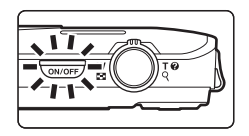

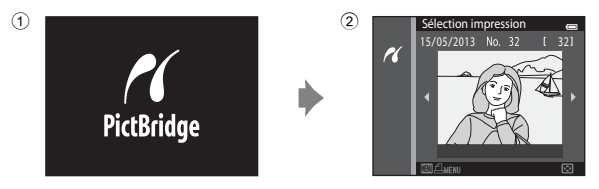

# B **Si l'écran de démarrage PictBridge ne s'affiche pas**

Éteignez l'appareil photo et débranchez le câble USB. Réglez l'option **Charge par ordinateur** ([E](#page-231-0)100) du menu configuration de l'appareil photo sur **Désactivée** et reconnectez le câble.

#### **Impression des images**

Il est possible d'imprimer les images enregistrées sur une carte mémoire en les transférant vers un ordinateur ou en raccordant l'appareil directement à une imprimante. Les méthodes d'impression suivantes sont également disponibles :

- **•** Insertion d'une carte mémoire dans le logement pour carte mémoire d'une imprimante compatible DPOF
- **•** Remise d'une carte mémoire à un service d'impression numérique

Dans ce cas, spécifiez les images et le nombre de tirages de chacune sur la carte mémoire à l'aide de l'option **Commande d'impression** du menu visualisation ( $\sim$ 660).

# <span id="page-163-0"></span>**Impression d'images individuelles**

Après avoir correctement connecté l'appareil photo à l'imprimante (<sup>66</sup>30), imprimez une image en suivant les procédures décrites ci-dessous.

- **1** Sélectionnez l'image souhaitée à l'aide du sélecteur multidirectionnel, puis appuyez sur la commande  $\mathbb{R}$ .
	- Tournez la commande de zoom vers **W** ( $\blacksquare$ ) pour afficher six imagettes et vers  $T (Q)$  pour revenir en mode de visualisation plein écran.

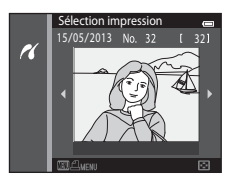

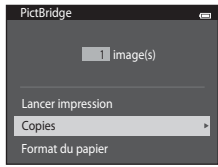

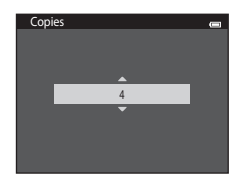

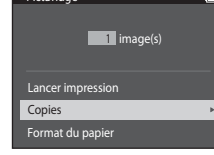

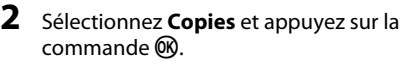

**3** Sélectionnez le chiffre correspondant au

appuyez sur la commande  $\infty$ .

nombre de copies souhaité (neuf maximum) et

 $\bullet$ 32  $\bullet$ 

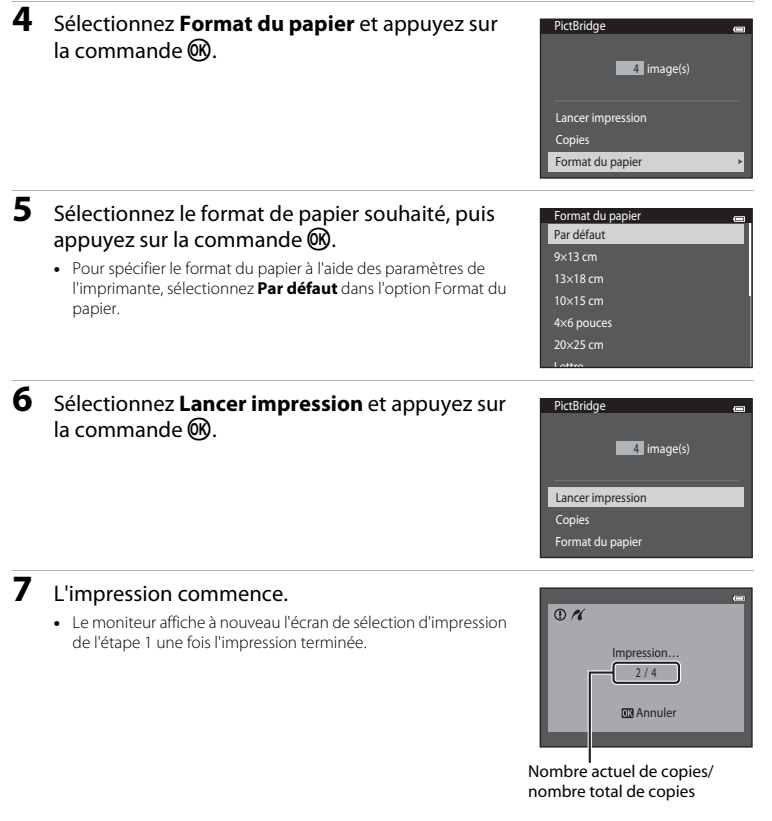

# Section Référence [Section Référence](#page-132-0)

#### E33

# <span id="page-165-0"></span>**Impression de plusieurs images**

Après avoir correctement connecté l'appareil photo à l'imprimante ( $\bigcirc$ 30), imprimez plusieurs images en suivant les procédures décrites ci-dessous.

# **1** Lorsque l'écran **Sélection impression** s'affiche, appuyez sur la commande MENU.

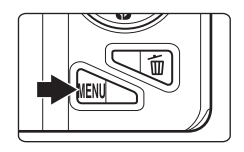

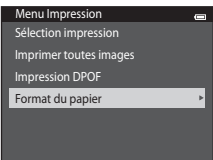

### **2** Sélectionnez **Format du papier** à l'aide du sélecteur multidirectionnel, puis appuyez sur la  $commande$   $OR$ .

**•** Pour quitter le menu impression, appuyez sur la commande MENU

#### **3** Sélectionnez le format de papier souhaité, puis appuyez sur la commande  $\omega$ .

**•** Pour spécifier le format du papier à l'aide des paramètres de l'imprimante, sélectionnez **Par défaut** dans l'option Format du papier.

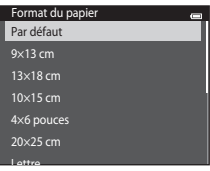

#### **4** Sélectionnez **Sélection impression**, **Imprimer toutes images** ou **Impression DPOF** et appuyez sur la commande  $\infty$ .

#### Sélection impression

Sélectionnez les images (99 maximum) et le nombre de copies voulu (jusqu'à neuf) pour chaque image.

- Appuyez sur la commande  $\blacktriangleleft$  ou  $\blacktriangleright$  du sélecteur multidirectionnel pour sélectionner des images, puis appuyez sur ▲ ou ▼ pour spécifier le nombre de copies à imprimer.
- **•** Les images sélectionnées pour impression sont indiquées par l'icône M suivie du nombre de copies à imprimer. Si aucun nombre de copies des images n'a été spécifié, la sélection est annulée.

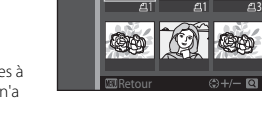

 $\overline{a}$ 

élection impression

10

Menu Impression Sélection impression Imprimer toutes images Impression DPOF Format du papier

- Tournez la commande de zoom vers **T** (**Q**) pour passer en mode de visualisation plein écran ou vers  $\mathbf{W}$  ( $\blacksquare$ ) pour revenir au mode de visualisation par planche de six imagettes.
- Appuyez sur la commande **60** une fois le réglage terminé.
- **•** Lorsque l'écran ci-contre apparaît, sélectionnez **Lancer impression** et appuyez sur la commande  $\circledR$ pour lancer l'impression. Sélectionnez **Annuler** et appuyez sur la commande 60 pour revenir au menu impression.

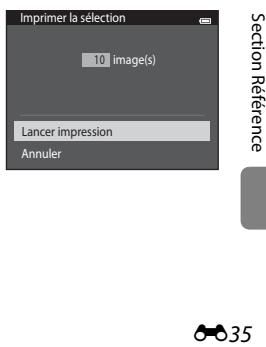

#### Imprimer toutes images

Une copie de chaque image enregistrée dans la mémoire interne ou sur la carte mémoire est imprimée.

**•** Dès que l'écran ci-contre apparaît, sélectionnez **Lancer impression** et appuyez sur la commande  $\circledR$ pour lancer l'impression. Sélectionnez **Annuler** et appuyez sur la commande  $\circledR$  pour revenir au menu impression.

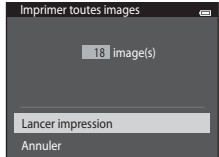

#### Impression DPOF

Imprimez les images pour lesquelles une commande d'impression a été créée à l'aide de l'option **Commande d'impression** ( $O$ -060).

- **•** Dès que l'écran ci-contre apparaît, sélectionnez **Lancer impression** et appuyez sur la commande  $\circledR$ pour lancer l'impression. Sélectionnez **Annuler** et appuyez sur la commande  $\circledR$  pour revenir au menu impression.
- **•** Pour visualiser la commande d'impression en cours, sélectionnez **Voir images** et appuyez sur la commande  $\overline{\text{CD}}$ . Pour imprimer des images, appuyez à nouveau sur la commande CR.

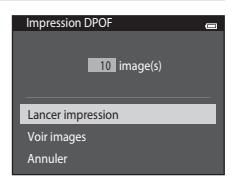

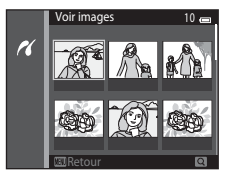

# **5** L'impression commence.

**•** Le moniteur affiche à nouveau le menu impression illustré à l'étape 2 une fois l'impression terminée.

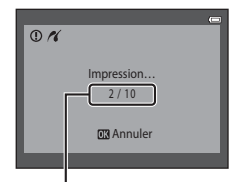

Nombre actuel de copies/ nombre total de copies

#### C **Format du papier**

Cet appareil photo prend en charge les formats de papier suivants : **Par défaut** (format de papier par défaut pour l'imprimante connectée à l'appareil photo), **9×13 cm**, **13×18 cm**, **10×15 cm**, **4×6 pouces**, **20×25 cm**, **Lettre**, **A3** et **A4**. Seuls les formats pris en charge par l'imprimante s'affichent.

# **Édition des vidéos**

Il est possible d'enregistrer sous la forme d'un fichier distinct les parties souhaitées d'une vidéo capturée.

- **1** Visualisez la vidéo souhaitée et suspendez la visualisation au point de départ de la partie à extraire  $($  $\cap$ [100](#page-121-0) $)$ .
- **2** Appuyez sur la commande  $\triangle$  ou  $\triangleright$  du sélecteur multidirectionnel pour sélectionner la commande  $\mathbb{R}$ , puis appuyez sur la commande  $\mathbb{R}$ .
	- **•** L'écran de modification de vidéo s'affiche.

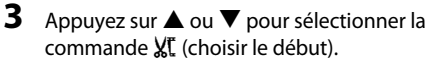

- **•** Lorsque la modification commence, la vue à laquelle la visualisation a été suspendue est le point de départ.
- Appuyez sur  $\blacktriangleleft$  ou  $\blacktriangleright$  pour déplacer le point de départ jusqu'à l'endroit où vous souhaitez démarrer la vidéo.
- Pour annuler la modification, appuyez sur la commande  $\blacktriangle$  ou  $\blacktriangledown$ afin de sélectionner  $\blacktriangleleft$  (retour), puis appuyez sur la commande k.

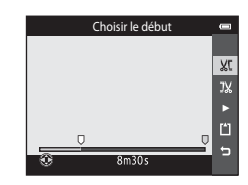

1m30s

#### **4** Appuyez sur ▲ ou ▼ pour sélectionner la commande J. (choisir la fin).

- Appuyez sur  $\blacktriangleleft$  ou  $\blacktriangleright$  pour déplacer le point final situé du côté droit jusqu'au point auquel vous souhaitez que la vidéo s'achève.
- Sélectionnez **ie** (aperçu) et appuyez sur la commande **®** pour visualiser la partie spécifiée de la vidéo qui sera enregistrée. Pendant l'aperçu, tournez la commande de zoom pour régler le volume. Pendant l'aperçu, appuyez à nouveau sur la commande 60 pour arrêter la visualisation.

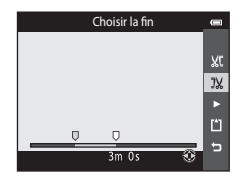

- **5** Quand les réglages sont terminés, appuyez sur la commande ▲ ou ▼ afin de sélectionner **[1] Enregistrer**, puis appuyez sur la commande  $\mathbb{R}$ .
- **6** Sélectionnez **Oui** et appuyez sur la commande <u>ଲେ</u>
	- **•** La vidéo modifiée est enregistrée.

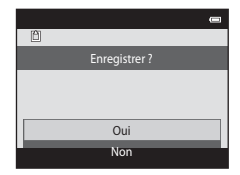

# B **Remarques concernant la modification de vidéos**

- Il est impossible de modifier les vidéos enregistrées en mode  $\mathbb{P}_{\text{num}}^{\text{max}}$  **iFrame 540/30p** (<sup>6-674).</sup>
- **•** Pour éviter que l'appareil photo s'éteigne pendant la modification, utilisez un accumulateur suffisamment chargé. Lorsque le niveau de charge de l'accumulateur indiqué est de **D**, il n'est pas possible de modifier la vidéo.
- **•** Une vidéo créée à l'aide des fonctions de modification ne peut pas être à nouveau recadrée. Pour recadrer une autre zone de la vidéo, sélectionnez et modifiez la vidéo d'origine.
- **•** Les vidéos sont recadrées à intervalles d'une seconde. Par conséquent, la partie de la vidéo réellement recadrée peut différer légèrement des points de début et de fin sélectionnés. Les vidéos ne peuvent pas être recadrées de sorte que leur durée soit inférieure à deux secondes.
- Les fonctions de modification ne sont pas disponibles lorsque la mémoire interne ou la carte mémoire ne disposent pas de suffisamment d'espace pour enregistrer les copies modifiées.

#### C **Pour en savoir plus**

Reportez-vous à la section [« Noms des fichiers et des dossiers » \(](#page-242-0)<sup>d'</sup>0111) pour obtenir de plus amples informations.

# **Menu prise de vue (pour le mode**  $\bigcirc$  **(auto))**

#### **Réglages Taille d'image (taille et qualité d'image)**

Passez en mode de prise de vue  $\rightarrow$  commande MENU  $\rightarrow$  Taille d'image  $\rightarrow$  commande  $\circledR$ 

Vous pouvez sélectionner à la fois la taille d'image et le taux de compression utilisés lors de l'enregistrement des images.

Plus le réglage de taille d'image est élevé, plus la taille à laquelle elle pourra être imprimée est élevée, mais moins vous pourrez enregistrer d'images (6-641).

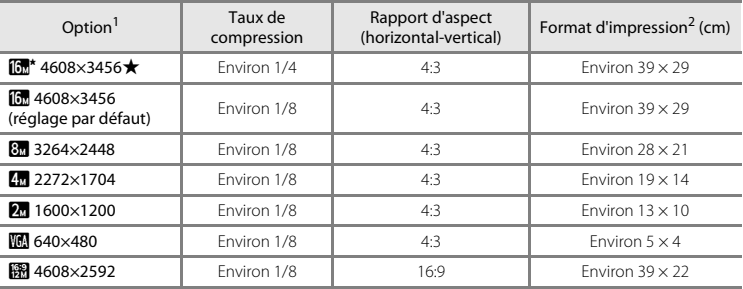

<sup>1</sup> Nombre total de pixels capturés et nombre de pixels capturés horizontalement et verticalement. Exemple **1 4608×3456** = environ 16 mégapixels, 4608 × 3456 pixels<br>Format d'impression à une définition de 300 dpi. Les formats d'impression sont calculés en divisant le

 $\begin{array}{c} \begin{array}{c} \text{SVD} \ \text{SVD} \ \text{SVD} \end{array} \end{array}$ nombre de pixels par la résolution de l'imprimante (dpi) et en multipliant le nombre obtenu par 2,54 cm. Toutefois, pour une taille d'image identique, les images imprimées à des résolutions plus élevées seront imprimées dans un format inférieur à celui indiqué ; celles imprimées à des résolutions plus faibles seront imprimées dans un format supérieur à celui indiqué.

#### C **Remarques concernant le réglage Taille d'image**

- **•** Ce réglage est également appliqué aux autres modes de prise de vue.
- Certains réglages ne peuvent pas être utilisés avec d'autres fonctions ( $\Box$ 70).
- **•** La taille d'image ne peut pas être définie en mode scène **Photo 3D** ( $\Box$ 49) ou **Panoramique simplifié**  $(\Box 47)$ .

#### <span id="page-172-0"></span>C **Nombre d'images pouvant être enregistrées**

Le tableau suivant indique le nombre approximatif d'images pouvant être enregistrées sur une carte mémoire de 4 Go. En raison de la compression JPEG, ce nombre peut varier considérablement selon le contenu de l'image, même si vous utilisez des cartes mémoire possédant une capacité et un réglage de taille d'image identiques.

De plus, le nombre d'images pouvant être enregistrées peut varier en fonction du fabricant de cartes mémoire.

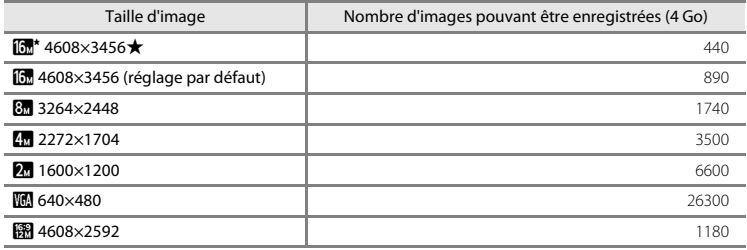

**•** Si le nombre de vues restantes est supérieur ou égal à 10 000, le nombre de vues restantes affiché est « 9999 ».

**•** Pour déterminer le nombre d'images pouvant être enregistrées dans la mémoire interne (environ 25 Mo), retirez la carte mémoire de l'appareil photo, puis vérifiez le nombre de vues restantes affiché sur le moniteur en cours de prise de vue.

# **Balance des blancs (réglage de la teinte)**

#### Sélectionnez le mode  $\Box$  (auto)  $\rightarrow$  commande MENU  $\rightarrow$  Balance des blancs  $\rightarrow$  commande  $\odot$

La couleur de la lumière réfléchie par un objet varie avec la couleur de la source lumineuse. Le cerveau humain est capable de s'adapter aux changements de couleur de la source lumineuse ; ainsi, les objets blancs paraissent blancs, qu'ils soient dans l'ombre, éclairés par le soleil ou par une lumière artificielle. Les appareils photo numériques reproduisent ce phénomène en traitant les images selon la couleur de la source lumineuse. C'est ce que l'on appelle la « Balance des blancs ». Pour des couleurs naturelles, sélectionnez un paramètre de balance des blancs correspondant à la source lumineuse avant la prise de vue.

Même si vous pouvez utiliser **Automatique** (réglage par défaut) avec la plupart des types d'éclairage, il est possible de régler la balance des blancs en fonction des conditions du ciel ou de la source lumineuse pour obtenir des tonalités de couleur plus naturelles sur l'image.

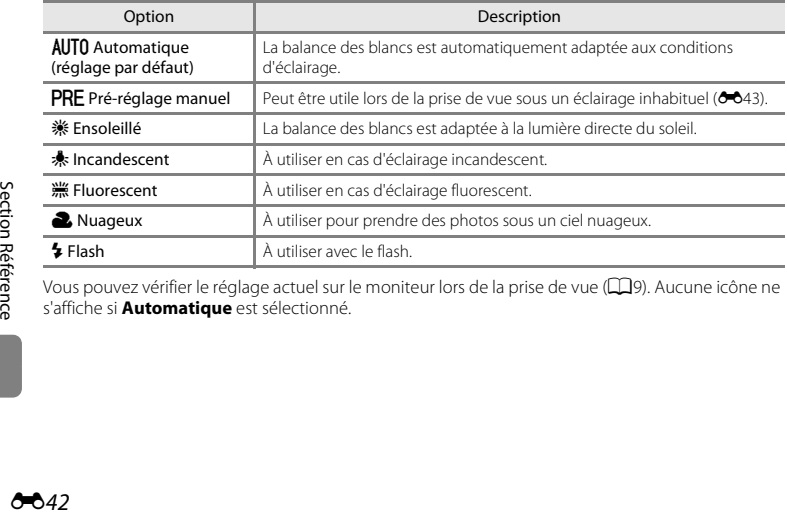

Vous pouvez vérifier le réglage actuel sur le moniteur lors de la prise de vue ( $\Box$ 9). [A](#page-30-0)ucune icône ne s'affiche si **Automatique** est sélectionné.

#### <span id="page-174-0"></span>**Utilisation de l'option Pré-réglage manuel**

L'option pré-réglage manuel est utilisée lorsque les conditions d'éclairage sont variées ou pour corriger la lumière fortement colorée émise par certaines sources lumineuses lorsque l'effet souhaité n'est pas obtenu avec un réglage de la balance des blancs tel que **Automatique** ou **Incandescent** (par exemple, pour qu'une photo prise sous la lumière d'une lampe avec un abat-jour rouge donne l'impression d'avoir été prise sous une lumière blanche).

Suivez la procédure ci-dessous pour mesurer la valeur de la balance des blancs sous l'éclairage utilisé lors de la prise de vue.

- **1** Placez un objet de référence blanc ou gris sous l'éclairage qui sera utilisé lors de la prise de vue.
- **2** [A](#page-27-0)ffichez le menu prise de vue ( $\Box$ 6, [68](#page-89-0)), sélectionnez **Pré-réglage manuel** dans le menu **Balance des blancs** à l'aide du sélecteur multidirectionnel, puis appuyez sur la  $commande$   $OR$ .

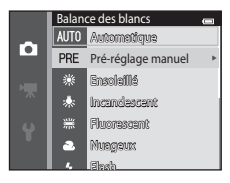

**•** L'appareil photo effectue un zoom avant à la position de mesure de la balance des blancs.

# **3** Sélectionnez **Mesurer**.

**•** Pour appliquer la dernière valeur de balance des blancs mesurée, sélectionnez **Annuler** et appuyez sur la commande **60.** Le réglage de la balance des blancs ne sera plus mesuré de nouveau et la dernière valeur mesurée sera appliquée.

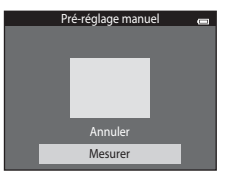

Section Référence [Section Référence](#page-132-0) **4** Cadrez l'objet de référence dans la fenêtre de mesure.

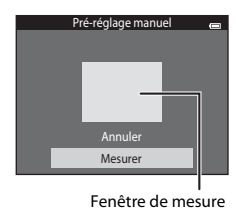

#### **5** Appuyez sur la commande ® pour mesurer une nouvelle valeur de balance des blancs.

**•** Le déclencheur est actionné et la nouvelle valeur de balance des blancs pour le pré-réglage manuel est définie. Aucune image n'est enregistrée.

#### B **Remarques concernant l'option Balance des blancs**

- Certains réglages ne peuvent pas être utilisés avec d'autres fonctions ( $\Box$ 70).
- **•** Réglez le flash sur W (désactivé) lorsqu'un réglage autre que **Automatique** ou **Flash** est affecté à la balance des blancs (CO57).

# B **Remarques concernant le pré-réglage manuel**

Il est impossible de mesurer une valeur prenant en compte l'éclairage du flash avec l'option **Pré-réglage manuel**. Lors d'une prise de vue avec le flash, réglez **Balance des blancs** sur **Automatique** ou **Flash**.

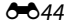

# <span id="page-176-0"></span>**Prise de vue en rafale**

Sélectionnez le mode  $\Box$  (auto)  $\rightarrow$  commande MENU  $\rightarrow$  Rafale  $\rightarrow$  commande  $\circledR$ 

Modifiez les paramètres pour sélectionner la prise de vue en rafale ou BSS (Sélecteur de meilleure image).

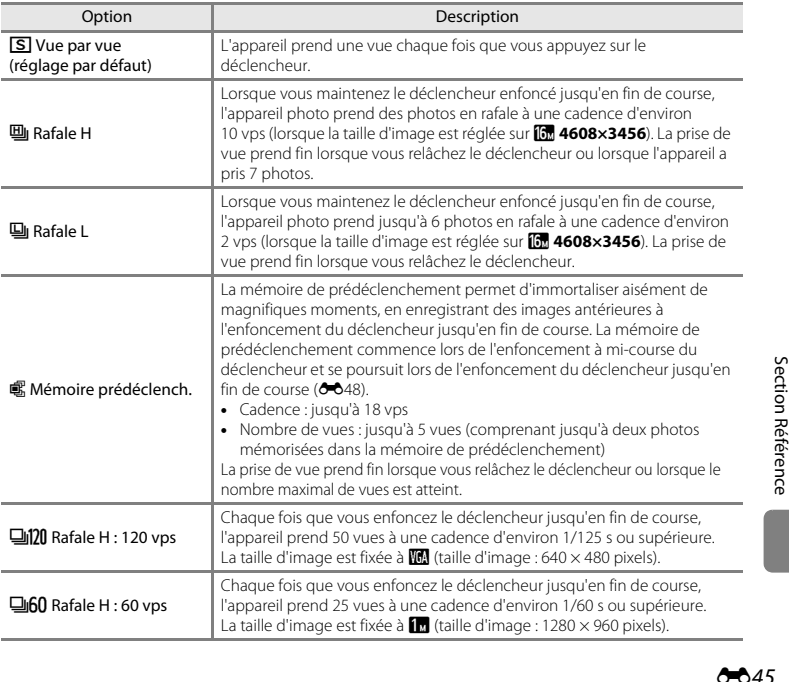

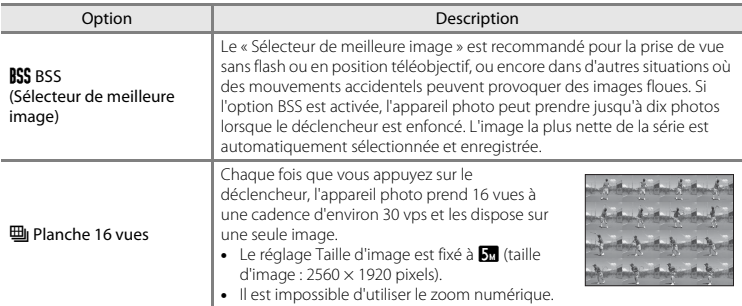

Vous pouvez vérifier le réglage actuel sur le moniteur lors de la prise de vue ([A](#page-30-1)9). Aucune icône ne s'affiche si **Vue par vue** est sélectionné.

# B **Remarques concernant la prise de vue en rafale**

- **•** Si vous sélectionnez un réglage autre que **Vue par vue**, il est impossible d'utiliser le flash. La mise au point, l'exposition et la balance des blancs sont fixées aux valeurs déterminées pour la première image de chaque série.
- **•** L'enregistrement des images après la prise de vue peut prendre un certain temps. Le temps nécessaire à l'enregistrement des images dépend du nombre d'images, de la taille d'image, de la vitesse d'écriture de la carte mémoire, etc.
- **•** Lorsque la sensibilité augmente, du bruit peut apparaître sur les photos prises.
- **•** La cadence de prise de vue en continu peut varier en fonction du paramètre de taille d'image en cours, de la carte mémoire utilisée ou des conditions de prise de vue.
- **•** Si **Rafale** est réglé sur **Mémoire prédéclench.**, **Rafale H : 120 vps**, **Rafale H : 60 vps** ou **Planche 16 vues**, des bandes ou des variations de luminosité ou de teinte peuvent apparaître sur les photos prises sous un éclairage scintillant à grande vitesse, tel qu'un éclairage fluorescent, à vapeur de mercure ou à vapeur de sodium.
- Certains réglages ne peuvent pas être utilisés avec d'autres fonctions ( $\Box$ 70).

#### B **Remarques concernant BSS**

**BSS** est adapté à la prise de vue de sujets immobiles. Le BSS risque de ne pas produire les résultats escomptés si le sujet est en mouvement ou si vous modifiez la composition.

#### C **Photos prises en mode de prise de vue en rafale**

Lors de la prise de vue en mode **Rafale H**, **Rafale L**, **Mémoire prédéclench.**, **Rafale H : 120 vps** ou Rafale H:60 vps, les photos prises sont enregistrées sous la forme d'une « séquence » (<sup>66</sup>13).

# <span id="page-179-0"></span>C **Mémoire prédéclench.**

Si **Mémoire prédéclench.** est sélectionné, la prise de vue commence lorsque vous appuyez sur le déclencheur à mi-course pendant 0,5 seconde minimum, et les photos prises avant et après l'enfoncement du déclencheur jusqu'en fin de course sont enregistrées. Il est possible d'enregistrer jusqu'à deux images dans la mémoire de prédéclenchement.

Le réglage actuel de la mémoire de prédéclenchement peut être vérifié sur le moniteur lors de la prise de vue ([A](#page-30-1)9). L'icône de la mémoire de prédéclenchement (Q) s'allume en vert lorsque le déclencheur est enfoncé à micourse.

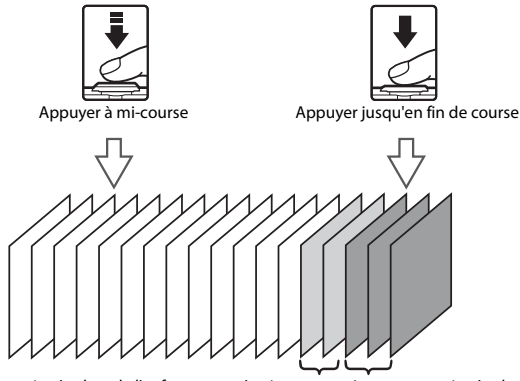

 $\frac{E}{\sin \theta}$  [Section Référence](#page-132-0)<br>  $\frac{E}{\sin \theta}$  Section Référence

Images enregistrées lors de l'enfoncement à mi-course Images enregistrées lors de

l'enfoncement jusqu'en fin de course

**•** Si le nombre de vues restantes est inférieur à cinq, la prise de vue avec la mémoire de prédéclenchement est impossible. Avant la prise de vue, vérifiez qu'il reste au moins cinq photos.

#### C **Pour en savoir plus**

- Reportez-vous à la section [« Sujets non adaptés à l'autofocus » \(](#page-97-0) $\Box$ 76) pour obtenir de plus amples informations.
- Reportez-vous à la section [« Visualisation et effacement de photos prises en rafale \(séquence\) » \(](#page-144-2)<sup>66</sup>13) pour obtenir de plus amples informations.

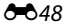
# **Sensibilité**

#### Sélectionnez le mode  $\Box$  (auto)  $\rightarrow$  commande MENU  $\rightarrow$  Sensibilité  $\rightarrow$  commande  $\oslash$

Lorsque la sensibilité augmente, la quantité de lumière nécessaire à la prise de vue diminue. Plus la sensibilité est élevée, plus elle permet de photographier des sujets sombres. Par ailleurs, même avec des sujets de luminosité similaire, il est possible de prendre des photos à des vitesses d'obturation plus élevées afin de réduire le flou dû au bougé de l'appareil photo ou au mouvement du sujet.

**•** Bien qu'une sensibilité supérieure s'avère efficace lorsque vous photographiez des sujets plus foncés, sans le flash, avec le zoom, etc., les images peuvent contenir du bruit.

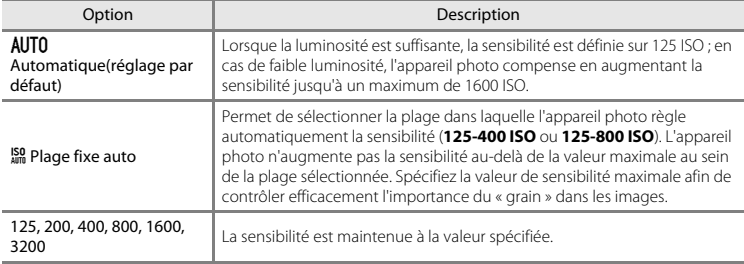

Vous pouvez vérifier le réglage actuel sur le moniteur lors de la prise de vue ( $\Box$ 9).

- **•** Lorsque **Automatique** est sélectionné, l'icône **[80**] ne s'affiche pas à 125 ISO, mais s'affiche si la sensibilité augmente automatiquement jusqu'à une valeur supérieure à 125.
- Quand **Plage fixe auto** est sélectionné, 圖 et la valeur de sensibilité maximale sont affichés.

## B **Remarques concernant la sensibilité**

- Certains réglages ne peuvent pas être utilisés avec d'autres fonctions (CD71).
- **Détection mouvement (** $\bigcirc$ **6**91) ne fonctionne pas lorsque la sensibilité est réglée sur une option autre que **Automatique**.

## **Options couleur**

Sélectionnez le mode  $\Box$  (auto)  $\rightarrow$  commande MENU  $\rightarrow$  Options couleur  $\rightarrow$  commande  $\circledR$ 

Renforcez l'éclat des couleurs ou enregistrez des images en monochrome.

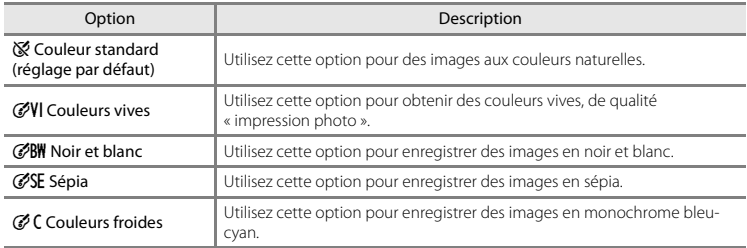

Vous pouvez vérifier le réglage actuel sur le moniteur lors de la prise de vue ( $\Box$ 9). Si vous sélectionnez **Couleur standard**, aucune icône ne s'affiche. Les tonalités de couleur affichées sur le moniteur pendant la prise de vue changent en fonction de l'option de couleur sélectionnée.

## B **Remarques concernant le réglage Options couleur**

Certains réglages ne peuvent pas être utilisés avec d'autres fonctions ( $\Box$ 70).

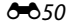

## **Mode de zones AF**

Sélectionnez le mode  $\Box$  (auto)  $\rightarrow$  commande MENU  $\rightarrow$  Mode de zones AF  $\rightarrow$  commande  $\circledR$ 

Utilisez cette option pour déterminer la manière dont l'appareil photo sélectionne la zone de mise au point pour l'autofocus.

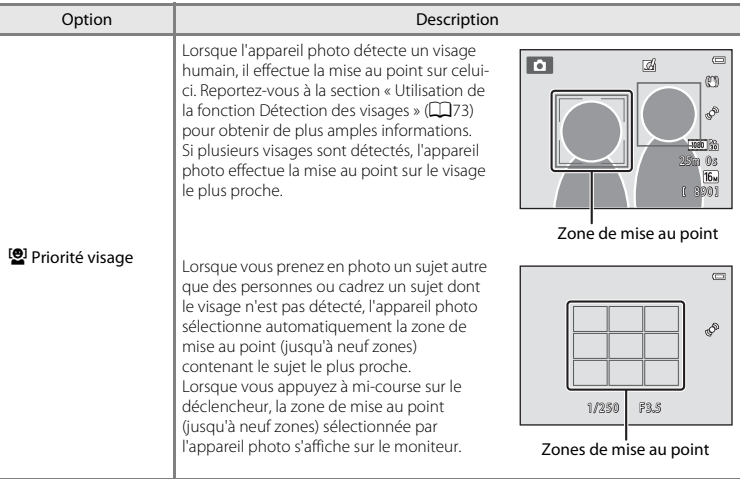

Section Référence [Section Référence](#page-132-0)

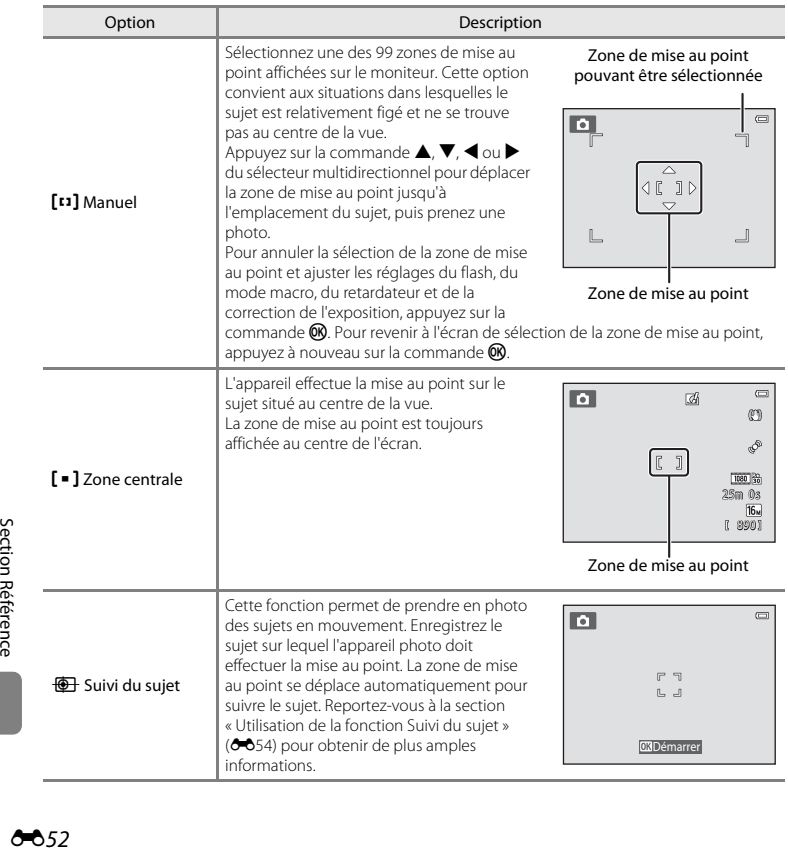

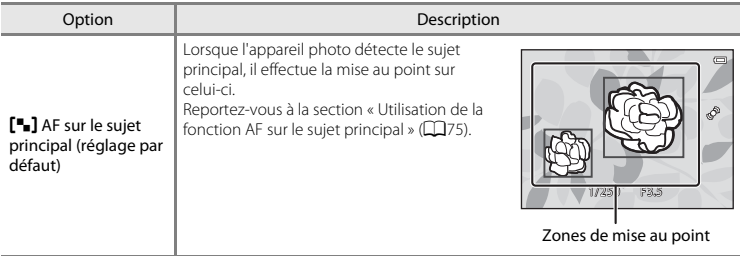

## B **Remarques concernant le mode de zones AF**

- **•** Lorsque le zoom numérique est activé, la mise au point s'effectue au centre de l'écran, quel que soit le réglage de **Mode de zones AF**.
- Il se peut que l'autofocus ne fonctionne pas correctement ( $\Box$ 76).
- **•** Certains réglages ne peuvent pas être utilisés avec d'autres fonctions ([A](#page-91-0)70).

<span id="page-185-0"></span>Sélectionnez le mode  $\Box$  (auto)  $\rightarrow$  commande MENU  $\rightarrow$  Mode de zones AF  $\rightarrow$  commande  $\odot$   $\rightarrow$  $\overline{\oplus}$  Suivi du suiet  $\rightarrow$  commande  $\otimes$   $\rightarrow$  commande MENU

Utilisez ce mode pour effectuer la mise au point sur un sujet en déplacement lors de la prise de vue. Lorsque vous enregistrez un sujet, l'appareil entame le suivi du sujet et la zone de mise au point suit automatiquement le sujet.

# **1** Enregistrez un sujet.

- **•** Alignez le sujet à enregistrer sur la bordure blanche située au centre du moniteur, puis appuyez sur la commande  $\omega$ .
- **•** Si l'appareil photo ne parvient pas à effectuer la mise au point sur le sujet, la bordure brille en rouge. Modifiez la composition et réessayez d'enregistrer le sujet.
- **•** Lorsqu'un sujet est enregistré, une bordure jaune (zone de mise au point) s'affiche autour de celui-ci et l'appareil photo entame le suivi du sujet.
- **•** Pour annuler l'enregistrement du sujet, appuyez sur la commande $R$ .

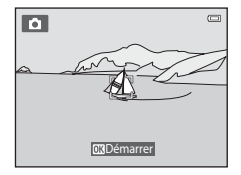

**•** Si l'appareil ne peut plus suivre le sujet enregistré, la zone de mise au point disparaît et l'enregistrement est annulé. Enregistrez à nouveau le sujet.

### **2** Appuyez sur le déclencheur jusqu'en fin de course pour prendre la photo.

- **•** L'appareil photo effectue la mise au point sur la zone de mise au point lorsque le déclencheur est enfoncé à mi-course. La zone de mise au point devient verte et la mise au point est mémorisée.
- **•** Si vous appuyez à mi-course sur le déclencheur alors que la zone de mise au point n'est pas affichée, l'appareil photo effectue la mise au point sur la zone située au centre du cadre.

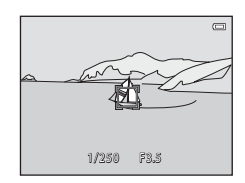

#### B **Remarques sur le mode suivi du sujet**

- **•** Réglez la focale, le mode de flash, la correction de l'exposition et les réglages des menus avant d'enregistrer le sujet.
- **•** Le suivi du sujet n'est pas possible dans certaines conditions de prise de vue.
- **•** Il est impossible d'utiliser le zoom numérique.

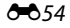

### **Mode autofocus**

#### Sélectionnez le mode  $\Box$  (auto)  $\rightarrow$  commande MENU  $\rightarrow$  Mode autofocus  $\rightarrow$  commande  $\circledR$

Permet de sélectionner la manière dont l'appareil photo effectue la mise au point.

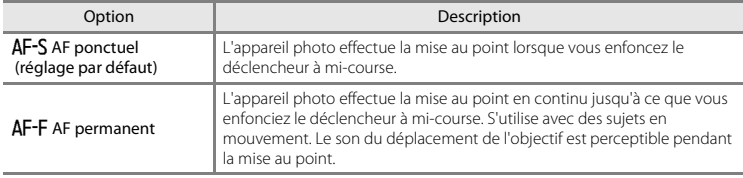

## C **Mode autofocus pour l'enregistrement vidéo**

Le mode autofocus pour l'enregistrement vidéo peut être réglé au moyen de **Mode autofocus (66**80) dans le menu vidéo.

## **Effets rapides**

Sélectionnez le mode  $\Box$  (auto)  $\rightarrow$  commande MENU  $\rightarrow$  Effets rapides  $\rightarrow$  commande  $\circledR$ 

Permet d'activer ou de désactiver la fonction effets rapides.

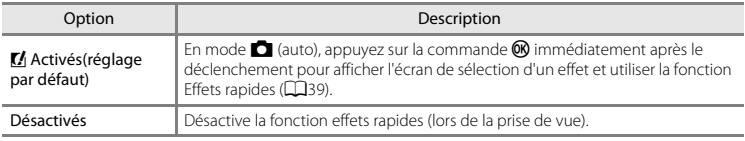

Vous pouvez vérifier le réglage actuel sur le moniteur lors de la prise de vue ( $\Box$ 9). [A](#page-30-2)ucun indicateur ne s'affiche si **Désactivés** est sélectionné.

## B **Remarques concernant la fonction Effets rapides**

Cette fonction ne peut pas être utilisée avec certaines autres fonctions ( $\Box$ 70).

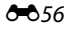

# **Menu portrait optimisé**

• Reportez-vous à la section [« Réglages Taille d'image \(taille et qualité d'image\) » \(](#page-171-0)<sup>66</sup>040) pour plus d'informations sur **Taille d'image**.

#### **Maquillage**

Passez en mode de prise de vue  $\rightarrow$  commande  $\Box$  (mode de prise de vue)  $\rightarrow \boxdot$  Portrait optimisé  $\rightarrow$  commande  $\overline{M}$   $\rightarrow$  commande  $\overline{M}$  Maquillage  $\rightarrow$  commande  $\overline{M}$ 

Activez la fonction Maquillage.

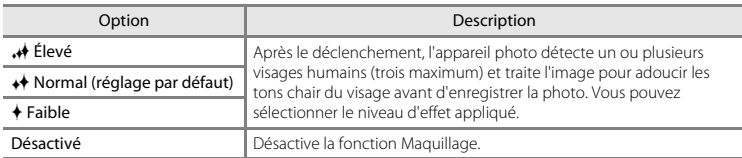

Vous pouvez vérifier le réglage actuel sur le moniteur lors de la prise de vue ( $\Box$ 9). [A](#page-30-3)ucun indicateur ne s'affiche si **Désactivé** est sélectionné. Les effets du maquillage ne sont pas visibles lors du cadrage des images. Vérifiez le degré de maquillage appliqué en mode de visualisation.

## **Détecteur de sourire**

Passez en mode de prise de vue  $\rightarrow$  commande  $\Box$  (mode de prise de vue)  $\rightarrow \boxdot$  Portrait optimisé  $\rightarrow$  commande  $\overline{\omega} \rightarrow$  commande MENU  $\rightarrow$  Détecteur de sourire  $\rightarrow$  commande  $\overline{\omega}$ 

L'appareil photo détecte les visages humains, puis déclenche automatiquement dès détection d'un sourire.

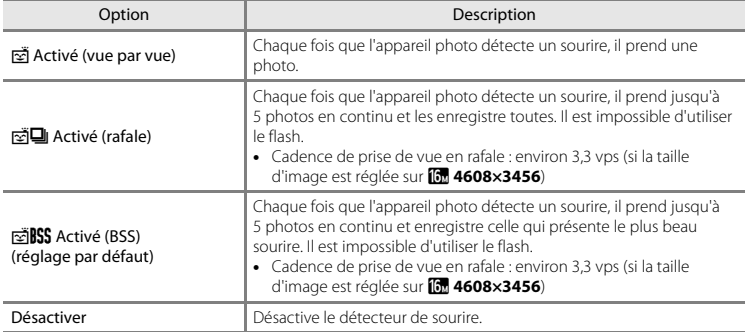

Vous pouvez vérifier le réglage actuel sur le moniteur lors de la prise de vue (QQ9). [A](#page-30-4)ucune icône ne s'affiche si **Désactiver** est sélectionné.

#### C **Réglages de l'appareil photo qui ne peuvent pas être utilisés simultanément**

Certains réglages ne peuvent pas être utilisés avec d'autres fonctions ( $\Box$ 70).

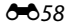

## **Sélect. yeux ouverts**

Passez en mode de prise de vue  $\rightarrow$  commande  $\Box$  (mode de prise de vue)  $\rightarrow \Box$  Portrait optimisé  $\rightarrow$  commande  $\overline{\omega} \rightarrow$  commande MENU  $\rightarrow$  Sélect. yeux ouverts  $\rightarrow$  commande  $\overline{\omega}$ 

L'appareil photo déclenche automatiquement à deux reprises à chaque prise de vue. Des deux photos, celle sur laquelle les yeux du sujet sont ouverts est mémorisée.

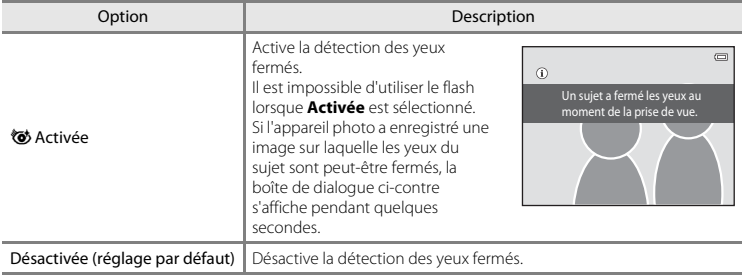

Vous pouvez vérifier le réglage actuel sur le moniteur lors de la prise de vue ([A](#page-30-5)9). Aucune icône ne s'affiche si **Désactivée** est sélectionné.

## C **Réglages de l'appareil photo qui ne peuvent pas être utilisés simultanément**

Cette fonction ne peut pas être utilisée avec certaines autres fonctions ( $\Box$ 70).

# **Menu Visualisation**

- **•** Pour plus d'informations sur les fonctions de retouche d'images, reportez-vous à la section [« Modification d'images fixes » \(](#page-147-0)<sup>6-6</sup>16).
- **•** Pour plus d'informations sur **Photos favorites** et **Supprimer des favorites**, reportez-vous à la section « Mode photos favorites »  $(6-66)$ .

# <span id="page-191-0"></span>**Commande d'impression (création d'une commande d'impression DPOF)**

```
Appuyez sur la commande \blacktriangleright (mode de visualisation) \rightarrow commande MENU \rightarrow Commande
d'impression \rightarrow commande \circledR
```
Lors de l'impression d'images enregistrées sur la carte mémoire à l'aide d'une des méthodes suivantes, l'option **Commande d'impression** du menu visualisation permet de créer des « commandes d'impression » numériques pour imprimer sur des périphériques compatibles DPOF.

- **•** Insertion d'une carte mémoire dans le logement pour carte mémoire d'une imprimante compatible DPO[F](#page-274-0)  $(23.23)$ .
- **•** Remise de la carte mémoire à un service d'impression numérique.
- Connexion de l'appareil photo à une imprimante ( $\bigcirc$ 029) compatible PictBridge ( $\bigcirc$ 23). Si vous retirez la carte mémoire de l'appareil photo, une commande d'impression peut également être créée pour les images stockées dans la mémoire interne.
- **1** Sélectionnez **Choisir les images** à l'aide du sélecteur multidirectionnel, puis appuyez sur la commande  $\omega$ .
	- **•** En mode photos favorites, tri automatique ou classement par date, l'écran ci-contre ne s'affiche pas. Passez à l'étape 2.

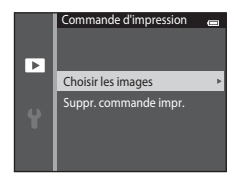

#### **2** Sélectionnez les images (99 maximum) et le nombre de copies voulu (jusqu'à neuf) pour chaque image.

- Appuyez sur la commande  $\blacktriangleleft$  ou  $\blacktriangleright$  du sélecteur multidirectionnel pour sélectionner des images, puis appuyez sur  $\blacktriangle$  ou  $\nabla$  pour spécifier le nombre de copies à imprimer.
- **•** Les images sélectionnées pour impression sont indiquées par l'icône M suivie du nombre de copies à imprimer. Si aucun nombre de copies des images n'a été spécifié, la sélection est annulée.
- Tournez la commande de zoom sur la position  $T(Q)$  pour basculer en mode de visualisation plein écran. Tournez la commande de zoom vers  $W(\mathbb{F}_n)$  pour revenir en mode de visualisation par planche de six imagettes.
- Appuyez sur la commande **®** une fois le réglage terminé.
- **3** Choisissez d'imprimer ou non la date et les informations de prise de vue.
	- Sélectionnez **Date** et appuyez sur la commande **60** pour imprimer la date de prise de vue sur toutes les images de la commande d'impression.
	- Sélectionnez **Infos** et appuyez sur la commande  $\circledR$  pour imprimer les informations de prise de vue (vitesse d'obturation et ouverture) sur toutes les images de la commande d'impression.
	- Sélectionnez Terminé et appuyez sur la commande ® pour terminer la commande d'impression.
	- Les images sélectionnées pour impression sont indiquées par l'icône *凰* lors de la visualisation  $(2210)$ .

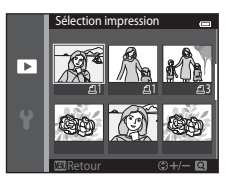

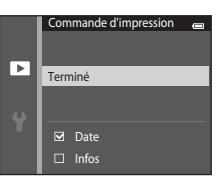

# B **Remarques concernant la commande d'impression**

- **•** Il est impossible de créer des commandes d'impression pour des photos prises en mode scène **Photo 3D**.
- **•** Quand une commande d'impression est créée en mode photos favorites, en mode tri automatique ou en mode classement par date, l'écran illustré ci-dessous s'affiche si des photos marquées pour l'impression n'ont pas été prises à la date sélectionnée ou n'appartiennent pas à l'album ou à la catégorie sélectionnés.
	- Si vous sélectionnez **Oui**, seuls les réglages de la commande d'impression en cours sont modifiés, et non ceux des autres images.
	- Sélectionnez **Non** pour supprimer le marquage d'impression des images marquées précédemment et limiter la commande d'impression aux photos qui appartiennent à la catégorie sélectionnée ou qui ont été prises à la date sélectionnée.

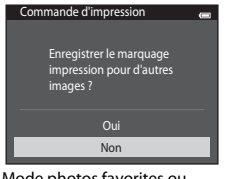

classement par date

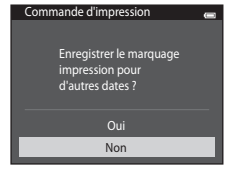

Mode photos favorites ou Mode classement par date

Si le nombre total de photos d'une commande d'impression dépasse 99, l'écran ci-dessous s'affiche.

- Sélectionnez **Oui** pour supprimer de la commande d'impression les images ajoutées antérieurement et limiter la commande d'impression aux images que vous venez de marquer.
- Sélectionnez **Annuler** pour supprimer de la commande d'impression les images que vous venez d'ajouter et limiter la commande d'impression aux images marquées antérieurement.

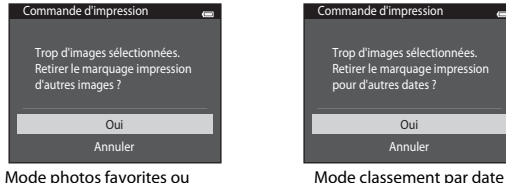

classement par date

## E63

B **Remarques concernant l'impression de la date de prise de vue et des informations de prise de vue**

Lorsque les réglages **Date** et **Infos** sont activés dans l'option Commande d'impression, la date de la prise de vue et les informations de prise de vue sont imprimées sur les images si vous utilisez une imprimante compatible DPO[F](#page-274-2) ( $\ddot{\Delta}$ -23) prenant en charge l'impression de ces données.

- **•** Il n'est pas possible d'imprimer les informations de prise de vue lorsque l'appareil photo est raccordé directement à une imprimante compatible DPOF via le câble USB fourni (<sup>66</sup>36).
- **•** Remarquez que les réglages **Date** et **Infos** sont réinitialisés à chaque affichage de l'option **Commande d'impression**.
- **•** La date imprimée est celle enregistrée au moment de la prise de vue. Si vous modifiez la date de l'appareil photo à l'aide du réglage **Date et heure** ou **Fuseau horaire** de l'option **Fuseau horaire et date** du menu configuration après avoir pris une photo, cela n'a aucun effet sur la date imprimée sur l'image.

#### C **Annulation d'une commande d'impression existante**

Sélectionnez **Suppr. commande impr.** à l'étape 1 de [« Commande d'impression \(création d'une](#page-191-0)  [commande d'impression DPOF\) » \(](#page-191-0) $\bigodot$ 60) et appuyez sur la commande  $\mathcal Q$  pour supprimer le marquage d'impression de toutes les images et annuler la commande d'impression.

#### **Imprimer la date**

Vous pouvez utiliser l'option *Imprimer la date* (<sup>6-6</sup>88) du menu configuration pour imprimer la date et l'heure de prise de vue sur les images au moment de la prise de vue. Les images portant une date imprimée peuvent être imprimées à partir d'imprimantes ne prenant pas en charge l'impression de la date sur les images.

Seules les date et heure incrustées sur les images à l'aide de l'option d'impression de la date seront imprimées, même si l'option **Commande d'impression** est activée.

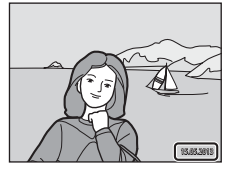

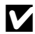

## **Diaporama**

Appuyez sur la commande  $\blacktriangleright$  (mode de visualisation)  $\rightarrow$  commande MENU  $\rightarrow$  Diaporama  $\rightarrow$  commande  $\heartsuit$ 

Permet de visualiser une à une sous forme de « diaporama » automatique les images stockées dans la mémoire interne ou sur une carte mémoire.

#### **1** Sélectionnez **Démarrer** à l'aide du sélecteur multidirectionnel, puis appuyez sur la commande  $\mathcal{R}$ .

- **•** Pour modifier l'intervalle entre les images, sélectionnez **Intervalle**, sélectionnez l'intervalle souhaité et appuyez sur la commande  $\circledR$  avant de sélectionner **Démarrer**.
- **•** Pour que le diaporama se répète automatiquement, sélectionnez **En boucle** et appuyez sur la commande <sup>60</sup> avant de sélectionner **Démarrer**. Le symbole ( $\blacktriangledown$ ) sera ajouté à l'option En boucle une fois celle-ci activée.

# **2** Le diaporama démarre.

- **•** Lorsque le diaporama est en cours, appuyez sur la commande  $\blacktriangleright$  du sélecteur multidirectionnel pour afficher l'image suivante ou sur la commande < pour afficher l'image précédente. Maintenez l'une des deux commandes enfoncées pour faire défiler les photos en avance rapide ou en retour rapide.
- **•** Pour arrêter ou interrompre le diaporama, appuyez sur la commande $R$ .

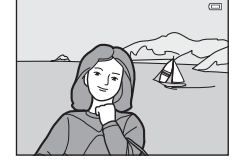

# **3** Sélectionnez Fin ou Redémarrer.

**•** L'écran illustré à droite apparaît lorsque la dernière vue est affichée ou lorsque le diaporama est suspendu. Mettez  $\square$  en surbrillance et appuyez sur la commande CR pour revenir à l'étape 1, ou sélectionnez **E** pour redémarrer le diaporama.

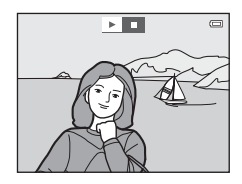

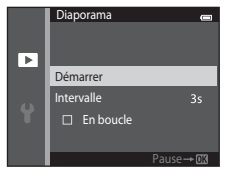

# B **Remarques concernant l'option Diaporama**

- **•** Seule la première vue des vidéos d'un diaporama s'affiche.
- Si *Image représent. seule* est sélectionné comme méthode d'affichage des séquences (<sup>66</sup>13), seule l'image représentative apparaît.
- Les photos prises en mode **Panoramique simplifié** ( $\Box$ 47,  $\bullet$ 02) s'affichent en mode de visualisation plein écran lorsqu'elles sont reproduites dans un diaporama. Elles ne défilent pas.
- **•** La durée de lecture maximale est de 30 minutes même si l'option **En boucle** est activée ([E](#page-226-0)95).

# <span id="page-196-0"></span>**Protéger**

Appuyez sur la commande  $\blacktriangleright$  (mode de visualisation)  $\rightarrow$  commande MENU  $\rightarrow$  Protéger  $\rightarrow$ commande OR

Permet de protéger les images sélectionnées contre tout effacement accidentel.

Sélectionnez les images à protéger ou annulez la protection des images à partir de l'écran de sélection des images. Reportez-vous à la section [« Écran de sélection des images » \(](#page-197-0) $\bigcirc$ 666) pour obtenir de plus amples informations.

Notez que le formatage de la mémoire interne ou de la carte mémoire de l'appareil photo efface définitivement les fichiers protégés (<sup>66</sup>96).

Les images protégées sont identifiées par l'icône  $\blacksquare$  lors de la visualisation ( $\square$ 11).

<span id="page-197-0"></span>Lorsque vous utilisez l'une des fonctions suivantes, un écran similaire à celui affiché ci-contre apparaît lors de la sélection d'images.

- Commande d'impression > **Choisir les images** (**CO**60)
- Protéger ( $6-665$ )
- Rotation image (**6-6**68)
- Copier > **Images sélectionnées** (6-671)
- Choix image représent. (<sup>66</sup>73)
- Photos favorites (**6-6**6)
- Supprimer des favorites (**6-6**8)
- Écran d'accueil > **Choisir une image** (**0-0**82)
- Fffacer l'image > **Effacer la sélection** (CD34)

Pour sélectionner les images, procédez comme suit.

- **1** Appuyez sur la commande  $\triangleleft$  ou  $\triangleright$  du sélecteur multidirectionnel pour sélectionner une image.
	- Tournez la commande de zoom  $(23)$  vers **T**  $(9)$  pour passer en mode de visualisation plein écran ou vers  $W$  ( $\blacksquare$ ) pour revenir en mode de visualisation par planche de six imagettes.
	- **•** Une seule image peut être sélectionnée pour **Rotation image**, **Choix image représent.** et **Écran d'accueil**. Passez à l'étape 3.

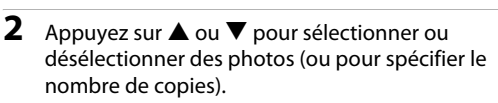

**•** Si une image est sélectionnée, une icône apparaît en dessous. Répétez les étapes 1 et 2 pour sélectionner d'autres images.

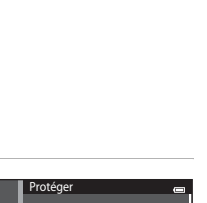

Protéger

Б

Retour

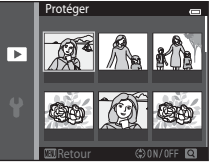

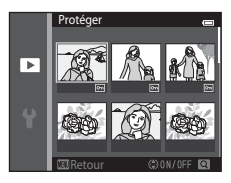

# **3** Appuyez sur la commande ® pour appliquer la sélection de l'image.

**•** Si vous sélectionnez **Images sélectionnées**, une boîte de dialogue de confirmation s'affiche. Suivez les instructions affichées sur le moniteur.

# <span id="page-199-0"></span>**Rotation image**

Appuyez sur la commande  $\blacktriangleright$  (mode de visualisation)  $\rightarrow$  commande MENU  $\rightarrow$  Rotation image  $\rightarrow$  commande  $\omega$ 

Indiquez l'orientation selon laquelle les images enregistrées doivent être affichées lors de la visualisation. Une rotation de 90 degrés dans le sens des aiguilles d'une montre ou de 90 degrés dans le sens inverse peut être appliquée aux images fixes.

Sélectionnez une image dans l'écran de sélection des images (<sup>66</sup>66). Quand l'écran Rotation image est affiché, appuyez sur la commande  $\blacktriangleleft$  ou  $\blacktriangleright$  du sélecteur multidirectionnel pour faire pivoter l'image à 90 degrés.

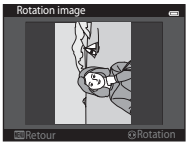

Rotation de 90 degrés dans le sens inverse des aiguilles d'une montre

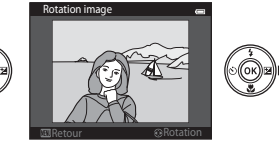

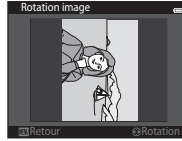

Rotation de 90 degrés dans le sens des aiguilles d'une montre

Appuyez sur la commande  $\circledR$  pour finaliser l'orientation d'affichage, puis enregistrez les informations d'orientation avec l'image.

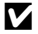

#### B **Remarques concernant la rotation d'images**

- **•** Le COOLPIX S5200 ne peut pas faire pivoter les photos prises avec un autre modèle ou une autre marque d'appareil photo numérique ou en mode **Photo 3D** ( $\Box$ 49).
- **•** Il est impossible de faire pivoter des photos prises en séquence si seules leurs images représentatives sont affichées. Affichez d'abord les images individuellement, puis faites pivoter l'image souhaitée (<sup>66</sup>13).

## <span id="page-200-1"></span>**Annotation vocale**

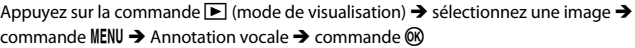

Utilisez le microphone de l'appareil photo pour enregistrer des annotations vocales pour des images.

**•** L'écran d'enregistrement d'annotation vocale s'affiche pour les images dépourvues d'annotation vocale, et l'écran de lecture d'annotation vocale s'affiche pour les images possédant une annotation vocale (c'est-à-dire pour les images identifiées par  $\mathbb{R}$  en mode de visualisation plein écran).

#### **Enregistrement d'annotations vocales**

- Maintenez la commande **60** enfoncée pour enregistrer une annotation vocale (20 secondes maximum).
- Ne touchez pas le microphone pendant l'enregistrement
- Lors de l'enregistrement, les icônes **REC** et **[A]** clignotent sur le moniteur.
- **•** À la fin de l'enregistrement, le menu de lecture des annotations vocales s'affiche.
- Appuyez sur la commande < du sélecteur multidirectionnel avant ou après l'enregistrement d'une annotation vocale pour revenir au menu visualisation. Appuyez sur la commande **MENU** pour quitter le menu visualisation.

#### <span id="page-200-0"></span>**Lecture des annotations vocales**

En mode de visualisation plein écran, [D] s'affiche pour les images possédant une annotation vocale.

- Appuyez sur la commande **60** pour lire l'annotation vocale. Appuyez à nouveau sur cette commande pour arrêter la lecture.
- **•** Tournez la commande de zoom pendant la lecture pour régler le volume.
- Appuyez sur la commande < du sélecteur multidirectionnel avant ou après la lecture d'une annotation vocale pour revenir au menu visualisation. Appuyez sur la commande **MENU** pour quitter le menu visualisation.

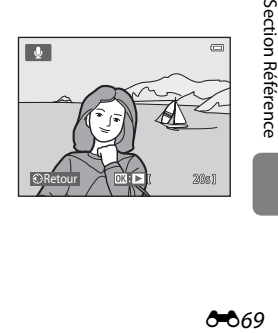

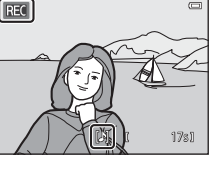

#### **Suppression d'annotations vocales**

Appuyez sur la commande  $\widehat{\mathfrak{m}}$  lorsque l'écran décrit à la section [« Lecture des annotations vocales » \(](#page-200-0)<sup>6-6</sup>69) est affiché. Dès que la boîte de dialogue de confirmation apparaît, appuyez sur la commande  $\blacktriangle$  ou  $\nabla$  du sélecteur multidirectionnel afin de choisir **Oui**, puis appuyez sur la commande k. Seule l'annotation vocale est supprimée.

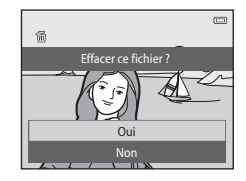

# **K** Remarques concernant les annotations vocales

- **•** Lorsque vous supprimez une image accompagnée d'une annotation vocale, l'image et l'annotation vocale sont effacées.
- Il est impossible d'effacer les annotations vocales associées à des images protégées (<sup>66</sup>65).
- **•** Il est impossible d'enregistrer une annotation vocale pour une image qui en possède déjà une. L'annotation vocale doit être effacée avant l'enregistrement d'une nouvelle annotation.
- **•** Le COOLPIX S5200 ne peut pas enregistrer d'annotation vocale pour des photos prises avec un autre modèle ou une autre marque d'appareil photo numérique.
- **•** Il est impossible d'enregistrer des annotations vocales pour des photos prises en séquence si seules leurs images représentatives sont affichées. Affichez d'abord les images individuellement, puis enregistrez des annotations vocales  $(6-613)$ .

#### Pour en savoir plus

Reportez-vous à la section [« Noms des fichiers et des dossiers » \(](#page-242-0)<sup>66</sup>111) pour obtenir de plus amples informations.

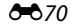

# <span id="page-202-0"></span>**Copier (copie entre la mémoire interne et la carte mémoire)**

Appuyez sur la commande  $\blacktriangleright$  (mode de visualisation)  $\rightarrow$  commande MENU  $\rightarrow$  Copier  $\rightarrow$ commande OR

Vous pouvez copier les images enregistrées depuis la mémoire interne vers une carte mémoire, ou inversement.

- **1** Choisissez la destination de copie des images à l'aide du sélecteur multidirectionnel et appuyez sur la commande  $\infty$ .
	- **• Appareil vers carte** : copier des images de la mémoire interne vers la carte mémoire.
	- **• Carte vers appareil** : copier des images de la carte mémoire vers la mémoire interne.
- **2** Sélectionnez une option de copie et appuyez sur la commande  $\omega$ .
	- **• Images sélectionnées** : copier les images sélectionnées sur l'écran de sélection des images (<sup>666</sup>66).
	- **• Toutes les images** : copier toutes les images.

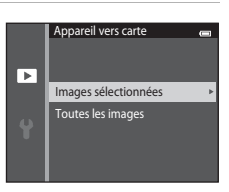

Appareil vers carte Carte vers appareil  $\blacksquare$ 

Copier

Ы

 $6071$ 

# B **Remarques concernant la copie d'images**

- **•** Les fichiers aux formats JPEG, MOV, WAV et MPO peuvent être copiés. Les fichiers enregistrés dans un autre format ne peuvent pas être copiés.
- Si les images sélectionnées pour la copie sont accompagnées d'annotations vocales (<sup>66</sup>69), ces dernières sont également copiées.
- **•** Un fonctionnement optimal ne peut être garanti pour les photos qui ont été prises avec une autre marque d'appareil photo ou qui ont été modifiées sur un ordinateur.
- Lors de la copie d'images pour lesquelles les options **Commande d'impression (6-0**60) sont activées, les réglages de commande d'impression ne sont pas copiés. Cependant, lors de la copie d'images pour lesquelles l'option **Protéger (6-6**65) est activée, le réglage de protection est copié.
- **•** Les photos ou les vidéos copiées depuis la mémoire interne ou une carte mémoire ne peuvent pas être affichées en mode tri automatique ( $60$ 10).
- Si une image ajoutée à un album (<sup>66</sup>) est copiée, l'image copiée n'est pas ajoutée à l'album.

#### C **Remarques concernant la copie d'images d'une séquence**

- **•** Si vous sélectionnez une image représentative d'une séquence dans **Images sélectionnées** alors que seule l'image représentative est affichée pour la séquence (<sup>60</sup>13), toutes ses images sont copiées.
- **•** Si vous appuyez sur la commande **MENU** et sélectionnez **Séquence actuelle** après avoir appuyé sur la commande  $\circledR$  et affiché individuellement les images d'une séquence, toutes les images de celle-ci sont copiées.
- Si vous appuyez sur la commande  $\circledR$  et affichez individuellement les images d'une séquence, seule la copie d'images **Carte vers appareil** (carte mémoire vers mémoire interne) est disponible.

#### C **Si le message « La mémoire ne contient pas d'images. » est affiché**

ERIGING SI US SI US SI US SI US SI US SI US SI US SI US SI US DE REENTERENCE PRESENTERENCE PRESENTERENCE PRESENTERENCE PRESENTERE PRESENTERE PRESENTERE PRESENTERE PRESENTERE PRESENTERE PRESENTERE PRESENTERE PRESENTERE PRES Si une carte mémoire ne contenant aucune image est insérée dans l'appareil photo, le message **La mémoire ne contient pas d'images.** s'affiche lors de son passage en mode de visualisation. Appuyez sur la commande MENU pour sélectionner **Copier** dans le menu visualisation et copiez sur la carte mémoire les images enregistrées dans la mémoire interne de l'appareil photo.

#### C **Pour en savoir plus**

Reportez-vous à la section [« Noms des fichiers et des dossiers » \(](#page-242-0)<sup>66</sup>111) pour obtenir de plus amples informations.

## **Options affich. séquence**

Appuyez sur la commande  $\blacktriangleright$  (mode de visualisation)  $\blacktriangleright$  commande MENU  $\blacktriangleright$  Options affich. séquence  $\rightarrow$  commande  $\circledR$ 

Choisissez la méthode utilisée pour afficher une série de photos prises en rafale (séquence) (<sup>60</sup>13) lors de leur visualisation en mode de visualisation plein écran ( $\Box$ 32) et en mode de visualisation par planche d'imagettes (CCI81).

Les réglages sont appliqués à l'ensemble des séquences et sont mémorisés dans l'appareil photo même après sa mise hors tension.

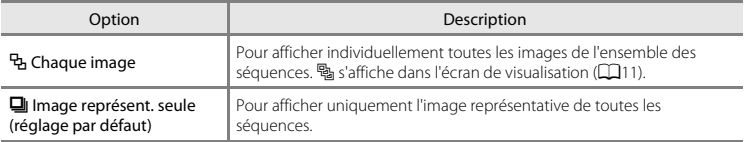

## <span id="page-204-0"></span>**Choix image représent.**

Appuyez sur la commande  $\blacktriangleright$  (mode de visualisation)  $\blacktriangleright$  sélectionnez une image dans une séquence  $\rightarrow$  commande MENU  $\rightarrow$  Choix image représent.  $\rightarrow$  commande  $\circledR$ 

Lorsque **Options affich. séquence** est réglé sur **Image représent. seule**, l'image représentative affichée en mode de visualisation plein écran ([A](#page-53-0)32) et en mode de visualisation par planche d'imagettes ([A](#page-102-0)81) peut être définie pour chaque séquence d'images.

- Si vous modifiez ce réglage, avant d'appuyer sur **MENU**, sélectionnez la séguence de votre choix en mode de visualisation plein écran et en mode de visualisation par planche d'imagettes.
- **•** Lorsque l'écran de sélection de l'image représentative s'affiche, sélectionnez une image. Reportez-vous à la section [« Écran de sélection des images » \(](#page-197-0)<sup>666</sup>66) pour obtenir de plus amples informations.

# **Menu vidéo**

## <span id="page-205-0"></span>**Options vidéo**

Passez en mode de prise de vue → commande MENU → icône du menu ' $\overline{\mathbb{R}}$  → Options vidéo → commande OR

Sélectionnez l'option vidéo voulue pour l'enregistrement.

Sélectionnez des options vidéo à vitesse normale pour enregistrer à vitesse normale, ou des options vidéo HS (<sup>66</sup>075) pour enregistrer au ralenti ou en accéléré. Les tailles d'image supérieures et les débits binaires plus élevés des vidéos vont de pair avec une meilleure qualité d'image et une plus grande taille de fichier.

#### **Options vidéo à vitesse normale**

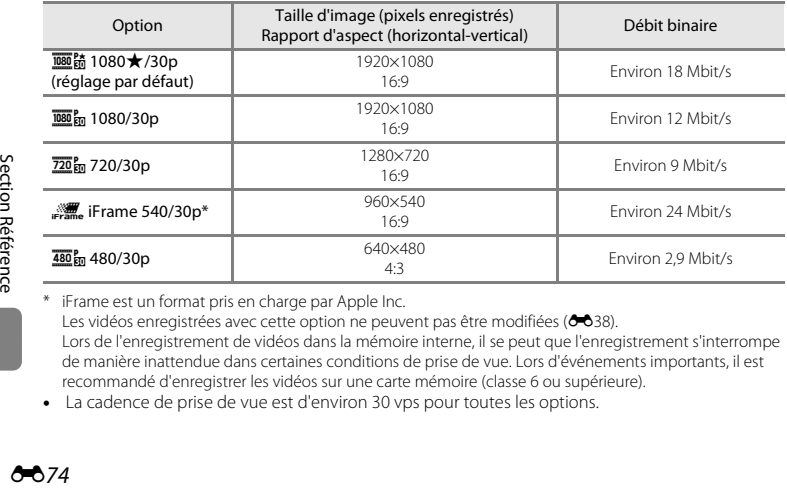

\* iFrame est un format pris en charge par Apple Inc. Les vidéos enregistrées avec cette option ne peuvent pas être modifiées (<sup>66</sup>38). Lors de l'enregistrement de vidéos dans la mémoire interne, il se peut que l'enregistrement s'interrompe de manière inattendue dans certaines conditions de prise de vue. Lors d'événements importants, il est recommandé d'enregistrer les vidéos sur une carte mémoire (classe 6 ou supérieure).

**•** La cadence de prise de vue est d'environ 30 vps pour toutes les options.

# Cadence de prise de vue et débit binaire

- **•** La cadence de prise de vue est le nombre de vues par seconde.
- **•** Le débit binaire de la vidéo correspond au volume de données enregistrées par seconde. Le codage VBR (débit binaire variable) permet de régler automatiquement le débit binaire en fonction du sujet en cours d'enregistrement. Lors de l'enregistrement de vidéos d'un sujet qui exécute de nombreux mouvements, la taille du fichier augmente.

#### <span id="page-206-0"></span>**Options Vidéo HS**

Les vidéos enregistrées sont lues en accéléré ou au ralenti.

Reportez-vous à la section [« Enregistrement de vidéos au ralenti et en accéléré \(vidéo HS\) » \(](#page-208-0)<sup>66</sup>77).

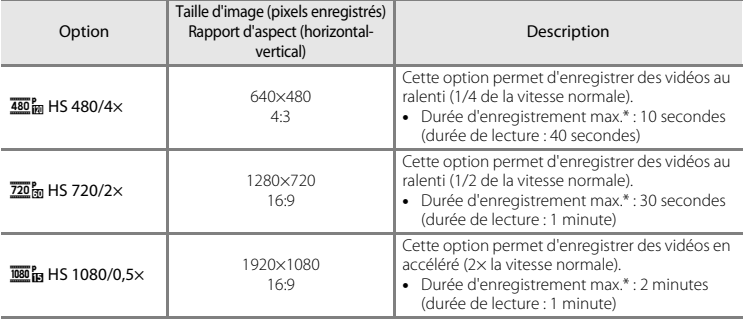

\* Pendant l'enregistrement de vidéos, l'appareil photo peut basculer entre un enregistrement à vitesse normale et un enregistrement au ralenti ou en accéléré. La durée d'enregistrement maximale indiquée ici correspond uniquement à la partie de la vidéo

enregistrée au ralenti ou en accéléré.

#### B **Remarques concernant les vidéos HS**

- **•** Le son n'est pas enregistré.
- **•** La position de zoom, la mise au point, l'exposition et la balance des blancs sont mémorisées lorsque l'enregistrement vidéo commence.
- **•** Le réglage h**HS 480/4×** ne peut pas être utilisé avec **Flou** ou **Sépia nostalgique** en mode effets spéciaux ([A](#page-72-0)51). Si vous tentez d'utiliser ces deux réglages simultanément, seul le réglage défini en premier est activé. Même si vous sélectionnez **Flou** ou **Sépia nostalgique** en mode effets spéciaux, puis basculez vers un autre mode de prise de vue et sélectionnez **480<sup>P</sup>m HS 480/4×**, le réglage des options vidéo passe automatiquement à i**HS 720/2×** lorsque vous revenez en mode effets spéciaux et sélectionnez **Flou** ou **Sépia nostalgique**.

## C **Options vidéo et durée maximale de la vidéo**

Le tableau ci-dessous énumère, pour chaque option vidéo, la durée totale approximative d'une vidéo enregistrable sur une carte mémoire de 4 Go.

Notez que la durée et la taille de fichier réelles de la vidéo peuvent varier selon son contenu ou le mouvement des sujets filmés, même si vous utilisez des cartes mémoire de même capacité et un réglage identique de l'option vidéo.

De plus, la durée maximale de la vidéo peut varier en fonction du fabricant de cartes mémoire.

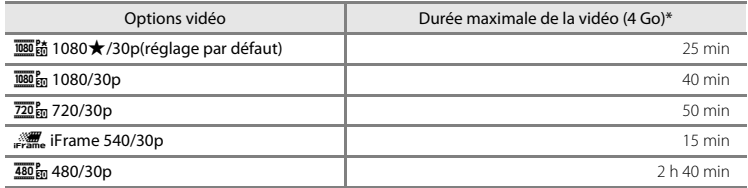

\* Un fichier vidéo unique ne peut pas dépasser la taille de 4 Go ou une durée de 29 minutes, même si la carte mémoire dispose de suffisamment d'espace libre pour un enregistrement plus long. La durée maximale d'une vidéo est affichée sur l'écran de prise de vue. Il se peut que l'enregistrement prenne fin avant d'atteindre l'une de ces limites si la température de l'appareil photo devient trop élevée.

**•** Pour déterminer la durée d'une vidéo pouvant être enregistrée dans la mémoire interne (environ 25 Mo), retirez la carte mémoire de l'appareil photo, puis vérifiez la durée d'enregistrement maximale affichée sur le moniteur en cours de prise de vue.

#### <span id="page-208-0"></span>**Enregistrement de vidéos au ralenti et en accéléré (vidéo HS)**

Passez en mode de prise de vue  $\rightarrow$  commande MENU  $\rightarrow$  icône du menu  $\mathbb{R} \rightarrow$  Options vidéo  $\rightarrow$ commande OR

Il est possible d'enregistrer des vidéos HS (haute vitesse). Les parties de la vidéo enregistrées en mode vidéo HS peuvent être visualisées au ralenti à 1/4 ou 1/2 de la vitesse de visualisation normale, ou en accéléré au double de la vitesse normale.

- **1** Appuyez sur ▲ ou ▼ pour sélectionner une option Vidéo HS (6075), puis appuyez sur la  $commande$   $OR$ .
	- **•** Lorsque vous avez appliqué l'option, appuyez sur la commande MENU pour revenir à l'écran de prise de vue.

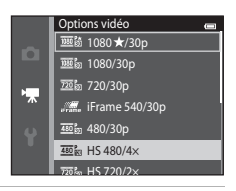

#### **2** Appuyez sur la commande  $\bigcirc$  ( $\bigcirc$ ) enregistrement vidéo) pour lancer l'enregistrement.

**•** L'enregistrement des vidéos commence en mode HS lorsque la case à cocher **Commencer par la séq. HS** du menu vidéo est activée.

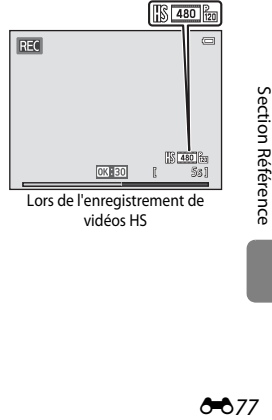

vidéos HS

**•** L'enregistrement des vidéos commence à la vitesse normale lorsque la case à cocher **Commencer par la séq. HS** du menu vidéo n'est pas activée. Pour basculer vers l'enregistrement d'une vidéo HS, appuyez sur la commande  $\omega$  au moment où l'appareil doit effectuer un enregistrement destiné à la visualisation au ralenti ou en accéléré.

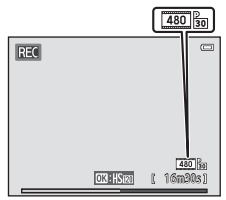

Lors de l'enregistrement de vidéos à vitesse normale

- **•** Lorsqu'une vidéo HS atteint la durée d'enregistrement maximale ( $\bigcirc$ 075) ou si vous appuyez sur la commande  $\emptyset$ , l'appareil photo bascule vers un enregistrement vidéo à vitesse normale. L'appareil photo bascule entre l'enregistrement d'une vidéo à vitesse normale et l'enregistrement d'une vidéo HS à chaque appui de la commande  $\mathbf{\textcircled{N}}$ .
- **•** Lors de l'enregistrement de vidéos HS, l'affichage de la durée d'enregistrement maximale d'une vidéo change pour laisser apparaître la durée d'enregistrement restante de la vidéo HS.
- **•** L'icône options vidéo change lors du basculement entre l'enregistrement d'une vidéo HS et l'enregistrement d'une vidéo à vitesse normale.
- **3** Appuyez de nouveau sur la commande  $\bullet$  ( $\star$ ) enregistrement vidéo) pour terminer l'enregistrement.

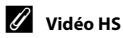

Les vidéos enregistrées sont lues à environ 30 vues par seconde.

Si Options vidéo (<sup>66</sup>74) est réglé sur **480 m HS 480/4×** ou  $\overline{220}$  m HS 720/2×, il est possible d'enregistrer des vidéos pouvant être visualisées au ralenti. Si cette option est réglée sur **1080, HS 1080/0,5×**, il est possible d'enregistrer des vidéos pouvant être visualisées en accéléré, au double de la vitesse normale.

#### **Parties enregistrées en mode**  $\frac{480}{480}$  **HS 480/4× :**

L'enregistrement à grande vitesse est possible pendant dix secondes maximum, et les parties capturées sont visualisées au ralenti, à une vitesse quatre fois inférieure à la vitesse normale.

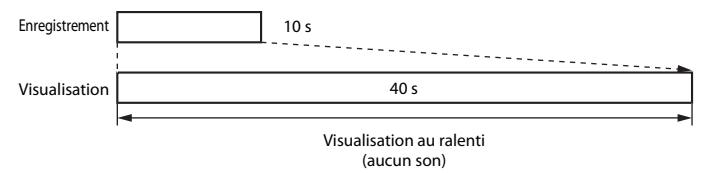

#### **Parties enregistrées en mode** j **HS 1080/0,5× :**

Une vidéo d'une durée de deux minutes maximum est enregistrée lors de la prise de vue destinée à une visualisation à grande vitesse. La visualisation est deux fois plus rapide.

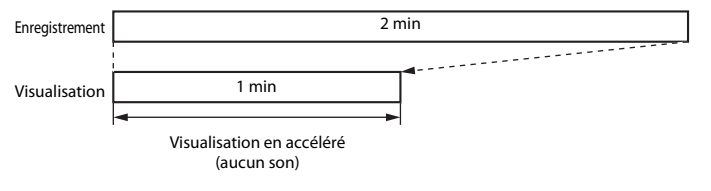

# **Commencer par la séq. HS**

Passez en mode de prise de vue → commande MENU → icône du menu D M → Commencer par la ség. HS  $\rightarrow$  commande  $\circledR$ 

Spécifiez si l'appareil photo doit démarrer l'enregistrement vidéo par une séquence à vitesse normale ou HS (vidéos au ralenti ou en accéléré).

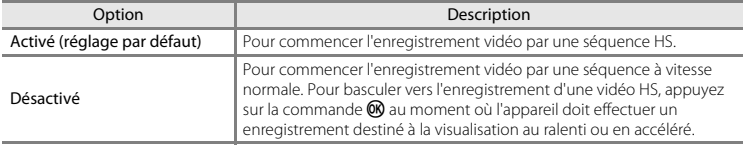

## <span id="page-211-0"></span>**Mode autofocus**

Passez en mode de prise de vue  $\rightarrow$  commande MENU  $\rightarrow$  icône du menu  $\overline{\mathcal{F}} \rightarrow$  Mode autofocus  $\rightarrow$  commande  $\circledR$ 

Sélectionnez la manière dont l'appareil photo doit effectuer la mise au point en mode vidéo.

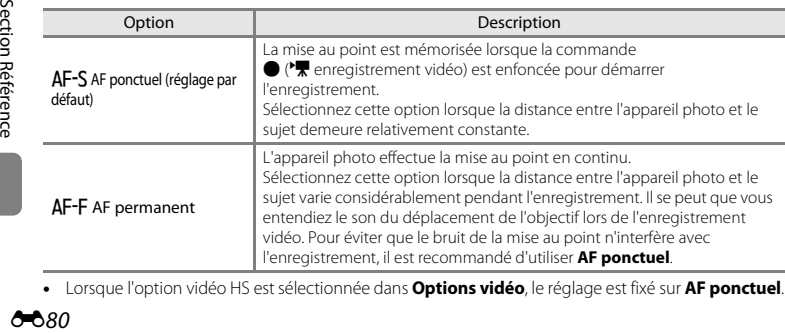

**•** Lorsque l'option vidéo HS est sélectionnée dans **Options vidéo**, le réglage est fixé sur **AF ponctuel**.

## **Réduction bruit du vent**

Passez en mode de prise de vue  $\rightarrow$  commande MENU  $\rightarrow$  icône du menu  $\overline{\mathbb{R}}$   $\rightarrow$  Réduction bruit du vent  $\rightarrow$  commande  $\circledR$ 

Permet de réduire le bruit du vent pendant l'enregistrement vidéo.

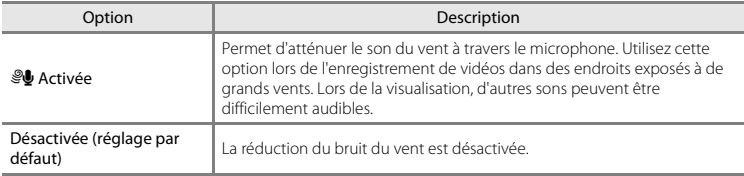

- Vous pouvez vérifier le réglage actuel sur le moniteur lors de la prise de vue ( $\Box$ 9). [A](#page-30-6)ucune icône ne s'affiche si **Désactivée** est sélectionné.
- **•** Lorsque l'option vidéo HS est sélectionnée dans **Options vidéo**, le réglage est fixé sur **Désactivée**.

# **Menu configuration**

# <span id="page-213-0"></span>**Écran d'accueil**

Appuyez sur la commande MENU  $\rightarrow$  icône du menu  $\Psi \rightarrow \hat{c}$ cran d'accueil  $\rightarrow$  commande  $\circledR$ 

Permet de configurer l'écran d'accueil affiché lors de la mise sous tension de l'appareil photo.

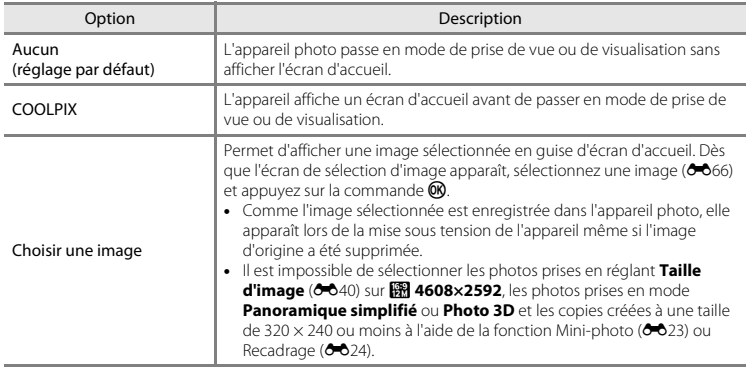

Appuyez sur la commande MENU  $\rightarrow$  icône du menu  $\gamma \rightarrow$  Fuseau horaire et date  $\rightarrow$  commande  $\circledR$ 

Réglez l'horloge de l'appareil photo.

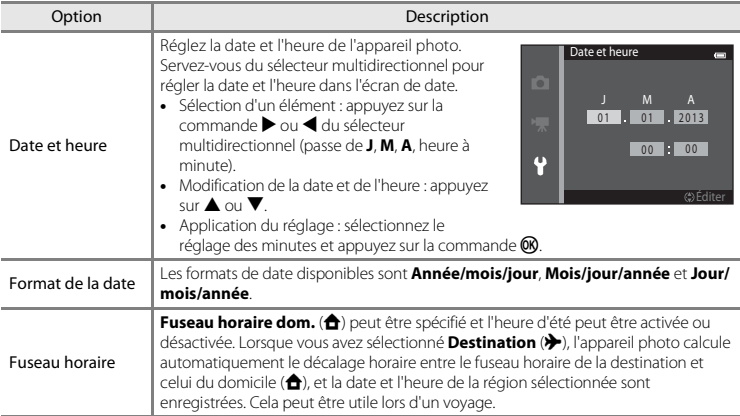

#### **Sélection du fuseau horaire de destination**

**1** Sélectionnez **Fuseau horaire** à l'aide du sélecteur multidirectionnel, puis appuyez sur la commande <u></u>

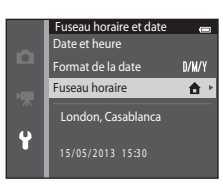

**•** La date et l'heure affichées sur le moniteur changent en fonction de la région sélectionnée.

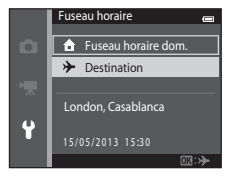

**3** Appuyez sur  $\blacktriangleright$ .

**•** L'écran Destination s'affiche.

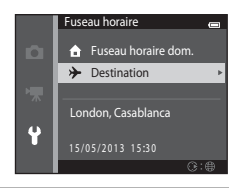

#### **4** Appuyez sur ◀ ou ▶ pour sélectionner le fuseau horaire de destination.

- Si l'heure d'été doit être appliquée, appuyez sur **A** pour l'activer. W est affiché au-dessus de la carte et l'horloge de l'appareil photo est avancée d'une heure. Pour désactiver l'heure d'été, appuyez sur ▼.
- Appuyez sur la commande CO pour appliquer le fuseau horaire de destination.
- **•** Si le fuseau horaire que vous souhaitez sélectionner n'est pas disponible, réglez l'heure correcte dans **Date et heure**.
- Une fois le fuseau horaire de destination défini, l'icône & apparaît sur le moniteur lorsque l'appareil photo est en mode de prise de vue.

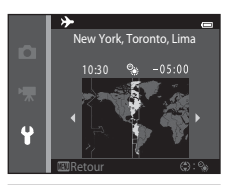

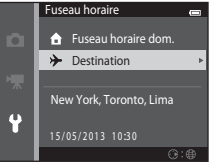
## C <sup>w</sup> **Fuseau horaire domicile**

- **•** Pour basculer sur le fuseau horaire du domicile, sélectionnez **fruseau horaire dom.** à l'étape 2 et appuyez sur la commande  $\mathbf{\omega}$ .
- Pour modifier le fuseau horaire du domicile, sélectionnez **<sup>a</sup> Fuseau horaire dom.** à l'étape 2 et procédez de la même manière que pour **> Destination** afin de définir le fuseau horaire du domicile.

### C **Heure d'été**

Lors du passage à l'heure d'été ou à l'heure d'hiver, activez ou désactivez l'heure d'été à partir de l'écran de sélection du fuseau horaire présenté à l'étape 4.

### C **Imprimer la date sur les images**

Une fois la date et l'heure définies, activez l'option **Imprimer la date (6-6**88) du menu configuration. Lorsque l'option **Imprimer la date** est activée, les images sont enregistrées avec la date de prise de vue imprimée sur celles-ci.

### **Réglages du moniteur**

Appuyez sur la commande MENU  $\rightarrow$  icône du menu  $\gamma \rightarrow$  Réglages du moniteur  $\rightarrow$  commande  $\circledR$ 

#### Définissez les options ci-dessous.

<span id="page-217-0"></span>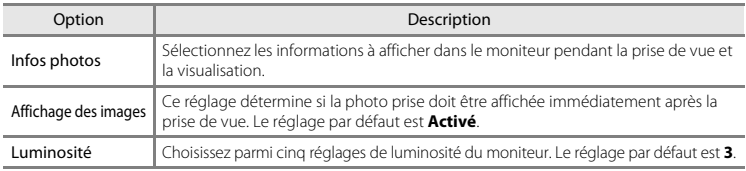

#### <span id="page-217-2"></span><span id="page-217-1"></span>**Infos photos**

Spécifiez si les informations relatives à la photo sont affichées sur le moniteur.

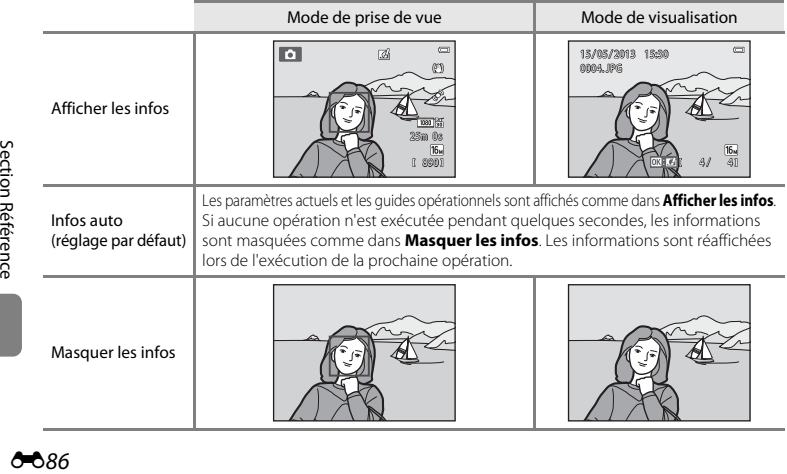

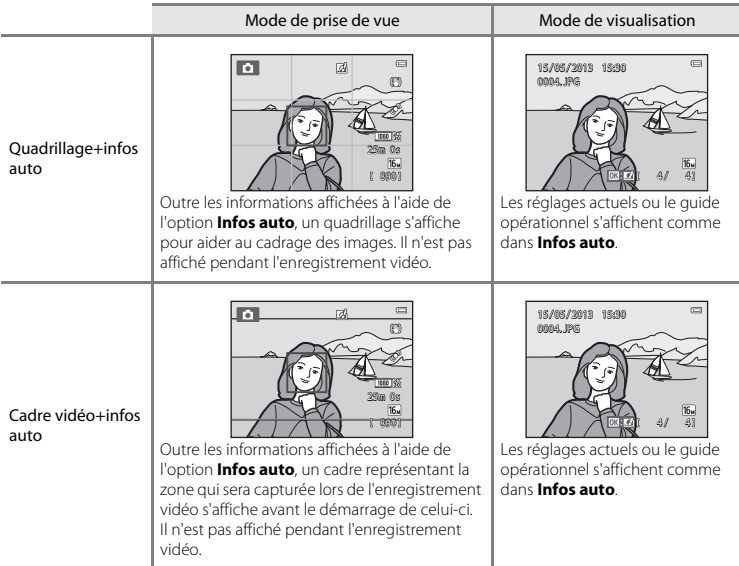

### B **Remarques concernant les Réglages du moniteur**

Lorsque **[E](#page-187-0)ffets rapides** (<sup>66</sup>656) est réglé sur **Activés**, **Affichage des images** est fixé à **Activé**.

### C **Niveau de charge de l'accumulateur**

Lorsque le niveau de charge de l'accumulateur est faible, **I s**'affiche toujours, quel que soit le réglage de **Infos photos**.

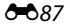

### <span id="page-219-0"></span>**Imprimer la date (Impression de la date et de l'heure)**

Appuyez sur la commande MENU  $\rightarrow$  icône du menu  $\gamma \rightarrow$  Imprimer la date  $\rightarrow$  commande  $\circledR$ 

La date et l'heure de prise de vue peuvent apparaître directement sur les images pendant la prise de vue, permettant l'impression de ces informations même sur des imprimantes ne prenant pas en charge l'impression de la date  $(6 - 663)$ .

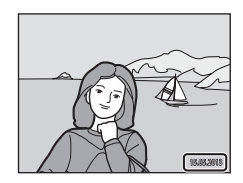

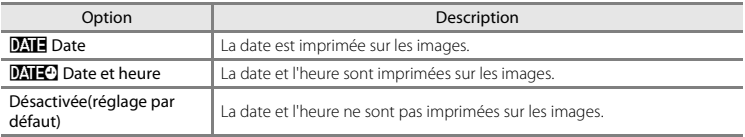

Une icône indique le réglage actuel de l'option Imprimer la date lors de la prise de vue ( $\Box$ 9). [A](#page-30-0)ucun indicateur ne s'affiche si **Désactivée** est sélectionné.

# B **Remarques concernant l'impression de la date**

- **•** Les dates imprimées font partie intégrante des données image et ne peuvent pas être effacées. La date et l'heure ne peuvent pas être ajoutées une fois les photos prises.
- **•** La date ne peut pas être imprimée dans les cas suivants :
	- En mode scène **Portrait de nuit** (si **À main levée** est sélectionné), **Paysage de nuit** (si **À main levée** est sélectionné), **Panoramique simplifié** ou **Photo 3D**
	- Quand la prise de vue en rafale ([A](#page-89-0)68) est réglée sur **Mémoire prédéclench.**, **Rafale H : 120 vps** ou **Rafale H : 60 vps**
	- Lorsque vous réalisez des vidéos
- Les dates imprimées en réglant **Taille d'image** (<sup>6–6</sup>40) sur **M. 640×480** peuvent être difficiles à lire. Réglez **Taille d'image** sur **200 1600×1200** ou sur une taille supérieure lorsque vous utilisez l'option Imprimer la date.
- **•** La date est enregistrée au format sélectionné dans la rubrique **Fuseau horaire et date** du menu configuration ( $\Box$ 20,  $\triangle$  683).

### C **Options Imprimer la date et Commande d'impression**

Lors de l'impression à l'aide d'une imprimante compatible DPOF prenant en charge l'impression de la date de prise de vue et des informations de prise de vue, vous pouvez utiliser l'option **Commande d'impression** ([E](#page-191-0)60) pour imprimer ces données sur les images, même si la fonction **Imprimer la date** était réglée sur **Désactivée** au moment de la prise de vue.

### <span id="page-221-0"></span>**Réduction vibration**

Appuyez sur la commande MENU  $\rightarrow$  icône du menu  $\Psi \rightarrow$  Réduction vibration  $\rightarrow$  commande  $\circledR$ 

Permet de réduire les effets du bougé d'appareil pendant la prise de vue. La réduction de vibration réduit efficacement le flou causé par un léger mouvement de la main, appelé bougé d'appareil, qui se produit généralement lorsque le zoom est appliqué lors de la prise de vue ou à des vitesses d'obturation lentes. Les effets du bougé d'appareil sont réduits lors de l'enregistrement de vidéos mais également lors de la prise d'images fixes.

Si vous utilisez un trépied pour stabiliser l'appareil photo lors de la prise de vue, réglez **Réduction vibration** sur **Désactivée**.

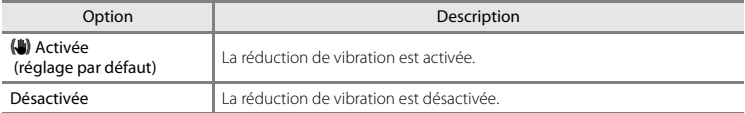

Vous pouvez vérifier le réglage actuel sur le moniteur lors de la prise de vue ([A](#page-30-1)9). Aucune icône ne s'affiche si **Désactivée** est sélectionné.

#### **12** Remarques concernant la fonction Réduction vibration

- **•** Après la mise sous tension de l'appareil photo ou après le passage du mode de visualisation au mode de prise de vue, attendez que l'écran du mode de prise de vue s'affiche complètement avant de prendre des photos.
- **•** En raison des caractéristiques de la fonction de réduction de vibration, les images affichées sur le moniteur de l'appareil photo immédiatement après la prise de vue peuvent sembler floues.
- **•** Il est possible que la réduction de vibration ne puisse pas totalement éliminer les effets du bougé d'appareil dans certains cas.
- **•** Lorsque **Trépied** est sélectionné en mode scène **Paysage de nuit** ou **Portrait de nuit**, la réduction de vibration est désactivée.

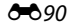

#### <span id="page-222-0"></span>Appuyez sur la commande MENU  $\rightarrow$  icône du menu  $\Psi \rightarrow$  Détection mouvement  $\rightarrow$  commande  $\circledR$

Activez la fonction de détection mouvement afin de limiter les effets de flou engendrés par le bougé d'appareil et le mouvement du sujet lors de la prise de vue d'images fixes.

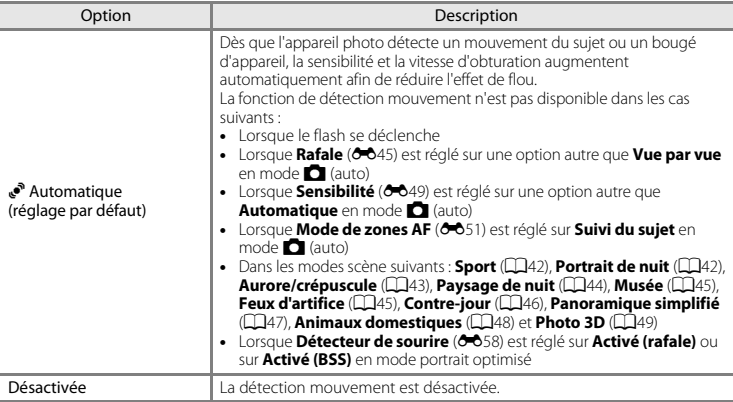

Vous pouvez vérifier le réglage actuel sur le moniteur lors de la prise de vue ( $\square$ 9). Lorsque l'appareil photo détecte un bougé d'appareil ou un mouvement du sujet, il augmente la vitesse d'obturation et l'icône de détection mouvement vire au vert. Aucune icône ne s'affiche si **Désactivée** est sélectionné.

#### B **Remarques concernant l'option Détection mouvement**

- **•** Il est possible que la détection mouvement ne puisse pas totalement éliminer les effets du mouvement du sujet et le bougé d'appareil dans certaines situations.
- **•** La détection mouvement risque de ne pas fonctionner si le sujet bouge de manière excessive ou s'il est trop sombre.
- **•** Il est possible que les photos prises à l'aide de la détection mouvement semblent présenter un léger « grain ».

### <span id="page-223-0"></span>**Assistance AF**

#### Appuyez sur la commande MENU  $\rightarrow$  icône du menu  $\Upsilon \rightarrow$  Assistance AF  $\rightarrow$  commande  $\circledR$

Activez ou désactivez l'illuminateur d'assistance AF qui vous aide à effectuer l'autofocus lorsque le sujet est faiblement éclairé.

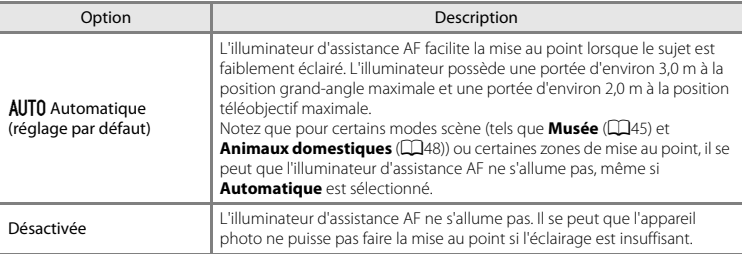

### <span id="page-224-0"></span>**Zoom numérique**

Appuyez sur la commande MENU  $\rightarrow$  icône du menu  $\gamma \rightarrow$  Zoom numérique  $\rightarrow$  commande  $\circledR$ 

Activez ou désactivez le zoom numérique.

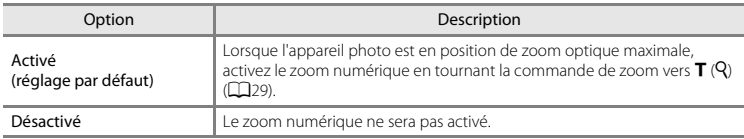

### B **Remarques concernant le zoom numérique**

- **•** En cas d'utilisation du zoom numérique, l'appareil photo effectue la mise au point sur la zone située au centre de la vue.
- **•** Vous ne pouvez pas utiliser le zoom numérique dans les situations suivantes.
	- Lorsque **Rafale** (<sup>66</sup>45) est réglé sur **Planche 16 vues** en mode  $\Box$  (auto)
	- Lorsque **Mode de zones AF** (6-651) est réglé sur **Suivi du sujet** en mode  $\Box$  (auto)
	- En cas de sélection du mode scène **Sélecteur automatique**, **Portrait**, **Portrait de nuit**, **Paysage de nuit**, **Contre-jour** (si **HDR** est réglé sur **Activé**), **Panoramique simplifié**, **Animaux domestiques** ou **Photo 3D**
	- Lorsque le mode portrait optimisé est sélectionné

### **Réglages du son**

Appuyez sur la commande MENU → icône du menu  $Y \rightarrow$  Réglages du son → commande  $\circledR$ 

Réglez les paramètres de son suivants.

<span id="page-225-1"></span><span id="page-225-0"></span>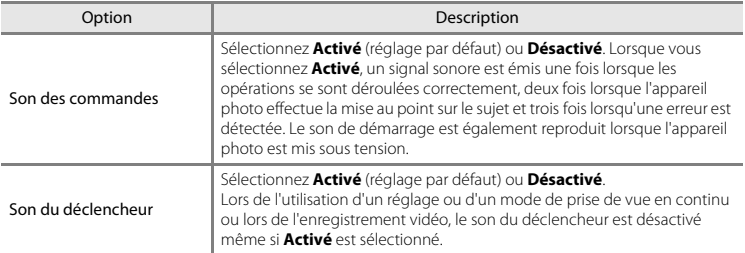

### B **Remarques concernant les Réglages du son**

En mode scène **Animaux domestiques**, le son des commandes et le son du déclencheur sont désactivés.

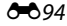

### <span id="page-226-0"></span>**Extinction auto**

#### Appuyez sur la commande MENU  $\rightarrow$  icône du menu  $\mathbf{Y} \rightarrow \mathsf{Extinction}$  auto  $\rightarrow \mathsf{commande}$   $\mathsf{OR}$

Si vous n'effectuez aucune opération pendant une période spécifiée, le moniteur s'éteint et l'appareil passe en mode veille (CQ25).

Ce réglage détermine le délai qui doit s'écouler avant le passage de l'appareil photo en mode veille. Vous pouvez sélectionner **30 s**, **1 min** (réglage par défaut), **5 min** ou **30 min**.

#### C **Lorsque le moniteur s'est éteint pour économiser de l'énergie**

- **•** Lorsque l'appareil photo est en mode veille, le témoin de mise sous tension clignote.
- **•** Si aucune opération n'est exécutée pendant trois minutes supplémentaires environ, l'appareil photo s'éteint automatiquement.
- **•** Lorsque le témoin de mise sous tension clignote, vous pouvez appuyer sur l'une des commandes suivantes pour réactiver le moniteur :

Commutateur marche-arrêt, déclencheur, commande  $\blacksquare$ , commande  $\blacksquare$  ou commande  $\blacksquare$  ( $\blacktriangleright$ enregistrement vidéo)

#### C **Remarques concernant la fonction Extinction auto**

- **•** La durée qui s'écoule avant la mise en veille de l'appareil photo est fixée dans les cas suivants :
	- Lorsqu'un menu est affiché : trois minutes minimum (ou **5 min** ou **30 min**, si ces réglages sont sélectionnés)
	- Pendant la visualisation d'un diaporama : jusqu'à 30 minutes
	- Lorsque l'adaptateur secteur EH-62G est connecté : 30 minutes
	- Lorsqu'un câble audio vidéo ou un câble HDMI est connecté : 30 minutes
- **•** L'appareil photo ne passe pas en mode veille lors du transfert d'images à l'aide d'une carte Eye-Fi.

### <span id="page-227-0"></span>**Formater la mémoire/Formatage de la carte**

Appuyez sur la commande MENU  $\rightarrow$  icône du menu  $\Psi \rightarrow$  Formater la mémoire/Formatage de la carte  $\rightarrow$  commande  $\omega$ 

Cette option vous permet de formater la mémoire interne ou une carte mémoire.

*Le formatage de la mémoire interne et des cartes mémoire efface définitivement toutes les données. Les données effacées ne peuvent pas être restaurées.* Assurez-vous de transférer les images que vous souhaitez conserver sur un ordinateur avant le formatage.

#### **Formatage de la mémoire interne**

Pour formater la mémoire interne, retirez la carte mémoire de l'appareil photo. L'option **Formater la mémoire** s'affiche dans le menu configuration.

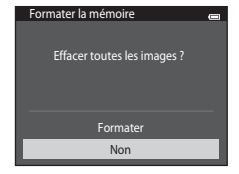

#### **Formatage de cartes mémoire**

Il est possible de formater une carte mémoire lorsqu'elle est insérée dans l'appareil photo. L'option **Formatage de la carte** s'affiche dans le menu configuration.

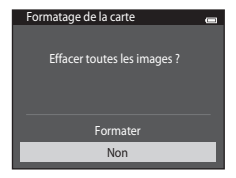

# B **Remarques concernant le formatage de la mémoire interne et des cartes mémoire**

- **•** Lors du formatage de la mémoire interne ou de la carte mémoire, la valeur par défaut des réglages d'icône des albums ( $\overline{(-69)}$  est rétablie (icônes de numéros).
- **•** Ne mettez pas l'appareil photo hors tension ou n'ouvrez pas le volet du logement pour accumulateur/ carte mémoire pendant le formatage.
- **•** Lorsque vous insérez pour la première fois une carte mémoire précédemment utilisée dans un autre appareil, veillez à la formater à l'aide de cet appareil photo.

<span id="page-229-0"></span>Appuyez sur la commande MENU → icône du menu  $\mathbf{\Psi} \rightarrow$  Langue/Language → commande  $\mathbf{\circledR}$ 

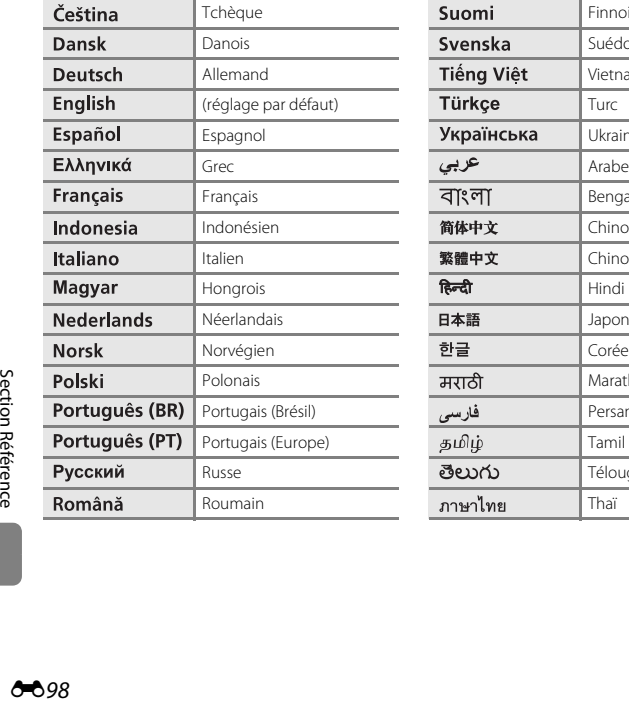

Choisissez l'une des 34 langues d'affichage des menus et messages.

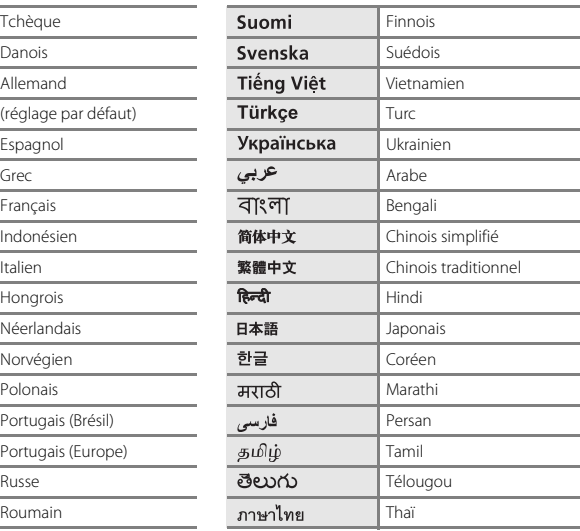

### **Réglages TV**

Appuyez sur la commande MENU  $\rightarrow$  icône du menu  $\gamma \rightarrow$  Réglages TV  $\rightarrow$  commande  $\circledR$ 

Réglez les paramètres de connexion à un téléviseur.

<span id="page-230-3"></span><span id="page-230-1"></span><span id="page-230-0"></span>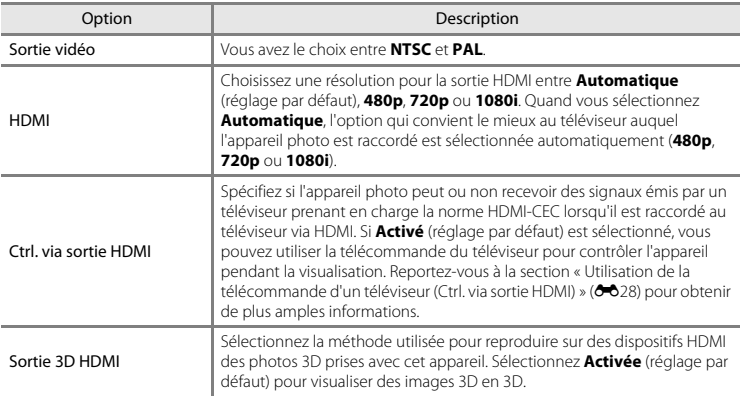

### <span id="page-230-2"></span>**C** HDMI et HDMI-CEC

HDMI (High-Definition Multimedia Interface) est une interface multimédia. HDMI-CEC (HDMI-Consumer Electronics Control) permet à des dispositifs compatibles de fonctionner en interaction.

### <span id="page-231-0"></span>**Charge par ordinateur**

#### Appuyez sur la commande MENU  $\rightarrow$  icône du menu  $\gamma \rightarrow$  Charge par ordinateur  $\rightarrow$  commande  $\circledR$

Choisissez de charger ou non l'accumulateur inséré dans l'appareil photo lors de sa connexion à un ordinateur à l'aide du câble USB (CC36).

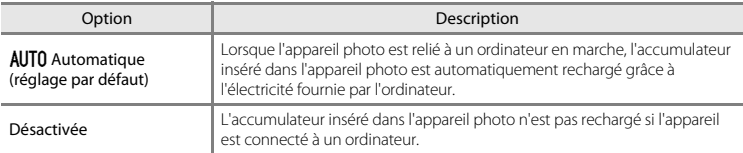

#### B **Remarques concernant la charge pendant la connexion à un ordinateur**

- **•** Il est impossible de charger l'accumulateur ou de transférer des données si vous connectez l'appareil photo à un ordinateur avant de régler la langue, la date et l'heure de l'appareil photo ([A](#page-41-0)20). Si l'accumulateur de l'horloge de l'appareil photo ([A](#page-43-0)22) est déchargé, vous devez réinitialiser la date et l'heure pour pouvoir recharger l'accumulateur de l'appareil ou transférer des images en le connectant à un ordinateur. Dans ce cas, utilisez l'adaptateur de charge EH-70P ( $\Box$ 16) pour recharger l'accumulateur, puis définissez la date et l'heure de l'appareil photo.
- **•** Si l'appareil photo est mis hors tension, la charge s'arrête également.
- **•** Si l'ordinateur passe en mode veille pendant la charge, celle-ci s'interrompt et l'appareil photo peut se mettre hors tension.
- **•** Lorsque vous déconnectez l'appareil photo de l'ordinateur, éteignez l'appareil photo, puis débranchez le câble USB.
- **•** Environ 3 heures et 15 minutes sont nécessaires pour recharger un accumulateur qui est complètement déchargé. Le temps de charge augmente si vous transférez des photos pendant que l'accumulateur se recharge.
- **•** Lorsque vous connectez l'appareil photo à un ordinateur, il se peut qu'une application installée sur l'ordinateur, telle que Nikon Transfer 2, démarre. Si vous avez connecté l'appareil à l'ordinateur dans le seul but de charger l'accumulateur, quittez l'application.
- **•** L'appareil photo se met automatiquement hors tension en l'absence de communication avec l'ordinateur dans les 30 minutes qui suivent la fin de la charge de l'accumulateur.
- **•** Selon les caractéristiques techniques de l'ordinateur, ses paramètres, son alimentation et son affectation, il peut être impossible de recharger l'accumulateur par le biais d'une connexion à un ordinateur lorsqu'il est inséré dans l'appareil photo.

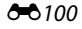

## B **Remarques concernant la connexion de l'appareil photo à une imprimante**

- **•** L'accumulateur ne peut pas être rechargé lorsqu'il est relié à une imprimante, même si l'imprimante est conforme à la norme PictBridge.
- **•** Si **Automatique** est sélectionné pour **Charge par ordinateur**, vous risquez de ne pas pouvoir imprimer des images via une connexion directe de l'appareil photo à certaines imprimantes. Si l'écran de démarrage PictBridge ne s'affiche pas sur le moniteur lorsque vous raccordez l'appareil photo à une imprimante et que vous le mettez sous tension, mettez-le hors tension et débranchez le câble USB. Réglez

**Charge par ordinateur** sur **Désactivée** et connectez à nouveau l'appareil photo à l'imprimante.

### C **Témoin de charge**

Le tableau suivant décrit l'état du témoin de charge lorsque l'appareil photo est connecté à un ordinateur.

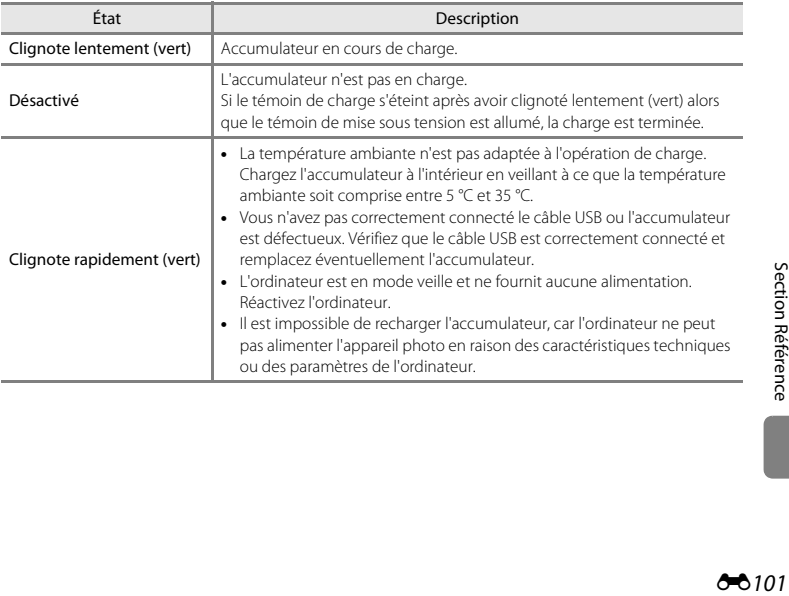

### <span id="page-233-0"></span>**Détect. yeux fermés**

#### Appuyez sur la commande MENU  $\rightarrow$  icône du menu  $\gamma \rightarrow$  Détect. yeux fermés  $\rightarrow$  commande  $\circledR$

Spécifiez si l'appareil photo détecte ou non les sujets qui clignent des yeux lors de la prise de vue avec la fonction de détection des visages ([A](#page-94-0)73) dans les modes suivants.

- Mode **C** (auto) (si **Priorité visage** ( $\circ$ 651) est sélectionné comme option du mode de zones AF)
- Mode scène **Sélecteur automatique** ( $\Box$ 41), **Portrait** ( $\Box$ 41) ou **Portrait de nuit** ( $\Box$ 42)

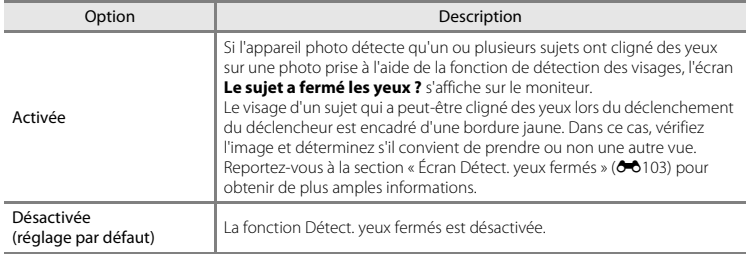

### B **Remarques concernant la détection des yeux fermés**

La détection des yeux fermés ne fonctionne pas avec les réglages en rafale autres que **Vue par vue (6-6**45).

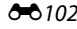

### <span id="page-234-0"></span>**Écran Détect. yeux fermés**

Lorsque l'écran **Le sujet a fermé les yeux ?** ci-contre s'affiche sur le moniteur, vous pouvez réaliser les opérations décrites ci-dessous. Si aucune opération n'est effectuée dans les quelques secondes qui suivent, l'appareil revient automatiquement en mode de prise de vue.

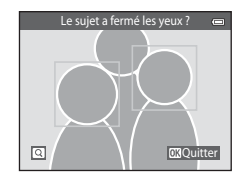

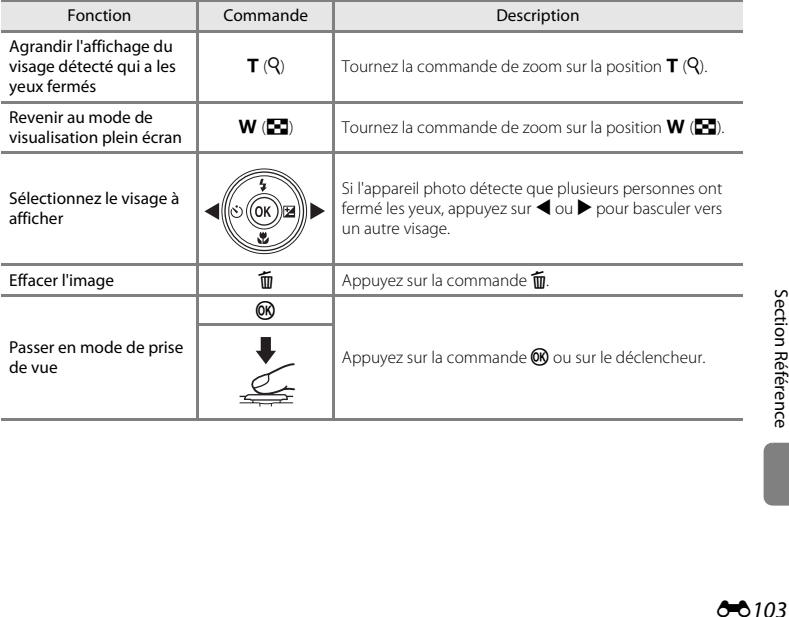

### <span id="page-235-7"></span>**Options Wi-Fi**

#### Appuyez sur la commande MENU  $\rightarrow$  icône du menu  $\Psi \rightarrow$  Options Wi-Fi  $\rightarrow$  commande  $\circledR$

Configurer les réglages de la fonction Wi-Fi (réseau sans fil) pour connecter sans fil l'appareil photo à un appareil intelligent.

<span id="page-235-6"></span><span id="page-235-5"></span><span id="page-235-4"></span><span id="page-235-3"></span><span id="page-235-2"></span><span id="page-235-1"></span><span id="page-235-0"></span>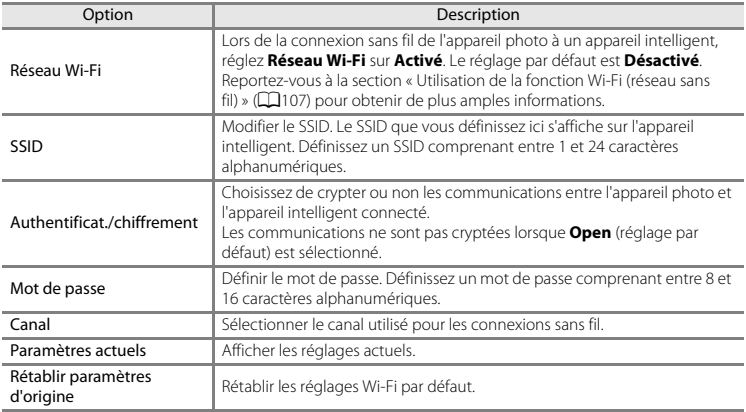

#### **Utilisation du clavier de saisie de texte**

- Appuyez sur  $\blacktriangle$ ,  $\nabla$ ,  $\blacktriangleleft$  ou  $\blacktriangleright$  pour sélectionner des caractères alphanumériques. Appuyez sur la commande  $\circledR$  pour saisir le caractère sélectionné dans le champ de texte et déplacer le curseur vers l'espace suivant.
- **•** Pour déplacer le curseur dans le champ de texte, sélectionnez  $\leftarrow$  ou  $\rightarrow$  sur le clavier, puis appuyez sur la commande  $\infty$ .
- Pour supprimer un caractère, appuyez sur la commande  $\overline{\mathfrak{m}}$ .
- Pour appliquer le réglage, sélectionnez **+** sur le clavier et appuyez sur la commande  $\omega$ .

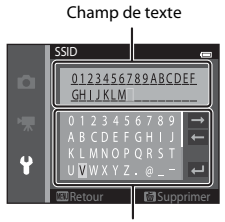

Clavier

### B **Remarques concernant la connexion Wi-Fi**

Vous ne pouvez pas sélectionner **Réseau Wi-Fi** dans les situations suivantes :

- **•** Lorsqu'un câble HDMI, USB et ou audio/vidéo est connecté à l'appareil photo
- **•** Si aucune carte mémoire n'est insérée dans l'appareil photo
- **•** Si une carte Eye-Fi est insérée dans l'appareil photo
- Quand l'indicateur de niveau de charge de l'accumulateur du moniteur affiche  $\blacksquare$

### <span id="page-237-0"></span>**Transfert Eye-Fi**

Appuyez sur la commande MENU  $\rightarrow$  icône du menu  $Y \rightarrow T$ ransfert Eye-Fi  $\rightarrow$  commande  $\circledR$ 

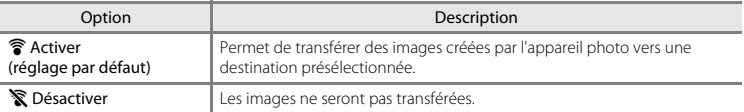

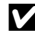

### B **Remarques concernant les cartes Eye-Fi**

- **•** Notez que les images ne sont pas transférées si l'intensité du signal est insuffisante, même si **Activer** est sélectionné.
- **•** Dans les endroits où les dispositifs sans fil sont interdits, sélectionnez **Désactiver**.
- **•** Pour plus d'informations, reportez-vous au mode d'emploi de votre carte Eye-Fi. En cas de dysfonctionnement, contactez le fabricant de la carte.
- **•** L'appareil photo peut être utilisé pour activer et désactiver des cartes Eye-Fi, mais il est possible qu'il ne prenne pas en charge d'autres fonctions Eye-Fi.
- **•** L'appareil photo n'est pas compatible avec la fonction de mémoire en continu. Si cette fonction est activée sur un ordinateur, désactivez-la. Si la fonction de mémoire en continu est activée, il se peut que le nombre de photos prises ne s'affiche pas correctement.
- **•** Les cartes Eye-Fi ne peuvent être utilisées que dans leur pays d'achat. Veillez à respecter la législation locale relative aux dispositifs sans fil.
- **•** Si vous laissez ce réglage défini sur **Activer**, l'accumulateur s'épuise plus rapidement.

#### C **Indicateur de communication Eye-Fi**

Vous pouvez vérifier l'état de communication de la carte Eye-Fi insérée dans l'appareil photo sur le moniteur  $(D9)$ .

- **We : Transfert Eye-Fi** est réglé sur Désactiver.
- **骨** (allumé) : transfert Eye-Fi activé : en attente de lancement du transfert.
- **?** (clignotant) : transfert Eye-Fi activé : transfert de données en cours.
- $\circledast$  : transfert Eye-Fi activé, mais aucune image disponible pour le transfert.
- $\circledR$ : une erreur s'est produite. L'appareil ne peut pas commander la carte Eye-Fi.

### **Réinitialisation**

Appuyez sur la commande MENU  $\rightarrow$  icône du menu  $\gamma \rightarrow$  Réinitialisation  $\rightarrow$  commande  $\circledR$ 

L'option **Oui** permet de restaurer les paramètres de l'appareil photo à leurs valeurs par défaut.

#### **Fonctions de prise de vue de base**

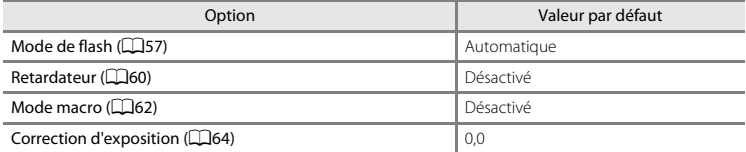

#### **Menu prise de vue**

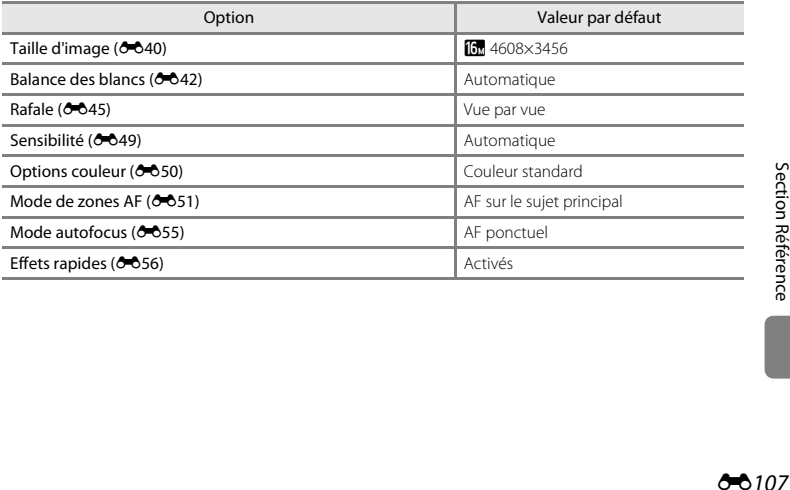

#### **Mode scène**

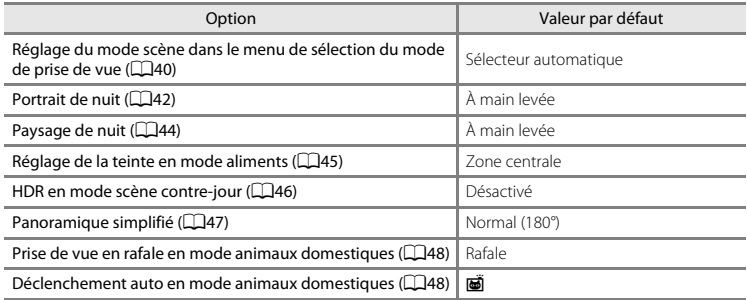

#### **Mode effets spéciaux**

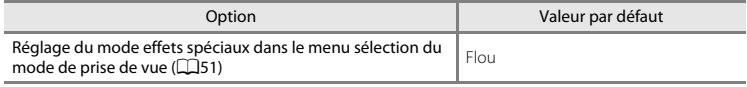

#### **Menu portrait optimisé**

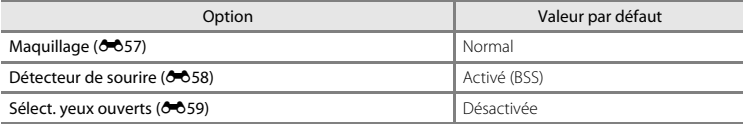

#### **Menu vidéo**

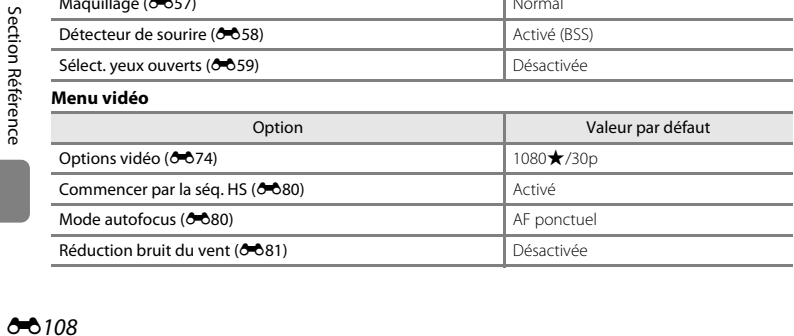

#### **Menu configuration**

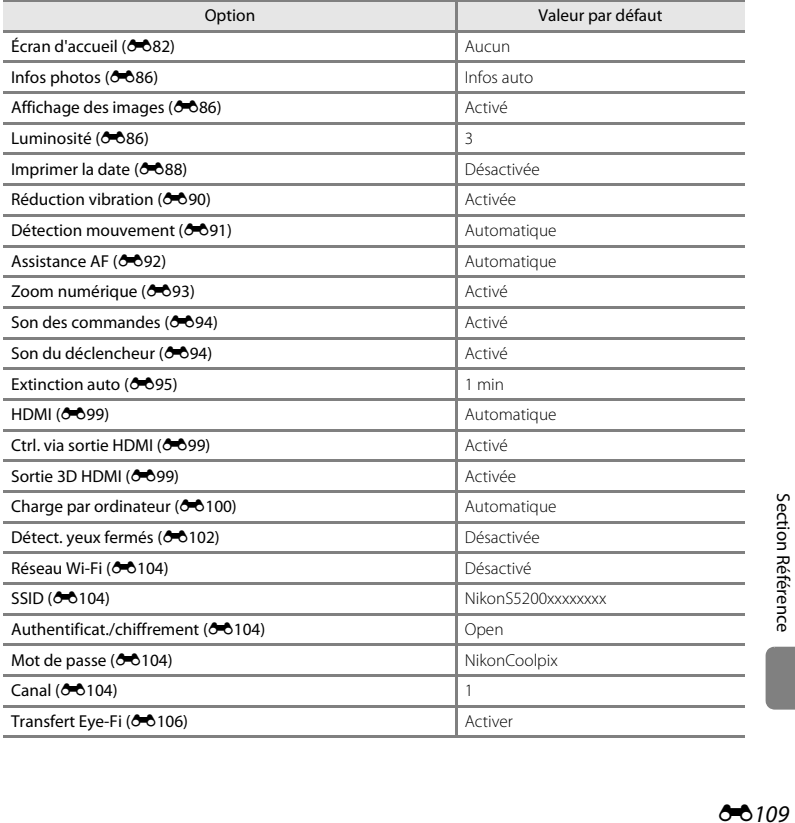

#### **Autres**

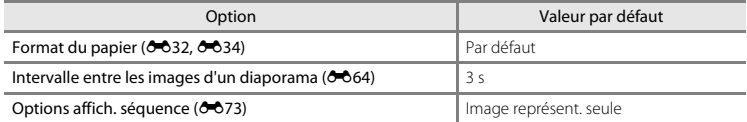

- Si vous sélectionnez **Réinitialisation**, le numéro de fichier actuel (<sup>6–6</sup>111) est également effacé de la mémoire. La numérotation se poursuit à partir du plus petit numéro disponible. Pour réinitialiser la numérotation des fichiers sur « 0001 », effacez toutes les photos stockées dans la mémoire interne ou sur la carte mémoire ([A](#page-55-0)34) avant de sélectionner **Réinitialisation**.
- **•** Les paramètres de menu suivants ne sont pas affectés par la réinitialisation des menus à l'aide de l'option **Réinitialisation**. **Menu Prise de vue** : Pré-réglage manuel (<sup>6-643</sup>) mémorisé pour **Balance des blancs Menu Visualisation : Choix image représent. (0073) Menu configuration : Fuseau horaire et date (** $\bigcirc$ **683), Langue/Language (** $\bigcirc$ **698) et Sortie**

**vidéo** ( $\bigcirc$  099) sous **Réglages TV** 

**Autres** : Icône d'un album de favoris ( $60$ 

### **Version firmware**

Appuyez sur la commande MENU  $\rightarrow$  icône du menu  $\Psi \rightarrow V$ ersion firmware  $\rightarrow$  commande  $\circledR$ 

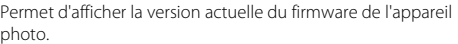

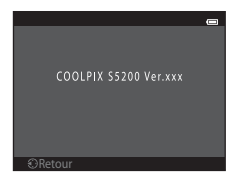

## <span id="page-242-1"></span><span id="page-242-0"></span>**Noms des fichiers et des dossiers**

Les images, les vidéos ou les annotations vocales se voient attribuer des noms de fichiers composés comme suit.

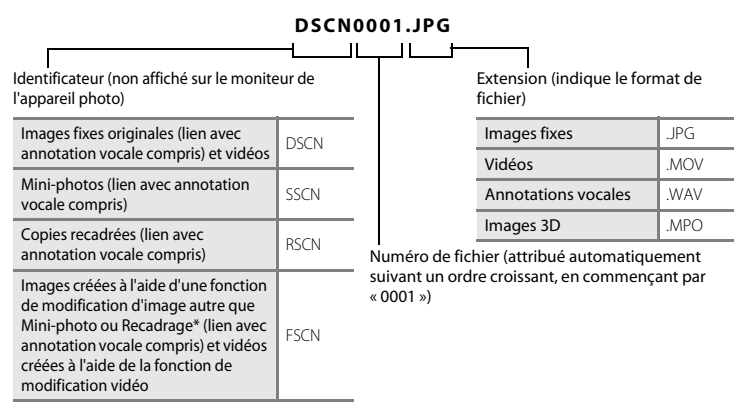

\* Y compris les images modifiées à l'aide de la fonction Effets rapides ([A](#page-60-0)39) en mode A (auto)

- **•** Les fichiers sont enregistrés dans des dossiers dont le nom est formé d'un numéro suivi de « NIKON » (par exemple, « 100NIKON »). Lorsque le nombre de fichiers au sein du dossier atteint 9999, un nouveau dossier est créé. Les numéros de fichier sont attribués automatiquement en commençant par « 0001 ».
- **•** Les noms des fichiers des annotations vocales possèdent le même identificateur et le même numéro de fichier que les images auxquelles les annotations vocales sont associées.
- Section References<br>
The Section Reference<br>
Section References<br>
Section 2011 **•** Les fichiers copiés à l'aide de l'option **Copier**>**Images sélectionnées** sont copiés dans le dossier en cours, où un nouveau numéro de fichier leur est attribué par ordre croissant, en commençant à partir du plus grand numéro de fichier disponible dans la mémoire. L'option **Copier**>**Toutes les images** copie tous les dossiers situés sur le support source ; les noms de fichiers ne sont pas modifiés, mais de nouveaux numéros de dossiers sont affectés par ordre croissant, en commençant à partir du plus grand numéro de dossier sur le support de destination  $(6071)$ .

**•** Un seul dossier peut contenir jusqu'à 200 images ; si le dossier actuel contient déjà 200 images, un nouveau dossier sera créé lors de la prochaine prise de vue. Il sera nommé en ajoutant un au nom du dossier actuel. Si le dossier actuel est numéroté 999 et contient 200 images, ou si une image est numérotée 9999, vous ne pouvez plus enregistrer d'image tant que la mémoire interne ou la carte mémoire n'est pas formatée ([E](#page-227-0)96) ou tant que vous n'insérez pas une nouvelle carte mémoire.

# **Accessoires optionnels**

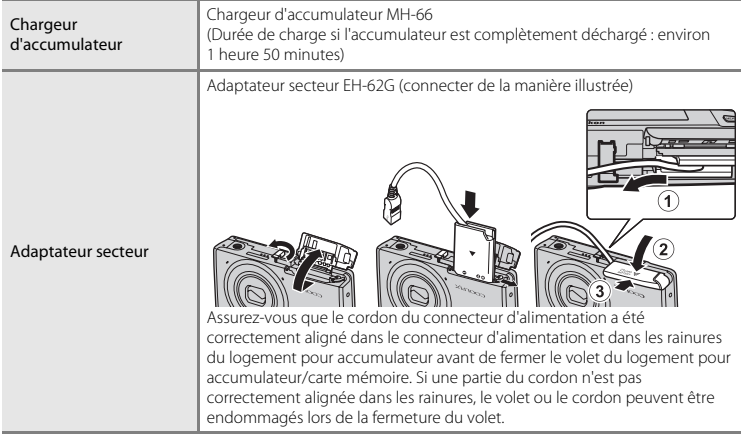

# **Messages d'erreur**

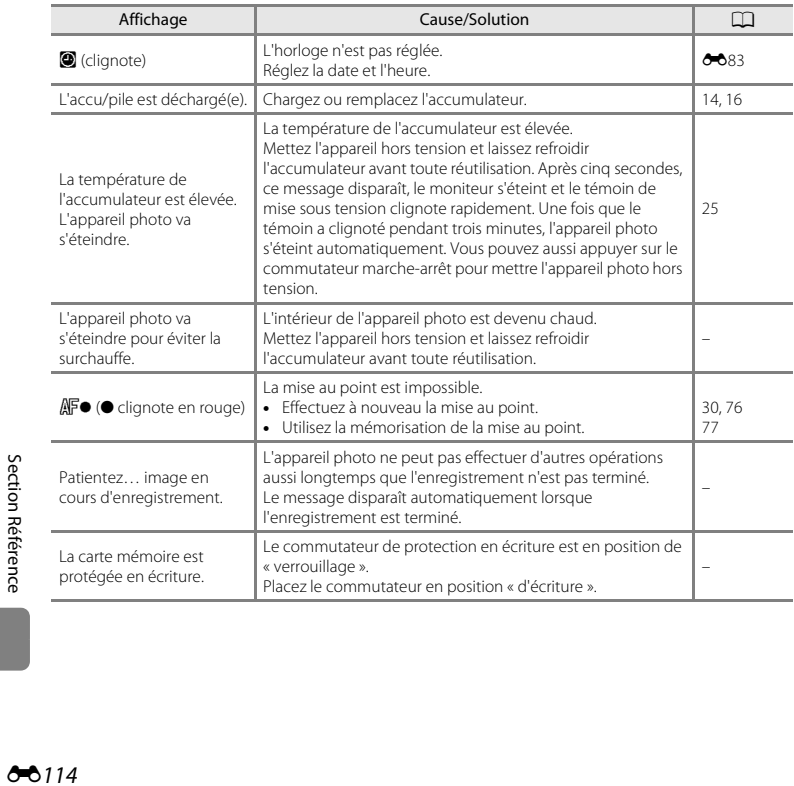

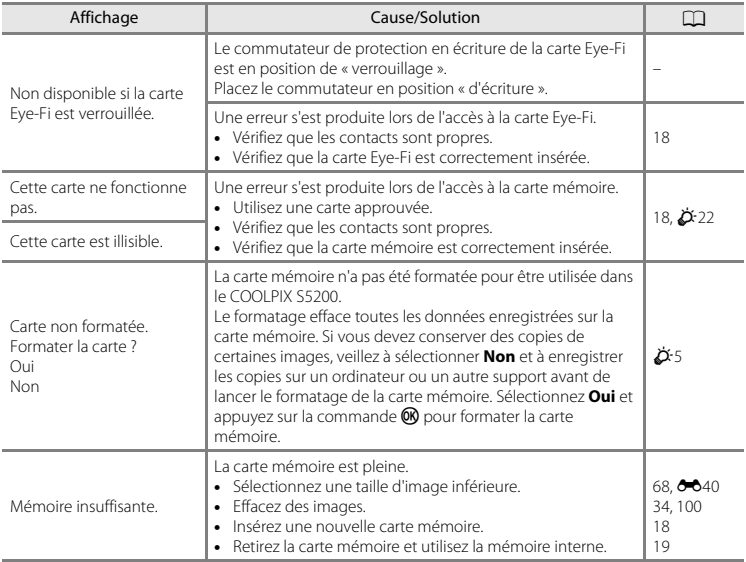

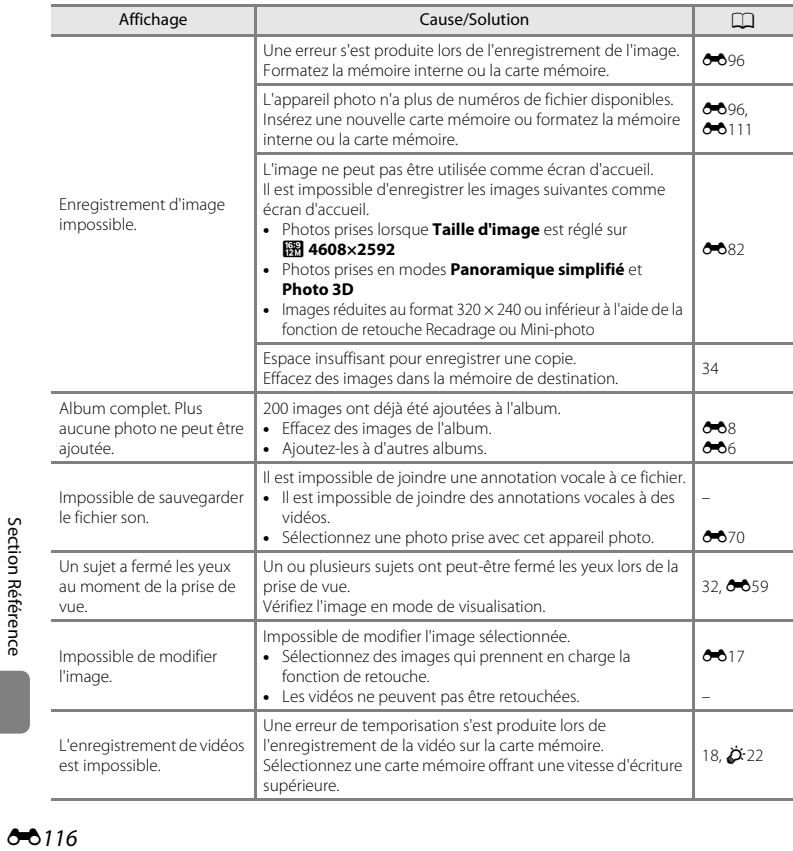

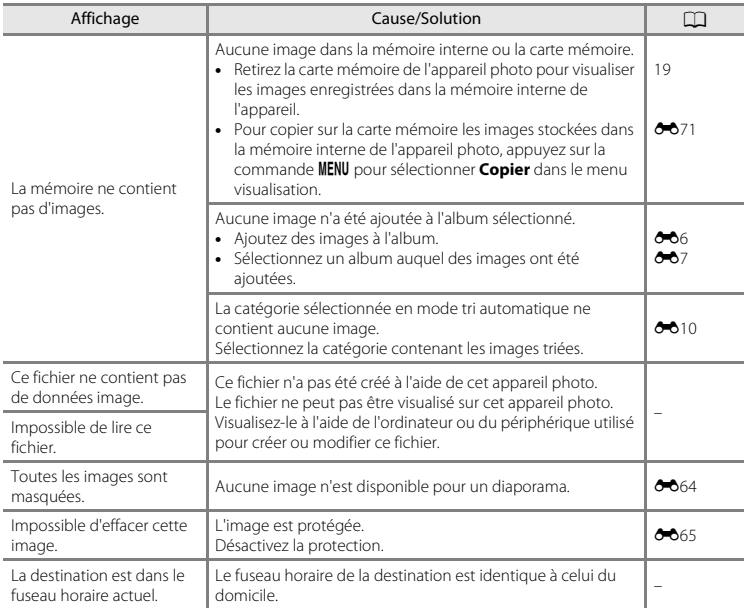

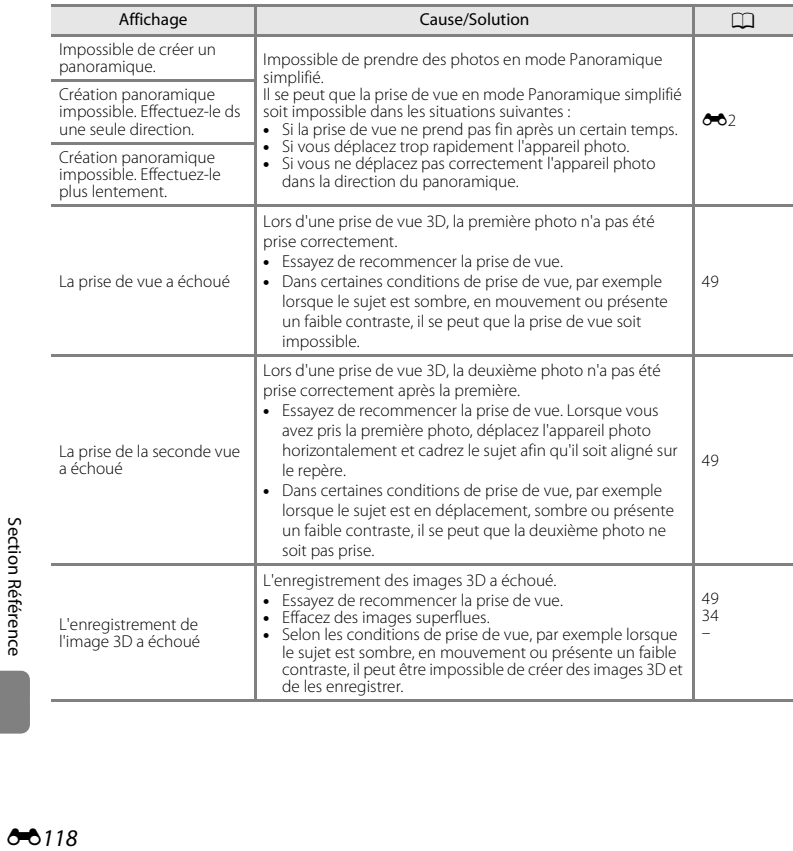

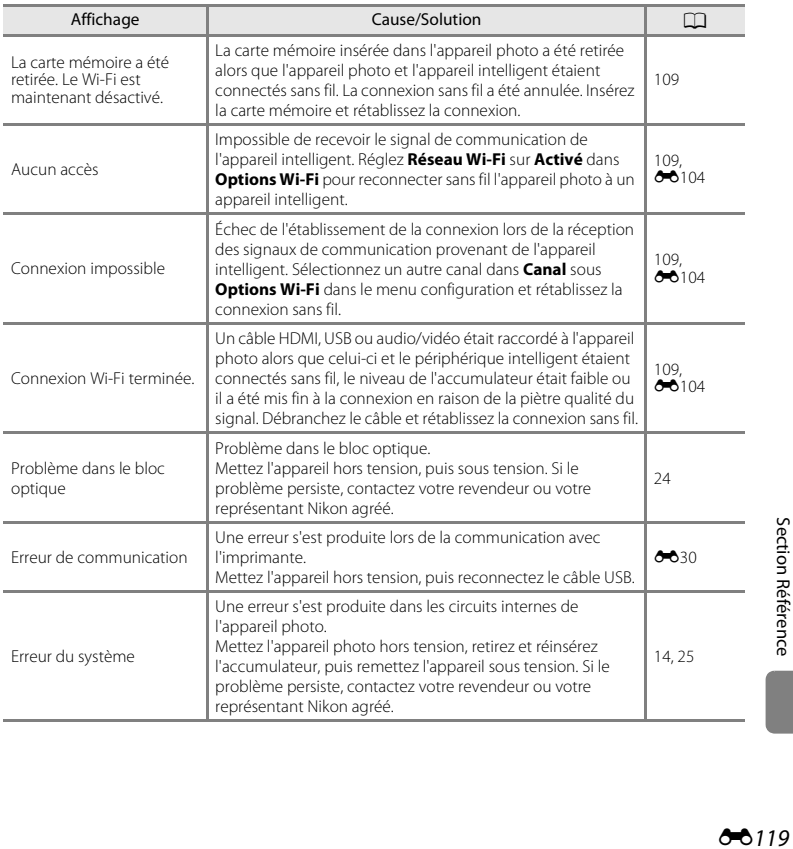

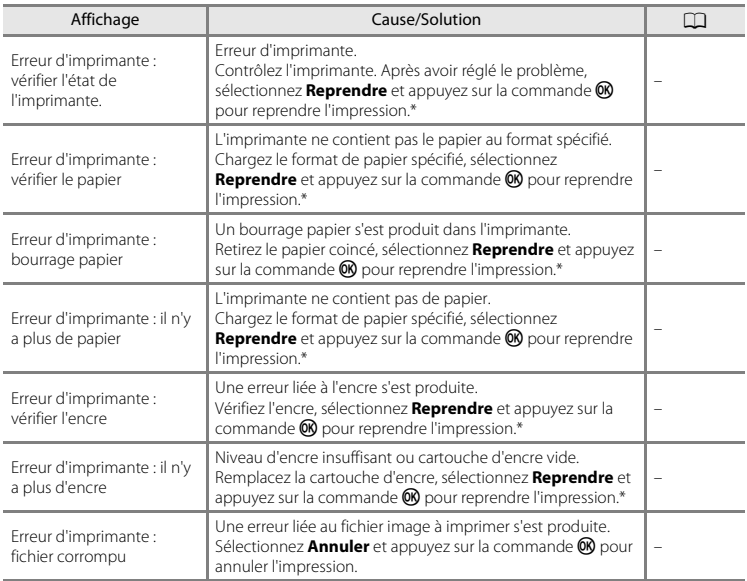

\* Pour plus de détails, reportez-vous à la documentation fournie avec votre imprimante.
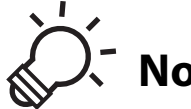

<span id="page-252-0"></span>Notes techniques et index

#### Optimisation de la durée de vie et des performances de ר לג ረጊ-3 Ö5  $\ddot{\Omega}$  25

# <span id="page-253-1"></span><span id="page-253-0"></span>**Appareil photo**

Pour continuer à tirer parti des fonctions de votre appareil photo Nikon, observez les précautions décrites ci-dessous, en plus des avertissements de la section « [Pour votre sécurité](#page-9-0) » (CDviii-[x\)](#page-11-0) pour le stockage ou l'utilisation de cet appareil.

## **I** Ne le laissez pas tomber

L'appareil risque de subir des dysfonctionnements s'il est soumis à de violents chocs ou à de fortes vibrations.

## **Manipulez l'objectif et toutes les autres pièces mobiles avec précaution**

Manipulez en douceur l'objectif, le volet de protection de l'objectif, le moniteur, le logement pour carte mémoire et le logement pour accumulateur. Ces pièces peuvent être endommagées facilement. Forcer le volet de protection de l'objectif peut entraîner le dysfonctionnement de l'appareil photo ou endommager l'objectif. Si le moniteur venait à se casser, faites très attention de ne pas vous couper avec le verre et évitez tout contact des cristaux liquides avec la peau, les yeux ou la bouche.

## B **Gardez l'appareil au sec**

L'appareil ne fonctionnera plus après immersion dans l'eau ou exposition à une très forte humidité.

## B **Évitez des changements brusques de température**

Les changements brusques de température, comme il peut s'en produire lorsque vous entrez dans un local chauffé par temps froid ou que vous en sortez, sont susceptibles de créer de la condensation à l'intérieur de l'appareil. Pour éviter ce problème, rangez votre équipement dans un étui ou dans un sac plastique avant de l'exposer à de brusques changements de température.

## B **Maintenez l'appareil photo à distance des champs magnétiques puissants**

N'utilisez pas et ne stockez pas cet appareil à proximité d'équipements émettant de fortes radiations électromagnétiques ou de forts champs magnétiques. Une forte charge statique ou les champs magnétiques générés par des équipements tels que des émetteurs radio peuvent interférer avec le moniteur, corrompre les données stockées sur la carte mémoire ou endommager les circuits internes de votre appareil.

#### B **Ne dirigez pas l'objectif vers des sources lumineuses importantes pendant de longues périodes**

Évitez de diriger l'objectif vers le soleil ou d'autres sources lumineuses puissantes pendant une période prolongée lors de l'utilisation ou du stockage de l'appareil photo. Une lumière intense peut détériorer le capteur d'image, produisant ainsi un effet de flou blanc sur les photos.

#### **Mettez l'appareil photo hors tension avant de retirer ou de déconnecter la source d'alimentation**

Ne retirez pas l'accumulateur lorsque l'appareil est sous tension ou que des images sont en cours d'enregistrement ou d'effacement. Forcer l'extinction de votre appareil photo dans de telles conditions entraînerait la perte de données ou risquerait d'endommager la mémoire ou les circuits internes.

## **B** Remarques concernant le moniteur

- **•** Les moniteurs et les viseurs électroniques sont fabriqués avec une très haute précision ; 99,99 % des pixels au moins sont effectifs et seuls 0,01 % sont absents ou défectueux. Par conséquent, bien que ces affichages puissent comporter des pixels allumés en permanence (blanc, rouge, bleu ou vert) ou au contraire éteints en permanence (noir), ceci ne constitue pas un dysfonctionnement et n'affecte pas les images enregistrées avec votre appareil.
- **•** Les images du moniteur peuvent être difficiles à percevoir sous un éclairage lumineux.
- **•** Le moniteur est éclairé grâce à un rétro-éclairage par DEL. Si la lumière émise par le moniteur devient faible ou si ce dernier clignote, contactez votre représentant Nikon agréé.

# <span id="page-254-0"></span>**Accumulateur**

Avant toute utilisation, lisez et respectez les avertissements de la section « [Pour votre sécurité](#page-9-0) » ( $\Box$ viii[-x\)](#page-11-0).

- **•** Vérifiez le niveau de charge de l'accumulateur avant d'utiliser l'appareil photo. Remplacez ou chargez l'accumulateur si nécessaire. Arrêtez la charge lorsque l'accumulateur est entièrement chargé pour ne pas risquer de réduire ses performances. Si cela est possible, gardez à disposition un accumulateur de rechange entièrement chargé au moment des grandes occasions photographiques.
- **•** Lorsque vous utilisez l'accumulateur, la température ambiante doit se situer entre 0 °C et 40 °C.
- **•** Avant toute utilisation, chargez l'accumulateur à l'intérieur en veillant à ce que la température ambiante soit comprise entre 5 °C et 35 °C.
- **•** Lorsque vous rechargez l'accumulateur inséré dans le COOLPIX S5200 à l'aide de l'adaptateur de charge EH-70P ou d'un ordinateur, l'accumulateur ne se recharge pas à des températures inférieures à 0 °C ou supérieures à 45 °C.
- **•** À noter que l'accumulateur peut chauffer pendant son utilisation ; attendez qu'il refroidisse pour le recharger. Le non-respect de cette consigne de sécurité peut endommager l'accumulateur, affecter ses performances ou empêcher une charge normale.
- **•** Par temps froid, la capacité de l'accumulateur a tendance à diminuer. Si vous utilisez un accumulateur épuisé à basse température, l'appareil ne se met pas sous tension. Assurez-vous que l'accumulateur est complètement rechargé avant de photographier en extérieur par grand froid. Gardez un accumulateur de rechange au chaud et intervertissez-les dès que nécessaire. Une fois réchauffé, un accumulateur peut retrouver de sa capacité.
- **•** Si les contacts de l'accumulateur sont sales, l'appareil photo peut ne pas fonctionner. Si les contacts de l'accumulateur se salissent, nettoyez-les à l'aide d'un chiffon propre et sec avant de l'utiliser.
- **•** Si vous ne comptez pas utiliser l'accumulateur pendant un certain temps, insérez-le dans l'appareil photo et déchargez-le complètement avant de le retirer pour le ranger. L'accumulateur doit être stocké dans un endroit frais où la température ambiante est comprise entre 15 °C et 25 °C. Ne stockez pas l'accumulateur dans des endroits très chauds ou très froids.
- **•** Retirez toujours l'accumulateur de l'appareil photo et du chargeur d'accumulateur optionnel lorsqu'il n'est pas utilisé. Lorsque l'accumulateur est inséré dans l'appareil photo, il perd des quantités infimes de courant, même si l'appareil n'est pas utilisé. L'accumulateur peut alors subir une décharge excessive, entraînant un arrêt total de son fonctionnement. Allumer et éteindre l'appareil photo alors que l'accumulateur est déchargé peut diminuer la durée de vie de ce dernier.
- **•** Rechargez l'accumulateur au moins une fois tous les six mois et déchargez-le entièrement avant de le ranger de nouveau.
- **•** Après avoir retiré l'accumulateur de l'appareil photo ou du chargeur d'accumulateur optionnel, replacez-le dans son boîtier fourni et stockez-le dans un endroit frais.
- **•** Une diminution marquée de la durée pendant laquelle un accumulateur entièrement chargé conserve sa charge lorsqu'il est utilisé à température ambiante indique que l'accumulateur a besoin d'être remplacé. Achetez un nouvel accumulateur EN-EL19.
- **•** Remplacez l'accumulateur lorsque vous n'arrivez plus à le recharger. Les accumulateurs usagés sont une ressource précieuse. Veuillez les recycler en suivant les réglementations locales.

# <span id="page-255-0"></span>**Adaptateur de charge**

Avant toute utilisation, lisez et respectez les avertissements de la section « [Pour votre sécurité](#page-9-0) » (CDviii[-x\)](#page-11-0).

- **•** L'adaptateur de charge EH-70P est destiné exclusivement à une utilisation avec des appareils compatibles. N'utilisez jamais un autre modèle ou une autre marque d'appareil.
- **•** L'adaptateur de charge EH-70P est compatible avec les prises secteur 100-240 V CA, 50/60 Hz. Pour profiter de l'adaptateur de charge à l'étranger, veillez à utiliser un adaptateur de prise secteur (disponible dans le commerce) le cas échéant. Pour plus d'informations sur les adaptateurs de prise secteur, consultez votre agence de voyage.

# $\phi$ 4

**•** N'utilisez, en aucun cas, un modèle ou une marque différents de l'adaptateur de charge EH-70P ou de l'adaptateur secteur USB. Le non-respect de cette consigne de sécurité pourrait entraîner une surchauffe et endommager l'appareil photo.

# <span id="page-256-0"></span>**Cartes mémoire**

- **•** N'utilisez que des cartes mémoire Secure Digital. Pour connaître les cartes mémoire recommandées, reportez-vous à la section [« Cartes mémoire approuvées » \(](#page-273-0) $\Delta$ -22).
- **•** Respectez les consignes décrites dans la documentation qui accompagne votre carte mémoire.
- **•** Ne collez pas d'étiquette ou d'autocollant sur la carte mémoire.
- **•** Ne formatez pas la carte mémoire à l'aide d'un ordinateur.
- **•** Lorsque vous insérez pour la première fois une carte mémoire précédemment utilisée dans un autre appareil, veillez à la formater à l'aide de cet appareil photo. Avant d'utiliser une carte mémoire neuve avec cet appareil photo, il est recommandé de la formater sur celui-ci.
- **•** Notez que *le formatage d'une carte mémoire efface définitivement toutes les images et les autres données qu'elle contient*. Si la carte mémoire contient des données que vous souhaitez conserver, copiez-les sur un ordinateur avant de lancer le formatage.
- **•** Si le message **Carte non formatée. Formater la carte ?** apparaît lors de la mise sous tension de l'appareil photo, la carte mémoire doit être formatée. Si la carte mémoire contient des données que vous ne souhaitez pas effacer, sélectionnez **Non** et appuyez sur la commande k. Copiez ces données sur un ordinateur avant de lancer le formatage. Pour formater la carte mémoire, sélectionnez **Oui**.
- **•** Observez les précautions suivantes lors du formatage de la carte mémoire, de l'enregistrement et de l'effacement d'images ainsi que de la copie d'images sur un ordinateur, au risque d'endommager les données ou la carte mémoire proprement dite.
	- N'ouvrez pas le volet du logement pour accumulateur/carte mémoire, ou ne retirez pas la carte mémoire ou l'accumulateur.
	- Ne mettez pas l'appareil photo hors tension.
	- Ne déconnectez pas l'adaptateur secteur.

## <span id="page-257-1"></span><span id="page-257-0"></span>**Nettoyage**

N'utilisez pas d'alcool, de diluant ou d'autres produits chimiques volatils.

<span id="page-257-3"></span>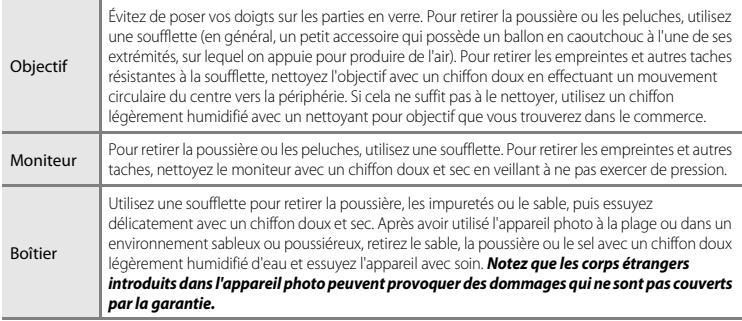

# <span id="page-257-2"></span>**Stockage**

Mettez l'appareil hors tension lorsqu'il n'est pas utilisé. Vérifiez que le témoin de mise sous tension est éteint avant de ranger l'appareil photo. Retirez l'accumulateur si vous envisagez de ne pas utiliser l'appareil pendant une période prolongée. Ne rangez pas votre appareil photo avec de la naphtaline ou du camphre ou dans un endroit qui est :

- **•** à proximité d'appareils générant de forts champs électromagnétiques comme des téléviseurs ou des radios
- **•** exposé à des températures inférieures à –10 °C ou supérieures à 50 °C
- **•** mal aéré ou soumis à une humidité supérieure à 60 %

Pour éviter la formation de moisissure, sortez l'appareil photo de l'endroit où il est stocké au moins une fois par mois. Allumez l'appareil photo et appuyez sur le déclencheur plusieurs fois avant de stocker de nouveau l'appareil photo.

Pour ranger l'accumulateur, suivez les précautions de la section [« Accumulateur » \(](#page-254-0)253) sous « Optimisation [de la durée de vie et des performances de l'appareil photo » \(](#page-253-0) $\overleftrightarrow{\mathbf{Q}}$ -2).

<span id="page-258-0"></span>Si l'appareil photo ne fonctionne pas correctement, consultez la liste des problèmes présentée cidessous avant de contacter votre revendeur ou votre représentant Nikon agréé.

## **Problèmes d'alimentation, d'affichage et de réglages**

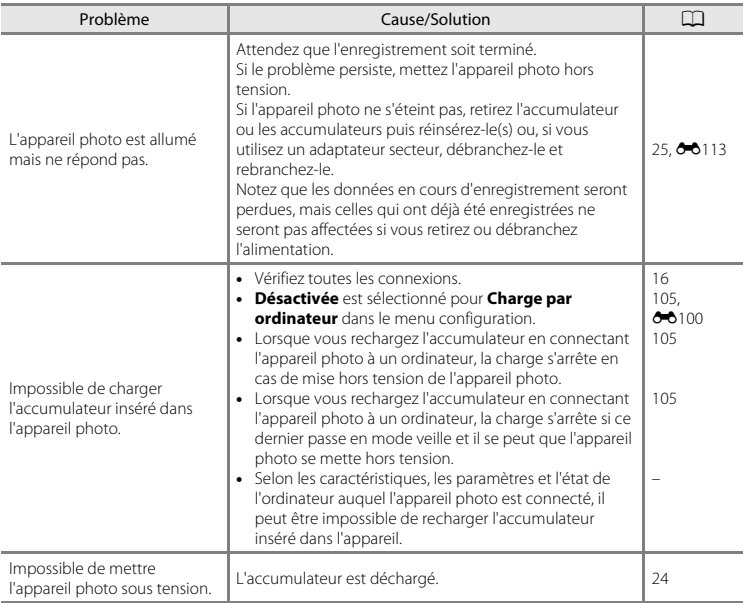

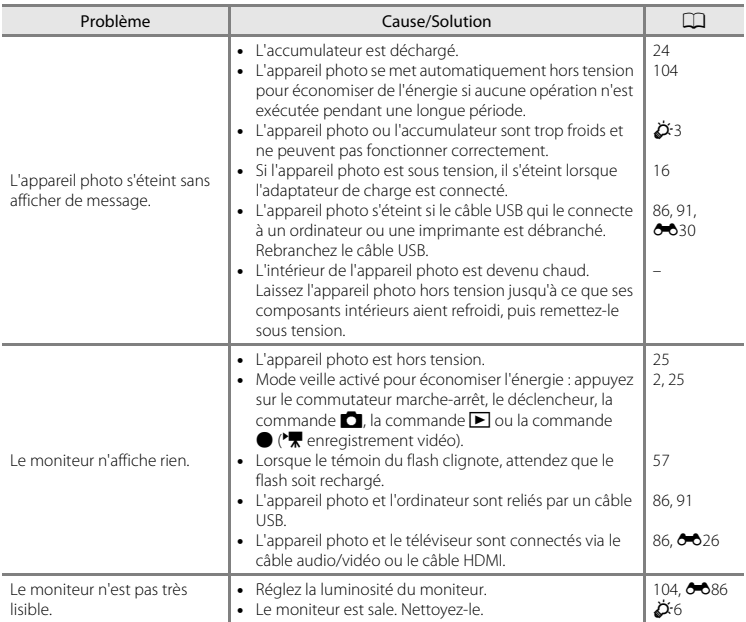

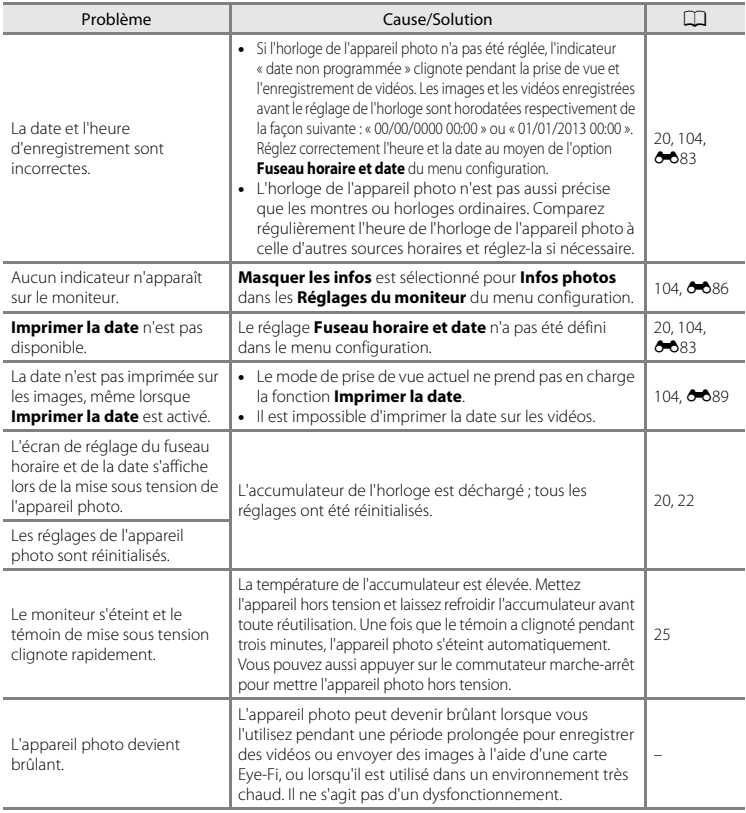

## **Problèmes de prise de vue**

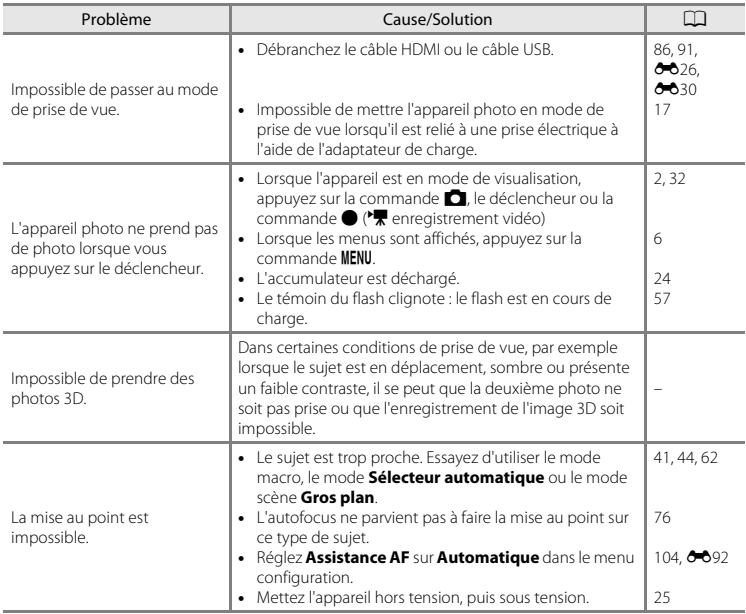

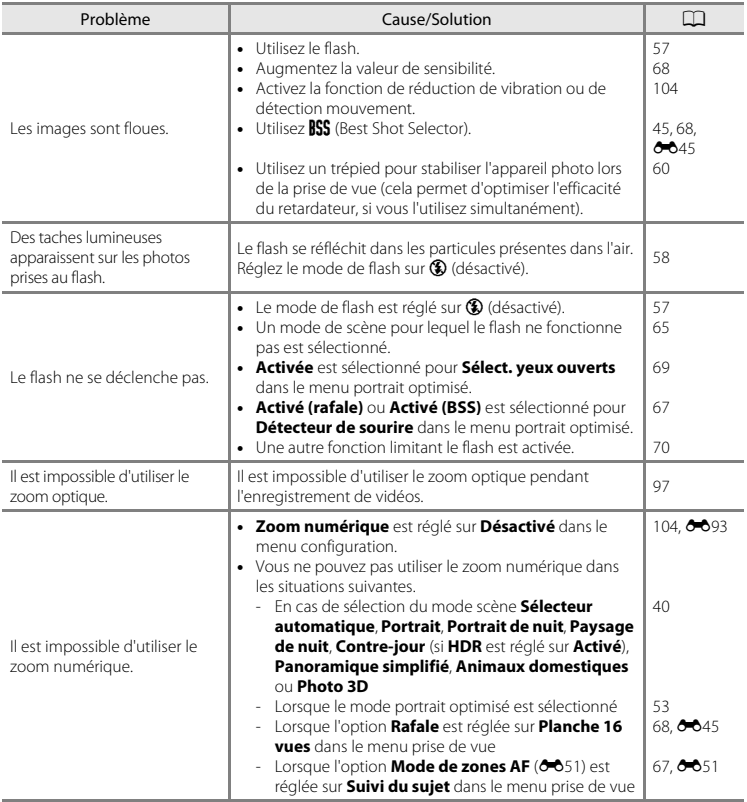

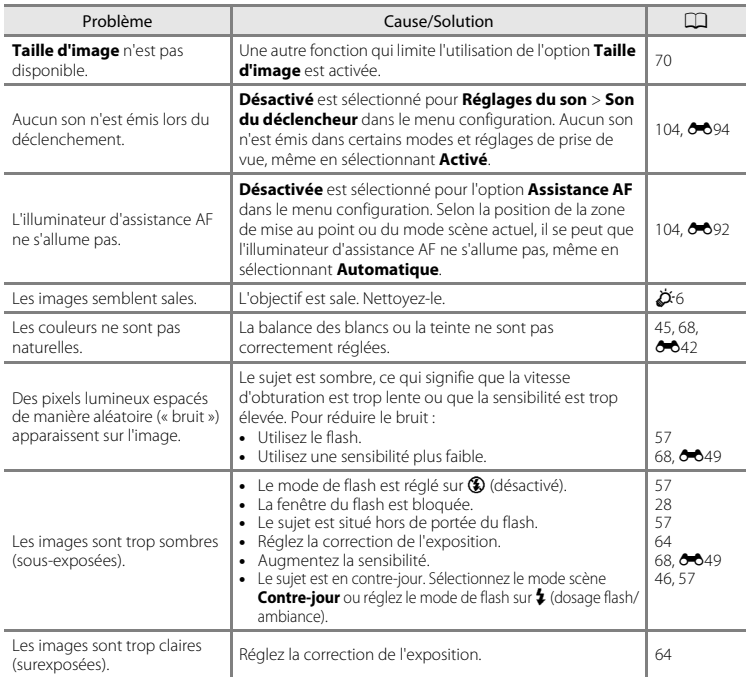

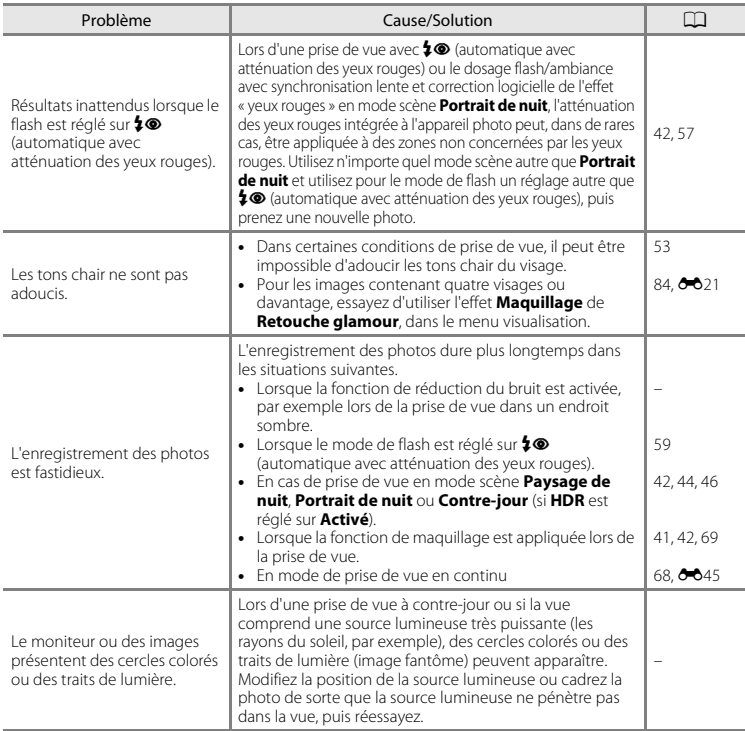

## **Problèmes de visualisation**

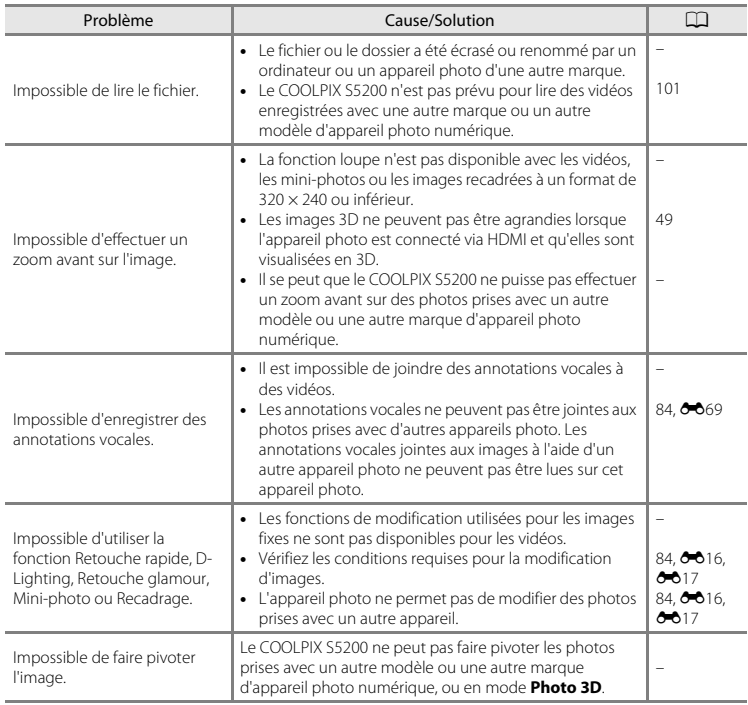

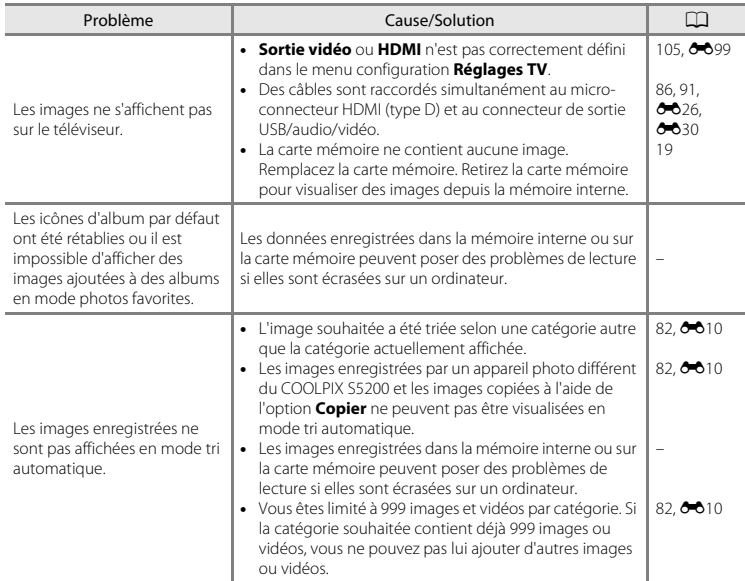

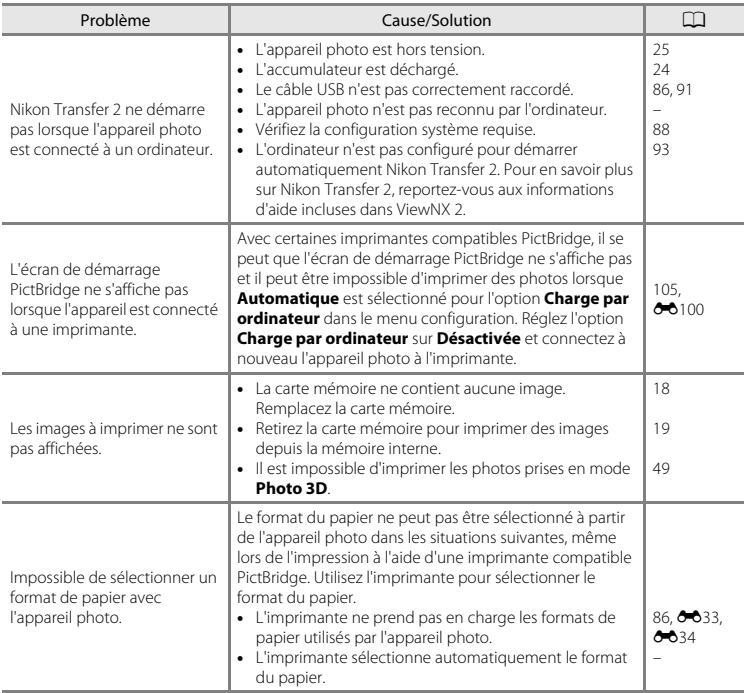

# <span id="page-268-0"></span>**Fiche technique**

#### Appareil photo numérique Nikon COOLPIX S5200

<span id="page-268-1"></span>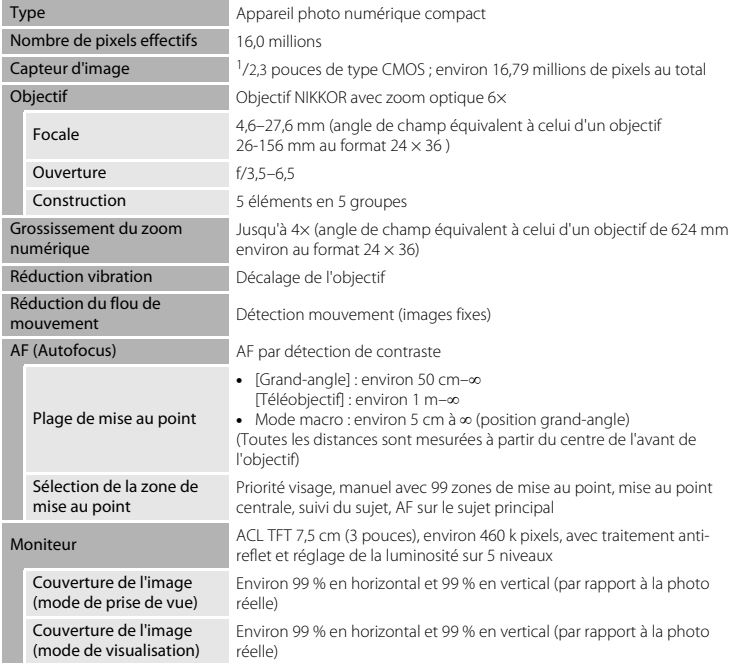

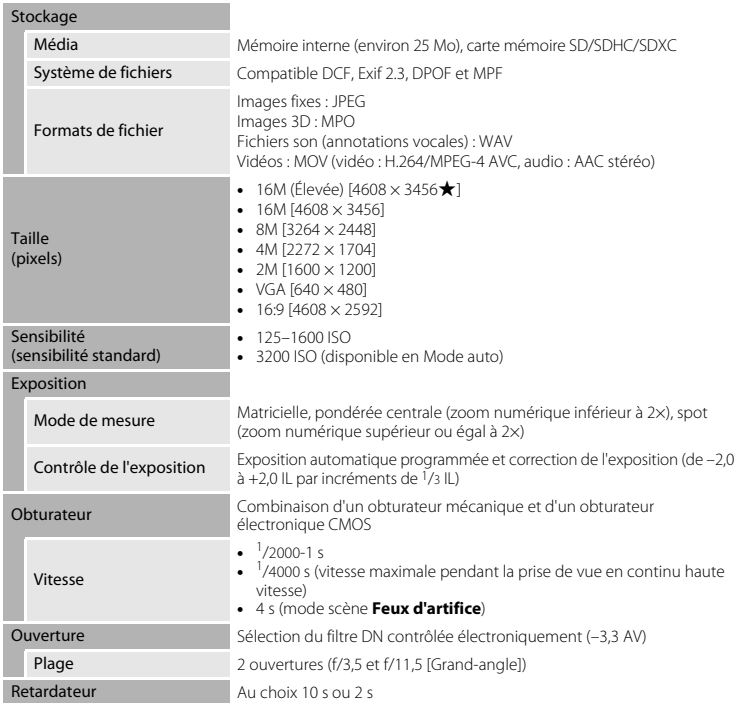

<span id="page-270-0"></span>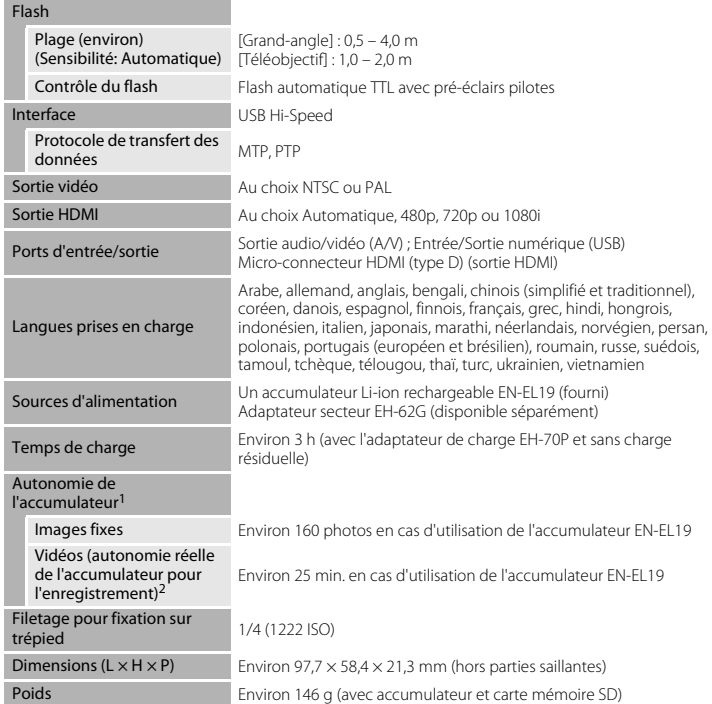

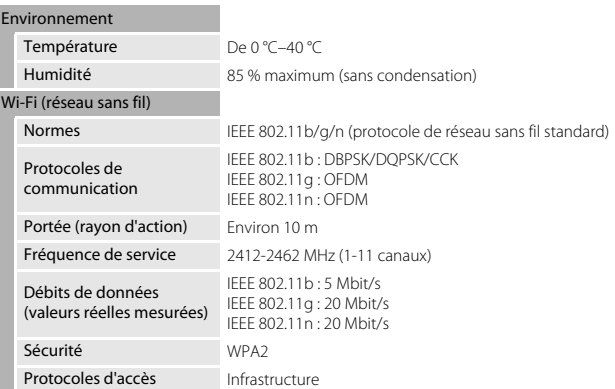

- **•** Sauf indication contraire, toutes les valeurs sont calculées pour un accumulateur complètement chargé, à une température ambiante de 23 ±3 °C, conformément aux normes CIPA (Camera and Imaging Products Association).
- <sup>1</sup> Valeurs calculées selon la norme CIPA (Camera and Imaging Products Association) de mesure de l'autonomie des accumulateurs pour appareil photo. Performances pour les images fixes mesurées dans les conditions de test suivantes: option **Taille d'image** réglée sur **17 4608×3456**, réglage du zoom pour chaque image et flash activé pour une image sur deux. La durée d'enregistrement de la vidéo suppose la sélection de **1080<sup>2</sup>A** 1080 **\*/30p** pour **Options vidéo**. Les valeurs peuvent varier selon<br>l'utilisation. l'intervalle entre les prises de vue et le temps d'affichage des menus et des images
- <sup>2</sup> Un fichier vidéo unique ne peut pas dépasser la taille de 4 Go ou une durée de 29 minutes. Il se peut que l'enregistrement prenne fin avant d'atteindre cette limite si la température de l'appareil photo devient trop élevée.

## **Accumulateur Li-ion rechargeable EN-EL19**

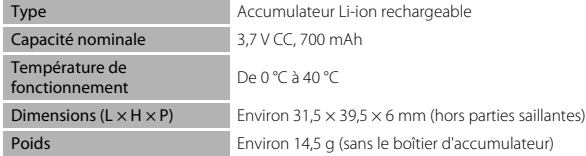

#### **Adaptateur de charge EH-70P**

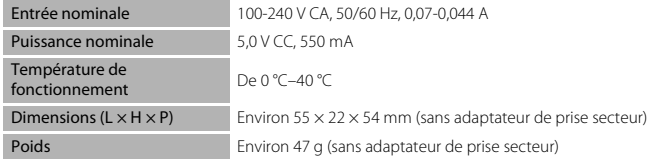

# Notes techniques et index Notes techniques et index

# $\mathbf{V}$  Fiche technique

- **•** Nikon ne peut être tenu responsable des erreurs contenues dans ce manuel.
- **•** Nikon se réserve le droit de modifier sans préavis l'aspect et les caractéristiques du produit.

# <span id="page-273-0"></span>**Cartes mémoire approuvées**

Les cartes mémoire Secure Digital (SD) suivantes ont été testées et certifiées conformes avec cet appareil photo.

**•** Les cartes mémoire conformes à la classe 6 ou supérieure du classement des vitesses SD sont recommandées pour l'enregistrement de vidéos. L'enregistrement d'une vidéo peut s'interrompre de manière inattendue en cas d'utilisation d'une carte mémoire de niveau inférieur.

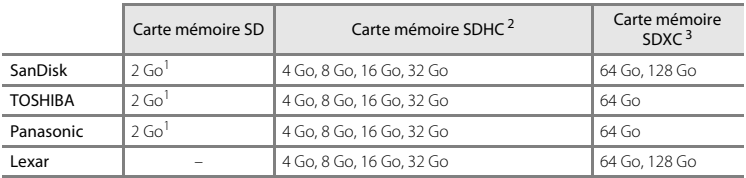

<sup>1</sup> Si la carte mémoire est utilisée avec un lecteur de cartes ou un périphérique similaire, assurez-vous qu'il prend en charge les cartes de 2 Go.

<sup>2</sup> Compatible SDHC.

Si la carte mémoire est utilisée avec un lecteur de cartes ou un périphérique similaire, assurezvous qu'il prend en charge SDHC.

<sup>3</sup> Compatible SDXC.

Si la carte mémoire est utilisée avec un lecteur de cartes ou un périphérique similaire, assurezvous qu'il prend en charge SDXC.

**•** Contactez le fabricant pour obtenir de plus amples informations sur les cartes ci-dessus. Nous ne pouvons pas garantir le bon fonctionnement de l'appareil avec des cartes mémoire d'autres marques.

# <span id="page-274-2"></span><span id="page-274-0"></span>**Normes prises en charge**

- **• DCF** : la norme Design Rule for Camera File System (Architecture pour système de fichier d'appareil photo) est largement utilisée dans le secteur des appareils photo numériques pour garantir la compatibilité entre différentes marques d'appareils photo.
- <span id="page-274-1"></span>**• DPOF** : Digital Print Order Format (format de commande d'impression numérique) est une norme industrielle qui permet d'imprimer des images à partir de commandes d'impression stockées sur la carte mémoire.
- **• Exif version 2.3** : Exif (Exchangeable Image File Format) version 2.3 pour les appareils photo numériques est une norme qui permet d'utiliser les données enregistrées avec des photos pour une reproduction optimale des couleurs lors de l'impression des images sur des imprimantes compatibles Exif.
- **• PictBridge** : norme développée en collaboration avec les industries des appareils photo numériques et des imprimantes, qui permet d'imprimer directement des photos sur une imprimante sans connecter l'appareil photo à un ordinateur.

#### **Licence AVC Patent Portfolio**

Ce produit est commercialisé sous la licence AVC Patent Portfolio pour l'usage personnel et non commercial du consommateur et l'autorise à (i) encoder des vidéos conformément à la norme AVC (« vidéo AVC ») et/ou à (ii) décoder des vidéos AVC qui ont été encodées par un consommateur à des fins personnelles et non commerciales et/ou qui ont été obtenues auprès d'un fournisseur de vidéos autorisé par licence à fournir des vidéos AVC. Aucune licence n'est accordée ou ne doit être utilisée implicitement à d'autres fins. Des informations supplémentaires sont disponibles auprès de MPEG LA, L.L.C. Visitez le site **http://www.mpegla.com**.

#### **Informations sur les marques commerciales**

- **•** Microsoft, Windows et Windows Vista sont des marques commerciales ou des marques déposées de Microsoft Corporation aux États-Unis et/ou dans d'autres pays.
- **•** Macintosh, Mac OS et QuickTime sont des marques commerciales de Apple Inc., déposées aux États-Unis et dans d'autres pays. Le logo iFrame et le symbole iFrame sont des marques commerciales de Apple Inc.
- **•** Adobe et Acrobat sont des marques déposées de Adobe Systems Inc.
- **•** Les logos SDXC, SDHC et SD sont des marques commerciales de SD-3C, LLC.
- **•** PictBridge est une marque commerciale.
- **•** HDMI, le logo HDMI et High-Definition Multimedia Interface sont des marques commerciales ou des marques déposées de HDMI Licensing LLC.

# Haml

- **•** Wi-Fi et le logo Wi-Fi sont des marques commerciales ou des marques déposées de Wi-Fi Alliance.
- **•** Android et Google Play sont des marques commerciales ou des marques déposées de Google, Inc.
- **•** Tous les autres noms de marques mentionnés dans ce manuel ou dans les autres documentations fournies avec votre matériel Nikon sont des marques commerciales ou des marques déposées de leurs détenteurs respectifs.

## **Licence FreeType (FreeType2)**

**•** Certaines parties de ce logiciel sont protégées par copyright (c) 2013 The FreeType Project (« www.freetype.org »). Tous droits réservés.

## **Licence MIT (Harfbuzz)**

**•** Certaines parties de ce logiciel sont protégées par copyright (c) 2013 The Harfbuzz Project (« http://www.freedesktop.org/wiki/Software/HarfBuzz »). Tous droits réservés.

# <span id="page-276-0"></span>**Index**

# **Symboles**

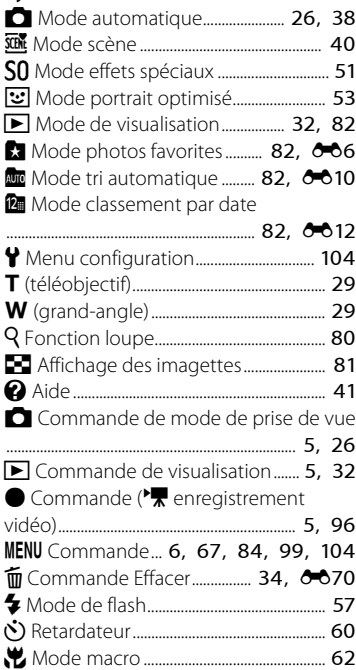

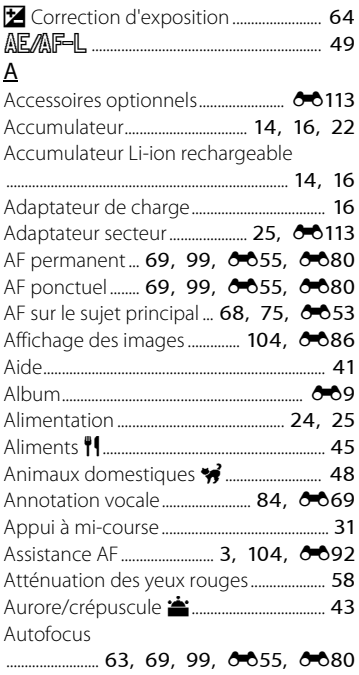

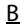

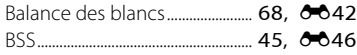

# $\underline{\mathsf{C}}$

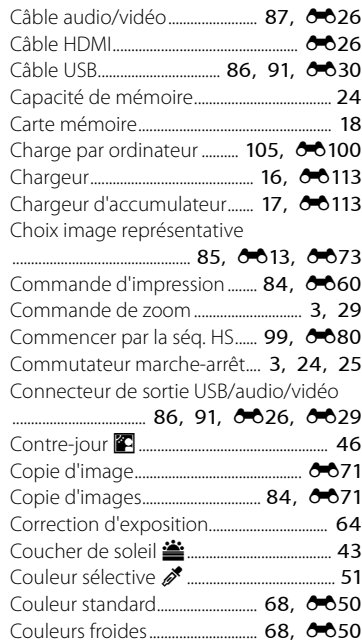

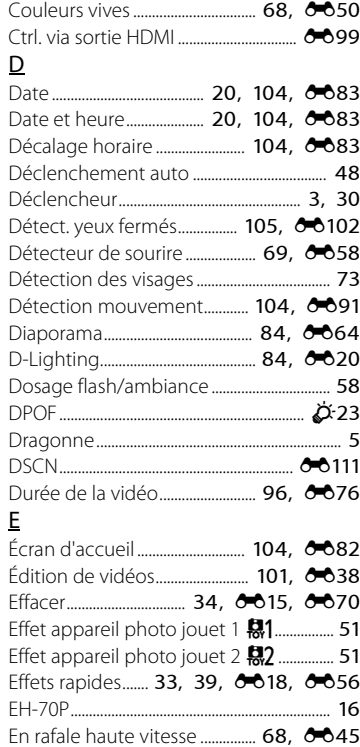

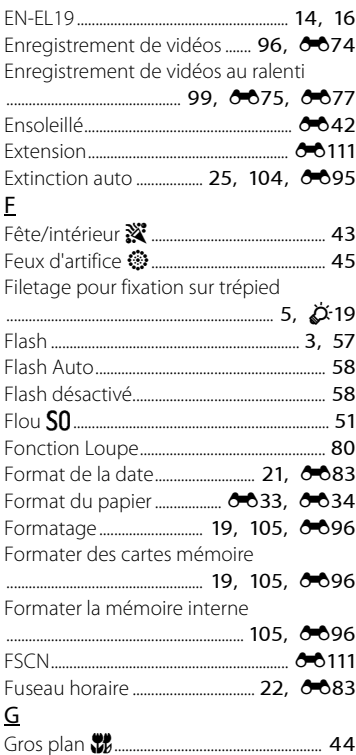

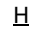

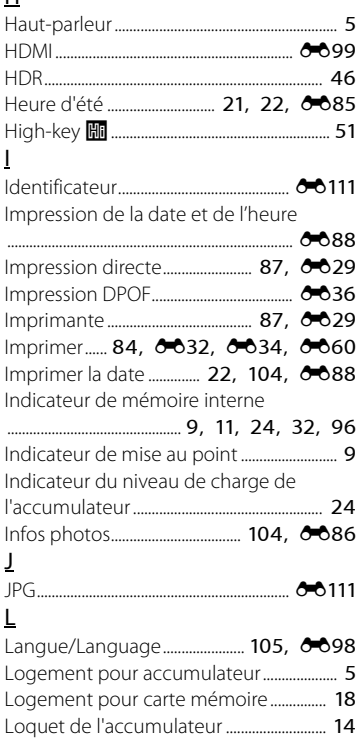

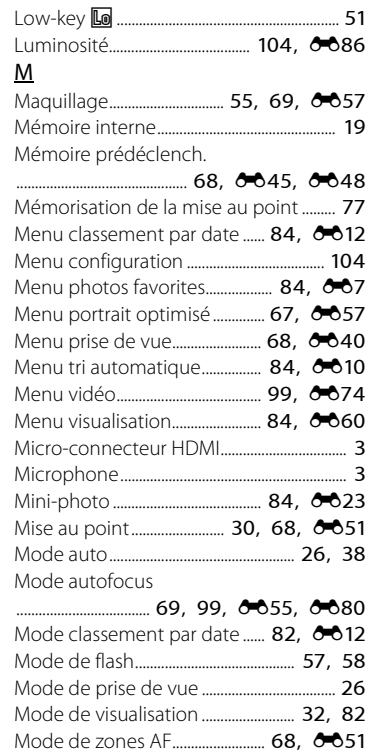

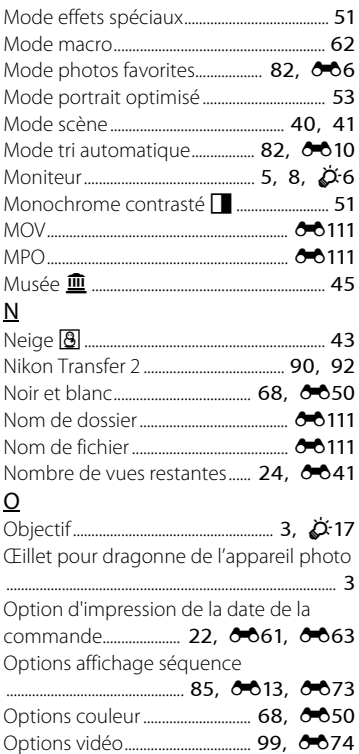

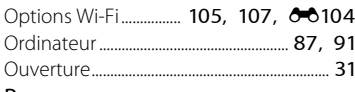

## $P$

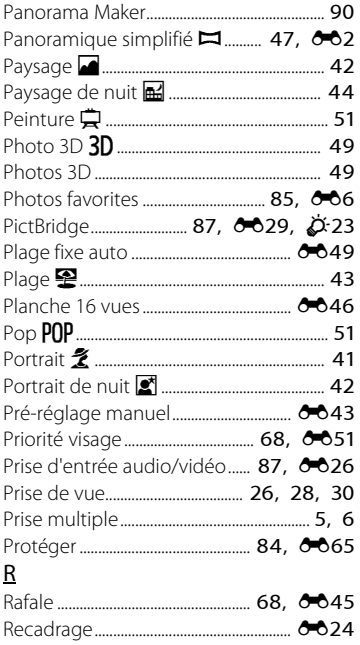

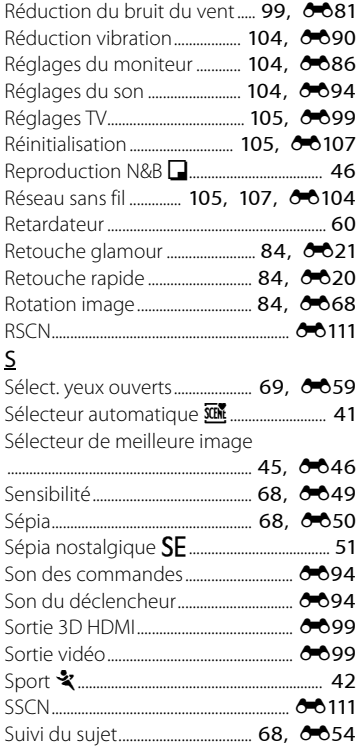

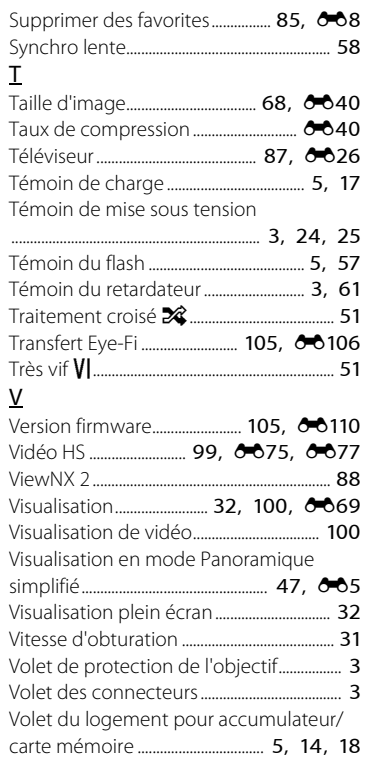

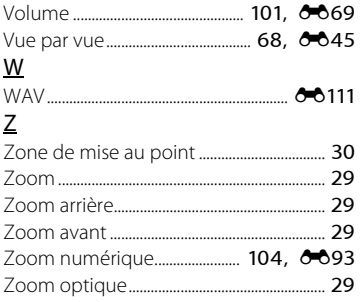

Il est interdit de reproduire une partie ou l'intégralité de ce manuel sous quelque forme que ce soit (à l'exception d'une brève citation dans un article ou un essai), sans autorisation écrite de NIKON CORPORATION.

> YP3A02(13) 6MN10413-02

**NIKON CORPORATION** 

© 2013 Nikon Corporation